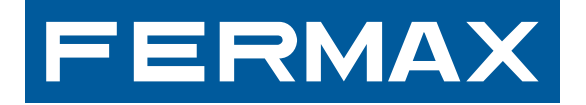

# **MONITORES VIVO y VIVO PLUS**

MANUAL DE INSTALADOR

**ESPAÑOL** 

### **MONITORES VIVO y VIVO PLUS**

Código 97721Eb V09\_16

Este documento técnico lo edita FERMAX ELECTRÓNICA S.A.U. con carácter informativo, y se reserva el derecho a modificar características técnicas de los productos que en él se refieren en cualquier momento y sin previo aviso. Estos cambios vendrán reflejados en posteriores ediciones del mismo.

# **ÍNDICE**

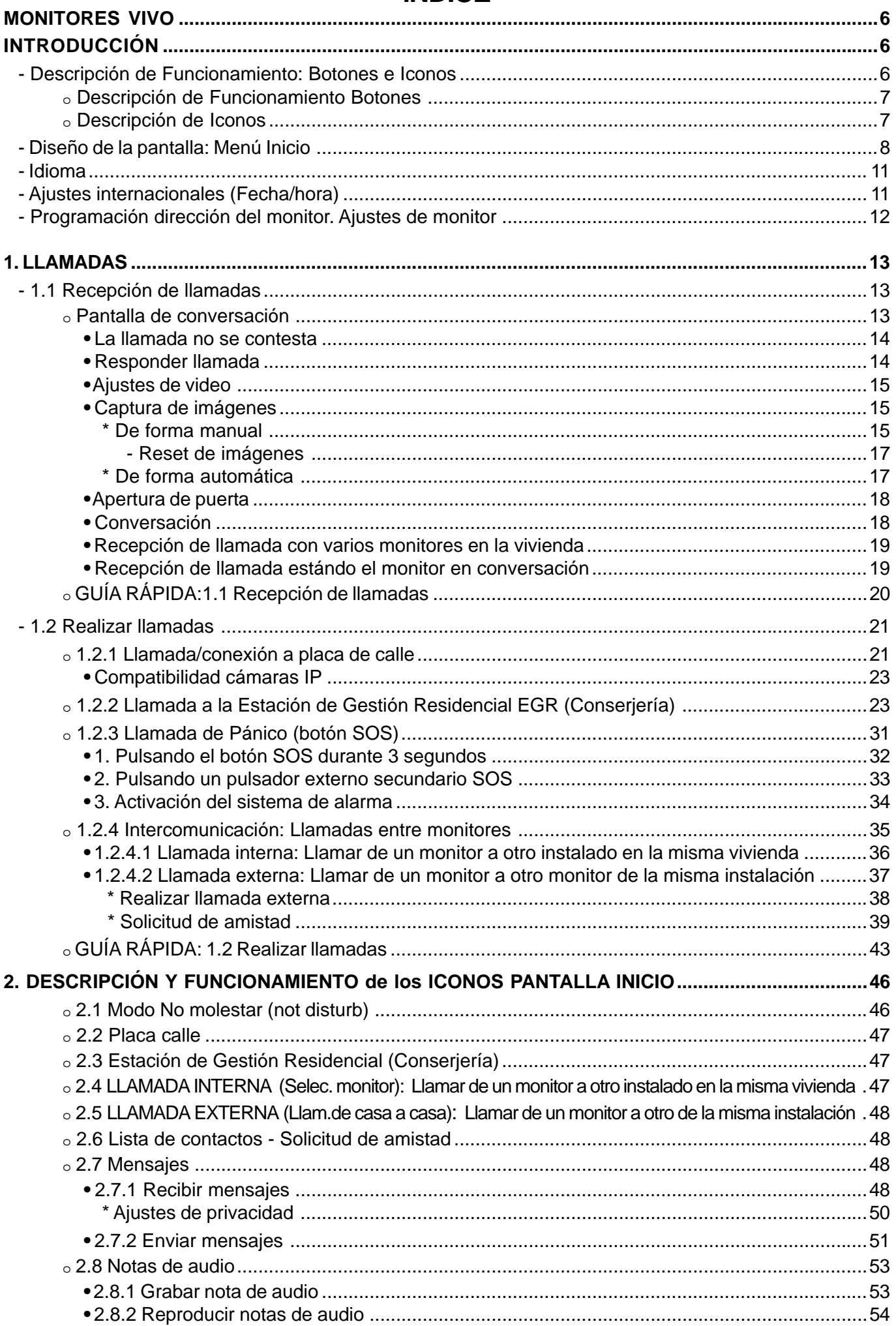

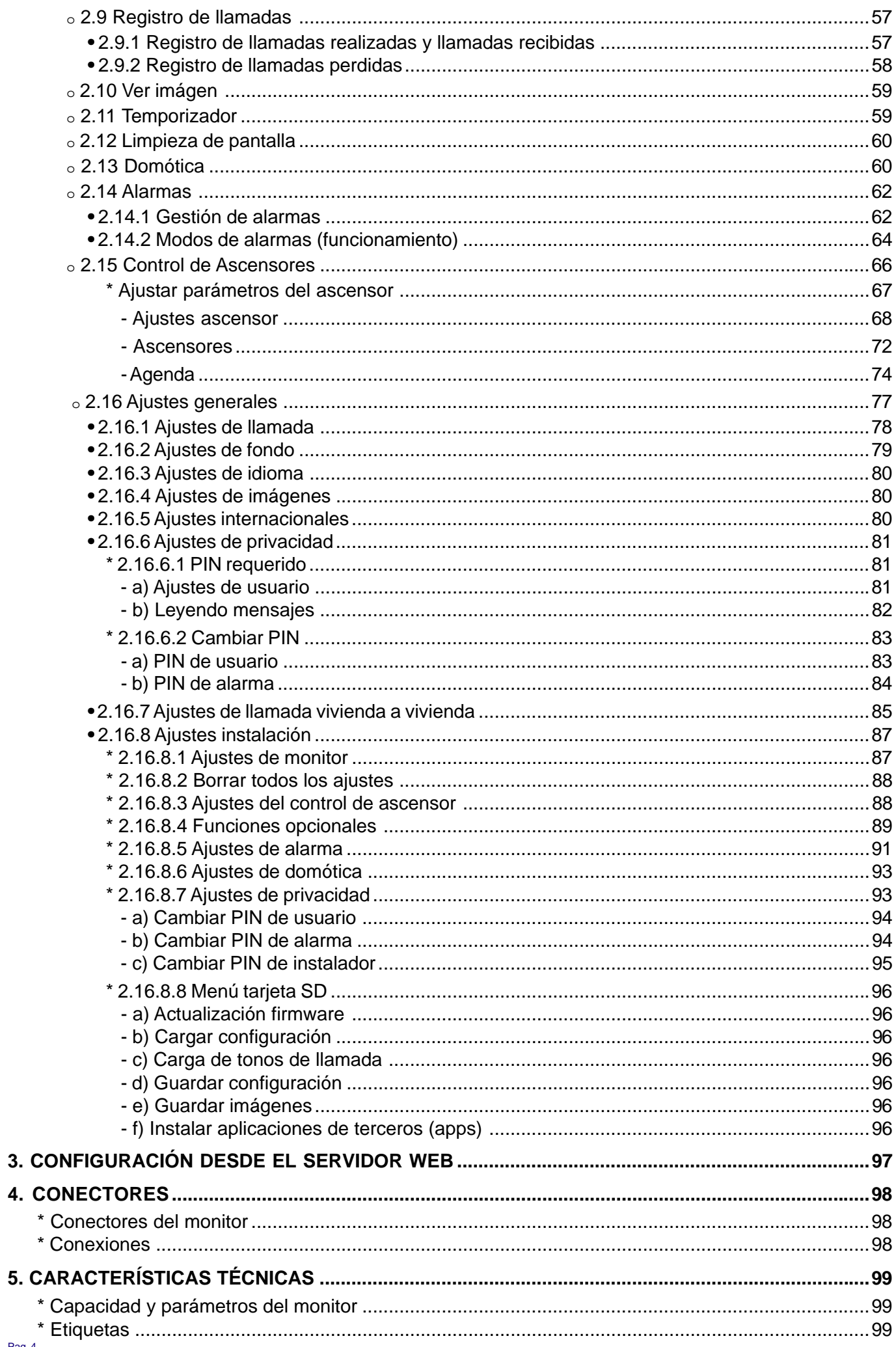

### **¡ENHORABUENA POR ADQUIRIR UN PRODUCTO DE CALIDAD!**

Fermax Electrónica desarrolla y fabrica equipos de prestigio que cumplen los más altos estándares de diseño y tecnología.

El monitor Vivo es un dispositivo tecnológico diseñado para maximizar la comunicación, la seguridad y la comodidad en la vivienda.

En este manual se describen todas las funciones que hay disponibles en el monitor. Estas funciones pueden ser habilitadas o no, en función de los requerimientos de la instalación.

**Introducción**

### **MONITORES VIVO**

El Monitor VIVO es un monitor basado en el Protocolo de Internet. Este monitor es parte del sistema LYNX: datos, audio y vídeo multicanal basado en TCP / IP. Se comunica con una placa basada en un videoportero IP (el módulo LYNX de Audio y Video) y con una Unidad de Conserjería basada en PC (la Estación de Gestión Residencial, EGR).

El monitor VIVO es manos libres, con audio dúplex, vídeo color con pantalla táctil de 7" / 10" (VIVO / VIVO PLUS) y pulsadores capacitivos adicionales para las funciones más usuales.

Un monitor tecnológico diseñado para maximizar la comunicación, la seguridad y la comodidad en la vivienda. El monitor se instala en la pared por medio del Conector VIVO LYNX (Ref. 1605) .

### **Descripción de Funcionamiento: Botones e Iconos**

Tras el encendido, el monitor arranca y muestra el logotipo FERMAX, la versión del firmware y la dirección MAC. El proceso de arranque se completa en menos de 60 segundos y el monitor entra en modo stand-by. También se indica la versión del firmware en la pantalla de Ajustes de instalación.

 $\frac{1}{\sqrt{2}}$ 

Aiustes instalación

El monitor en stand-by tiene la pantalla apagada.

Para poder acceder a algunas de las funcionalidades básicas es necesario tocar el botón MENÚ o tocar la pantalla, para activar y seleccionar el icono de la función deseada.

Se pueden mostrar 6 iconos LED en la parte superior del marco del monitor. Estos iconos sólo son visibles cuando el LED está encendido.

### **Visualización de iconos en el MONITOR VIVO de 7"**

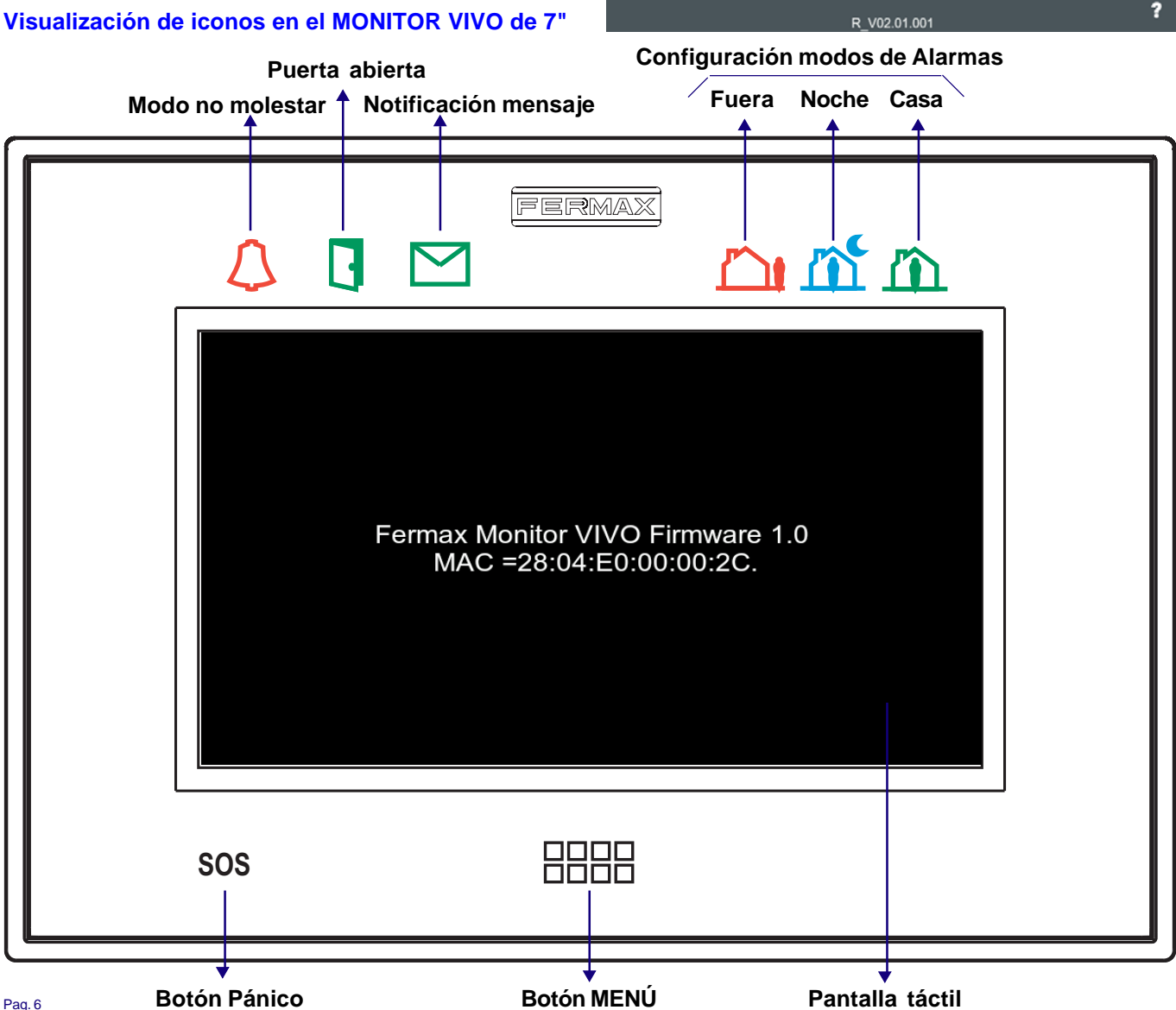

04/06/2014

 $\overline{\bullet}$   $\overline{\star}$   $\overline{\bullet}$   $\overline{\bullet}$ 

 $\overline{\mathbf{t}}$ SD  $9:29$ 

### FERM

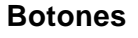

### **Descripción de funcionamiento**

- Botón MENÚ.
- Cuando la pantalla táctil está en reposo, si se pulsa MENÚ, la pantalla se encenderá.
- Cuando la pantalla táctil está encendida, si se pulsa MENÚ, la pantalla vuelve a reposo. - Cuando el usuario está navegando en un submenú, si se pulsa MENÚ, el monitor vuelve a la pantalla de inicio principal.

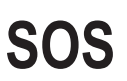

- 
- Botón de Pánico. Cuando existe una Estación de Gestión Residencial (conserjería), se puede realizar una llamada de pánico pulsando el botón SOS, durante 3 segundos.
	- La llamada de pánico es una llamada especial para la EGR configurada para recepción de alarmas, que es la encargada de recibir este tipo de llamadas.

## **Iconos Descripción**

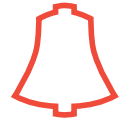

- Modo no molestar.
- Función para desactivar el sonido de la llamada del monitor.
- *Nota: Para no recibir el "beep" cuando se recibe un mensaje, este sonido se debe deshabilitar. Ver sección: 2.16 Ajustes Generales.*
- Notificación de mensaje.
- Cuando se recibe un nuevo mensaje en el monitor el icono de mensaje se enciende y se escucha un "beep" opcional, ya que este sonido se puede deshabilitar.
- Este icono de mensaje encendido puede coprresponder a un mensaje, a una nota de audio o a una llamada perdida. Aparece un texto en la parte inferior de la pantalla informando a que corresponde la notificación.
- *Nota: Para no recibir el "beep" cuando se recibe un mensaje, este sonido se debe deshabilitar. Ver sección: 2.16 Ajustes Generales.*

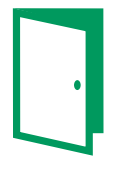

- Puerta abierta.
- Cuando se realiza la apertura de puerta desde el monitor el led de puerta abierta se enciende.

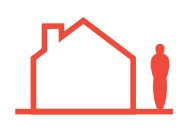

- Estado actual de la Alarma: Fuera.
- Es el máximo nivel de seguridad con respecto al armado de las alarmas.
- El armado de las zonas, depende de la configuración realizada por el instalador.

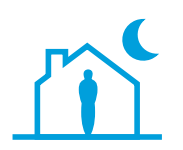

- Estado actual de la Alarma: Noche.
- Nivel intermedio de seguridad con respecto al armado de las alarmas.
- El armado de las zonas de noche, depende de la configuración realizada por el instalador.

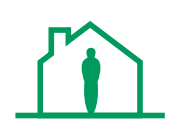

- Estado actual de la Alarma: Casa.
- Es el mínimo nivel de seguridad en el que por lo general sólo están armadas las alarmas técnicas, tales como detectores de gas, humo, agua... etc.

### *Notas:*

- *El cambio a un estado con más seguridad de la alarma, requiere un código PIN para validar la acción. El cambio a un estado inferior no requiere dicha confirmación.*
- *Para más detalles ver sección: 2.14 Alarmas.*

### **Diseño de la pantalla. Menú Inicio.**

El número de iconos en la pantalla táctil puede variar según las funciones habilitadas en cada instalación específica. Los iconos se muestran con un número máximo de 8 por pantalla.

En esta pantalla se muestran los iconos por defecto disponibles de fábrica.

En la pantalla hay un signo de interrogación que abre una pantalla mostrando el icono con su significado.

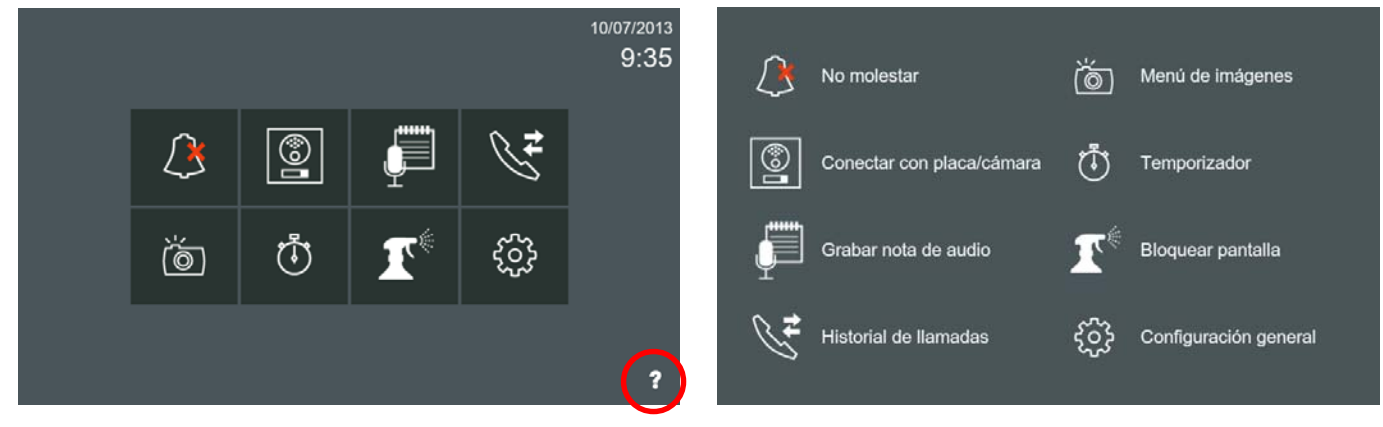

Para activar los iconos no disponibles por defecto, se debe acceder a **Funciones opcionales**. Para ello se debe pulsar **Ajustes generales** y accedemos a la pantalla donde se encuentra la opción **Ajustes instalación** (pulsar)**,** se debe introducir el código **PIN de instalador,** que por defecto es **4444** y pulsar **OK** y accedemos a la pantalla donde se encuentra la opción **Funciones opcionales.** Para habilitar una función pulsar sobre ésta. Para deshabilitarla se realizaría la misma operación, pulsar sobre la función deseada.

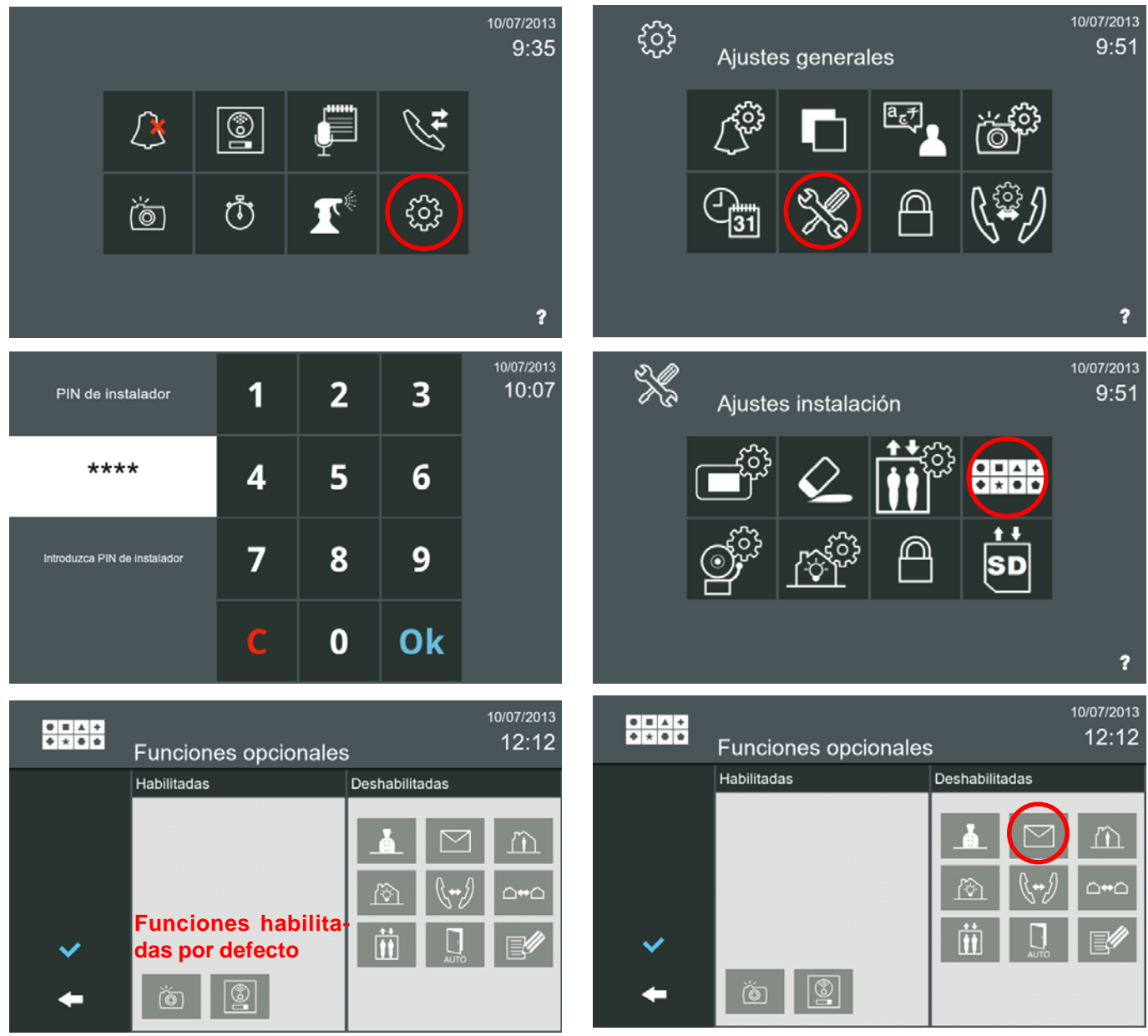

### **FERMAX**

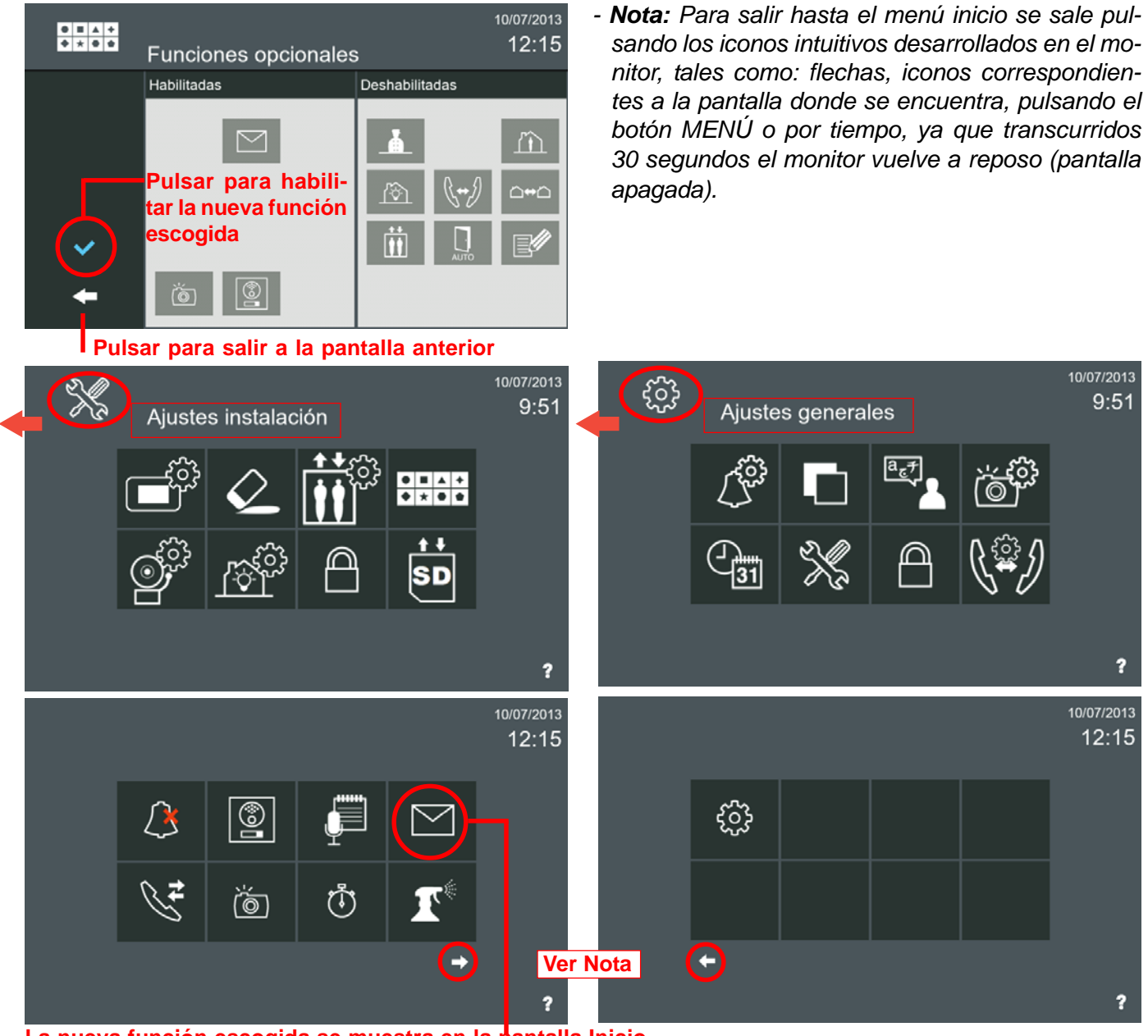

**La nueva función escogida se muestra en la pantalla Inicio**

*- Nota: Como por pantalla se muestran un máximo de 8 iconos al haber añadido una función más, ya se visualizan nuevas pantallas, las pantallas se deslizan horizontalmente con un movimiento rápido a la derecha o a la izquierda o pulsando en las flechas en la parte inferior de la pantalla.*

Estas son **todas las funciones** existentes en el **monitor**. Al habilitarlas las pantallas quedarán tal y como se muestra en la siguiente página. El instalador debe seleccionar los iconos que quiere que estén disponibles en función de los requisitos de la instalación. La descripción y funcionamiento de estos iconos se irán desarrollando en los diferentes capítulos del manual.

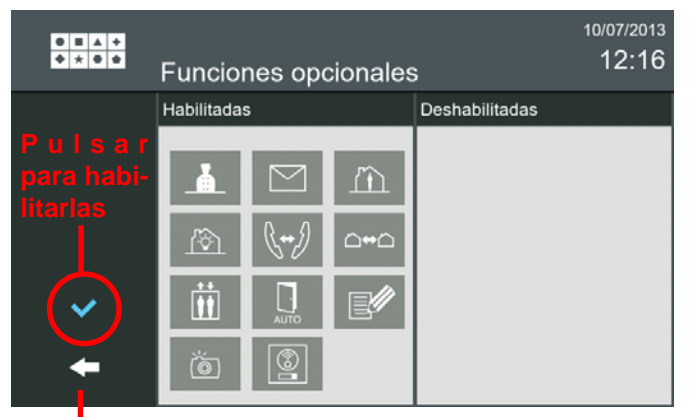

**Pulsar para salir a la pantalla anterior**

ċ.

# **FERMAX**

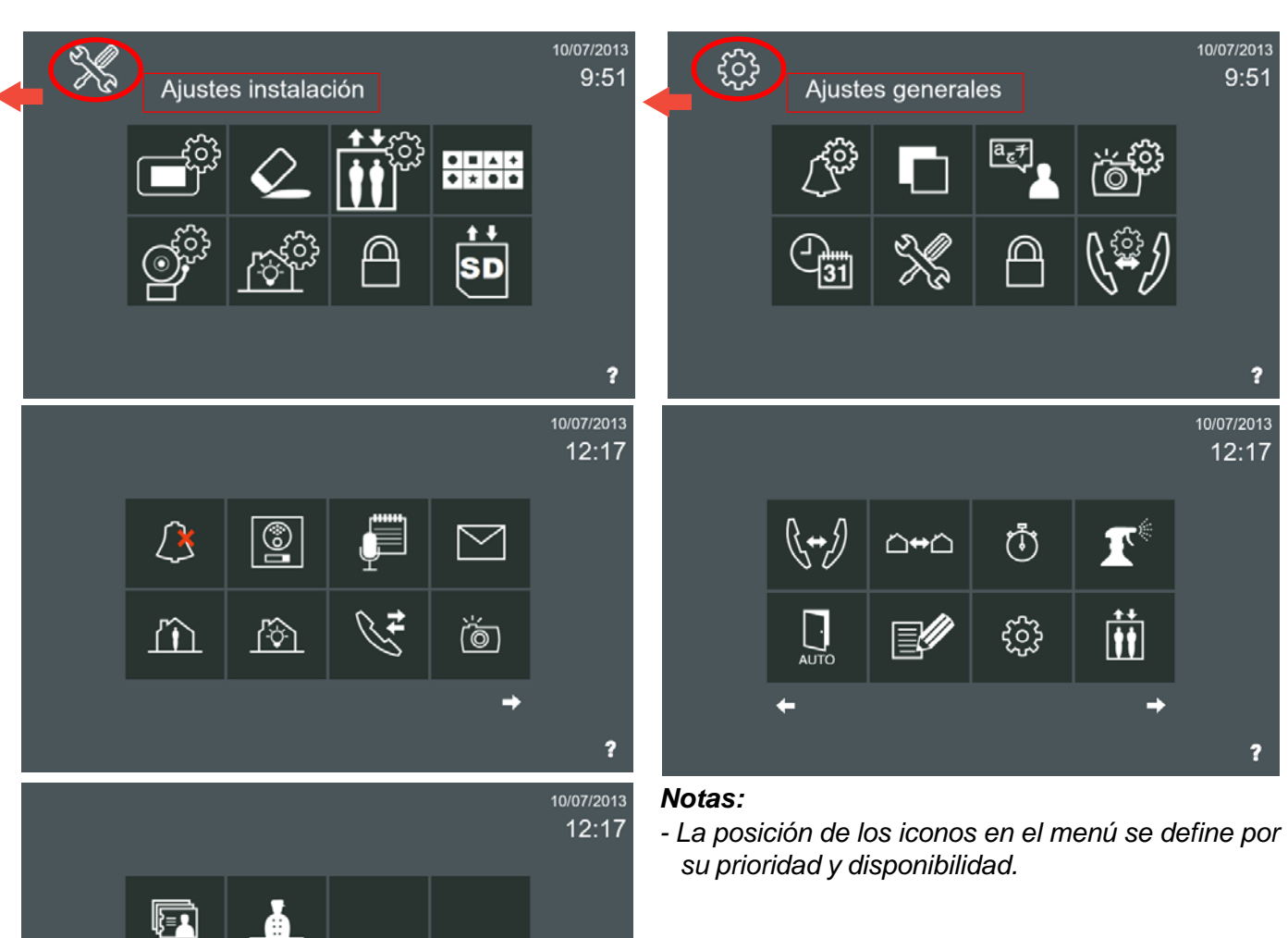

Los iconos pueden ser arrastrados con el fin de configurar de una manera personalizada el menú inicio con las funciones que se utilizan con más frecuencia y en el orden deseado.

?

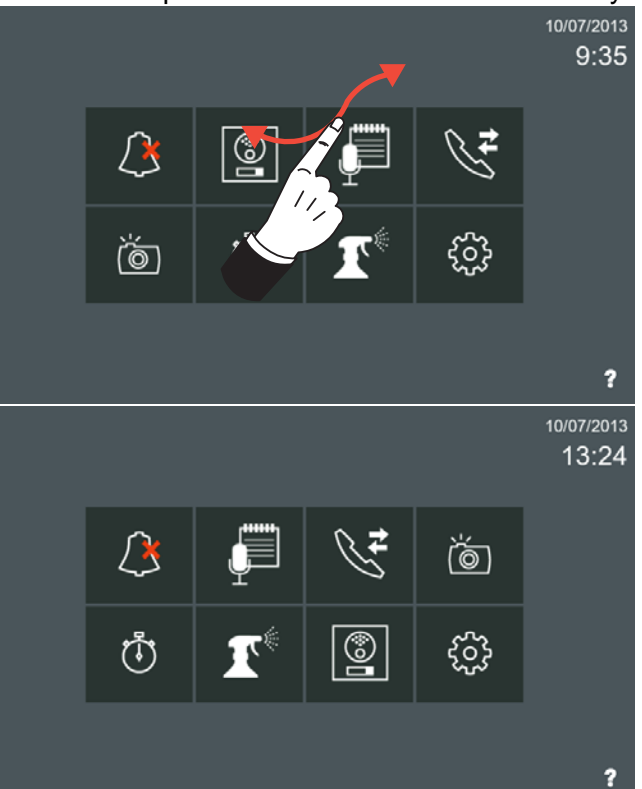

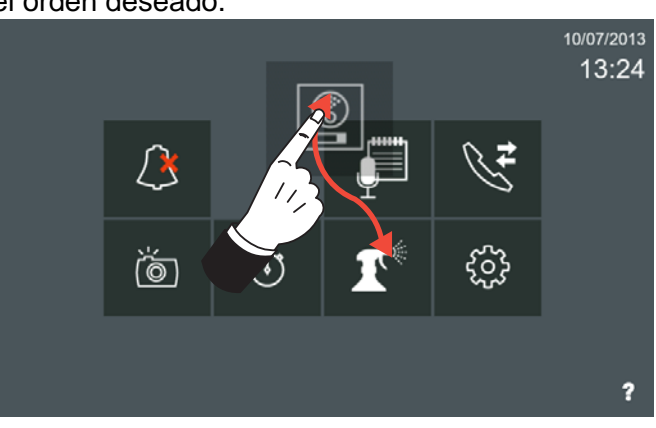

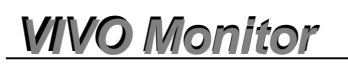

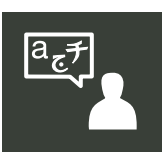

#### **Idioma**

Seleccionar el idioma deseado para el monitor. El idioma por defecto de fábrica en el monitor es el inglés.

Para ello se debe pulsar **Ajustes generales** y accedemos a la pantalla donde se encuentra la opción **Ajustes de idioma.**

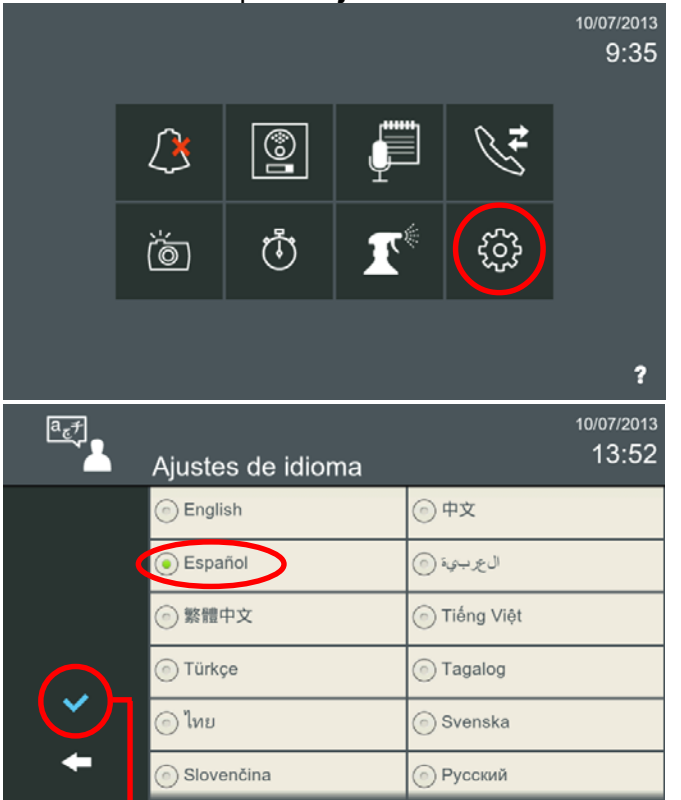

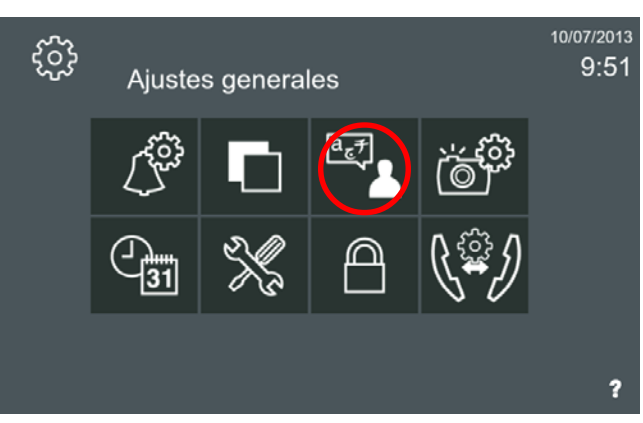

*- Nota: Para salir hasta el menú inicio se sale pulsando los iconos intuitivos desarrollados en el monitor, tales como: flechas, iconos correspondientes a la pantalla donde se encuentra, pulsando el botón MENÚ o por tiempo, ya que transcurridos 30 segundos el monitor vuelve a reposo (pantalla apagada).*

#### **Una vez seleccionado el idioma, pulsar para validarlo**

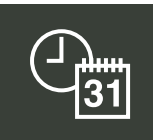

#### **Ajustes internacionales (fecha/hora)**

Además de poder ajustar/actualizar la fecha y la hora, en la pantalla de Ajustes internacionales también pueden adaptarse los usos locales en cuanto a formatos de fecha.

#### Para ello se debe pulsar **Ajustes generales** y accedemos a la pantalla donde se encuentra la opción **Ajustes internacionales.**

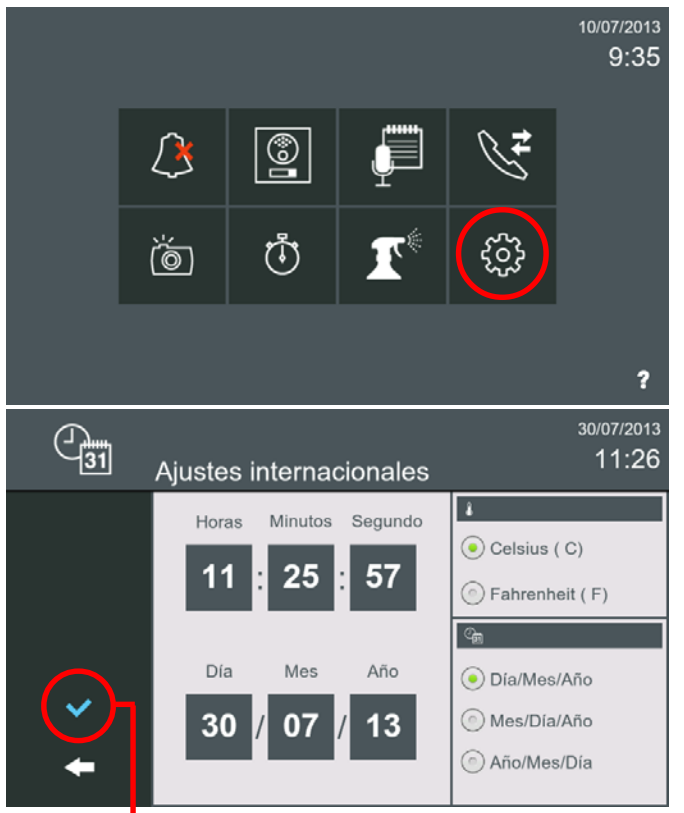

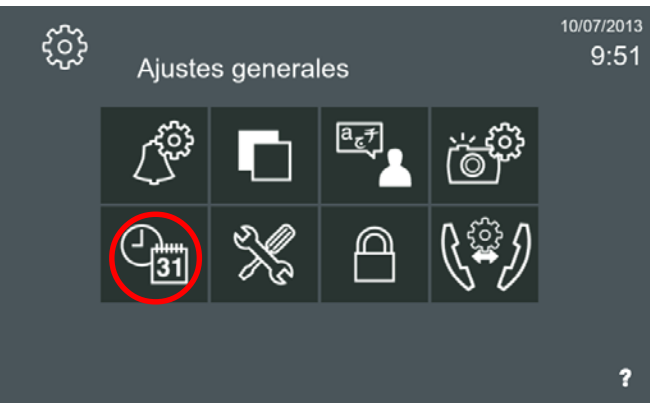

**Una vez introducidos los datos, pulsar para validarlos**

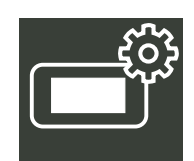

### **Programación dirección del monitor. Ajustes de monitor.**

La dirección por defecto de fábrica del monitor es 10.0.0.1.

- Bloque: 2 dígitos (00..99) = número de bloque.
- Piso: 2 dígitos (00..99)
- Número de unidad: 4 dígitos (0000..8191) = número de viviendas.
- Número de extensión: 1 dígito (0..7) = número de monitores por vivienda. *Nota: Siempre debe haber un monitor con extensión 0.*

### **Esta información generará la dirección IP del monitor de forma automática.**

*Nota: Es muy importante que la dirección por defecto no se utilice en instalaciones reales, ya que podría generar conflicto de direcciones IP.*

- o Servidor SIP.
	- *•* Punto a punto (por defecto se deja en blanco).
	- *•* Servidor SIP. Funcionalidad no disponible.
- o Base de datos del servidor.
	- *•* Dirección IP del Servidor de Base de Datos (Estación de Gestión Residencial configurada al realizar su instalación en el PC como base de datos = PC Administrador).
- o Servidor NTP.
	- *•* No se utiliza si se deja en blanco.
	- *•* Dirección IP del servidor NTP. Funcionalidad no disponible.

Para acceder a **Ajustes de monitor,** se debe pulsar **Ajustes generales** y accedemos a la pantalla donde se encuentra la opción **Ajustes de instalador** (pulsar)**,** se debe introducir el código **PIN de instalador,** que por defecto es **4444** y pulsar **OK** y accedemos a la pantalla donde se encuentra la opción **Ajustes de monitor.**

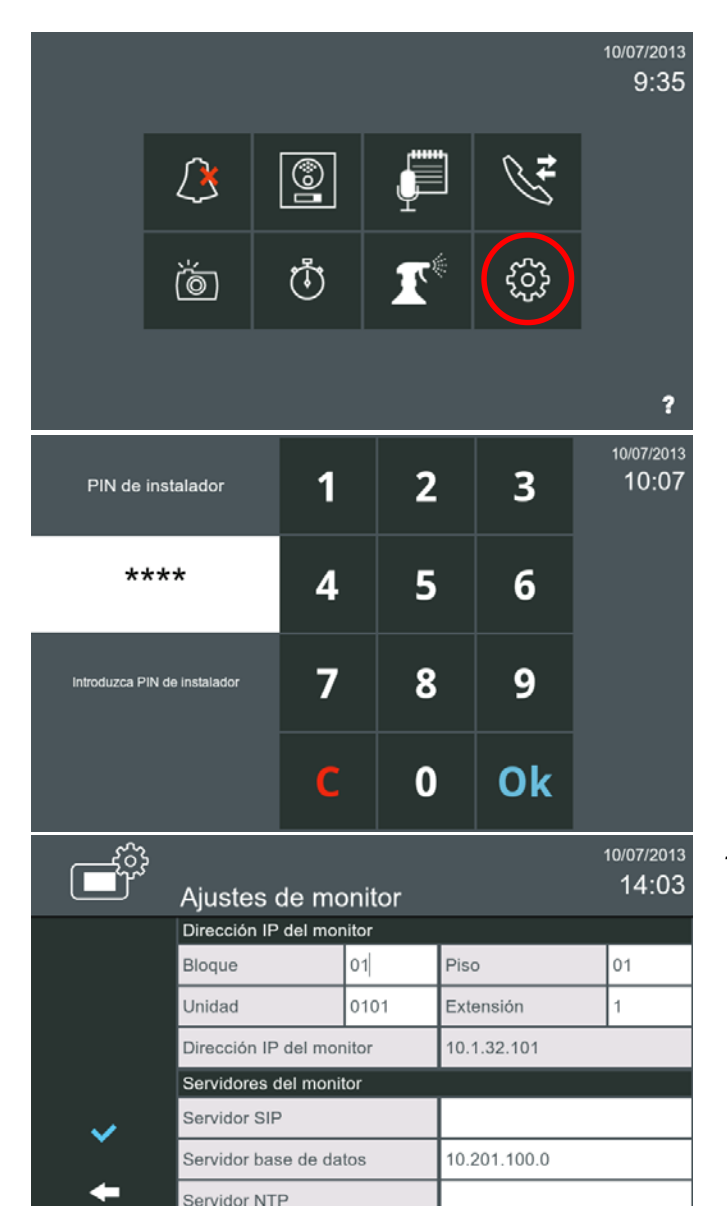

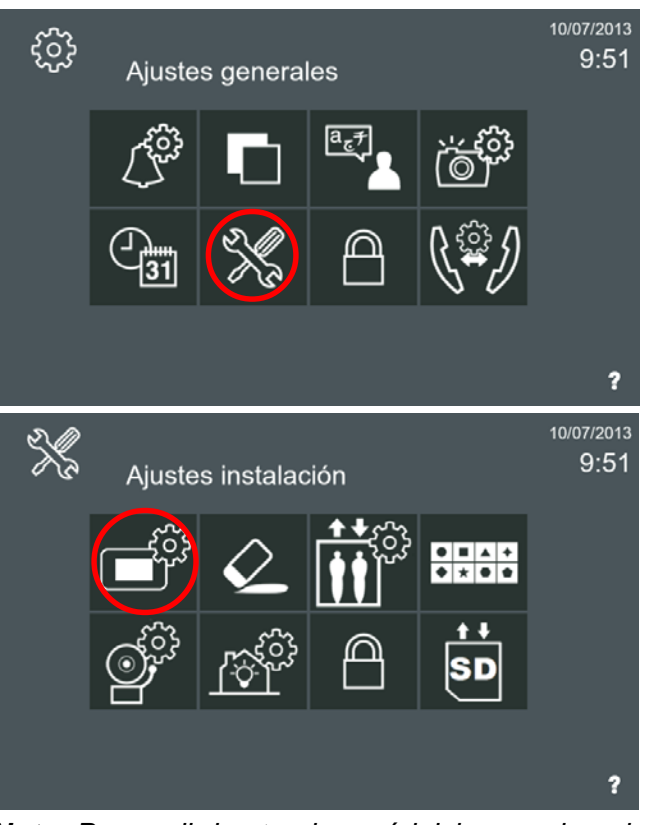

*- Nota: Para salir hasta el menú inicio se sale pulsando los iconos intuitivos desarrollados en el monitor, tales como: flechas, iconos correspondientes a la pantalla donde se encuentra, pulsando el botón MENÚ o por tiempo, ya que transcurridos 30 segundos el monitor vuelve a reposo (pantalla apagada).*

### **1. LLAMADAS**

### **1.1 Recepción de Llamadas**

El monitor puede recibir llamadas de:

- Placas de calle:
	- *•* Entradas Generales.
	- *•* Placas de su bloque.
	- *•* Placas asociadas a la propia vivienda.
- Conserjerías (Estación de Gestión Residencial = EGR).
- Otro monitor instalado en la misma vivienda.
- Otro monitor de la misma instalación.

#### **Pantalla de conversación.**

Al recibir una llamada, la **pantalla de conversación** se abrirá automáticamente:

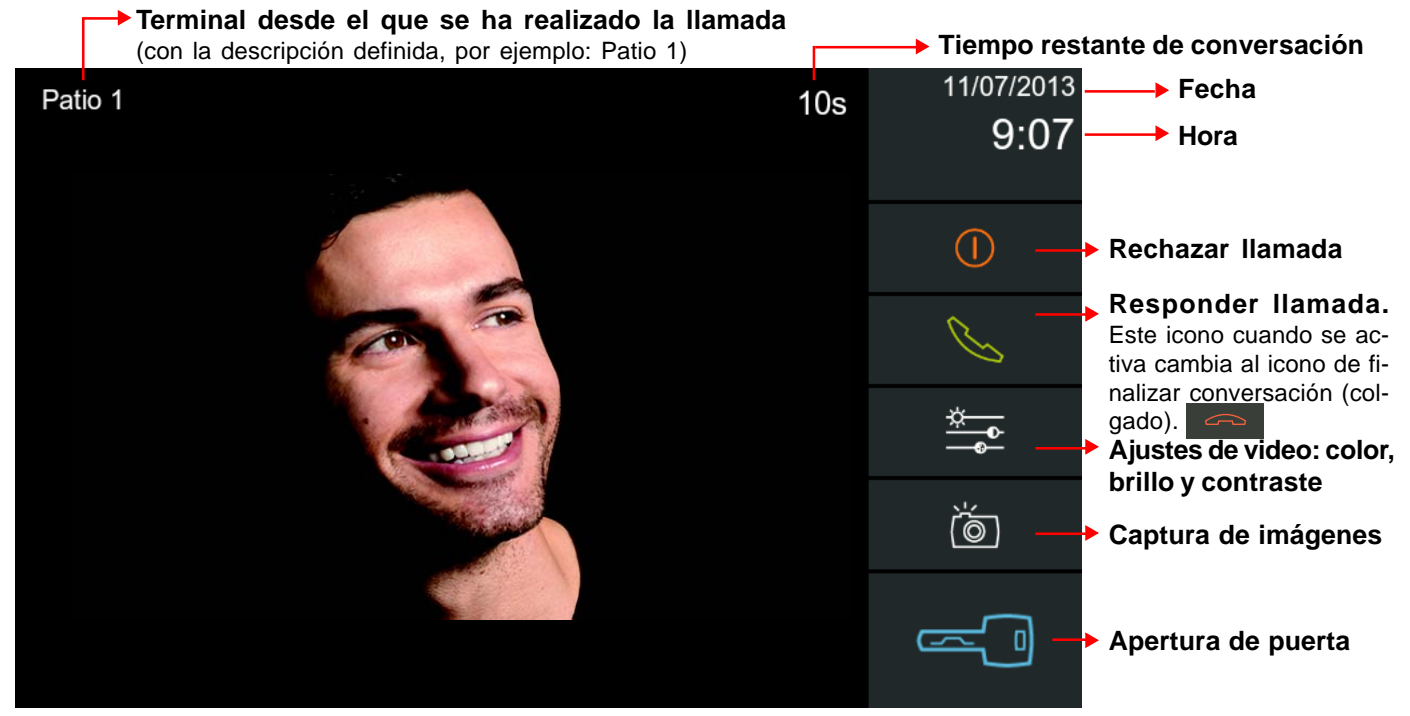

La información y los iconos que aparecen en la pantalla de conversación varían de acuerdo al terminal desde el que se ha realizado la llamada.

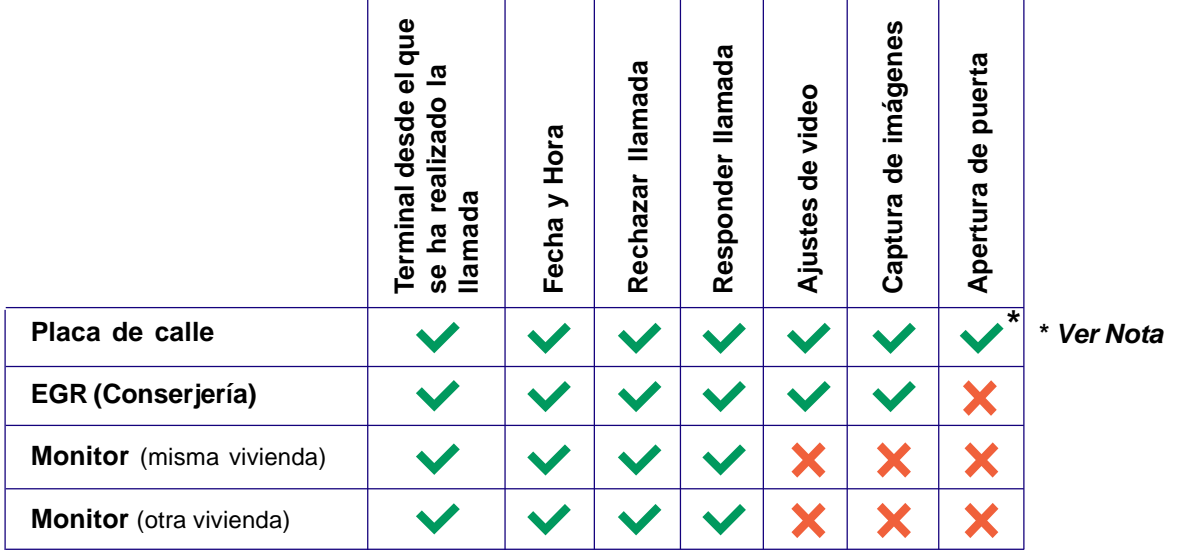

*- Nota: Si sólo se define un relé para la placa, pulsando el icono llave, se abre la puerta. Si hay dos relés definidos en la placa, se presenta un menú con las dos opciones (por ejemplo, puerta principal y puerta de garaje) para que el usuario seleccione una. Cuando se abre la puerta, el icono de la llave se vuelve verde durante 1 segundo.*

**IMPORTANTE:** El monitor VIVO es un dispositivo de seguridad que permite identificar la identidad del visitante. Permitir o no el acceso a las visitas es totalmente una elección y responsabilidad del residente.

### **La llamada no se contesta.**

Cuando el monitor recibe una llamada, el video se muestra de inmediato (si se recibe la transmisión de vídeo), y se reproduce, dependiendo del origen de la llamada, el tono de timbre seleccionado en el monitor. Se visualiza la información sobre el origen de la llamada. Si la llamada no se contesta en 30", el monitor vuelve al modo reposo, la llamada se registra como una llamada perdida y un mensaje de **"**nº vivienda **ocupado"** se muestra en el remitente. Por ejemplo: 101 ocupado.

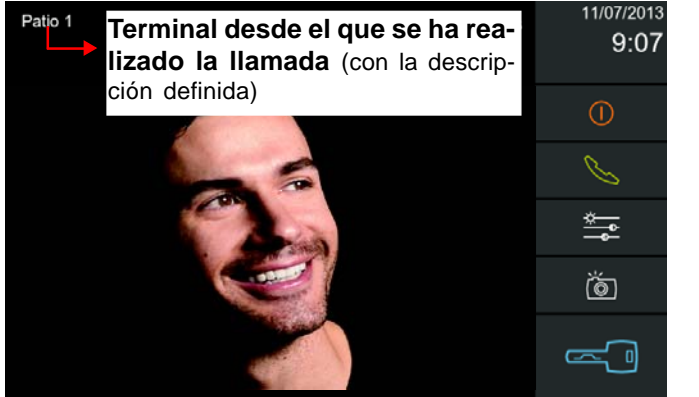

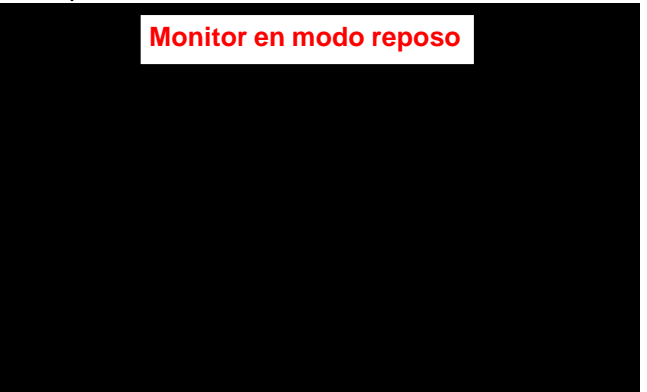

Estando el monitor en reposo si pulsamos el botón menú o la pantalla y lo activamos, se pueden visualizar las **Llamadas perdidas.**

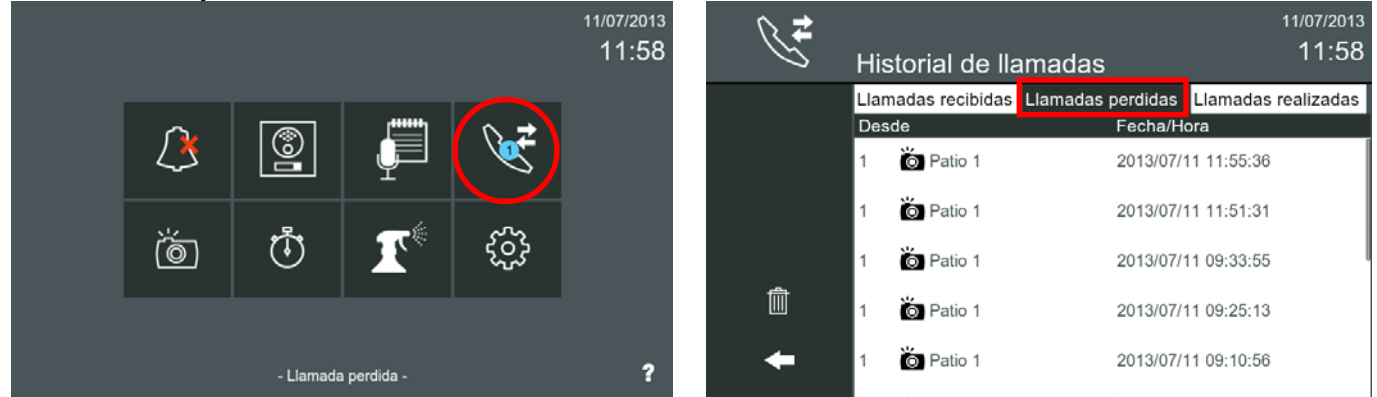

### **Responder llamada.**

Si la llamada se contesta pulsando el icono: **responder llamada** (teléfono verde), la comunicación de audio se conecta y los controles de audio se muestran: ajuste de audio y mute. Respecto a los iconos que aparecen en la pantalla:

- **Rechazar llamada** se oculta
- **Responder llamada** (teléfono verde), cambia por **Finalizar conversación** (teléfono rojo).

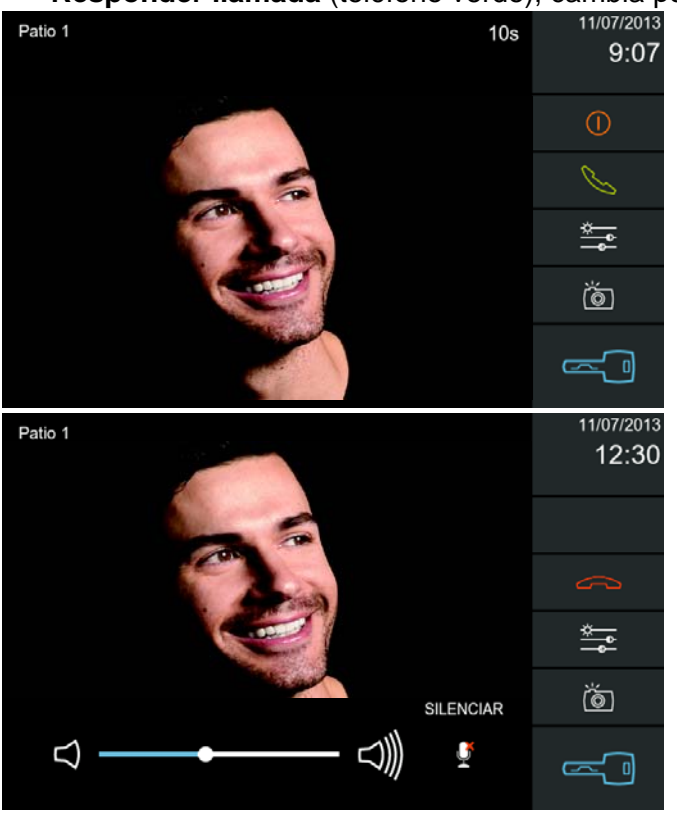

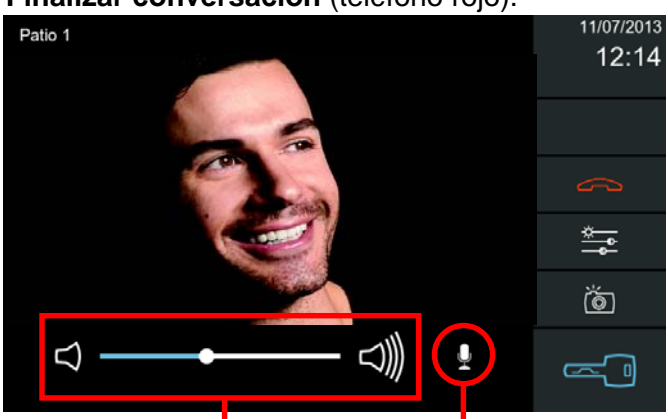

#### **ajuste de audio MUTE**

Se puede desconectar temporalmente el sentido descendente de audio pulsando el icono **MUTE** (silenciar), con el fin de evitar que una conversación interna se escuche en la placa de calle.

El volumen de audio de subida puede ajustarse con la barra de **Ajuste de audio**.

*Nota: Esta barra de control del Ajuste de volumen de audio y el icono MUTE sólo están disponibles cuando el audio está activo.*

### **FERMAX**

### **Ajustes de vídeo**.

El monitor permite realizar los ajustes brillo, contraste y color, pulsando el icono de **Ajustes de vídeo**.

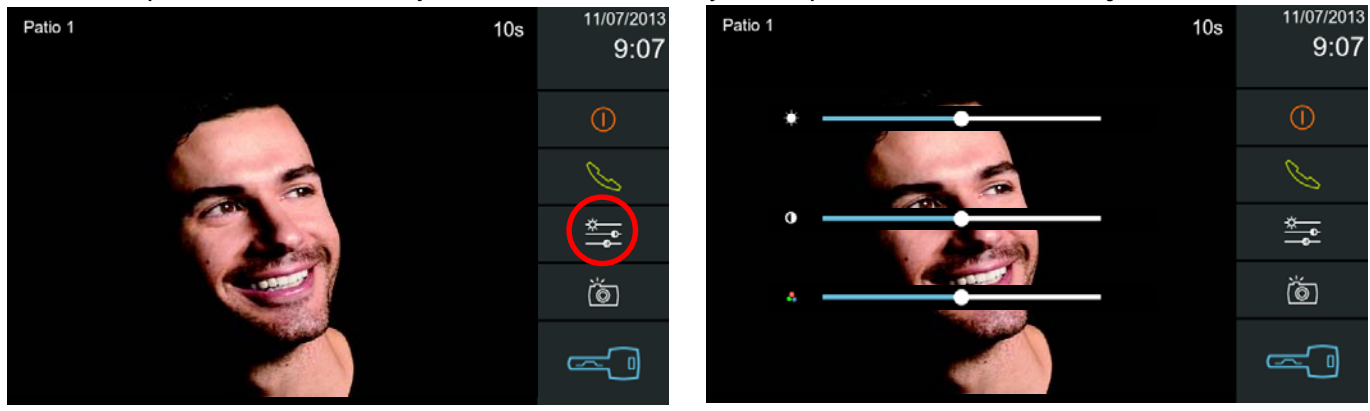

### **Captura de imágenes.**

Con el icono de **Captura de imágenes** (cámara), se pueden tomar imágenes de forma **manual o automática**, (si está activado).

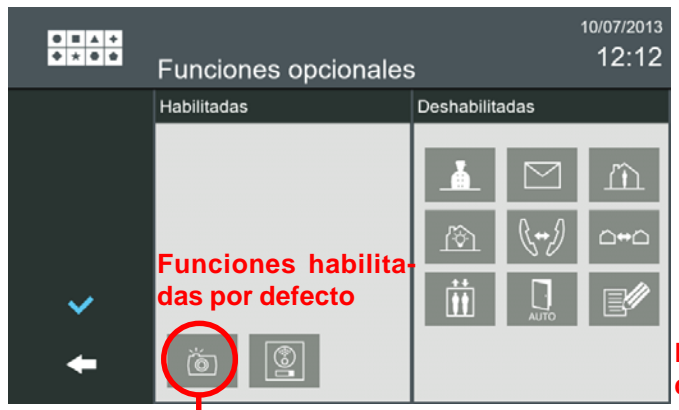

**Esta función sale habilitada por defecto, asegúrese de que no se ha deshabilitado.**

### **Captura de imágenes**

**Captura de imágenes de forma manual**, pulsando sobre el icono **captura de imágenes**, es posible guardar imágenes mientras se está en la pantalla de conversación. La imagen se congela durante 1 segundo y un sonido de flash se reproduce. Durante este tiempo, el icono de la imagen se vuelve verde.

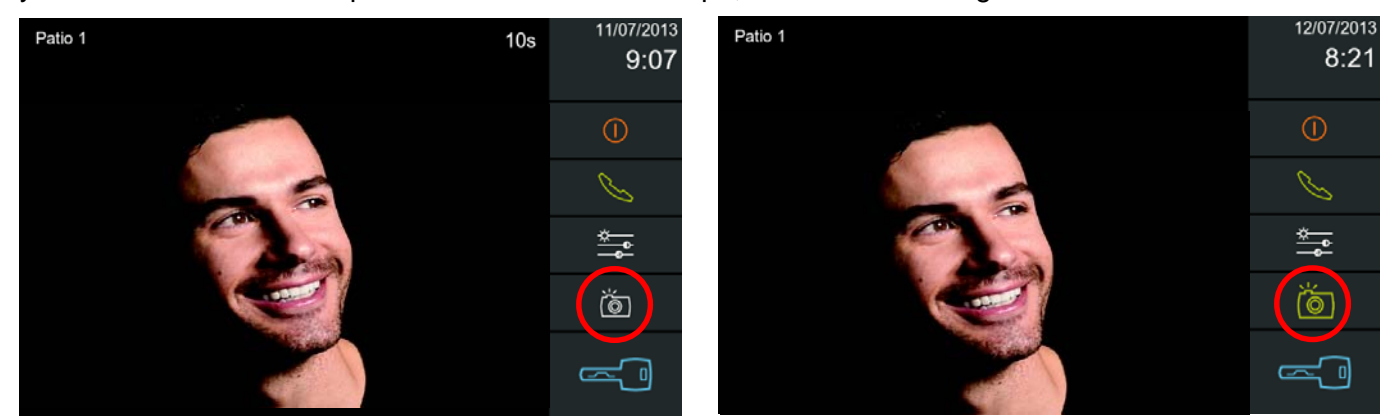

#### *Notas:*

- *Si la función de imagen está desactivada o no hay transmisión de video, no aparece el icono de la cámara.*
- *- Durante la conversación, todos los efectos de sonido en la ventana de conversación se silencian. El efecto de obturación de la cámara no se reproduce cuando la conexión de audio está abierta.*

La imagen incluye la siguiente información: Descripción definida del **Terminal desde el que se ha realizado la llamada**, **la fecha y la hora**. La imagen se guarda en la memoria con un nombre basado en la información anterior (ejemplo: <fecha> \_ <hora>, jpg). **La capacidad máxima es de 128 fotografías.** En caso de que la memoria esté llena y se reciba una llamada, la foto antigua se borra para guardar la nueva.

Para ver las imágenes que hemos capturado debemos pulsar el icono de **imágenes** de la pantalla inicio. La pantalla **Ver imágen** permite revisar todas las imágenes capturadas.

### **FERMAX**

Cuando se pulsa el icono de **imágenes** se accede a la pantalla **Ver imágen,** que muestra la imagen más reciente, con la descripción definida del **Terminal desde el que se ha realizado la llamada**, **la fecha y la hora**. Al deslizar el dedo de izquierda a derecha se muestran las fotos más recientes y el deslizamiento de derecha a izquierda muestra las fotos más antiguas (secuencialmente). Si se presiona la imagen una vez, ésta se muestra a pantalla completa. Al pulsar de nuevo sobre la imagen, lleva al usuario de vuelta a la presentación anterior.

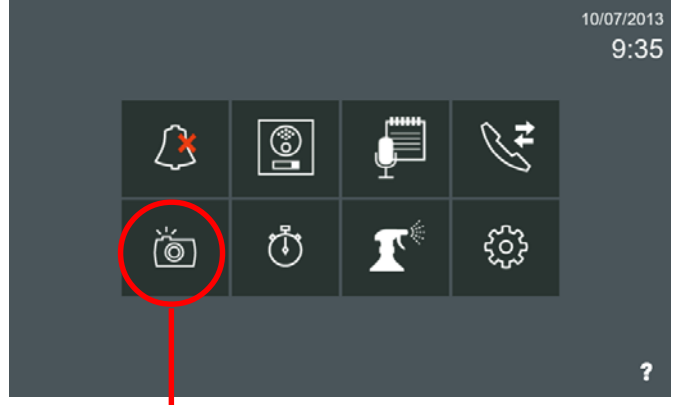

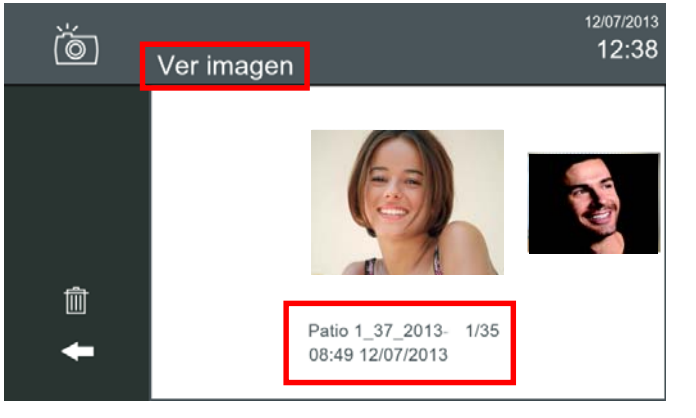

**imágenes**

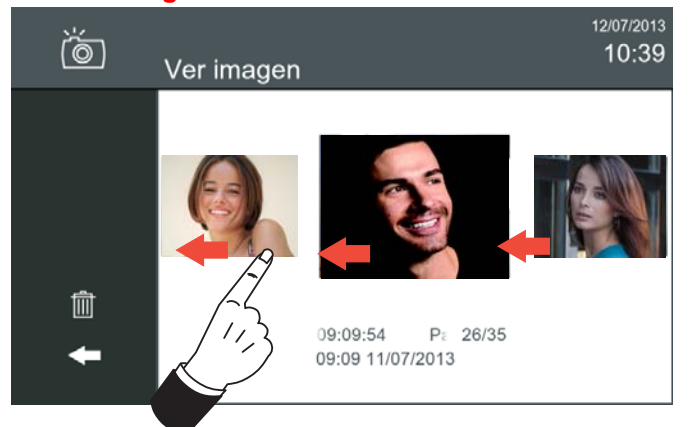

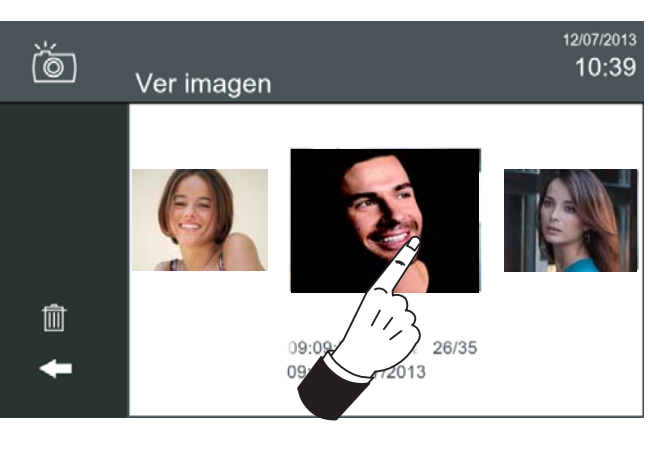

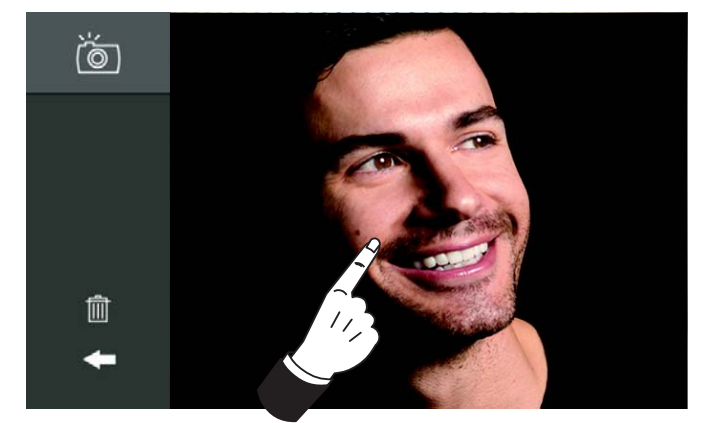

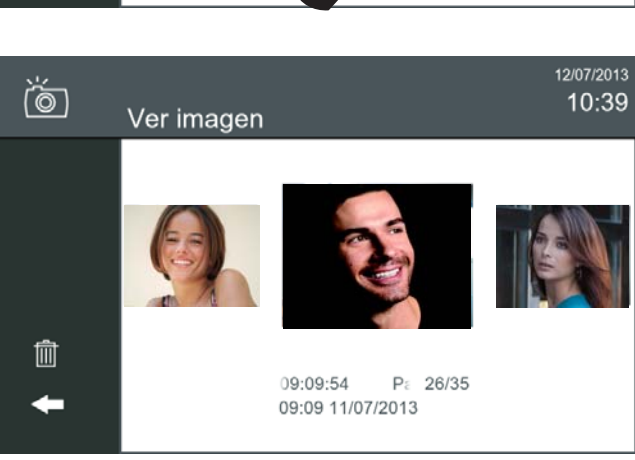

Hay 2 botones disponibles en la pantalla **Ver imagen**:

- **borrar**: para borrar imágenes
- **volver** (flecha): vuelve al menú inicio

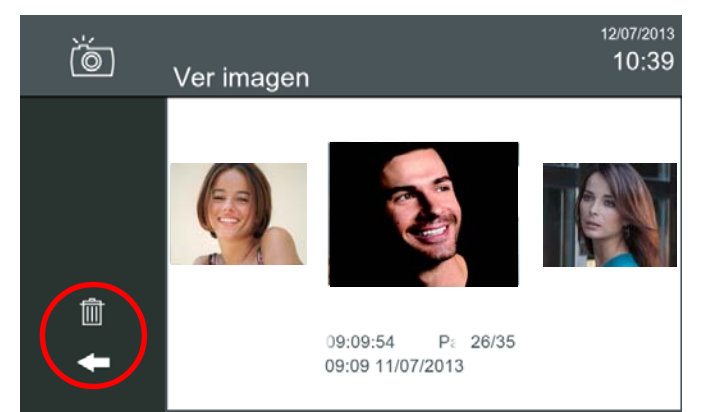

Para borrar una imagen, seleccionar la imágen deseada y pulsar el botón **borrar** (papelera), se requiere confirmación. Se borra la imagen seleccionada que es la que se visualiza un poco más grande que el resto.

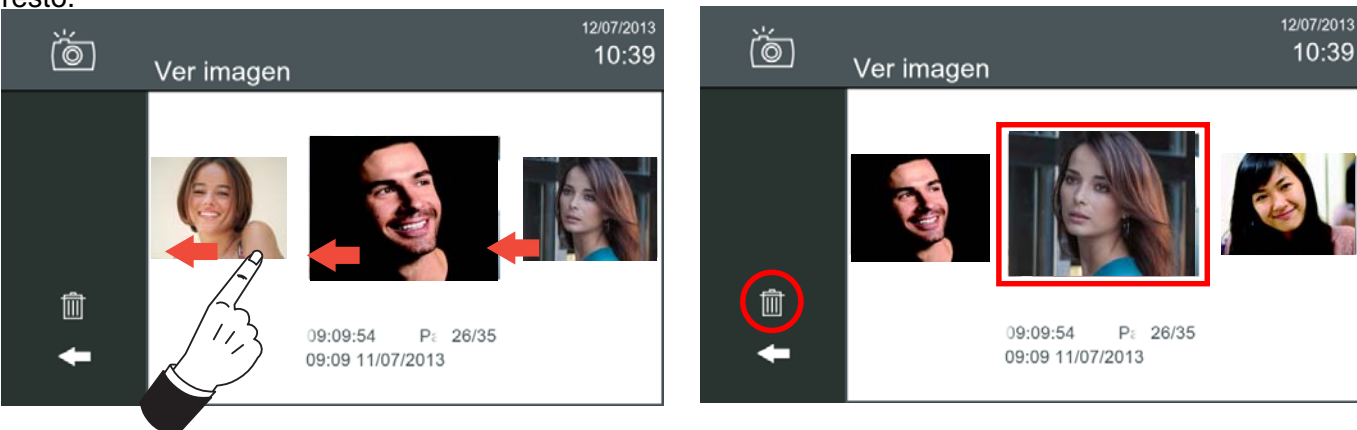

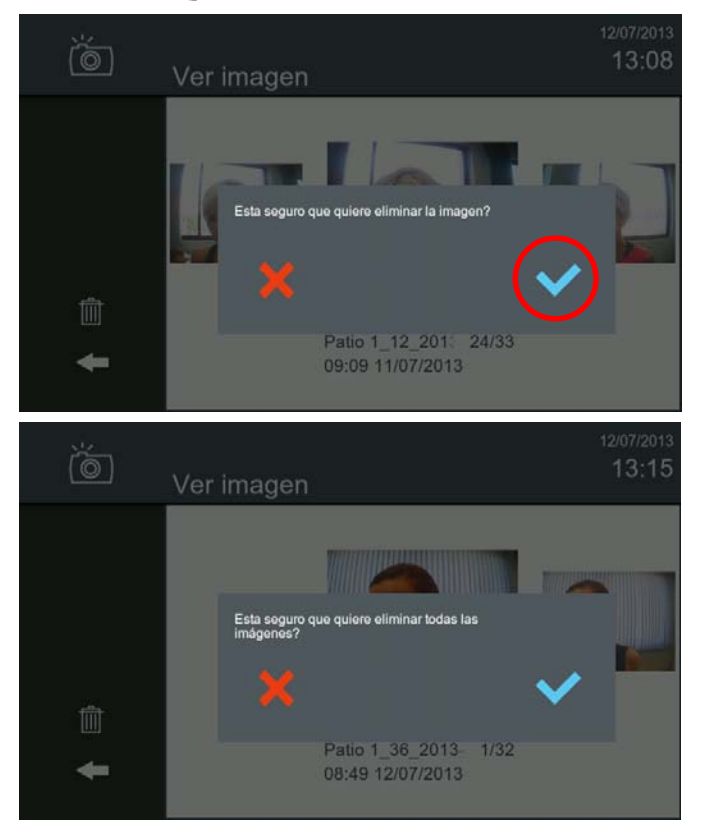

*VIVO Monitor VIVO Monitor*

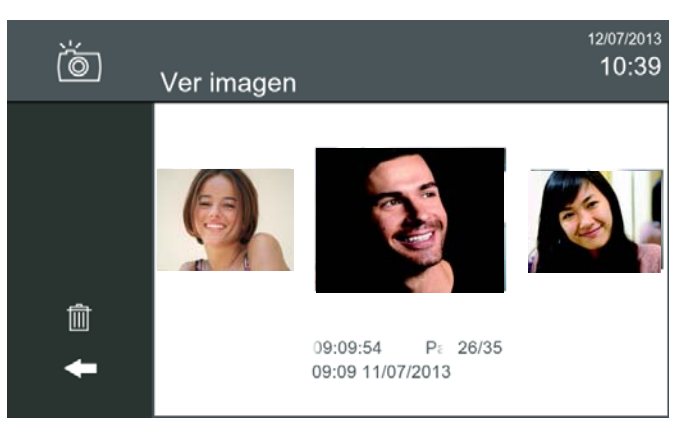

*RESET DE IMÁGENES: Para borrar todas las imágenes existentes, se debe pulsar el botón borrar (papelera), durante más de 1 segundo. Se requiere confirmación. Estas acciones no se sincronizan entre los monitores de la misma vivienda.*

**Captura de imágenes de forma automática.** El monitor por defecto sale de fábrica con la opción de captura de imágenes: **Sólo llamadas perdidas.** *Ver sección: 2.16 Ajustes Generales.*

Las opciones de configuración de imágenes automáticas son:

- Siempre
- **Solo llamadas perdidas** (por defecto configurada de fábrica)
- Nunca

Si se desea cambiar por otra opción diferente a la configurada de fábrica, pulsar **Ajustes generales** y accedemos a la pantalla donde se encuentra la opción **Ajustes de imágenes.**

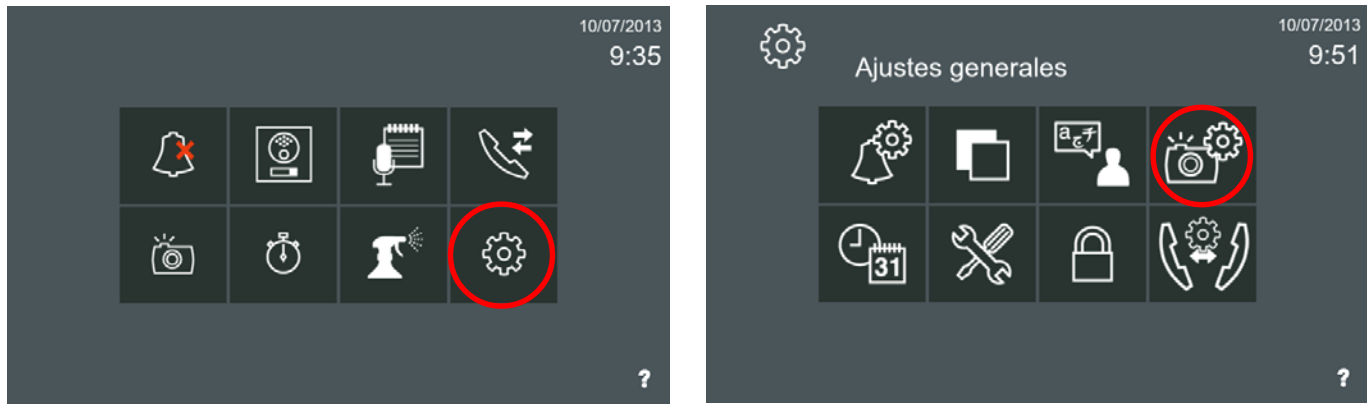

### **FERMAX**

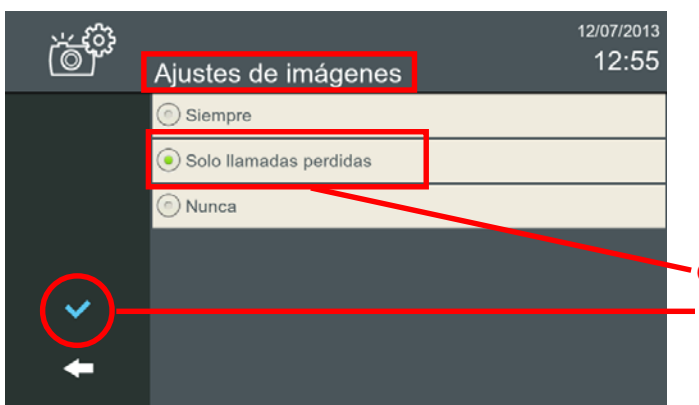

*- Nota: Para salir hasta el menú inicio se sale pulsando los iconos intuitivos desarrollados en el monitor, tales como: flechas, iconos correspondientes a la pantalla donde se encuentra, pulsando el botón MENÚ o por tiempo, ya que transcurridos 30 segundos el monitor vuelve a reposo (pantalla apagada).*

**Opción habilitada por defecto**

**Una vez seleccionada la opción deseada, pulsar para validarla**

### **Apertura de puerta.**

El icono de **Apertura de puerta** (llave), se utiliza para abrir la puerta. Si sólo se define un relé para la placa, pulsando el icono llave, se abre la puerta. Si hay dos relés definidos en la placa, se presenta un menú con las dos opciones (por ejemplo, puertas PRINCIPAL y GARAJE) para que el usuario seleccione una. Cuando se abre la puerta, el icono de la llave se vuelve verde durante 1 segundo.

*Nota: Si no hay relés disponibles (relés deshabilitados, conversación con conserjería o conversación con monitor), no aparece el icono de la llave.*

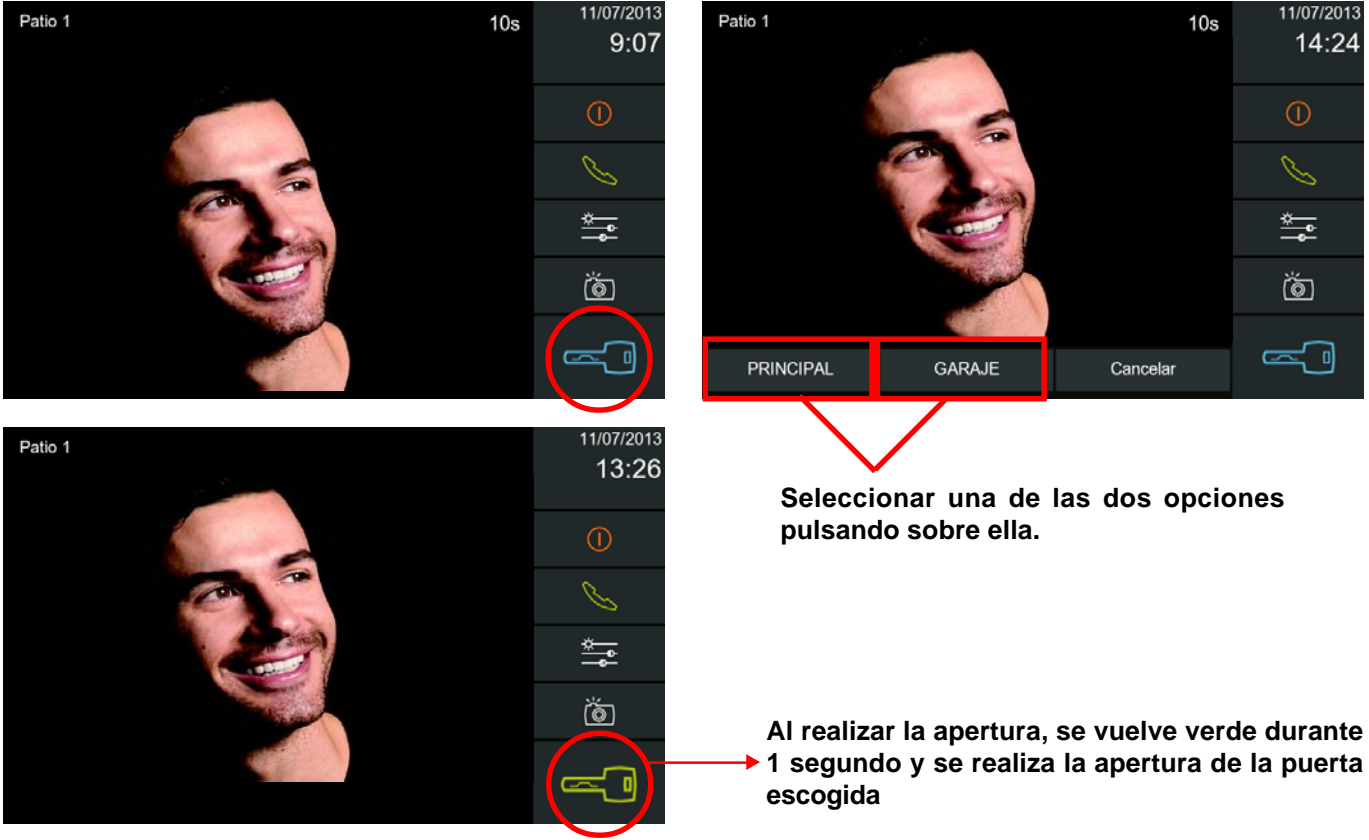

#### **Conversación.**

La conversación está limitada a 90". Cuando el tiempo de conversación alcanza los 80 segundos, es decir que faltan 10 segundos antes de volver al modo reposo, el tiempo de cuenta regresivo se muestra en la esquina superior derecha de la pantalla advirtiendo al usuario que la comunicación va a terminar en los segundos que va indicando. **Tiempo restante de conversación**

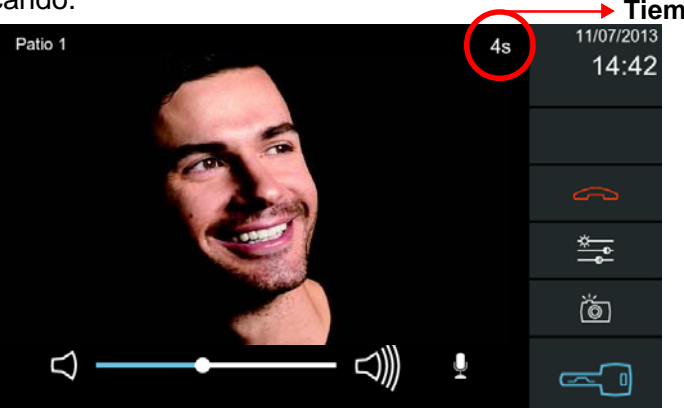

# *VIVO Monitor VIVO Monitor*

### *Notas:*

- *- Durante la conversación, todos los efectos de sonido en la ventana de conversación se silencian. El «click» en los iconos y el efecto de obturación de la cámara no se reproduce cuando la conexión de audio está abierta.*
- *Si se pulsa el botón MENU durante la conversación, el monitor mostrará el menú inicio, quedando la conversación actual activa. La pantalla vuelve a la pantalla de conversación pulsando el botón MENÚ de nuevo. Para cerrar manualmente la comunicación, el usuario tiene que hacerlo pulsando el icono de finalizar conversación (teléfono rojo) en la pantalla de conversación.*
- *Estando en la pantalla inicio si no se detecta actividad después de 30 segundos el monitor vuelve a reposo.*

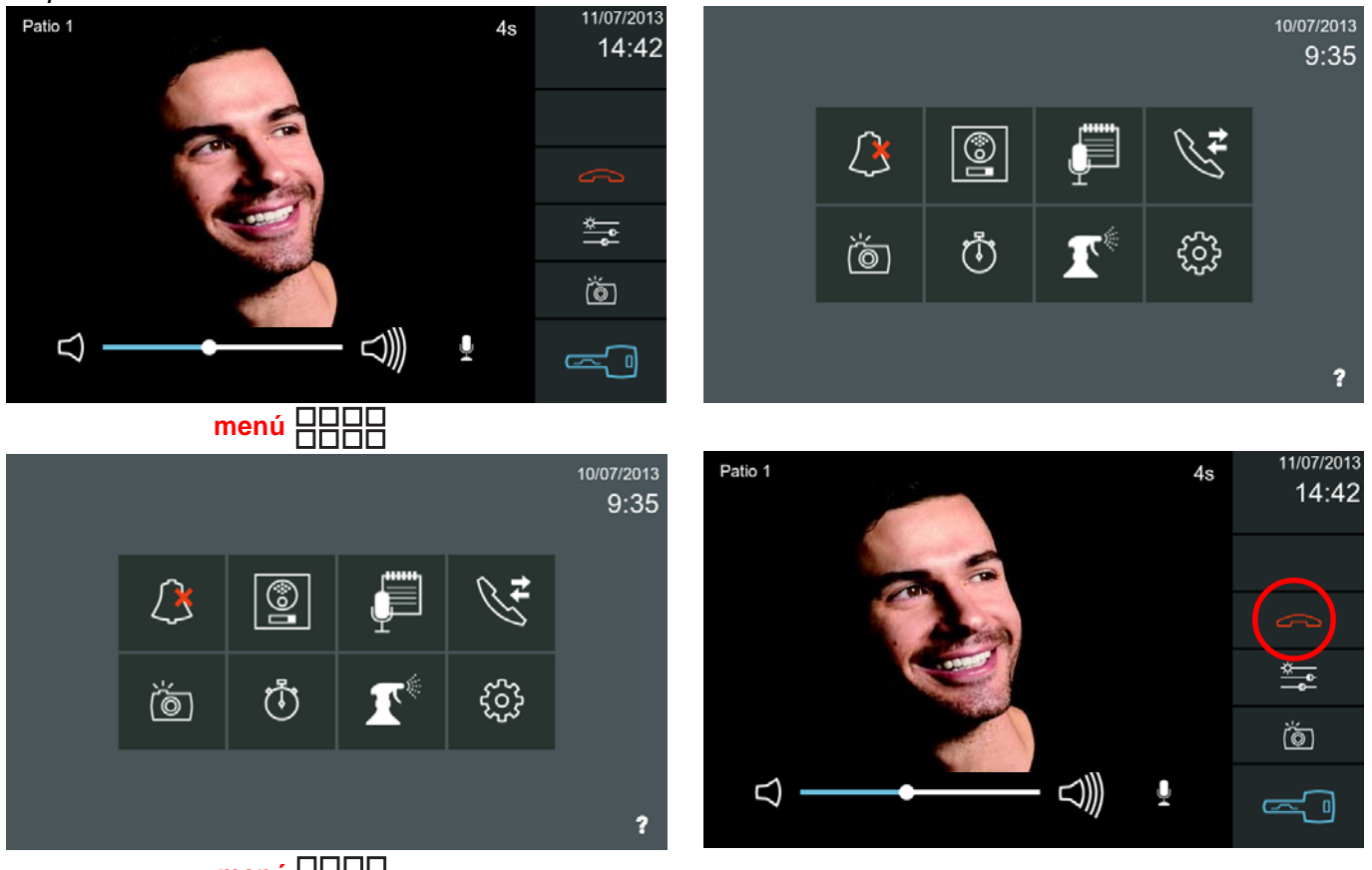

**menú** 日日日日

### **Recepción de llamada con varios monitores en la vivienda.**

Si hay más de un monitor en la vivienda, todos los monitores suenan y muestran la **pantalla de conversación** con la llamada entrante. Cuando uno de ellos responde, los otros dejan de sonar y vuelven a reposo.

### **Recepción de llamada estándo el monitor en conversación.**

Si se recibe otra llamada en el monitor mientras está en conversación, se muestra un mensaje en la pantalla con las opciones de "Aceptar" y "Cancelar". Si se rechaza la segunda llamada ("Cancelar"), se muestra un mensaje en el remitente que indica este estado: **"**nº vivienda **ocupado"**. Si se acepta la segunda llamada, la primera se termina en ambos lados, y se conecta la segunda.

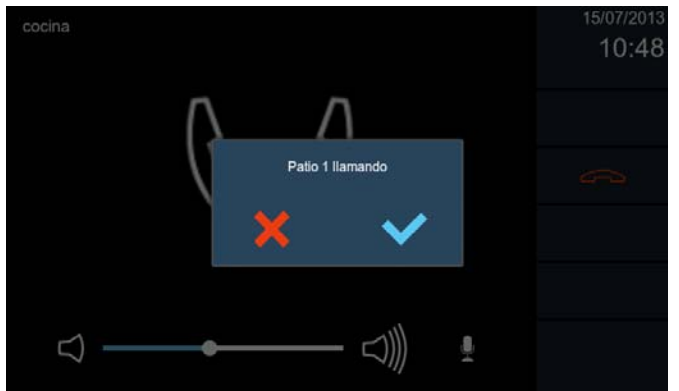

En el caso de que la vivienda disponga de **varios monitores,** estando uno de ellos en conversación, si recibe una llamada, se notifica la llamada entrante en todos los monitores disponibles (extensiones), pero tan sólo el monitor con la llamada en curso (el que mantiene la conversación), está autorizado a aceptarla o rechazarla.

Si el monitor no existe en la instalación, se muestra en el remitente un mensaje: **"**nº vivienda **no existe**". Por ejemplo: 701 no existe.

### **GUÍA RÁPIDA: 1.1 Recepción de Llamadas**

Al recibir una llamada, la **pantalla de conversación** se abrirá automáticamente. Iconos que se pueden visualizar en ésta:

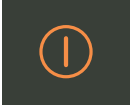

**Rechazar llamada.** Este icono se oculta cuando se responde la llamada (teléfono verde).

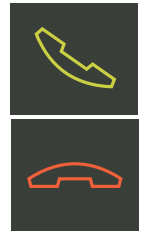

**IO** 

 $\triangleleft$ 

**Responder llamada** (teléfono verde descolgado)**.** Este icono cuando se activa cambia al icono de **Finalizar conversación** (teléfono rojo colgado).

Desde la pantalla de Historial de llamadas, se pueden visualizar las **Llamadas perdidas.**

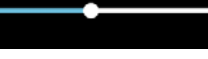

Barra de **Ajuste de audio** y **MUTE** (silenciar).

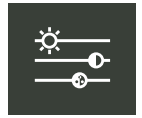

**Ajustes de video:** Color, brillo y contraste.

 $\triangle$ 

Ų

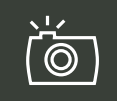

**Captura de imágenes**, se pueden tomar imágenes de forma **manual o automática**, (si está activado).

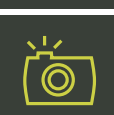

**Captura de imágenes** de forma **manual**, pulsando sobre el icono **captura de imágenes**, mientras se está en la pantalla de conversación. La imagen se congela durante 1 segundo y un sonido de flash se reproduce. Durante este tiempo, el icono de la captura de imagen se vuelve verde.

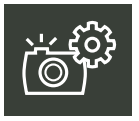

**Captura de imágenes** de forma **automática.** El monitor por defecto sale de fábrica con la opción de captura de imágenes: **Sólo llamadas perdidas.**

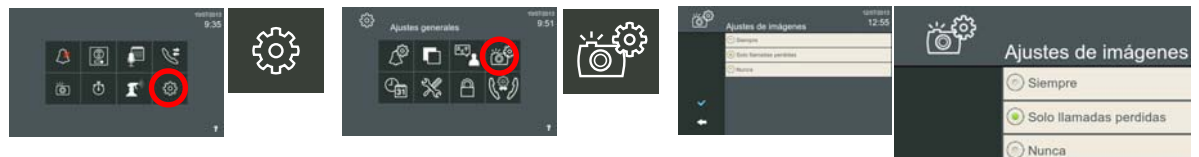

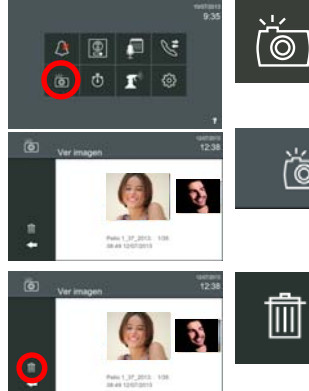

**Visualizar las imagenes capturadas.** Cuando se pulsa el icono de **imágenes** de la **pantalla inicio**, se accede a la pantalla **Ver imágen,** en ésta se pueden ver la imágenes.

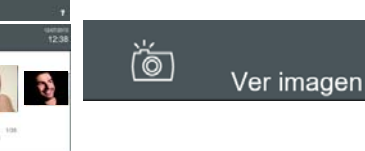

**Borrar las imagenes capturadas.** Seleccionar imagen y pulsar el icono **borrar** (papelera).

**RESET de imagenes.** Para borrar todas las imágenes existentes, se debe pulsar el botón **borrar** (papelera), durante más de 1 segundo. Se requiere confirmación.

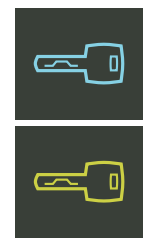

**Apertura de puerta** (llave). Este icono se utiliza para abrir la puerta. Si sólo se define un relé para la placa, pulsando el icono llave, se abre la puerta. Cuando se abre la puerta, el icono de la llave se vuelve verde durante 1 segundo. Si hay dos relés definidos en la placa, se presenta un menú con las dos opciones, para que el usuario seleccione una.

### **1.2 Realizar Llamadas**

Se pueden realizar llamadas a:

- Placas de calle:
	- *•* Entradas Generales.
	- *•* Placas de su bloque.
	- *•* Placas asociadas a la propia vivienda.
- Estación de Gestión Residencial = EGR (Conserjerías).
- Otro monitor instalado en la misma vivienda.
- Otro monitor de la misma instalación.

La Información y los iconos que aparecen en la **pantalla de conversación** del monitor varían de acuerdo al terminal que ha realizado la llamada.

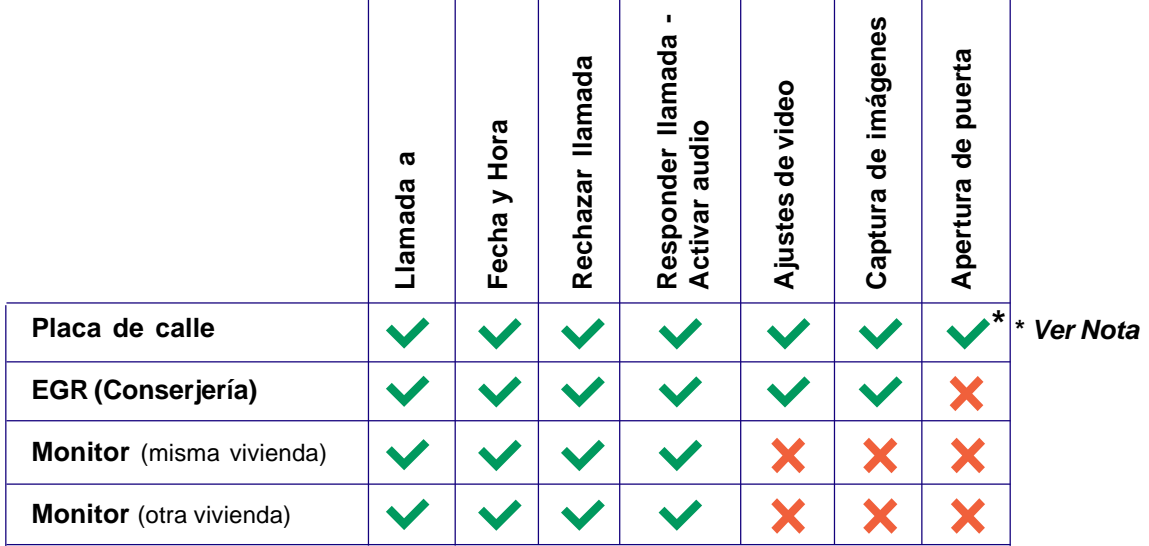

*- Nota: Si sólo se define un relé para la placa, pulsando el icono llave, se abre la puerta. Si hay dos relés definidos en la placa, se presenta un menú con las dos opciones (por ejemplo, puerta principal y puerta de garaje) para que el usuario seleccione una. Cuando se abre la puerta, el icono de la llave se vuelve verde durante 1 segundo.*

### **1.2.1 Llamada/conexión a placa de calle**

Cuando se pulsa el icono de placa, en el **menú inicio** del monitor, se mostrará el **nombre** de todas las placas disponibles, (**nombre:** la descripción definida en cada una de ellas).

Las placas disponibles son las que pueden llamar a esa vivienda.

En esta pantalla se pueden visualizar:

- Placas de entrada a vivienda particular (placas de 1 Línea). *Nota: Excluyendo placa analógicas.*
- Placas de Entradas de Bloque
- Placas de Entradas Generales.
- También se tiene acceso a las cámaras IP con la dirección IP en el rango de las placas de entrada a vivienda particular y las entradas de bloque a través de esta función, pero esta **función no** está **disponible** para **placas de entrada general**.

Existe una barra de desplazamiento (hacia abajo), para poder visualizar todas las placas. Esta barra aparece cuando son tantas placas que ocupan más de una pantalla.

El usuario puede seleccionar una placa y comunicarse con la placa como se ha visto en el punto **1.1 Recepción de llamadas**. Inicialmente sólo se conecta el vídeo. Si se desea, el usuario puede conectar el audio.

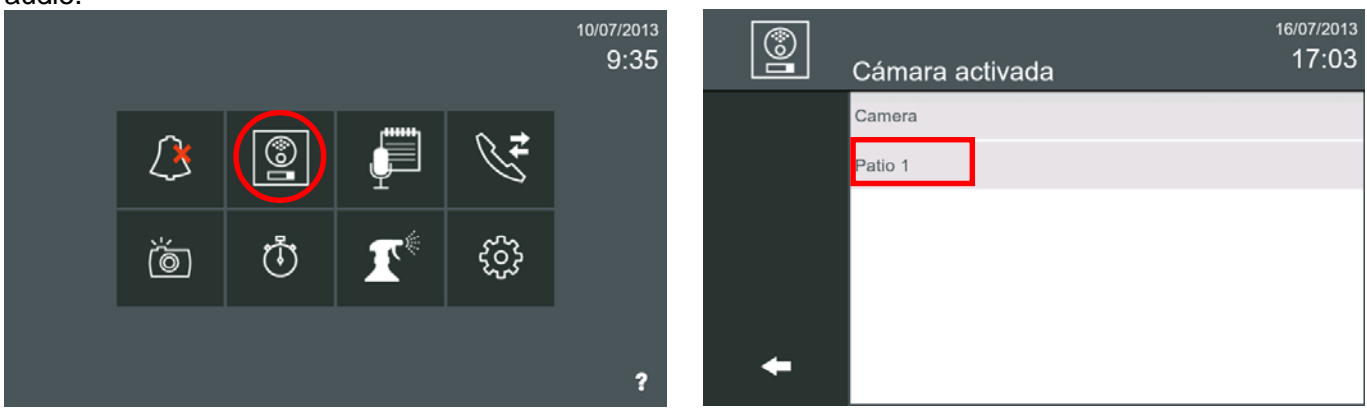

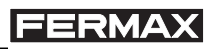

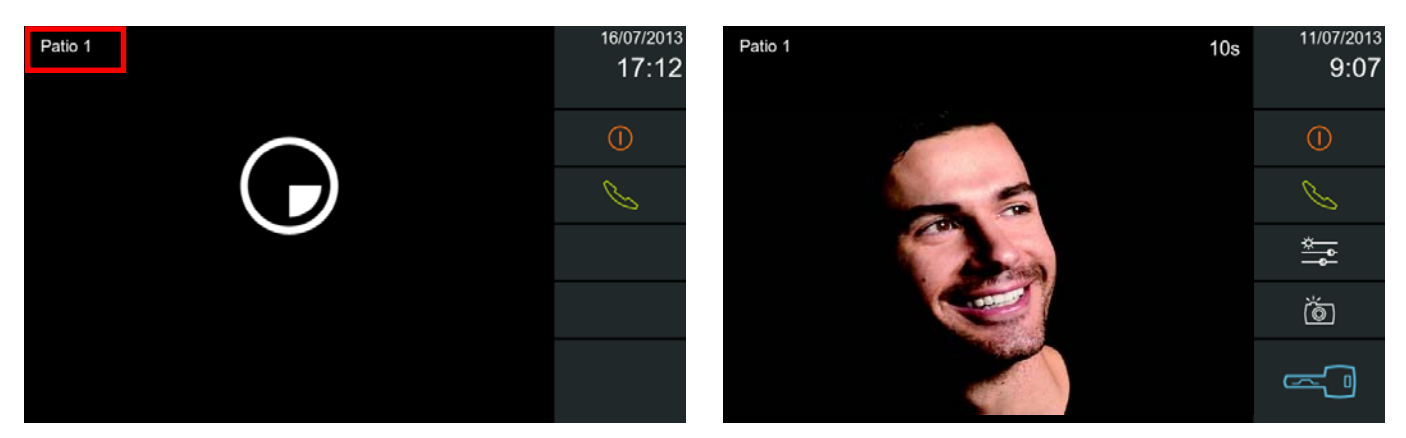

Las funcionalidades son las mismas que las que se han visto en el punto **1.1 Recepción de llamadas**. El usuario puede conectar el audio si lo desea. La pantalla volverá al modo de espera pulsando el icono **Rechazar llamada** o tras un tiempo de espera de 30 segundos si el audio no se ha conectado. La temporización es de 90 segundos si se conecta el audio.

Si hay una conversación en marcha con la placa escogida, se muestra un mensaje en el remitente que indica dicho estado: "ocupado".

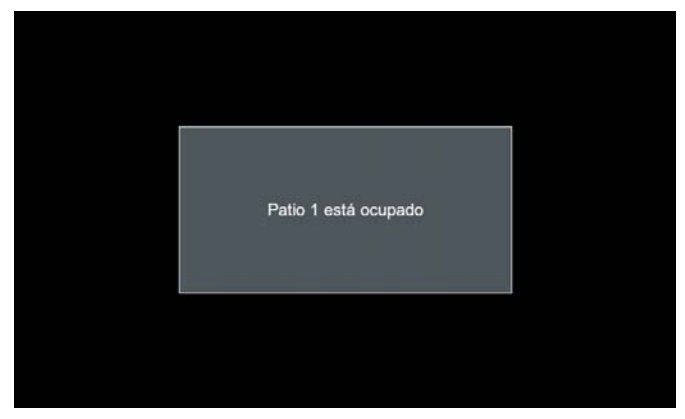

Si el usuario se conecta con una cámara IP, en este caso no aparece el icono de la llave, ya que no hay relés para abrir.

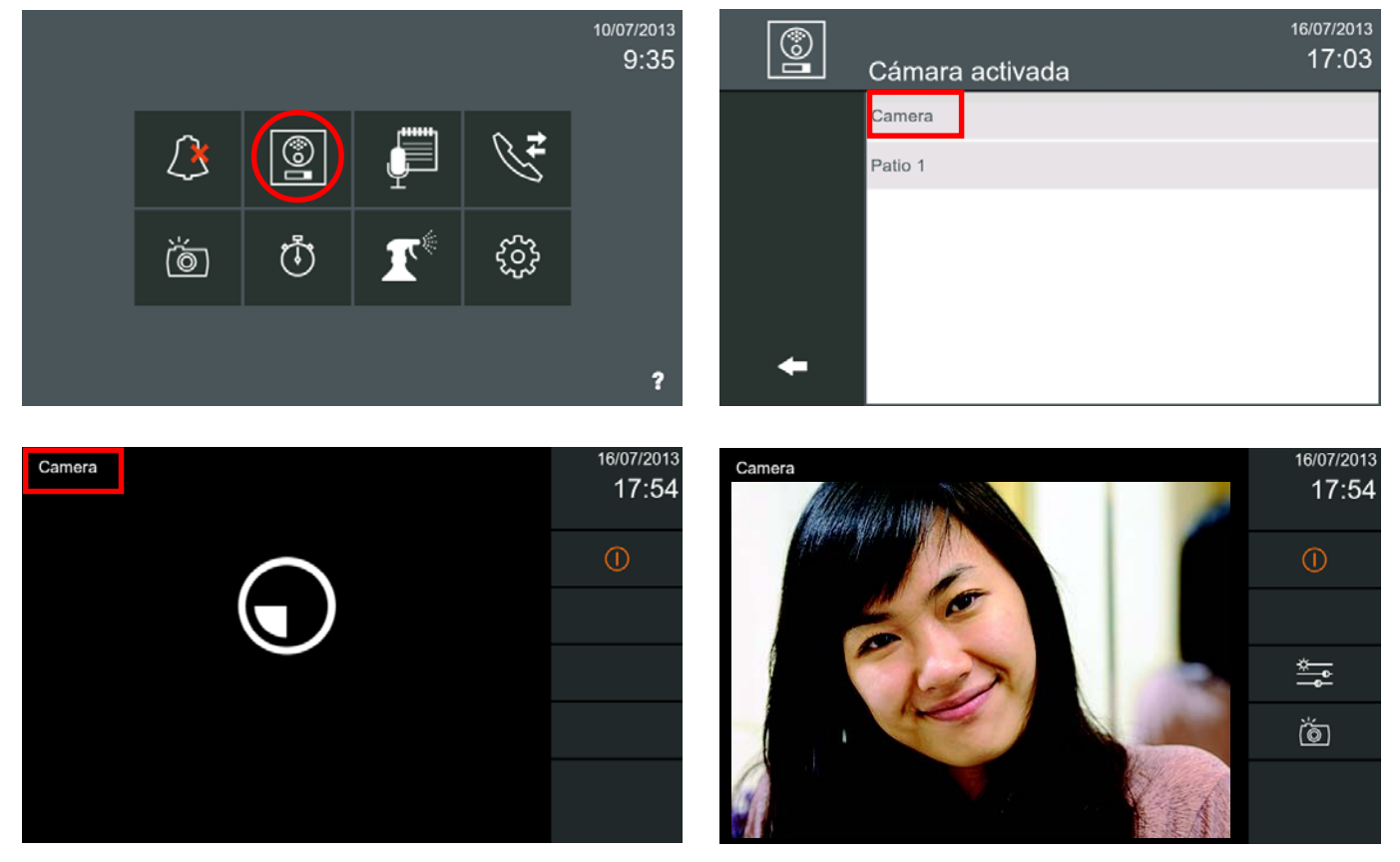

### *Compatibilidad Cámaras IP*

El monitor Vivo es compatible cámaras IP que cumplan estos requisitos mínimos:

- Apoyo a ONVIF
- Codec: H.264.
- Formato: VGA (640x480)

Consultar compatibilidad de cámaras IP con el Departamento Técnico.

Las cámaras se gestionan desde los monitores igual que las placas, tal y como se explica en la página anterior. **Tienen el mismo rango de dirección IP que las placas,** siendo la única diferencia que no hay una puerta controlada por ella (no hay relés para abrir por tanto no sale el icono **apertura de puerta:** llave). Para utilizar una cámara IP estándar con el monitor Vivo, se tiene que asignar una dirección IP dentro del rango de placas de Entrada de Bloque o placas de Entrada a viviendas Particulares. En el primer caso, como Entrada de Bloque, la cámara puede ser utilizada por todos los monitores del bloque. En el segundo caso, como Placa de entrada a vivienda Particular, sólo puede ser utilizada por los monitores de esa vivienda particular. **Las cámaras no se pueden configurar como Entrada General.**

Cuando la cámara no se va a integrar con el sistema LYNX, se puede asignar una dirección IP fuera del rango de las utilizadas por el sistema LYNX o un número de bloque que no se utilice en la instalación. Por ejemplo: si la instalación tiene 7 bloques, del 1 al 7, las cámaras se configurarían con una dirección correspondiente al bloque 99 para que no sea detectada por los monitores Vivo.

Como todas las cámaras están conectadas a la misma red física, todas ellas pueden ser gestionadas por una red estándar de Grabador de video digital, (DVR = Digital Video Recording).

### *Notas:*

- *El monitor detecta la cámara durante el arranque y una vez cada hora. La cámara debe estar encendida a la hora del arranque del monitor. Si la cámara se pone en marcha después de que el monitor haya arrancado, tendrá que esperar 1 hora para que el monitor se actualice y la detecte.*
- *La cámara aparecerá en la lista de placas por su dirección IP, aunque es posible poner un nombre a cada cámara utilizando su herramienta correspondiente, (el nombre de la cámara en el servidor web no siempre es compatible con ONVIF).*
- *El monitor tiene una temporización de 30 minutos para desconectarse automáticamente de las camaras IP, de esta forma se evita que se consuman recursos del sistema que pueden provocar inestabilidad.*
- *Es posible la conexión de varios monitores simultáneamente a la misma cámara IP.*

### **1.2.2 Llamada a la Estación de Gestión Residencial EGR (Conserjería)**

Cuando se pulsa el icono de la EGR, en el **menú inicio** del monitor, se mostrará el **nombre** de todas las Estaciones de Gestión Residencial, (**nombre:** la descripción definida en cada una de ellas).

### *Nota: El icono EGR, debe haber sido habilitado previamente por el instalador.*

Las conserjerías disponibles son las que pueden llamar a esa vivienda, si están en línea y en un **modo** que no sea APAGADO en el momento de la llamada y pertenecen al mismo bloque, varios bloques entre los que esté el bloque del monitor o EGR generales.

Existe una barra de desplazamiento (hacia abajo), para poder visualizar todas las EGR. Esta barra aparece cuando son tantas que ocupan más de una pantalla.

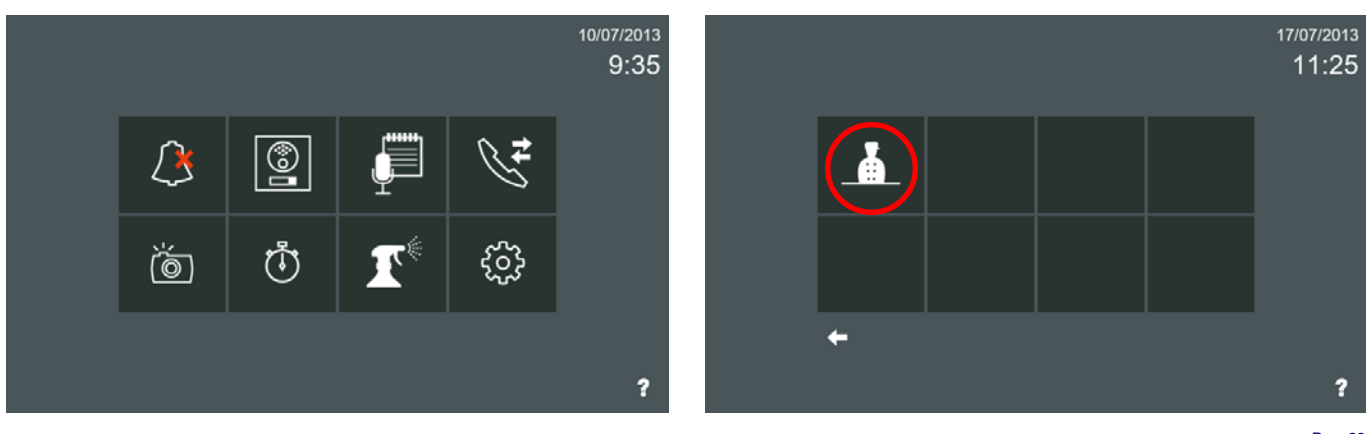

### **FERMAX**

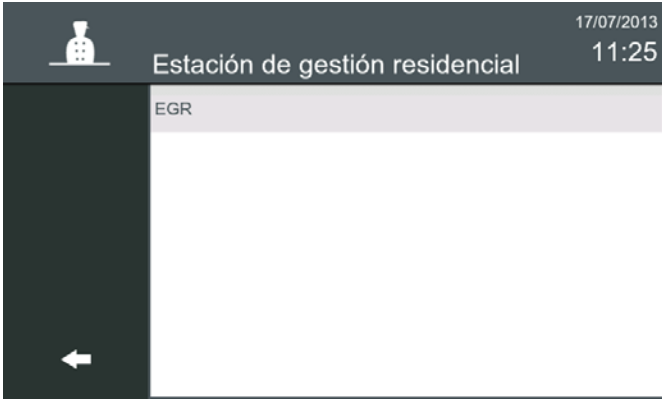

*- Nota: Se visualiza esta EGR porque está en linea y en un modo difrente al Modo APAGADO. Se pueden visualizar estos parámetros en la propia EGR.*

*Pantallas EGR*

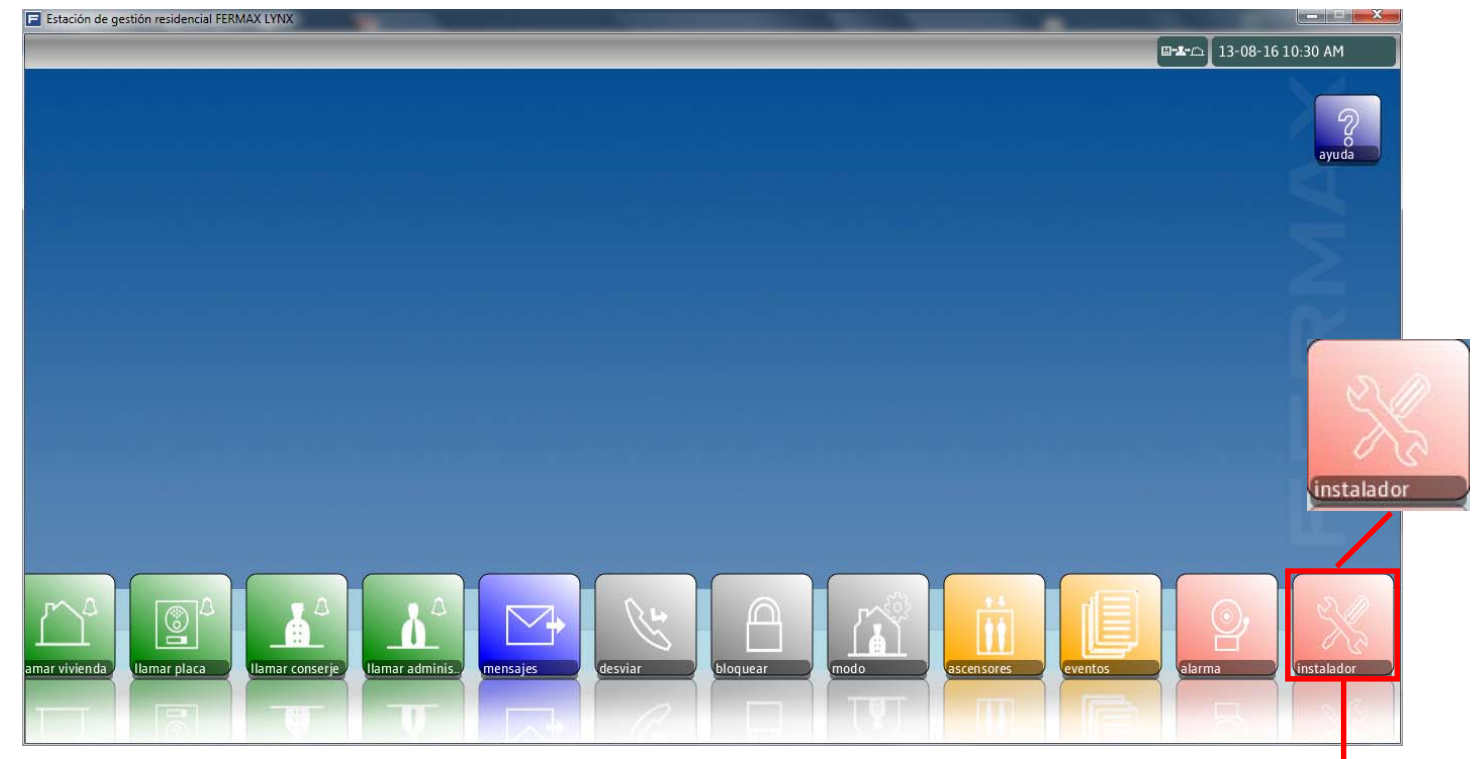

Seleccionando **instalador,** accedemos a las pantallas donde aparece el idioma, volumen de llamada y nombre de la EGR, definidos.

El código por defecto es 123. Este código se puede cambiar, ver manual Estación de Gestión Residencial para más detalles.

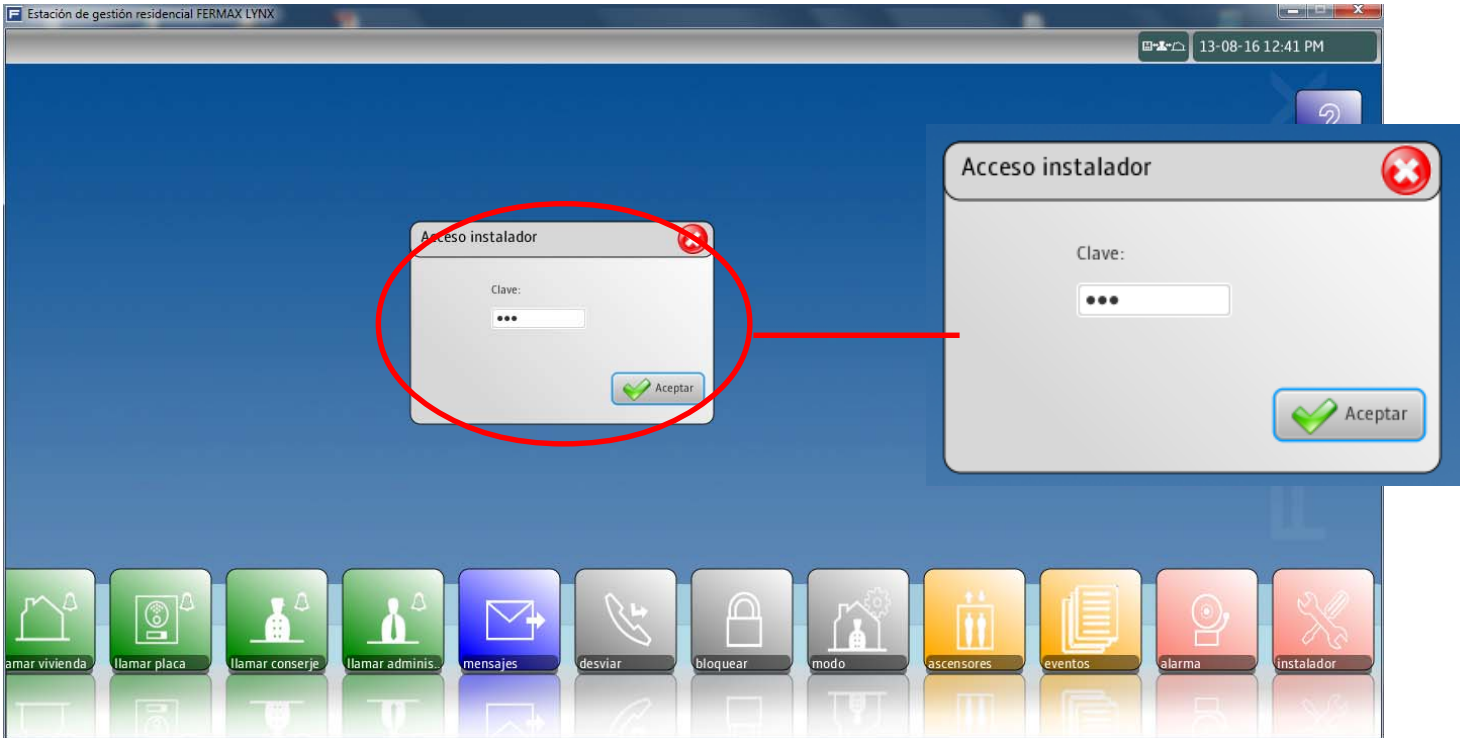

En AJUSTES GENERALES, se pueden visualizar el idioma y el volumen de llamada de la EGR. *Nota: Es necesario reiniciar la aplicación, para que el cambio de idioma sea efectivo*

*VIVO Monitor VIVO Monitor*

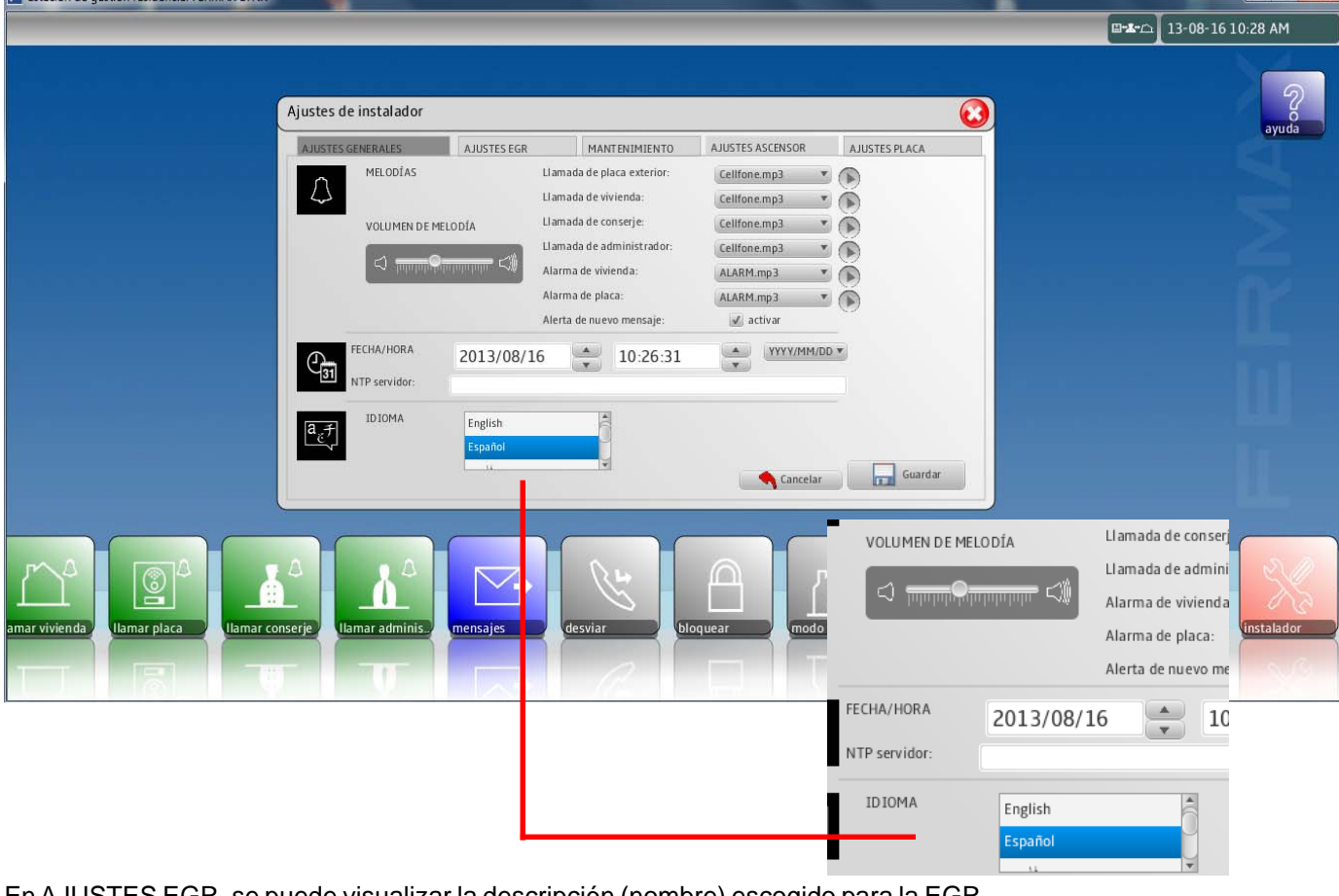

En AJUSTES EGR, se puede visualizar la descripción (nombre) escogido para la EGR.

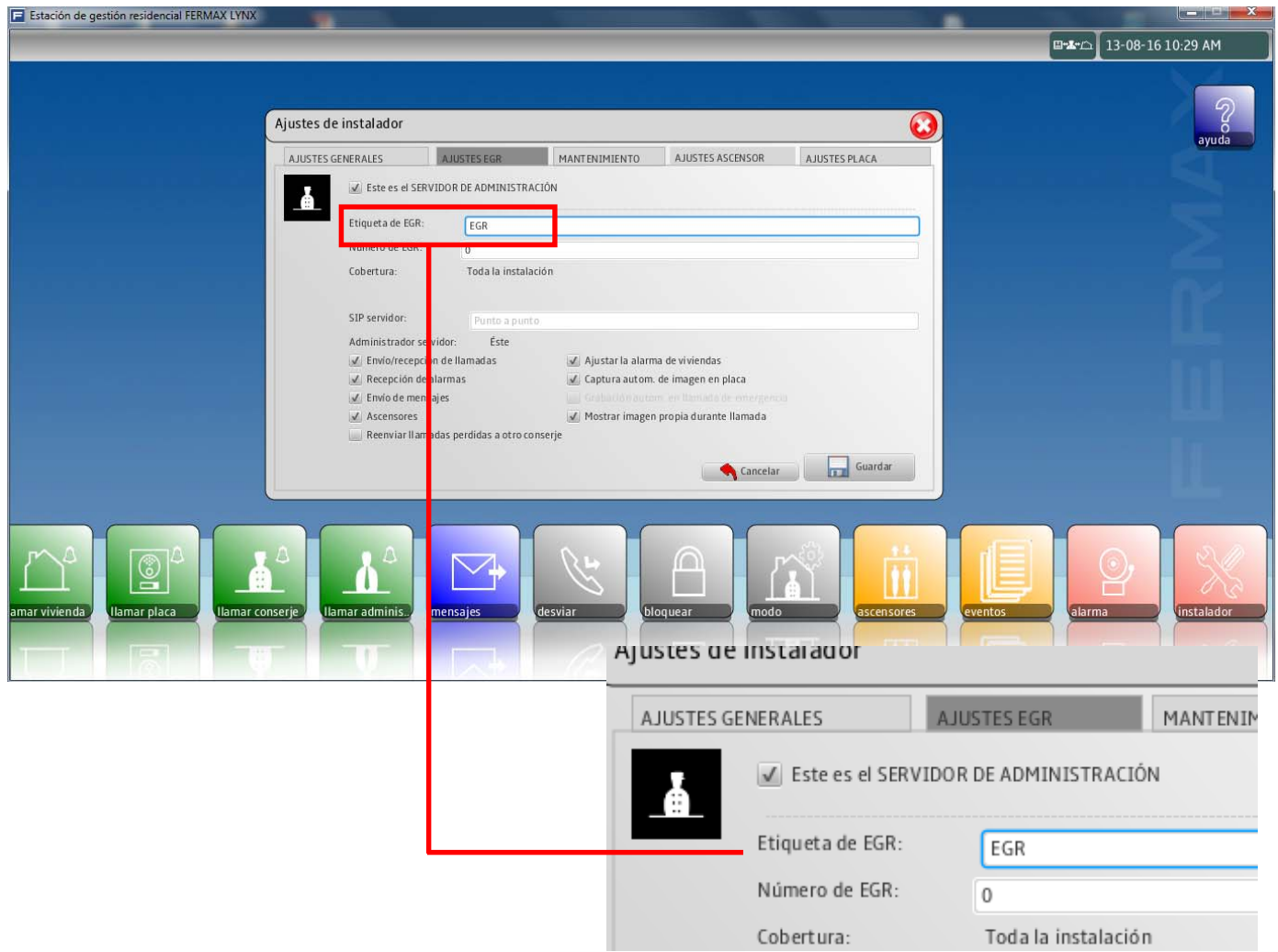

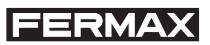

Seleccionando **modo,** accedemos a los modos existentes en la EGR. El modo para que la EGR esté operativa debe ser **modo viviendas** o **modo completo**.

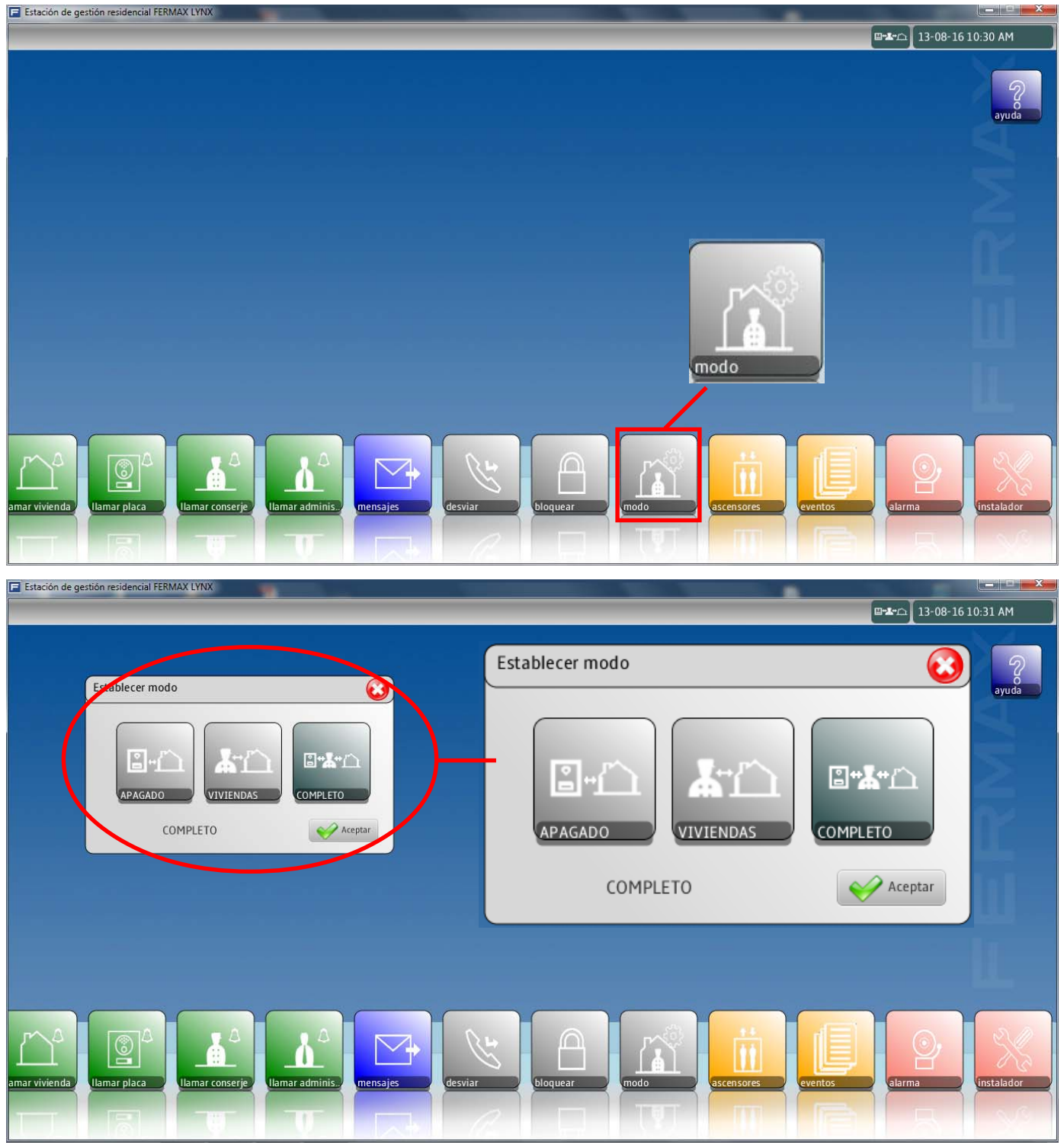

El usuario puede seleccionar una EGR y se envía una llamada a la misma. Se reproduce el tono de llamada. Si la conserjería no contesta la llamada en 30", aparece un mensaje en la pantalla anunciando que la conserjería no está disponible, pero que volverá a llamar cuando esté lista.

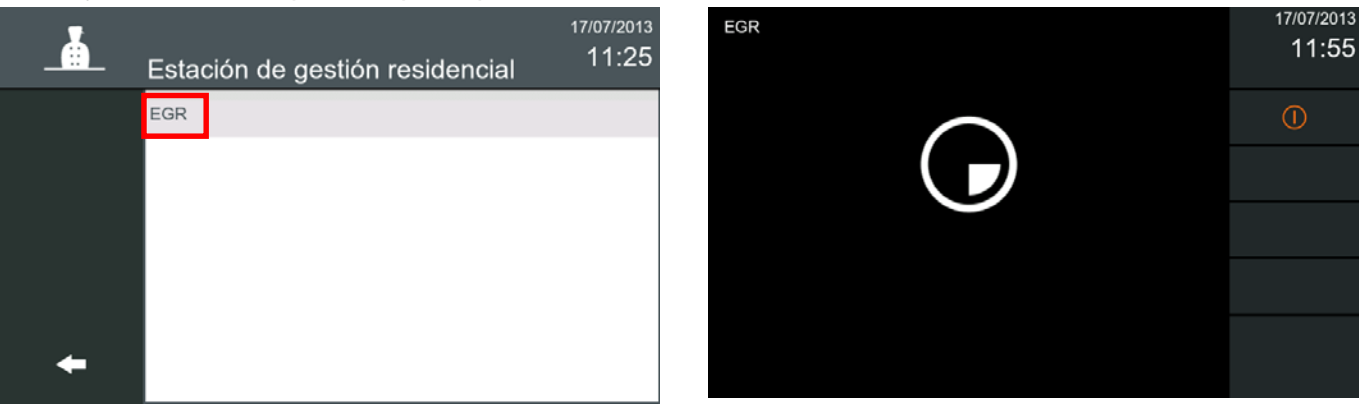

Al realizar la llamada a la EGR, en el monitor se puede ver al operador (conserje), si dispone el PC de una cámara.

*VIVO Monitor VIVO Monitor*

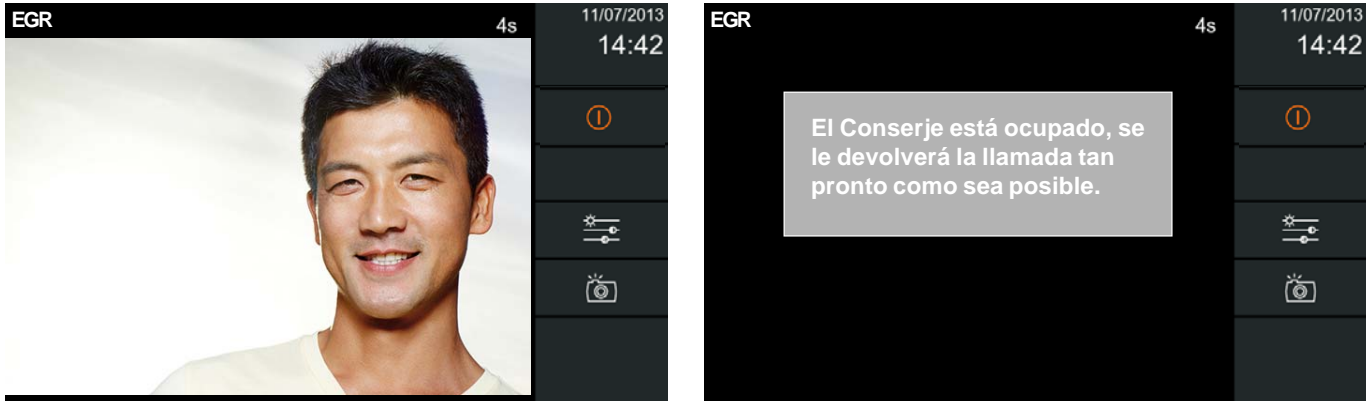

Una vez que haya establecido la comunicación **(responder desde EGR)**, en el monitor se ve al operador (conserje) de la EGR, si dispone el PC de una cámara, y se puede establecer conversación con él.

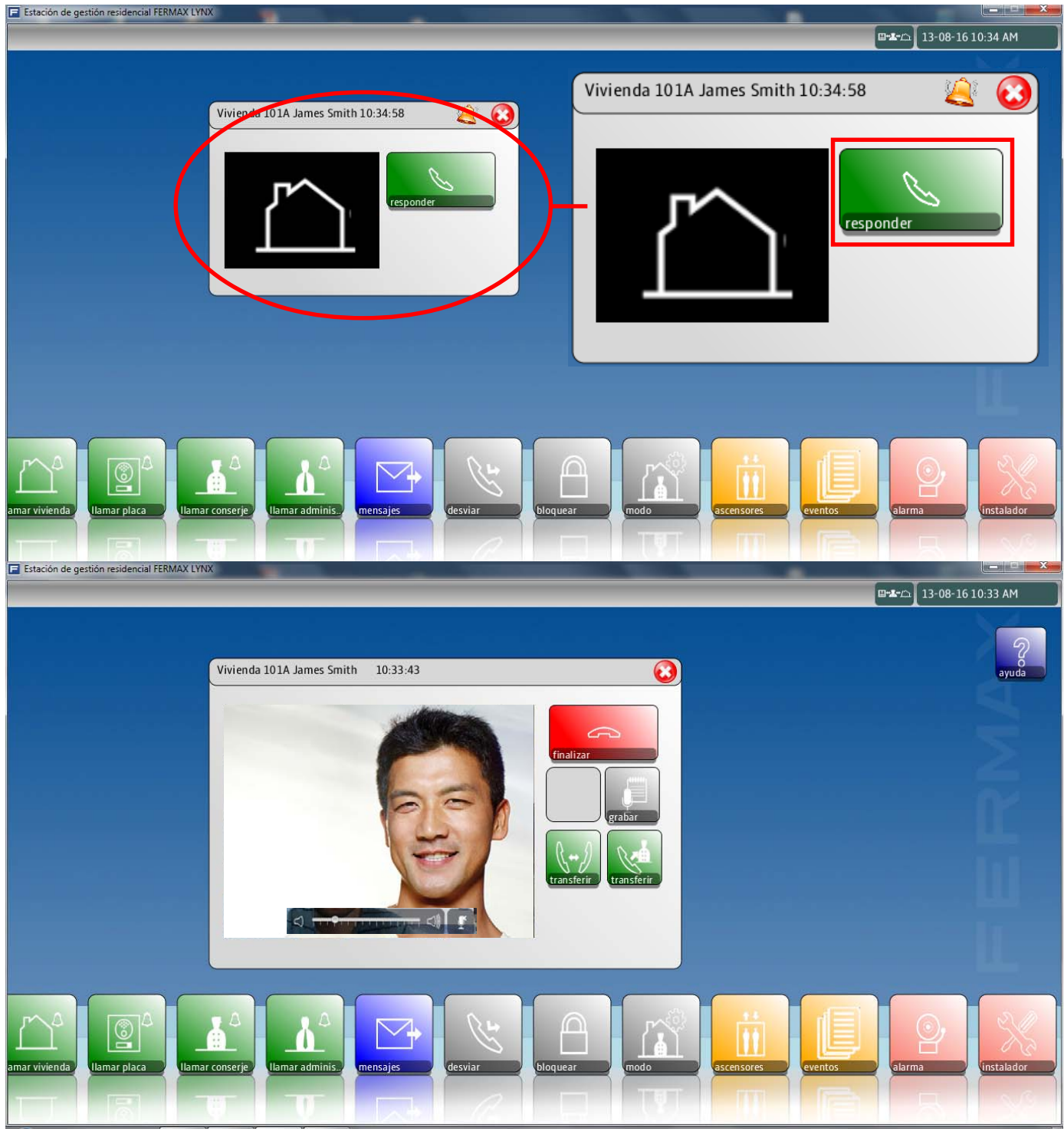

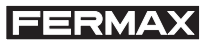

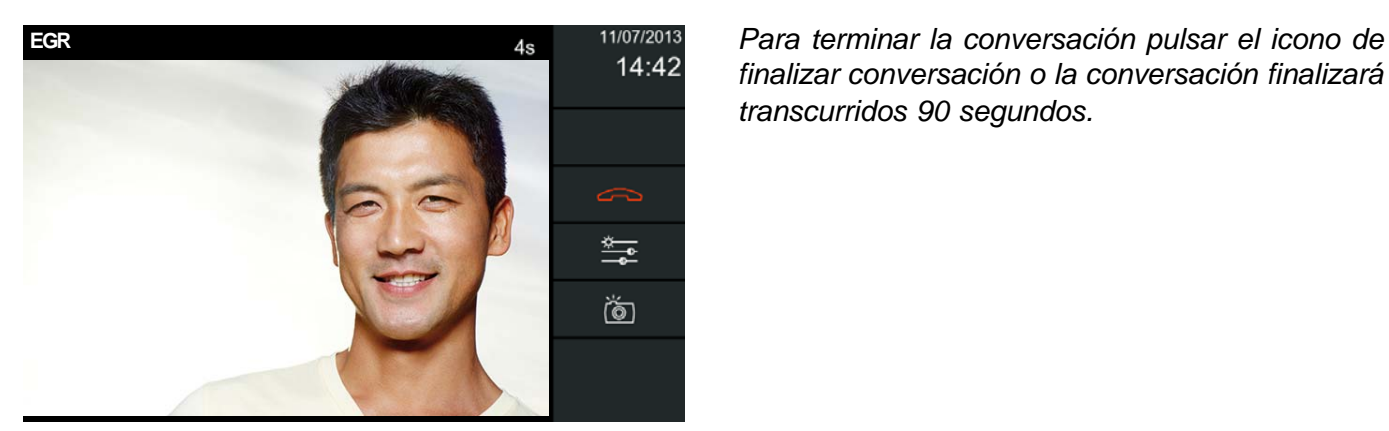

*finalizar conversación o la conversación finalizará transcurridos 90 segundos.*

Es posible llamar a otra vivienda a través de la EGR. El propietario llama a la EGR y pide la intercomunicación con otra vivienda, por ejemplo la vivienda 102. La EGR llama a la vivienda 102 y si el propietario acepta la llamada, entonces el conserje transfiere la llamada inicial a la 102.

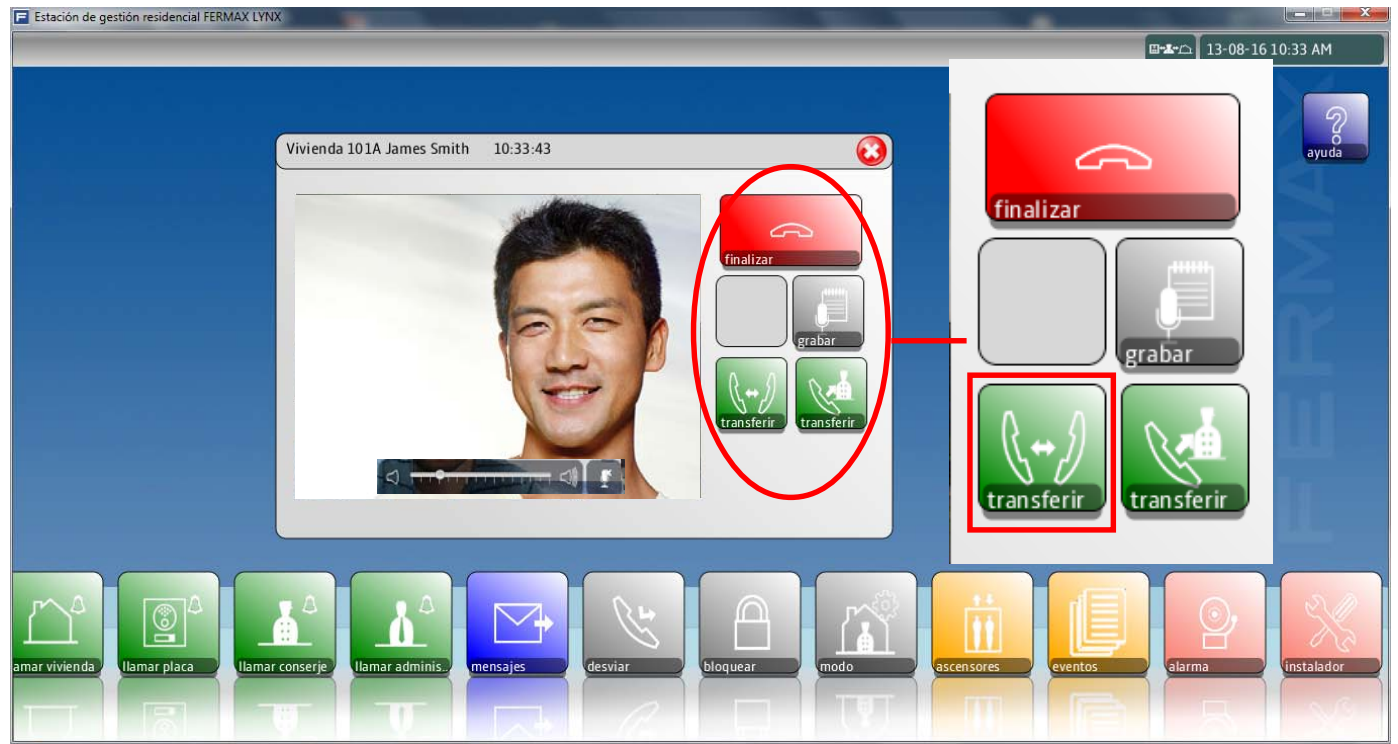

Se visualiza una pantalla para introducir el número de vivienda o acceder a la Agenda de las viviendas dadas de alta

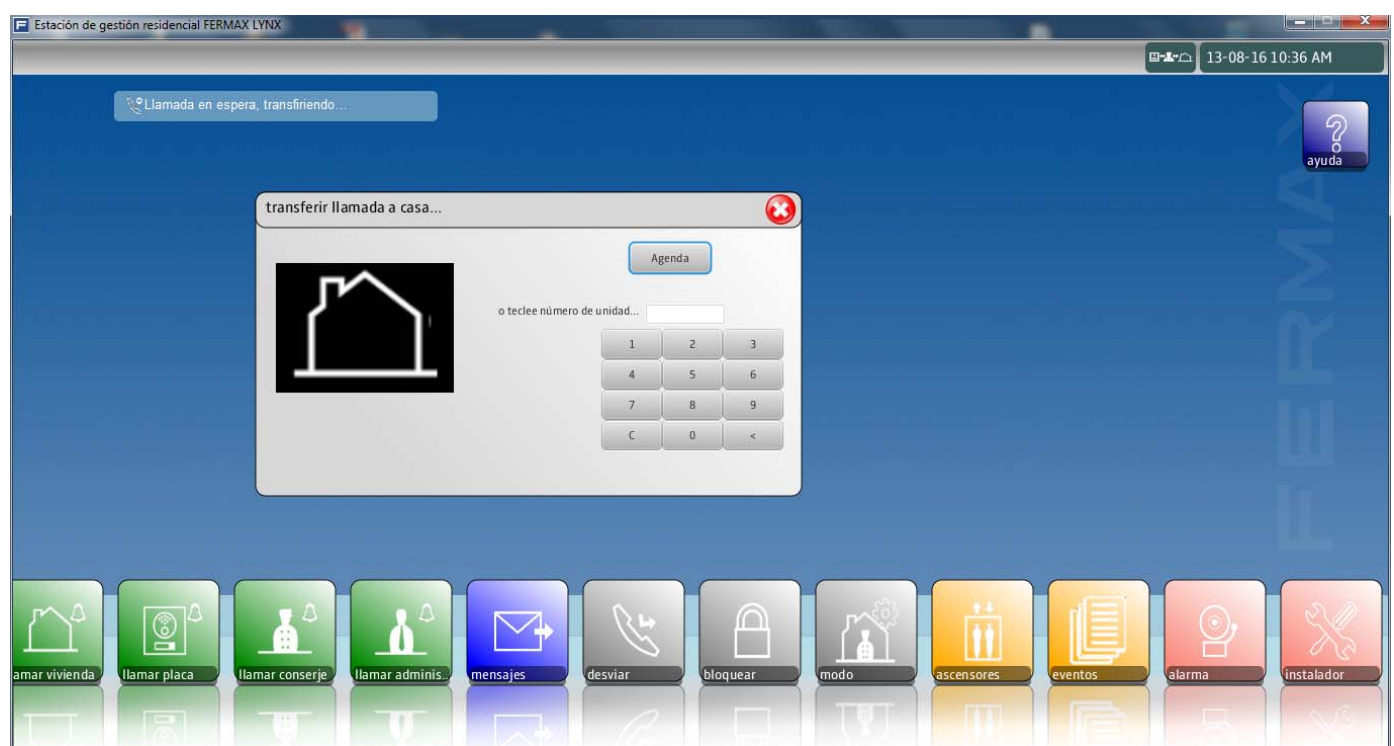

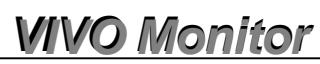

Sara

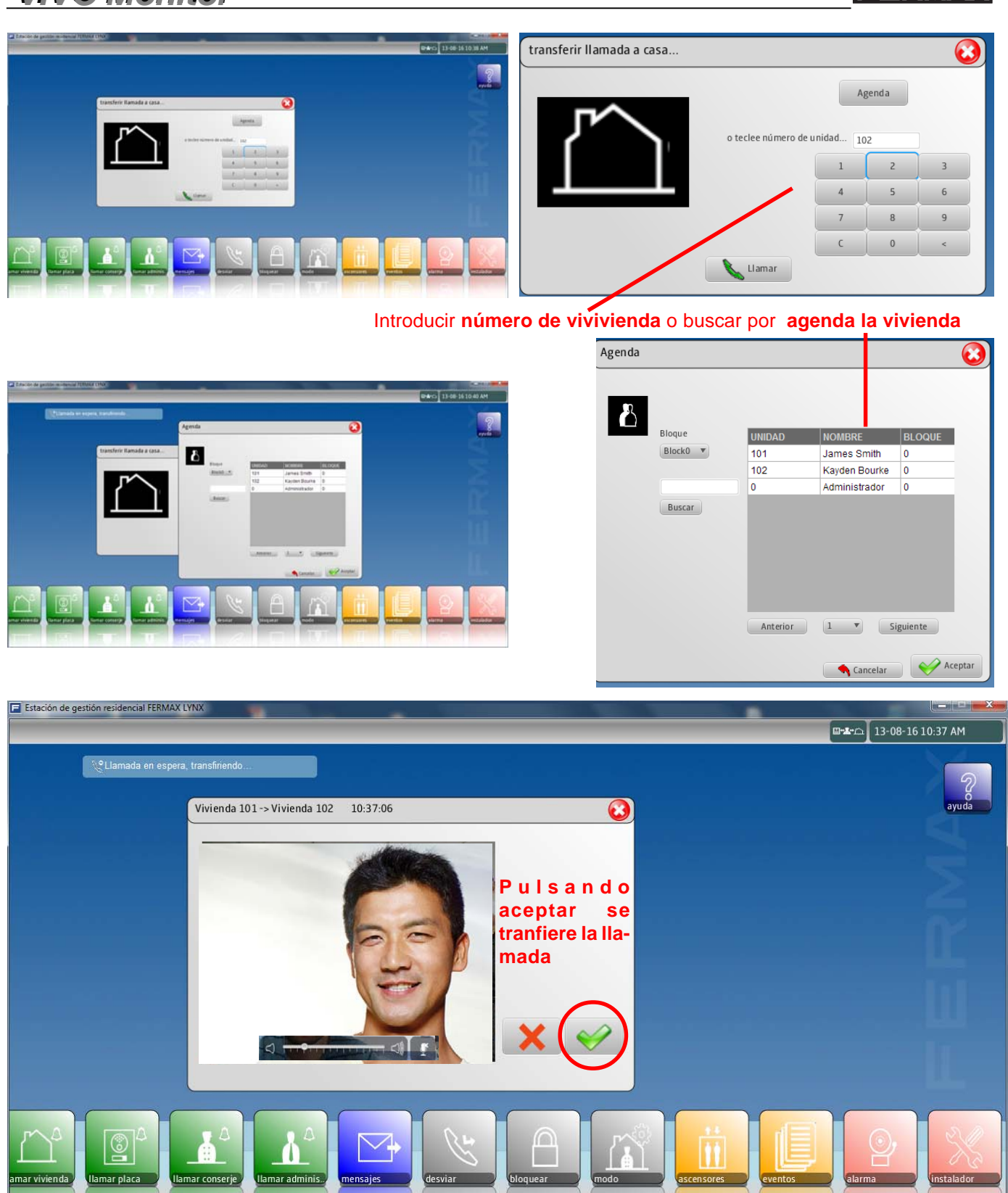

17/07/2013

14:33

 $\odot$ 

Sara

 $\triangle$  -

- ⇔)))

Ų

17/07/2013

Ź

14:40

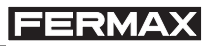

También es posible transferir la llamada a otra EGR.

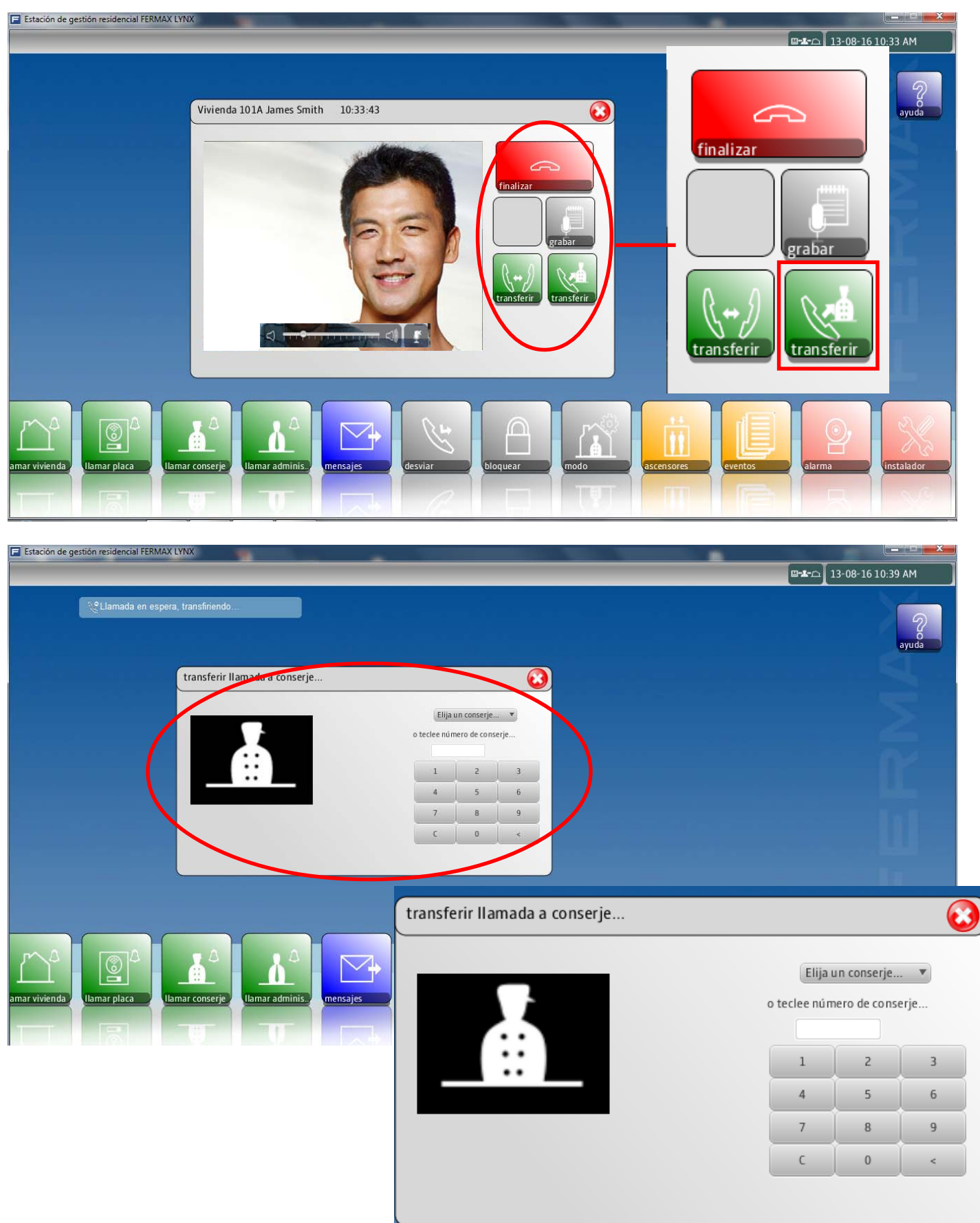

**La conversación con la EGR está limitada a 90 segundos.**

### **1.2.3 Llamada de Pánico (botón SOS)**

La llamada de pánico es un llamada especial para la Estación de Gestión Residencial (EGR) que es la encargada de recibir este tipo de llamadas, la EGR de ALARMAS y estas llamadas tienen prioridad sobre el resto.

#### *Notas:*

*- Para que el botón SOS funcione debe existir una EGR de ALARMAS y ésta debe estar en red, si no, no habrá respuesta cuando se pulse el botón SOS.*

*El usuario y clave de la EGR de Alarmas por defecto es:* usuario: **alarm**

clave: **123**

- *La opción «recepción de alarmas» de la EGR debe estar activada (tick), en: Ajustes de instalador/recepción de alarmas.*
- *Las EGR en modo Instalador (Installer) y Administrador (Admin), también pueden recibir llamadas SOS, pero normalmente no se utilizan por conserjes.*

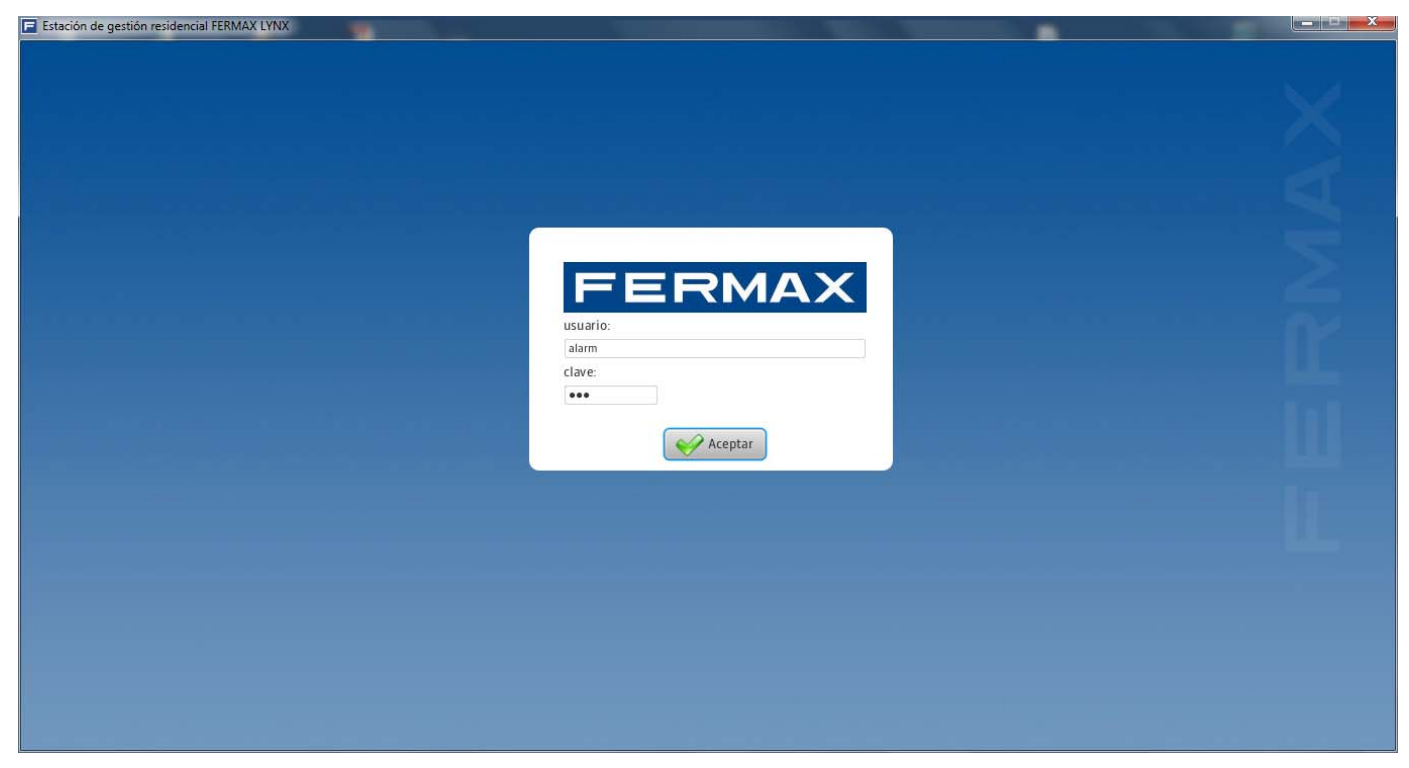

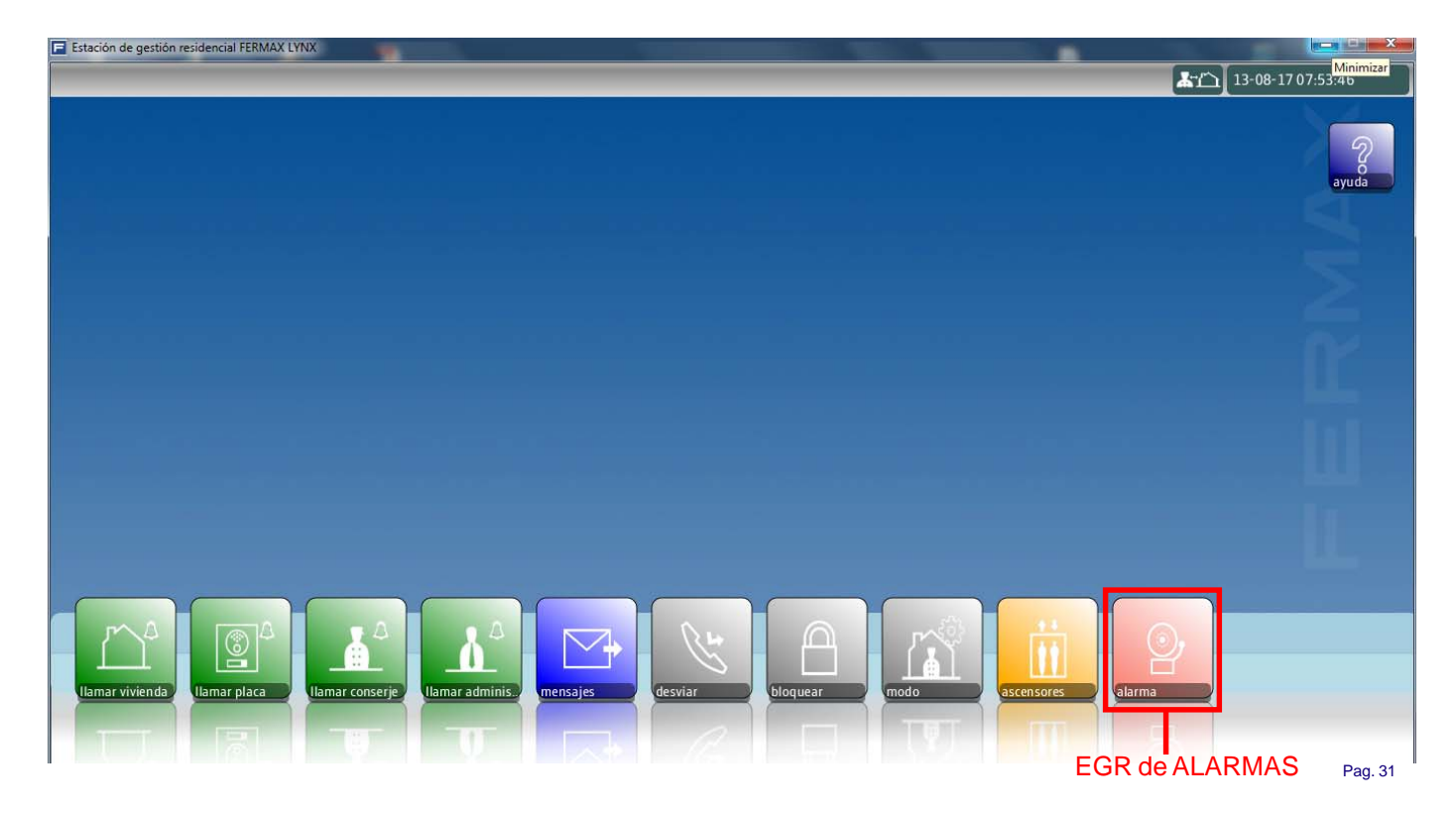

Hay tres maneras de activar la llamada de pánico en la Conserjería:

**1. Pulsando el botón SOS durante 3 segundos.** El monitor muestra un mensaje indicando que la llamada de pánico se enviará en 3 segundos (e irá mostrando la cuenta atrás, es decir los segundos que quedan), además de producirse un tono de alarma.

El usuario debe mantener el botón de pánico pulsado durante 3 segundos, para que la llamada de pánico se envíe a la EGR de Alarmas.

Si la llamada de pánico se envía a la EGR de Alarmas, cuando el conserje responde a la llamada, se establece una comunicación de vídeo y audio entre el monitor y la EGR de Alarmas.

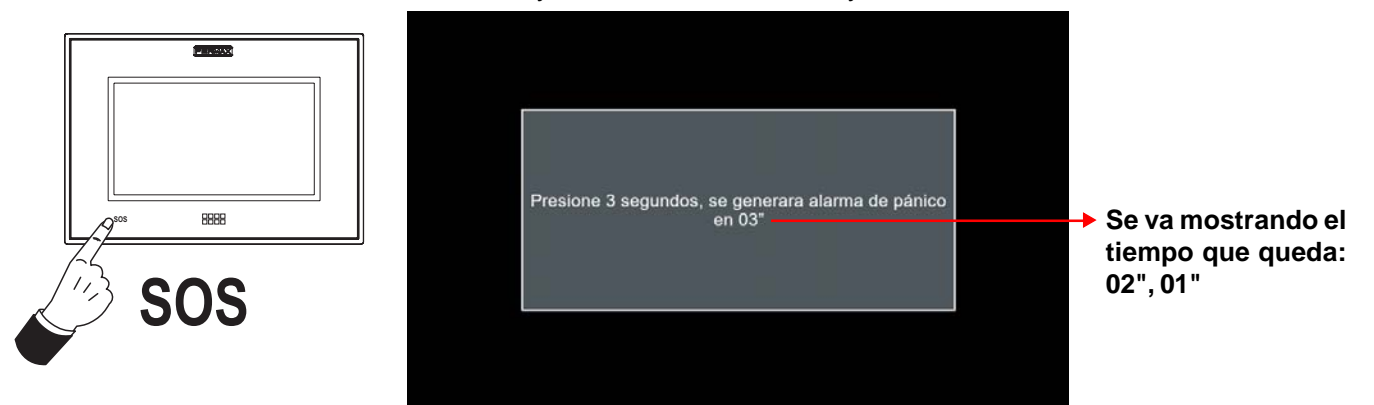

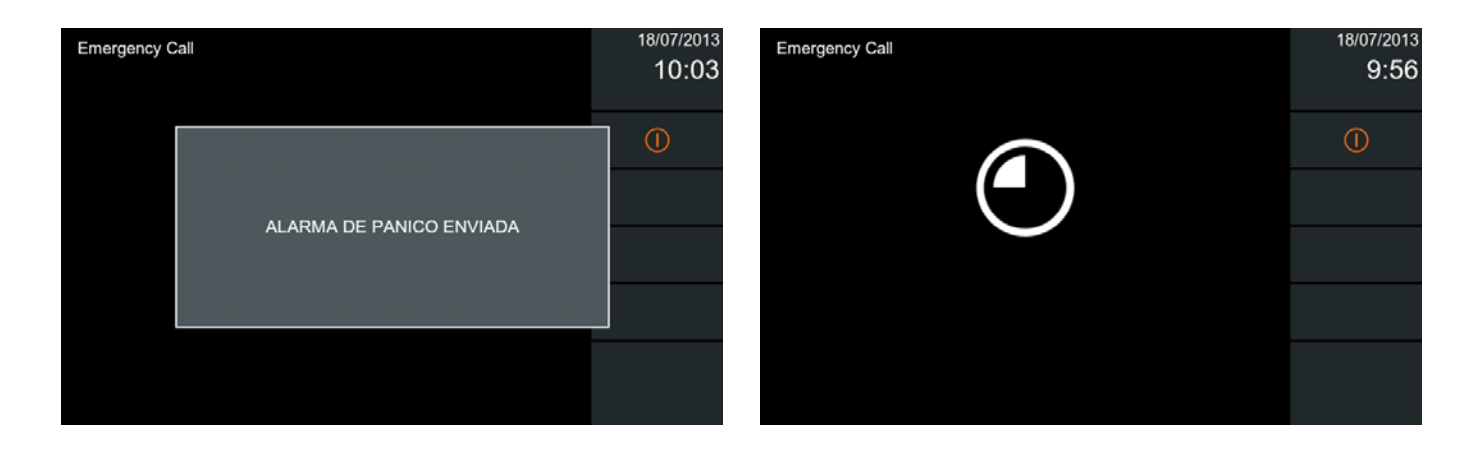

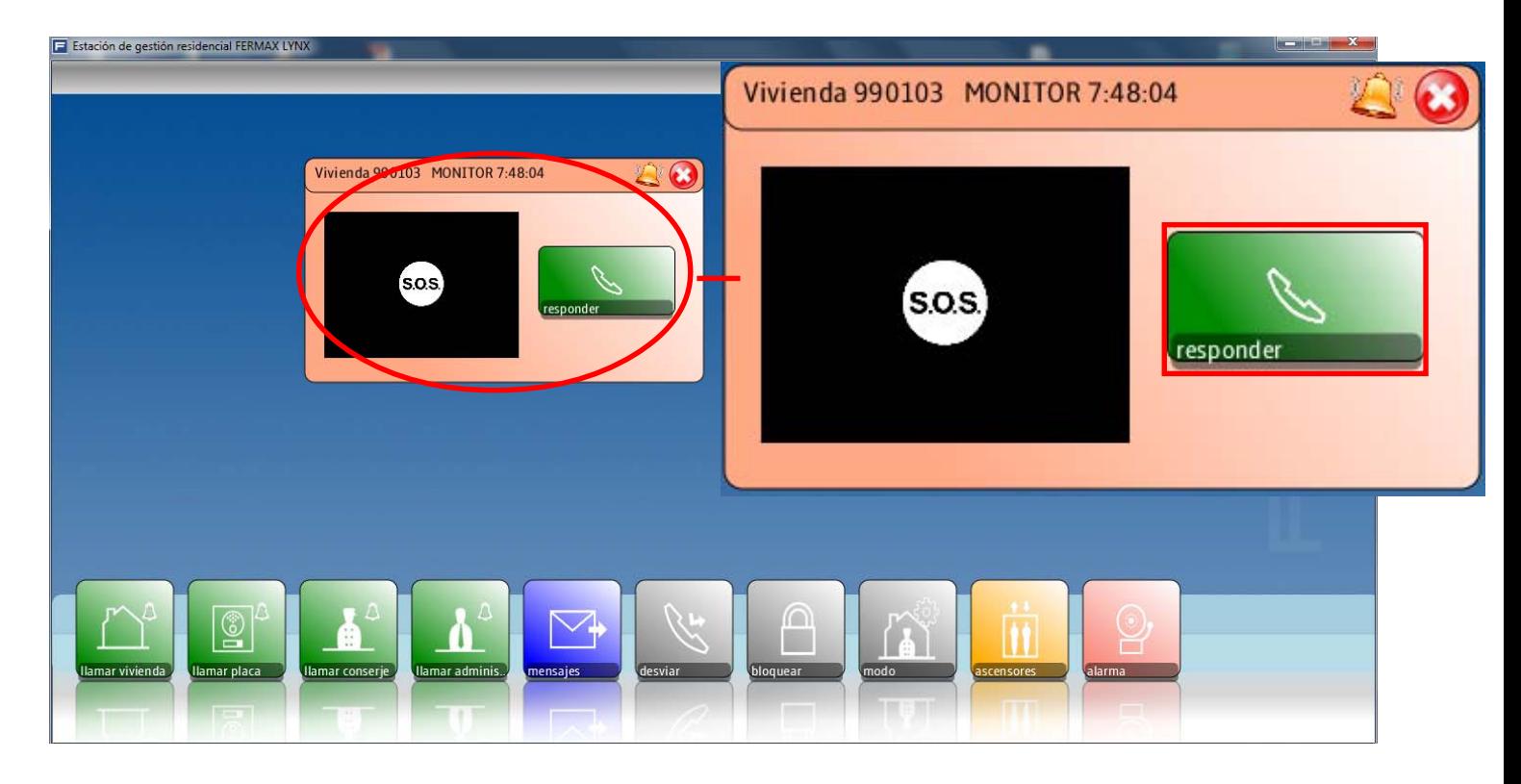

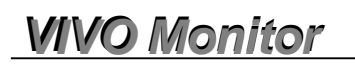

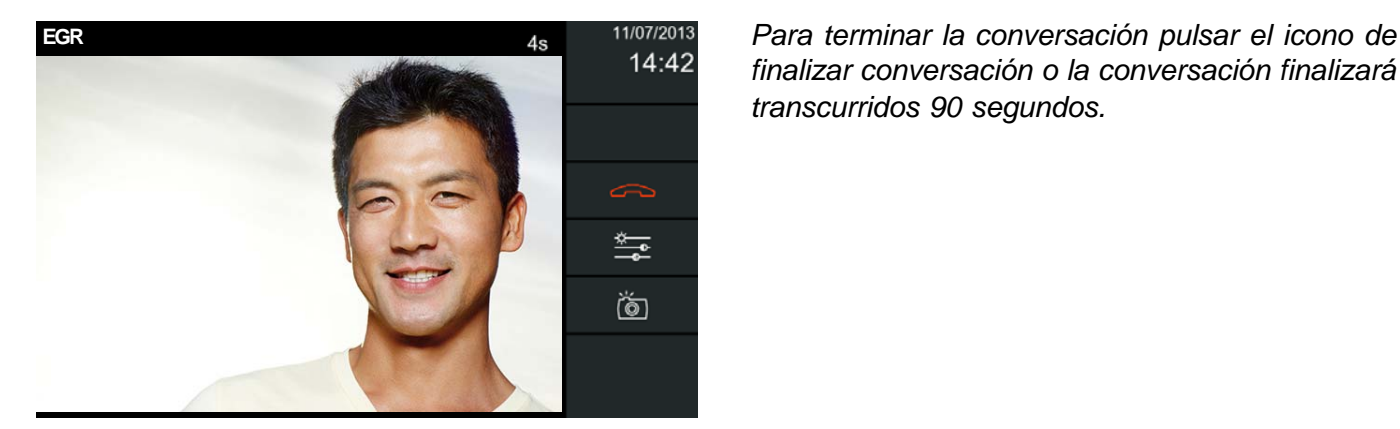

*finalizar conversación o la conversación finalizará transcurridos 90 segundos.*

**2. Pulsando un pulsador externo secundario SOS,** (es decir, por ejemplo un botón en el baño, en el dormitorio...) que está conectado directamente al monitor (a los terminales de pánico: NG, P). Es instantáneo. El monitor sólo envía un mensaje de pánico a la Conserjería. El sonido de la alarma se reproduce durante 1 minuto en el monitor.

Se envía un mensaje de pánico a la EGR de Alarmas, no se establece una comunicación de vídeo y audio entre el monitor y la EGR de Alarmas, ya que el propietario no está enfrente del monitor.

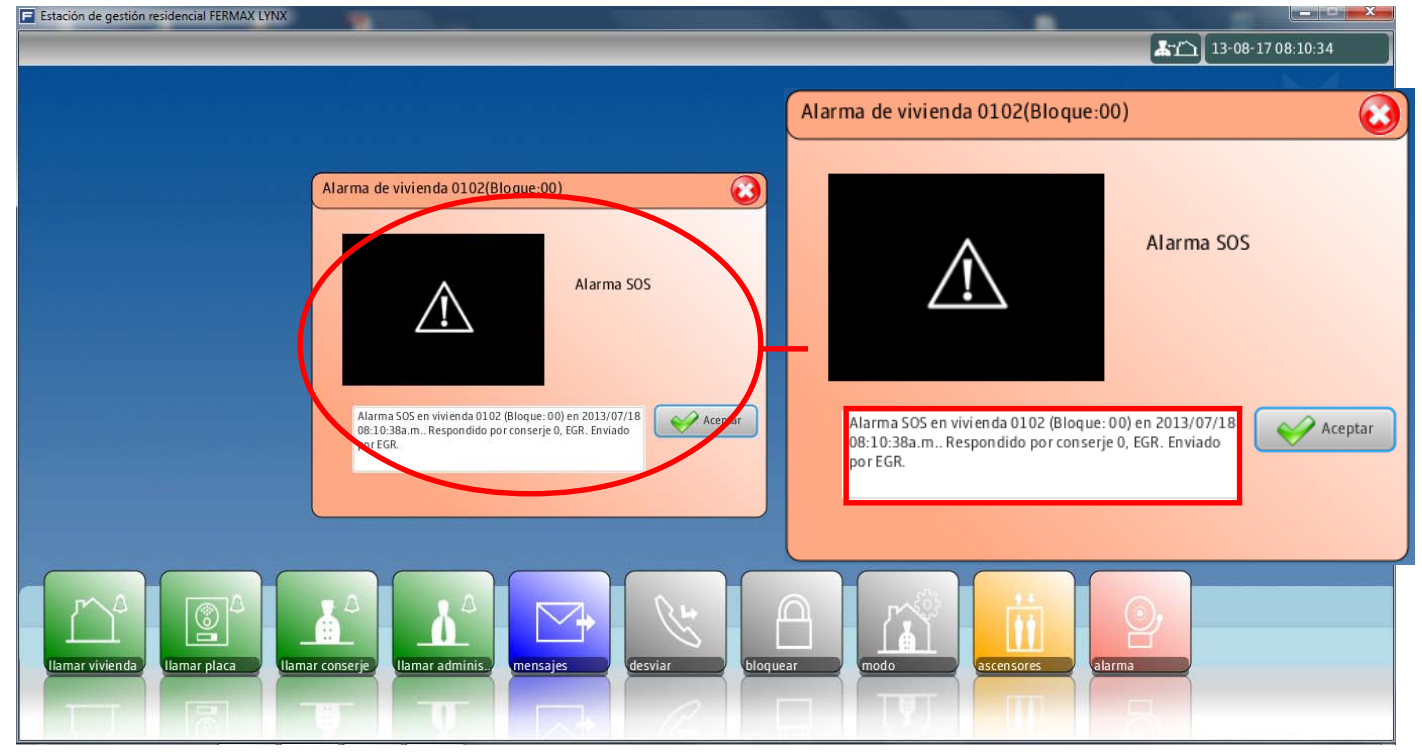

**2a) Alarma de pánico silenciosa a través pulsador externo secundario SOS**. Cuando se pulsa este pulsador, el sonido de la alarma se reproduce durante 1 minuto en el monitor. Para eliminar este sonido se deben realizar los pasos que se detallan a continuación. El monitor sigue envíando el mensaje de pánico a la EGR de Alarmas, pero sin reproducir el sonido de alarma en el monitor.

Para ello se debe pulsar **Ajustes generales** y accedemos a la pantalla donde se encuentra la opción **Ajustes de llamada.** *(Ver opción 2.16 Ajustes Generales / 2.16.1 Ajustes de llamada ).*

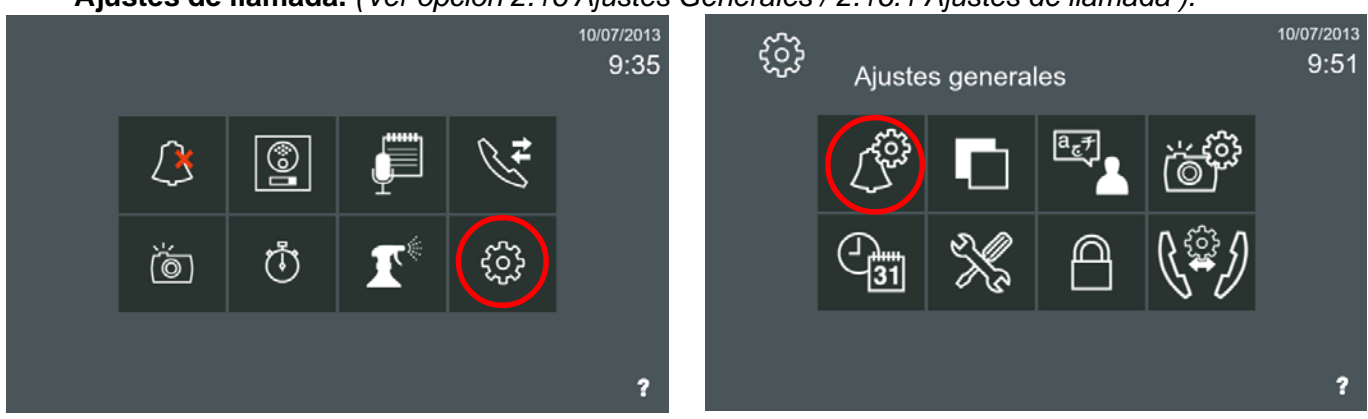

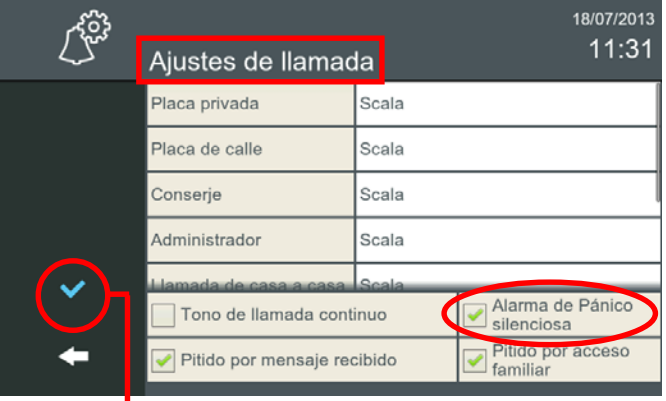

*- Nota: Para salir hasta el menú inicio se sale pulsando los iconos intuitivos desarrollados en el monitor, tales como: flechas, iconos correspondientes a la pantalla donde se encuentra, pulsando el botón MENÚ o por tiempo, ya que transcurridos 30 segundos el monitor vuelve a reposo (pantalla apagada).*

**Una vez seleccionada Alarma de Pánico silenciosa, pulsar para validarla**

**3. Activación del sistema de alarma.** Si se detecta una alarma, se envía un mensaje de alarma a la EGR de Alarmas, con la información sobre los sensores que activan la alarma.

*Nota: Siempre se producirá un tono de alarma en el monitor. Puede cancelarse introduciendo el PIN de alarma, que por defecto es 0000.*

Se envía un mensaje de alarma a la EGR de Alarmas, no se establece una comunicación de vídeo y audio entre el monitor y la EGR de Alarmas, ya que el propietario no está enfrente del monitor.

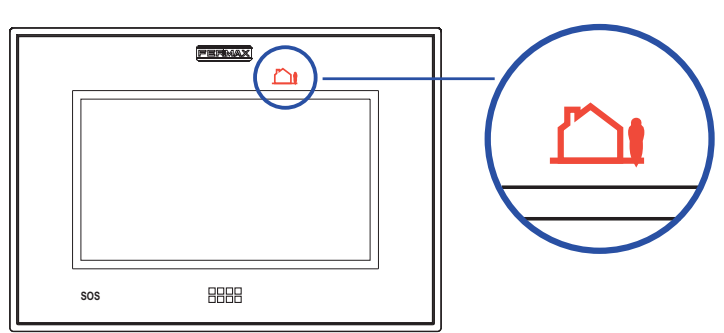

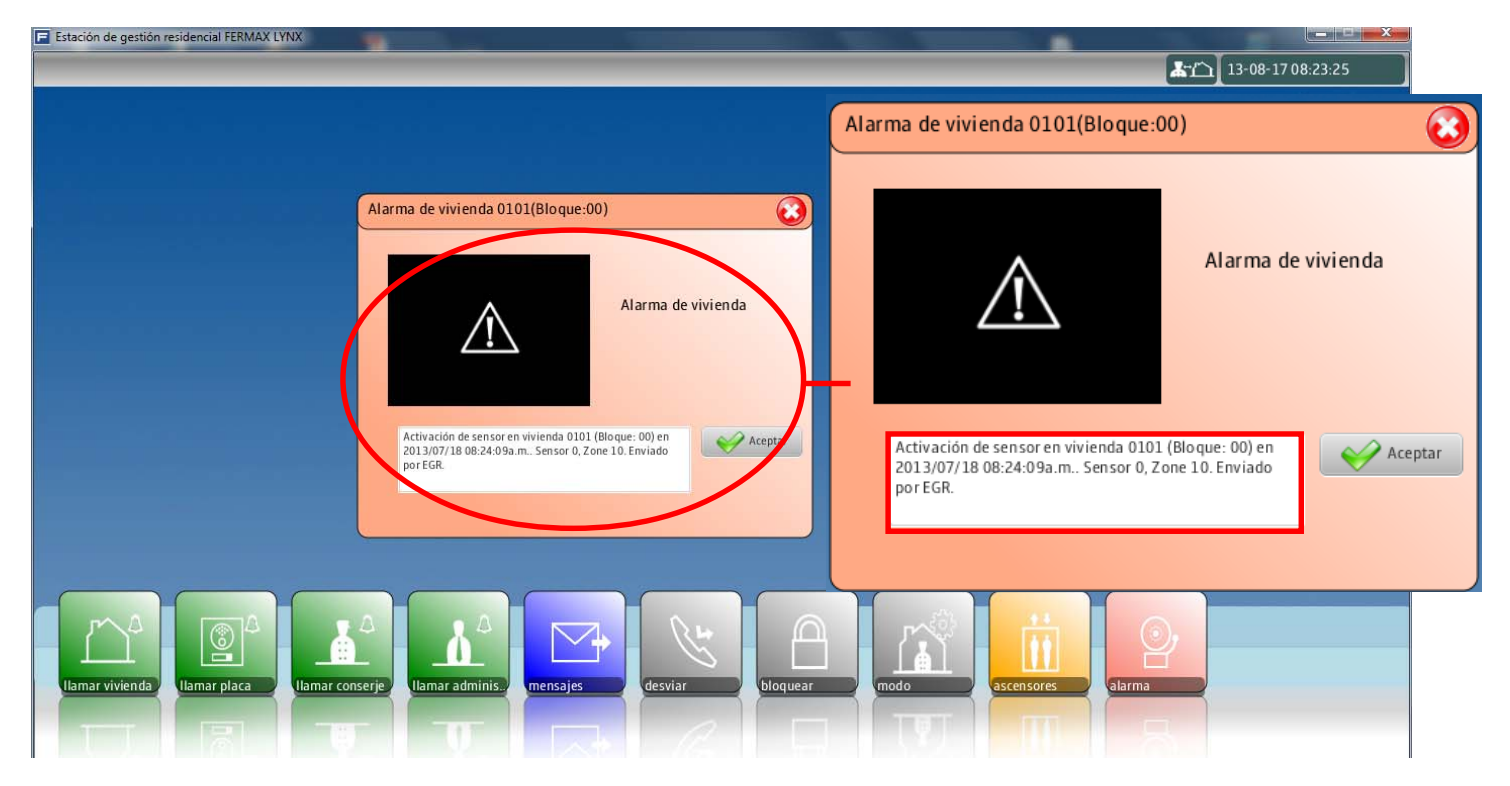

*Para más detalles ver capítulo 2.14 Alarmas.*

### **1.2.4 Intercomunicación: Llamadas entre monitores**

Es posible llamar de un monitor a otro. Existen 2 tipos de llamadas:

- **Internas:** llamar de un monitor a otro instalado en la misma vivienda.
- **Externas:** llamar entre viviendas, es decir a otro monitor de la misma instalación.

Los monitores se identifican con 2 etiquetas:

- **Nombre de inquilino:** Identifica la vivienda (es decir, la familia García, nombre Marta Jover...).
	- *Nota: Todos los monitores en la misma vivienda tienen que tener el mismo Nombre, Bloque y Unidad.*
- **Etiqueta de monitor:** Describe su ubicación (es decir, comedor, cocina, habitación...). Cada monitor tiene una etiqueta diferente. Como en cada vivienda se pueden instalar hasta 8 monitores, los números de extensión son: 0...7.

Para rellenar estas etiquetas: **Nombre de inquilino** y **Etiqueta de monitor,** se debe acceder a **Ajustes llamada vivienda a vivienda.** Para ello, pulsar **Ajustes generales** y luego **Ajustes llamada vivienda a vivienda.**

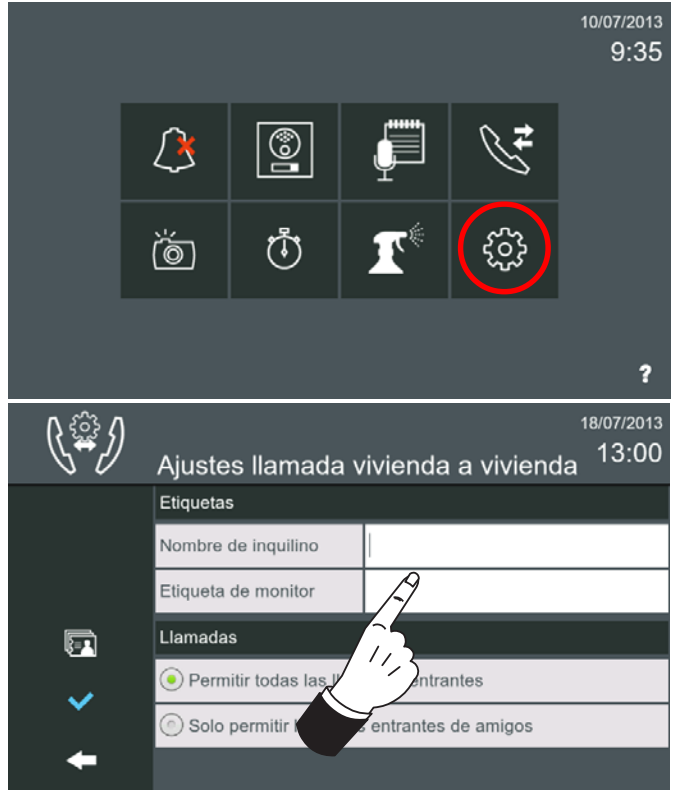

Pulsando en una de las etiquetas aparece un cursor y un teclado para poder introducir los datos.

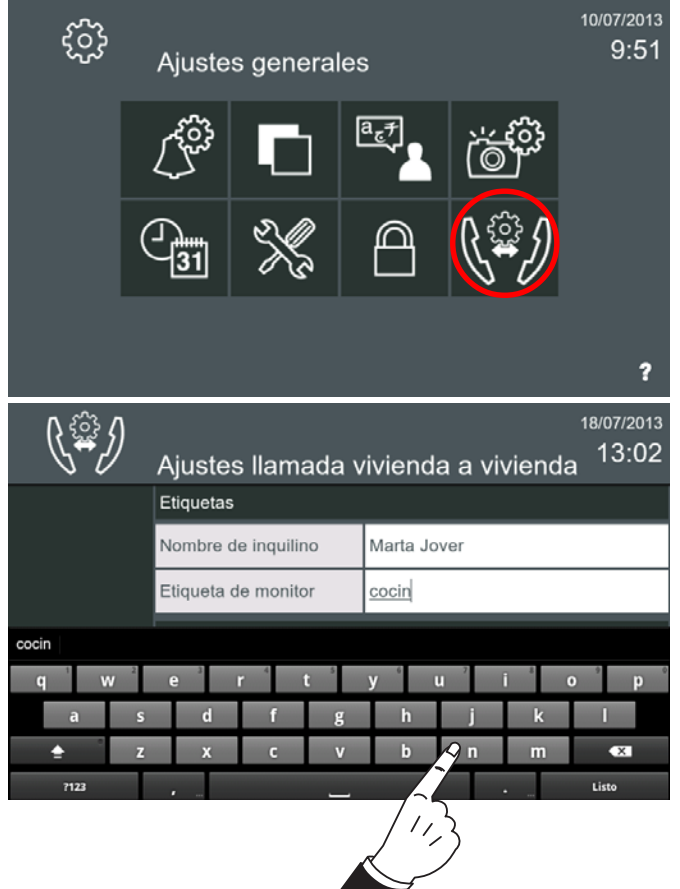

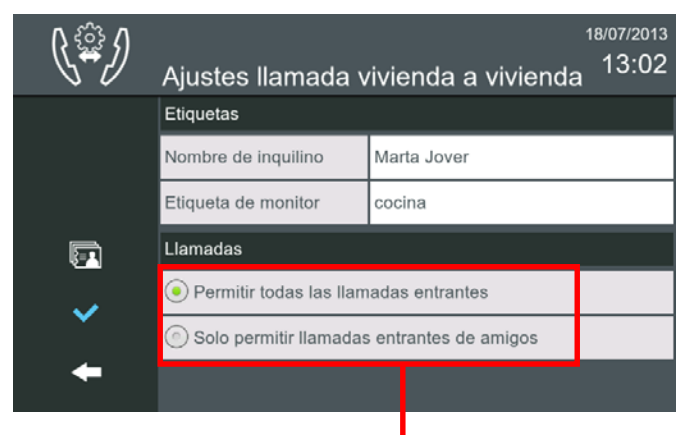

*- Nota: Para salir hasta el menú inicio se sale pulsando los iconos intuitivos desarrollados en el monitor, tales como: flechas, iconos correspondientes a la pantalla donde se encuentra, pulsando el botón MENÚ o por tiempo, ya que transcurridos 30 segundos el monitor vuelve a reposo (pantalla apagada).*

En esta pantalla también aparecen las opciones de:

- **Permitir todas las llamadas entrantes**
- **Sólo permitir llamadas entrantes de amigos.** *"Ver capítulo 1.2.4.2 Llamada externa/Lista de contactos/ Solicitud de amistad"*

### **1.2.4.1 Llamada interna: Llamar de un monitor a otro instalado en la misma vivienda.**

Cuando un usuario quiere llamar a otra habitación en la misma vivienda, presiona el icono de **llamada interna (Selección de monitor)** en el **menú inicio** del monitor, se mostrará una lista con todos los monitores disponibles. El usuario selecciona el monitor deseado y automáticamente se envía la llamada.

*Nota: El icono de llamada interna, debe haber sido habilitado previamente por el instalador.*

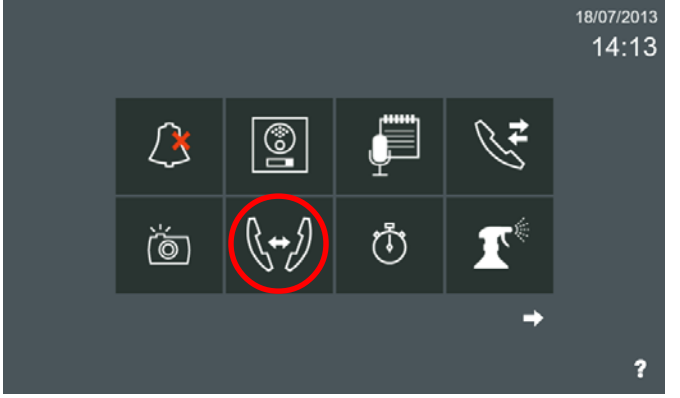

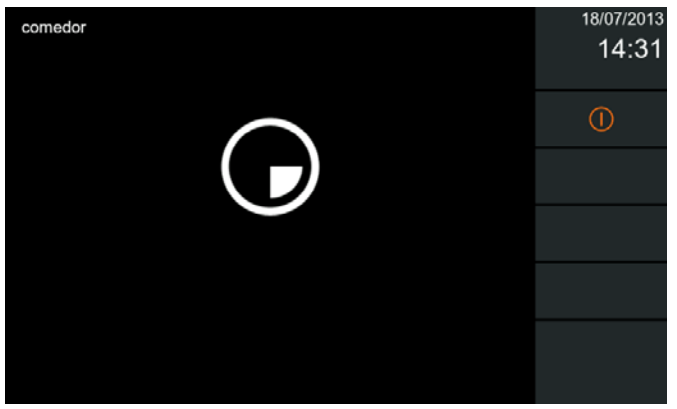

Se está realizando la llamada del monitor cocina al monitor comedor.

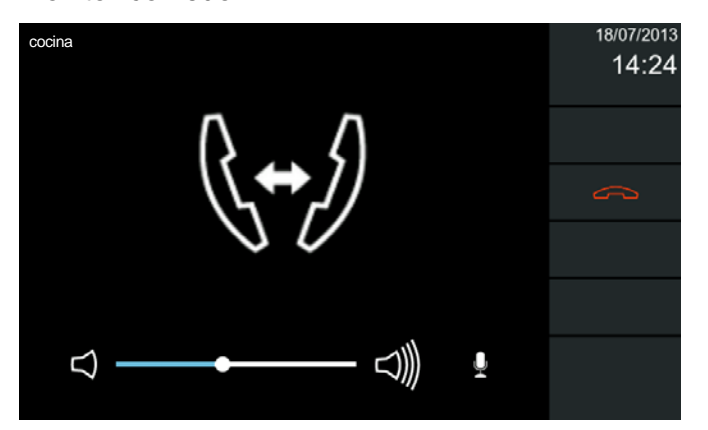

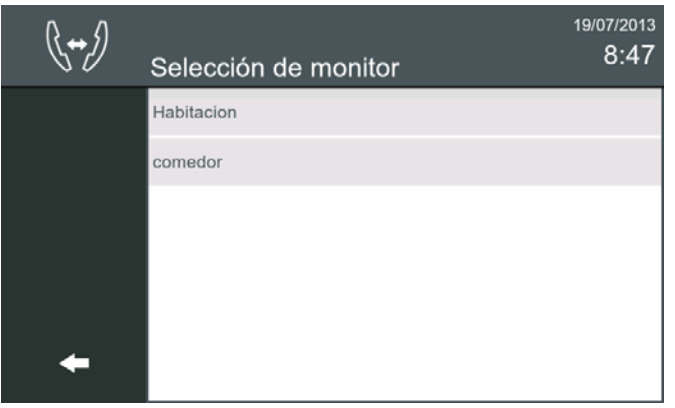

Se pulsa llamada interna (Selección de monitor). Se visualizan los monitores de esa vivienda a los que se pueden llamar. Si se selecciona automáticamente se realiza la llamada.

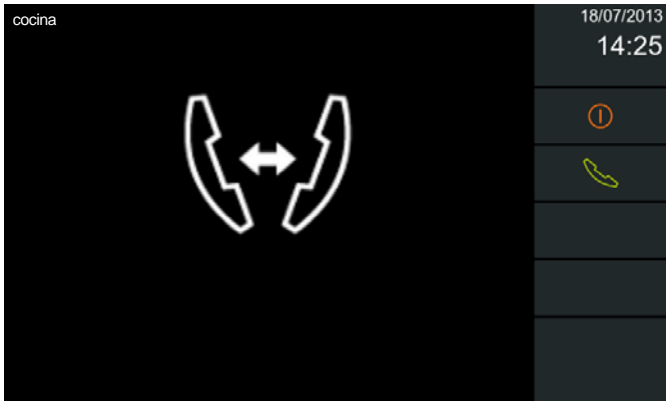

Se visualiza que está entrando una llamada del monitor cocina.

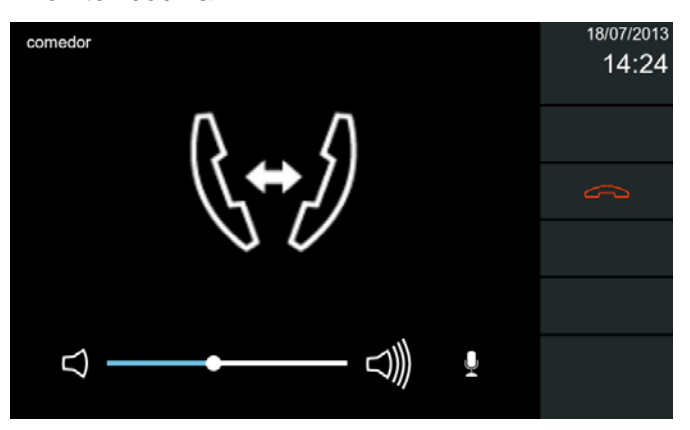

Al aceptar la llamada en el monitor cocina, se visualiza por el icono de **llamada interna** que ambos monitores están en comunicación interna, (puesto que no hay video).

El tiempo máximo de conversación entre los monitores es de 300 segundos.

#### *Notas:*

- *Si sólo hay un monitor en la vivienda, la lista de los monitores disponibles estará vacía. Es responsabilidad del instalador el habilitar o deshabilitar esta función.*
- *Si hay varios monitores en la misma vivienda, todos los monitores tienen que tener el mismo Nombre, Bloque y Unidad. La Etiqueta de monitor debe ser diferente. El Nombre y la Etiqueta de monitor están explicados en la página anterior. El Bloque, Unidad y Extensión, ya debe estar programado por el instalador. Se detalla a continuación como acceder a Ajustes de monitor para ver/programar*
### **FERMAX**

Para acceder a **Ajustes de monitor,** se debe pulsar **Ajustes generales** y accedemos a la pantalla donde se encuentra la opción **Ajustes de instalador** (pulsar)**,** se debe introducir el código **PIN de instalador,** que por defecto es **4444** y pulsar **OK** y accedemos a la pantalla donde se encuentra la opción **Ajustes de monitor.**

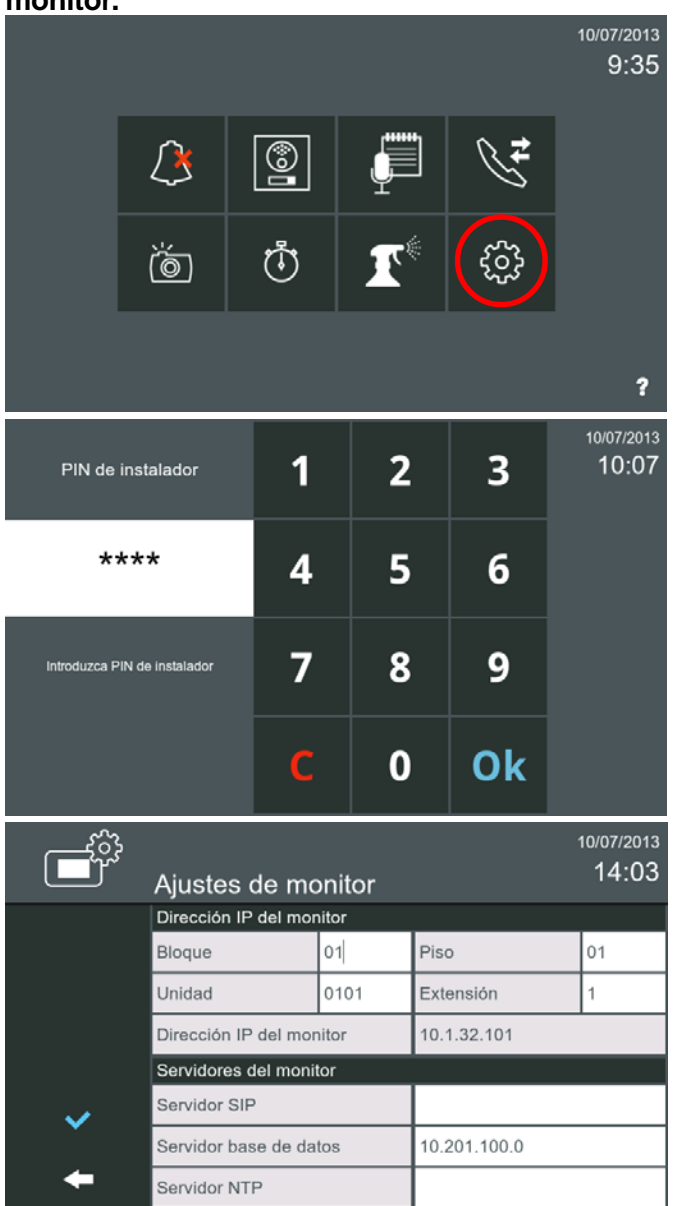

*VIVO Monitor VIVO Monitor*

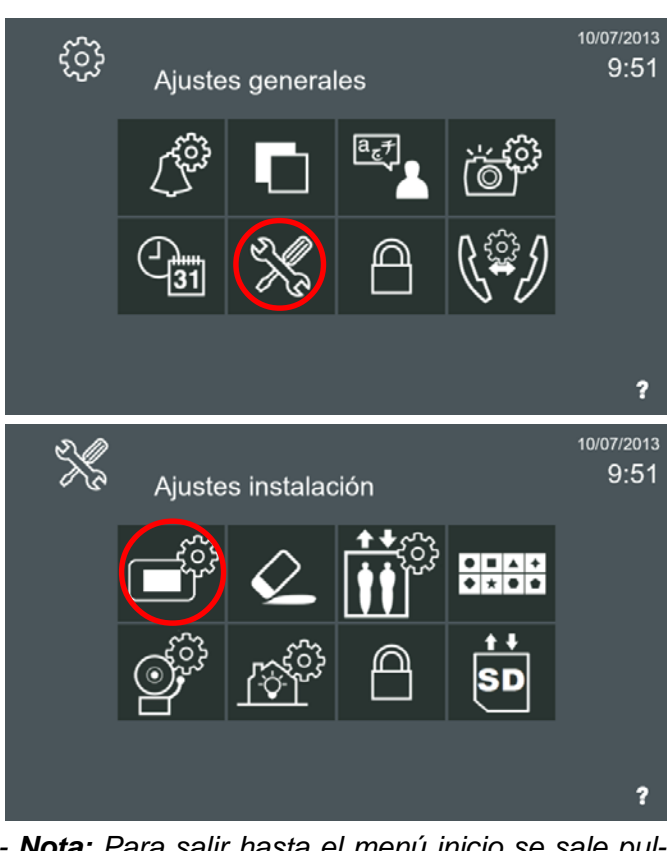

*- Nota: Para salir hasta el menú inicio se sale pulsando los iconos intuitivos desarrollados en el monitor, tales como: flechas, iconos correspondientes a la pantalla donde se encuentra, pulsando el botón MENÚ o por tiempo, ya que transcurridos 30 segundos el monitor vuelve a reposo (pantalla apagada).*

#### **1.2.4.2 Llamada externa: Llamar de un monitor a otro monitor de la misma instalación.**

La función de **llamada externa (Llamada de casa a casa)** está deshabilitada por defecto.

*Nota: El icono de llamada externa, debe haber sido habilitado previamente por el instalador. Al habilitar este icono automáticamente también se habilita el icono de Lista de contactos.*

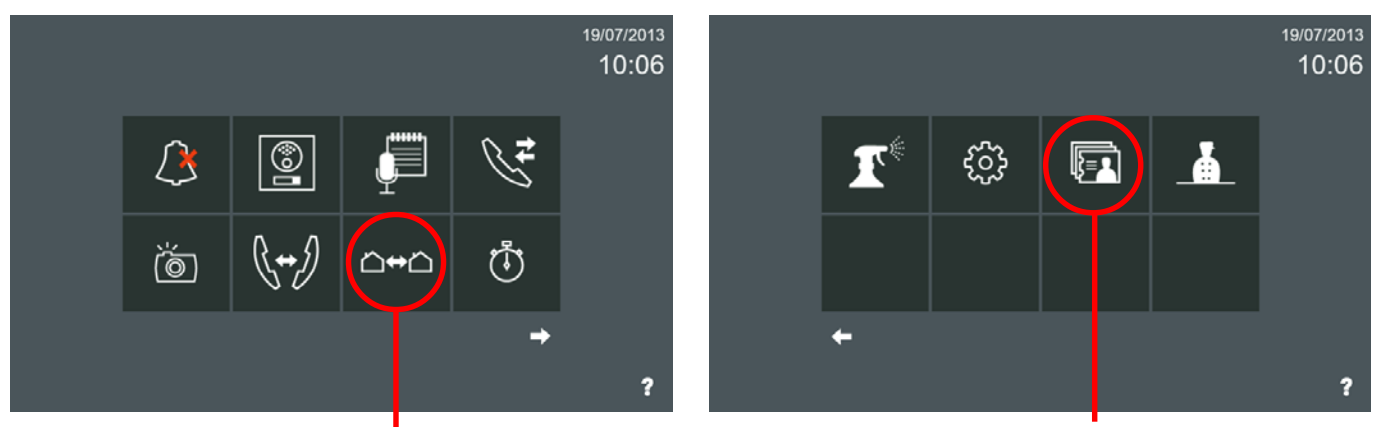

**Llamada externa (Llamada de casa a casa) Lista de contactos**

Cuando un usuario quiere llamar a otra vivienda en la misma instalación, presiona el icono de **llamada externa (Llamada de casa a casa)** en el **menú inicio** del monitor y se mostrará una lista con todos los monitores disponibles. El usuario selecciona el monitor deseado y automáticamente se envía la llamada (si en **Ajustes llamada vivienda a vivienda**, está seleccionada la opción: **Permitir todas las llamadas entrantes**, explicado al principio de este capítulo: *1.2.4 Intercomunicación: Llamadas entre monitores*).

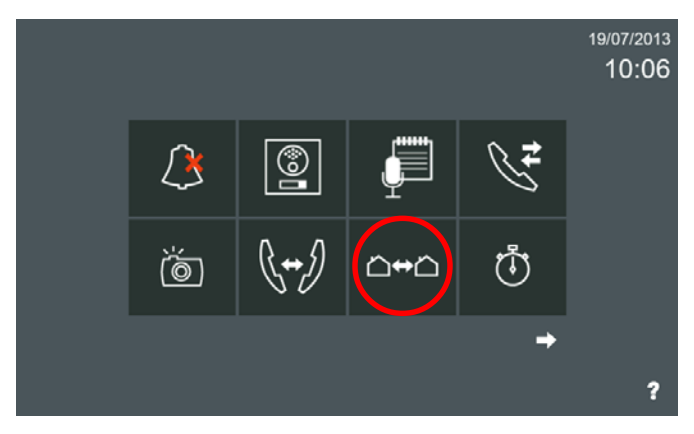

Se pulsa llamada externa (Llamada de casa a casa)

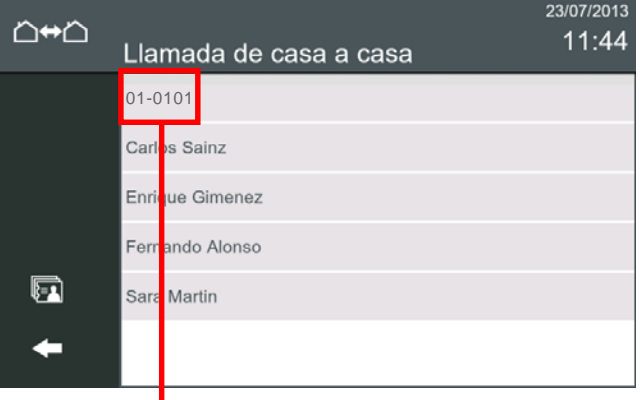

**FERMAX** 

En esta pantalla los monitores, si en **Ajustes de llamada vivienda a vivienda,** no se ha rellenado: **Nombre de inquilino,** muestran el **Nº de Bloque** y **Unidad** (nº monitor).

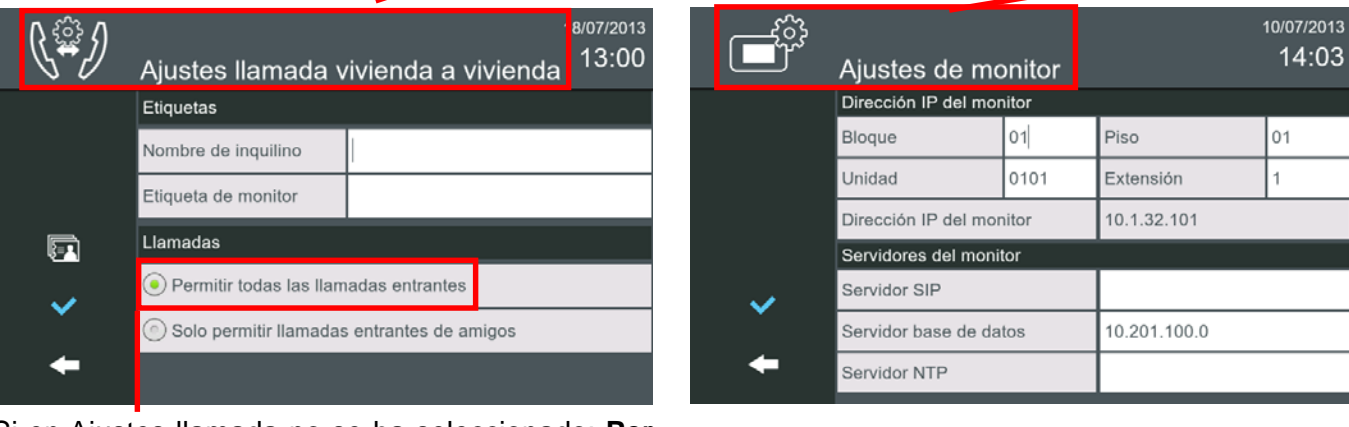

Si en Ajustes llamada no se ha seleccionado: **Permitir todas las llamadas entrantes,** las llamadas estarían restringidas a la Lista de amigos (Solicitud de amistad).

*Nota: Si está seleccionado: Sólo permitir llamadas entrantes de amigos, un monitor no puede recibir llamadas de otras viviendas a menos que lo permita el usuario por medio de la Solicitud de amistad. Es responsabilidad del instalador el activar o desactivar la función de llamada externa, y es responsabilidad del usuario manejar la Lista de contactos a través de las solicitudes de amistad.*

#### • **Realizar llamada externa**

Para realizar la **llamada externa (Llamada de casa a casa)**, el usuario selecciona el monitor deseado y automáticamente se envía la llamada visualizándose en el monitor:

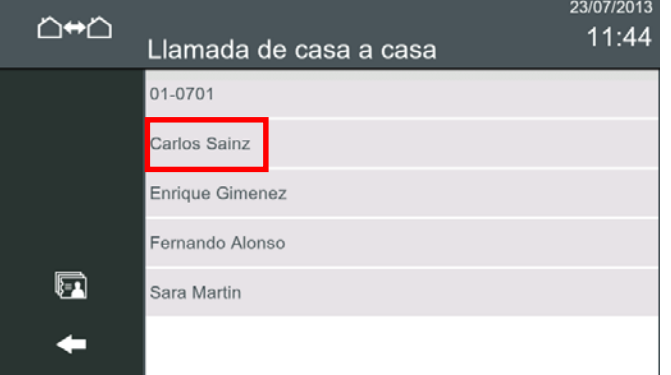

automáticamente se realiza la llamada. Se visualizan los monitores de la instalación a los que se pueden llamar. Si se selecciona uno de ellos,

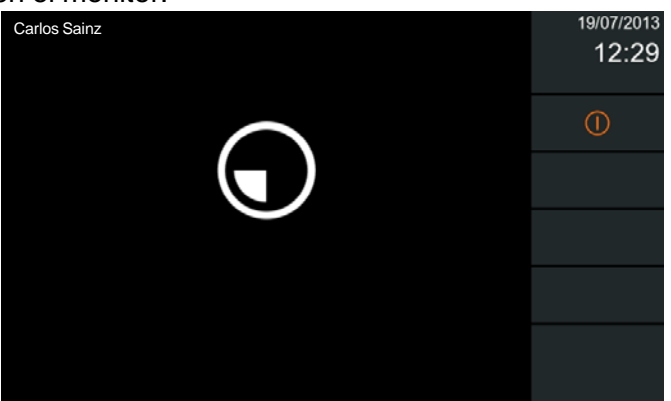

Se está realizando la llamada al monitor Carlos Sainz (01-401) del monitor Marta Jover (01-101) .

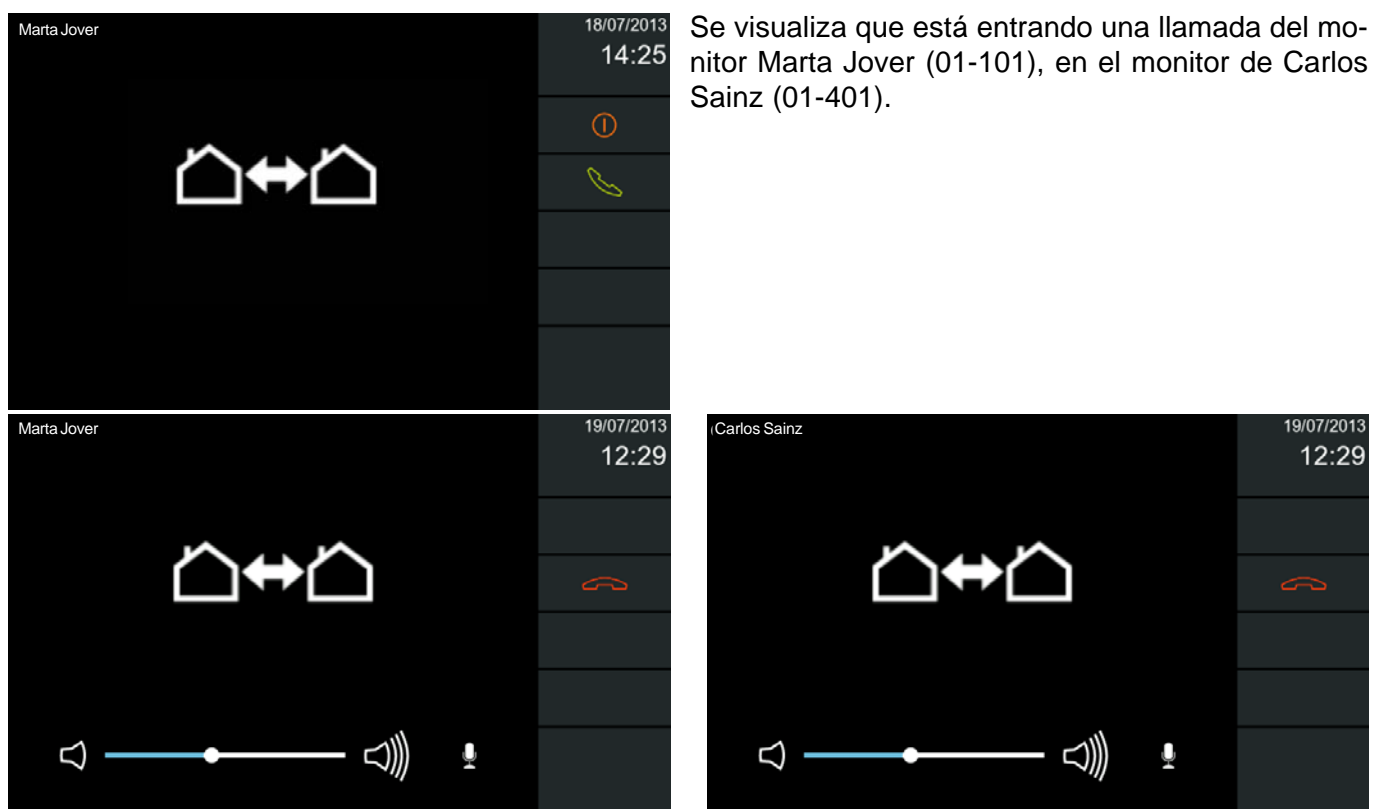

Al aceptar la llamada el monitor Carlos Sainz (01-401), se visualiza por el icono de **llamada externa** que ambos monitores están en comunicación, (puesto que no hay video).

El tiempo máximo de conversación entre los monitores es de 300 segundos.

#### • **Solicitud de amistad**

Tal y como se ha explicado con anterioridad el monitor puede manejar dos grupos de contactos:

- **Permitir todas las llamadas entrantes.**
- **Sólo permitir llamadas entrantes de amigos:** Las llamadas estarían restringidas a la **Solicitud de amistad** a través de la **Lista de contactos.**

A la **Lista de contactos** se puede acceder desde esta pantalla o desde la pantalla inicio. Inicialmente si pulsamos en el icono de **Lista de Contactos**, se abre dicha pantalla y se visualiza que está vacia.

El monitor Vivo permite llamadas entre diferentes viviendas tal y como se ha explicado. Sin embargo para preservar la privacidad, se puede generar la lista de solicitudes de amistad, para aceptar llamadas sólo de una lista de amigos. Pulsar el icono **Solicitud de amistad** para acceder a dicha pantalla.

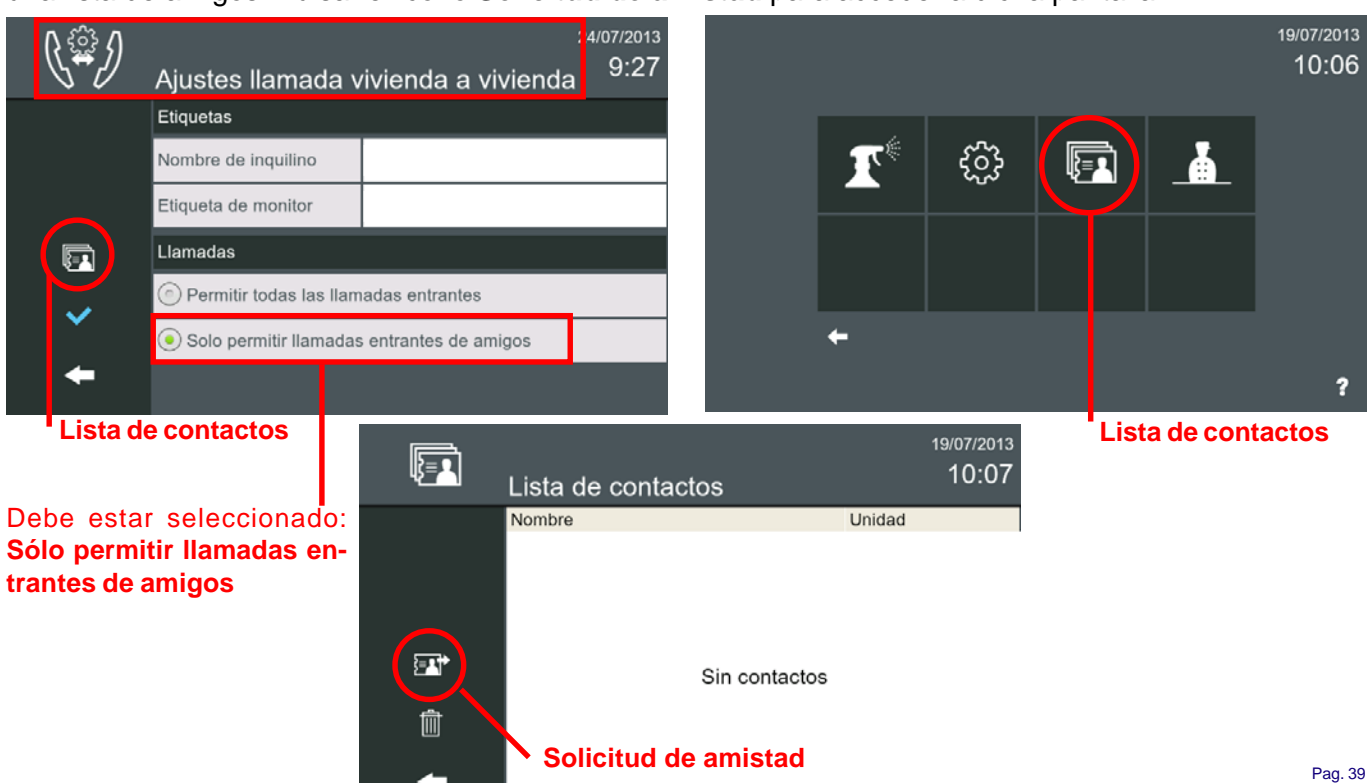

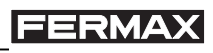

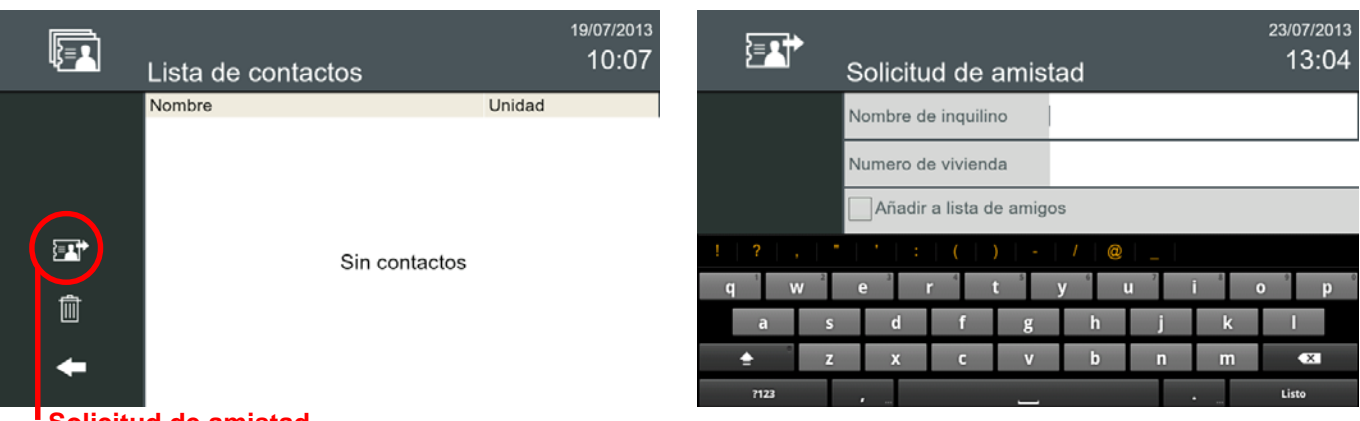

#### **Solicitud de amistad**

Cuando un usuario quiere llamar a otra vivienda en la misma instalación, debe enviar primero la **Solicitud de amistad,** pulsando el icono.

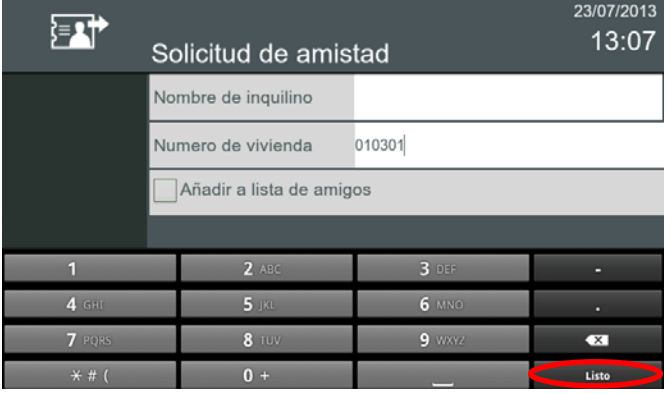

Si se introduce el número de vivienda (Bloque-nº monitor), por ejemplo: 010301, al pulsar **"Listo"** automáticamente rellena el nombre del inquilino.

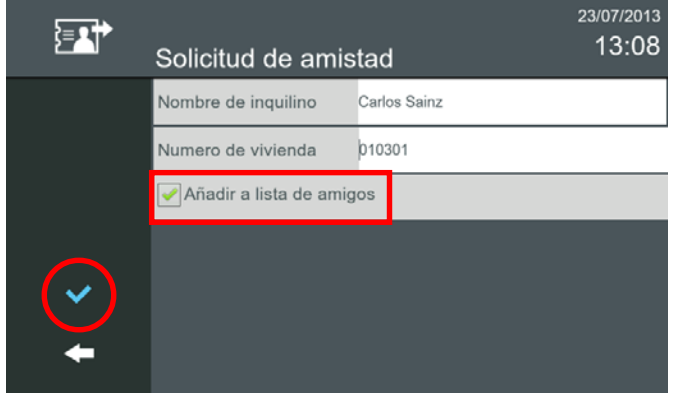

Seleccionar **Añadir a lista de amigos** y pulsar confirmar.

En la vivienda destino cuando se recibe el mensaje en el monitor el icono de mensaje se enciende y se escucha un "beep" opcional, ya que este sonido se puede deshabilitar en la opción: *2.16 Ajustes Generales / 2.16.1 Ajustes de llamada / Pitido por mensaje recibido.*

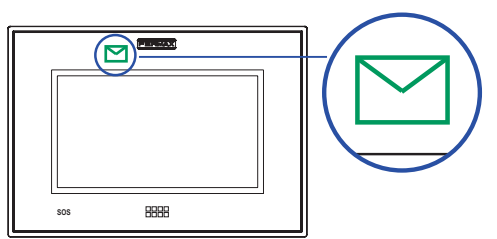

Automáticamente aparece la ventana para rellenar esa solicitud.

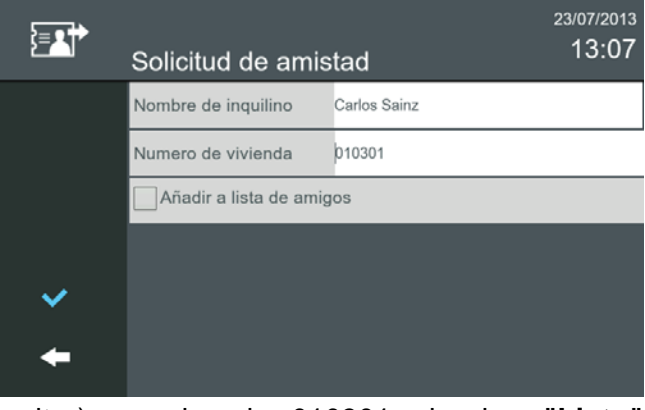

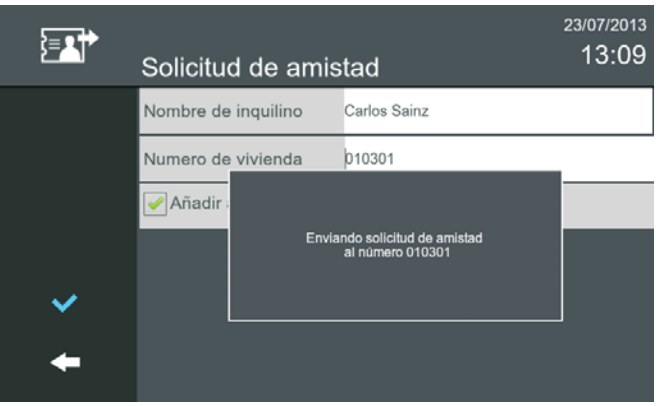

Cuando se confirma, se envía un mensaje de texto a la vivienda destino, aparece una pantalla indicándonos que se está enviando la **solicitud de amistad.**

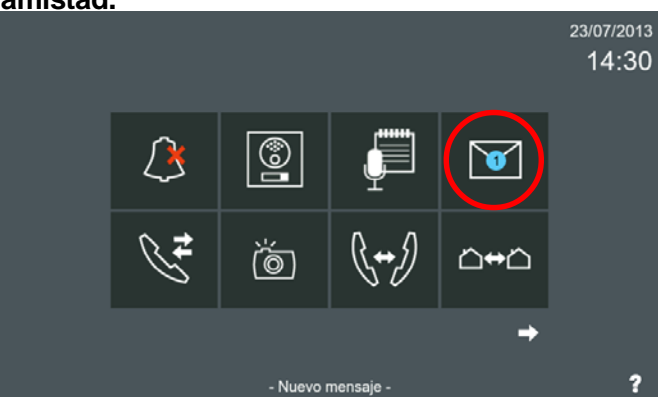

En la vivienda destino se puede ver el mensaje. Pulsando el icono **mensajes,** visualizamos el mensaje.

Nota: La función *mensajes* debe haber sido previamente habilitada por el instalador.

### **FERMAX**

# *VIVO Monitor VIVO Monitor*

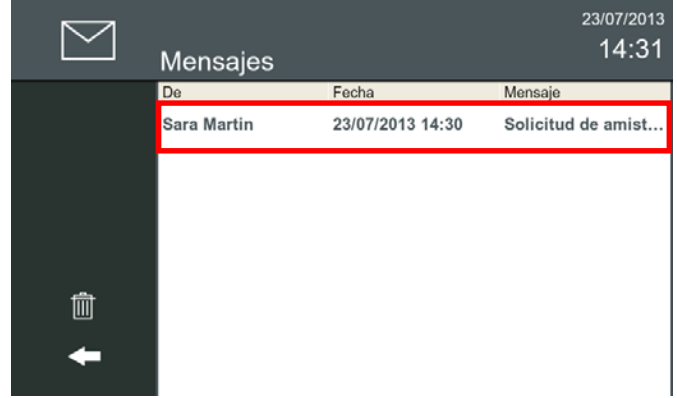

Pulsar sobre el mensaje para seleccionarlo.

*Nota: Las solicitudes de amistad entre los monitores se registran en la lista general de mensajes.*

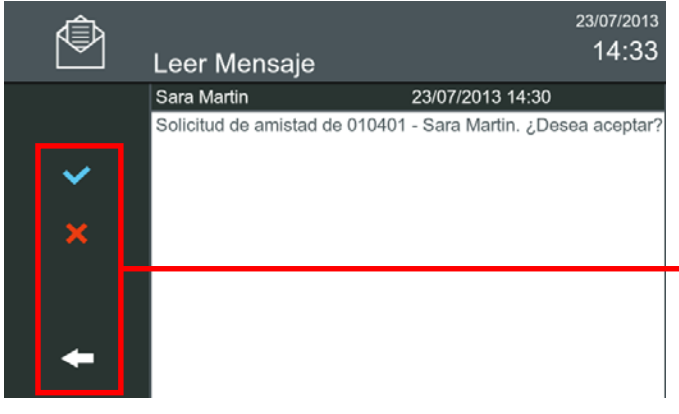

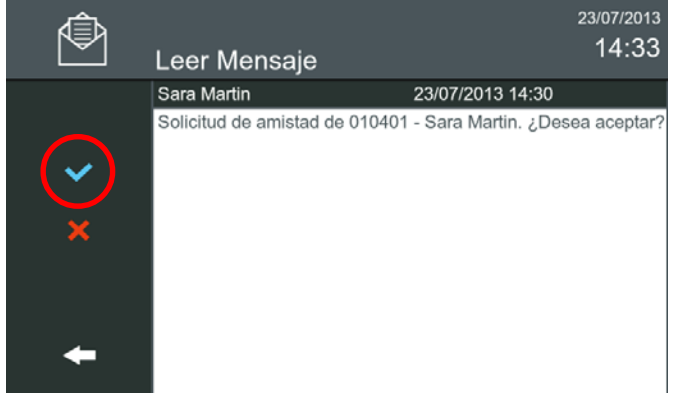

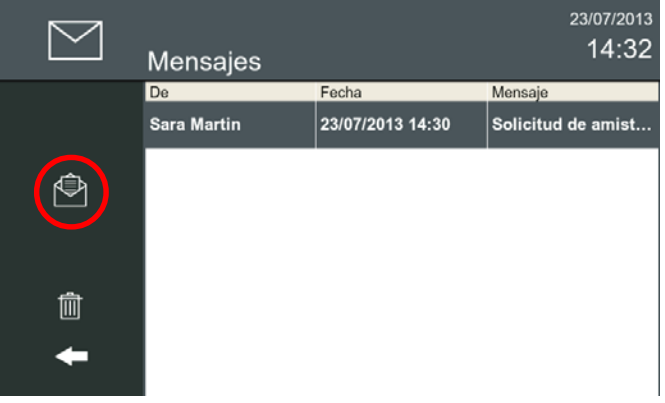

Una vez seleccionado el mensaje, pulsar sobre **Leer mensaje.**

En la vivienda destino se puede ver el mensaje y se permiten las siguientes opciones:

- **Aceptar.** Cuando se pulsa, se envía un mensaje de aceptación a la vivienda origen, en el cual se muestra la etiqueta de la vivienda (si está disponible). Esta vivienda, se incluirá en la lista de llamadas aceptadas de la vivienda destino (en todos los monitores que tenga ésta) y en la lista de amigos de la vivienda origen (todos los monitores).
- **Rechazar.** Cuando se pulsa, se envía un mensaje a la vivienda origen mostrando la no aceptación (siempre que el TFT esté encendido).

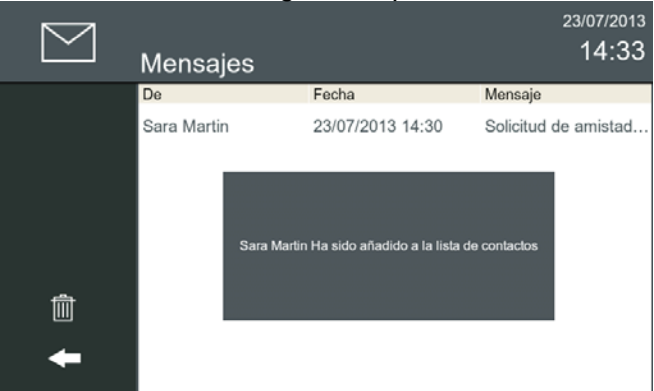

- **Salir.** No se envía ninguna respuesta.

Si se pulsa aceptar, se envía un mensaje de aceptación a la vivienda origen, en el cual se muestra la etiqueta de la vivienda (si está disponible).

Cuando un usuario pulsa el icono de **llamadas externas,** visualiza la pantalla de **Llamada de casa a casa** con la lista de amigos a los que se puede llamar y pulsando el icono de la **Lista de contactos** visualizará la lista con todos los amigos disponibles.

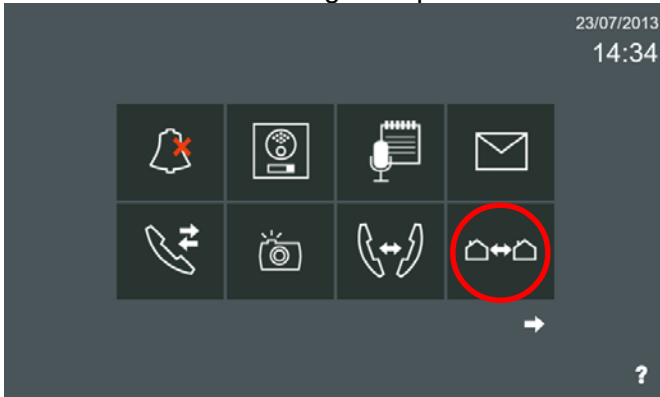

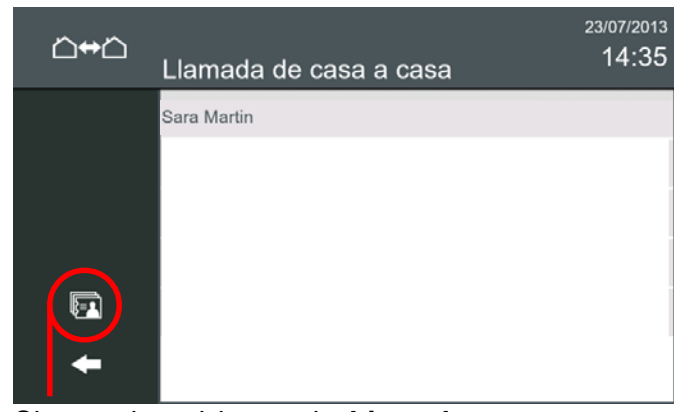

Si se pulsa el icono de **Lista de contactos,** se visualiza las solicitudes de amistad aceptadas.

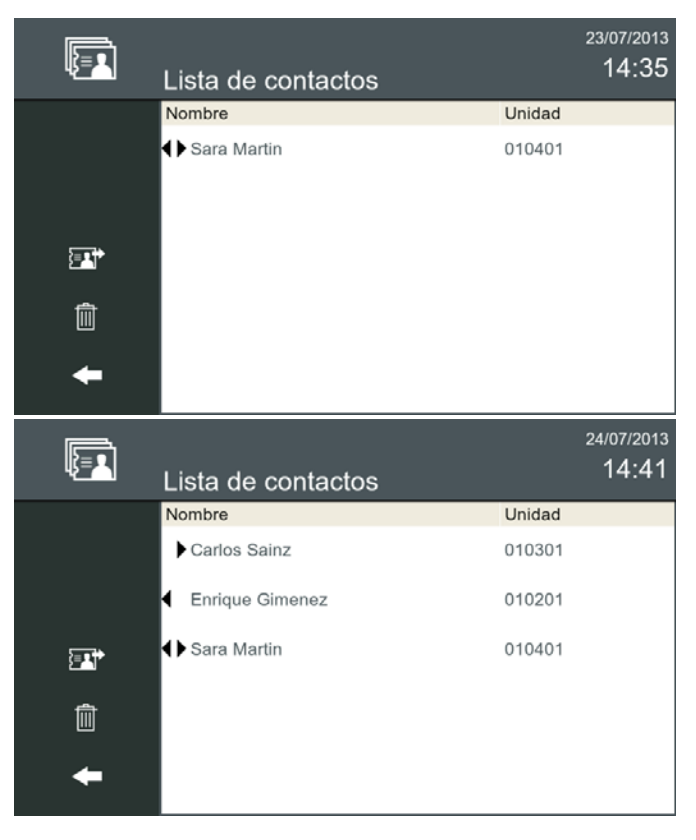

Solicitud de amistad aceptada.

En la Lista de contactos se muestra a quien se puede llamar y quien nos puede llamar:

- (flecha apuntando a la derecha), aparecemos en su lista, pero ellos no aparecen en la nuestra por lo que nosotros podemos recibir llamadas de ese contacto.
- (flecha apuntando a la izquierda), aparece en nuestra lista, pero nosotros no aparecemos en la suya, por lo que nosotros podemos llamar a ese contacto.
- (las dos flechas), indican que el contacto pertenece a las dos listas por lo que el usuario puede recibir llamadas del contacto o realizar llamadas al contacto.

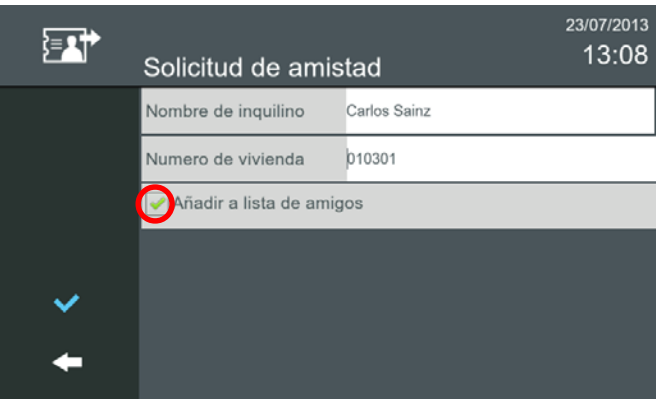

Si en la Solicitud de amistad, está seleccionada la opción **Añadir a la lista de amigos**, el contacto muestra las dos flechas y por tanto el usuario puede recibir llamadas del contacto o realizar llamadas al contacto.

### 23/07/2013 河 13:07 Solicitud de amistad Nombre de inquilino Carlos Sainz h<sub>10301</sub> Numero de vivienda Añadir a lista de amigos

Si en la Solicitud de amistad, NO está seleccionada la opción **Añadir a la lista de amigos**, el contacto muestra la flecha apuntando a la derecha o a la izquierda, dependiendo del monitor, y por tanto el usuario podrá realizar la operación correspondiente explicada arriba.

#### *Notas:*

- *En caso de que haya más amigos que la pantalla pueda contener, la lista puede desplazarse verticalmente.*
- *Las solicitudes de amistad entre los monitores se registran en la lista general de mensajes.*
- *En caso de variar configuraciones de amistad: Cuando se elimina un contacto, este queda sin la posibilidad de llamarnos aunque la opción «Permitir todas las llamadas entrantes» esté seleccionada. Para evitar este problema basta con refrescar la opción citada pulsando el botón aceptar. Así se enviará al sistema, que este monitor acepta todas las llamadas entrantes de los monitores de la instalación.*

Cuando un usuario de un monitor quiere llamar a otro monitor, pulsa el icono de **llamadas externas,** visualiza la pantalla de **Llamada de casa a casa** y en ésta se muestra una lista con todos los amigos disponibles. El usuario selecciona el deseado y a continuación, la llamada se envía.

Cuando se envía la llamada se establece una conversación tal y como se detalla en este capítulo: *1.2.4.2 Llamada externa: Llamar de un monitor a otro monitor de la misma instalación / Realizar Llamada externa.*

### **GUÍA RÁPIDA: 1.2 Realizar Llamadas**

Se pueden realizar llamadas a:

- Placas de calle:
	- *•* Entradas Generales.
	- *•* Placas de su bloque.
	- *•* Placas asociadas a la propia vivienda.
- Estación de Gestión Residencial = EGR (Conserjerías).
- Otro monitor instalado en la misma vivienda.
- Otro monitor de la misma instalación.

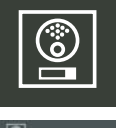

#### **1.2.1 Llamada a placa de calle**

En esta pantalla se pueden visualizar:

- Placas de Entradas de Bloque
- Placas de Entradas Generales.
- Acceso a las cámaras IP.

*Nota: Las placas disponibles son las que pueden llamar a esa vivienda.*

El usuario puede seleccionar una placa y comunicarse con la placa como se ha visto en el punto **1.1 Recepción de llamadas**. Inicialmente sólo se conecta el vídeo. Si se desea, el usuario puede conectar el audio.

#### **1.2.2 Llamada a la Estación de Gestión residencial EGR (Conserjería)**

- Placas de entrada a vivienda particular (placas de 1 Línea).

En esta pantalla se mostrará el **nombre** de todas las Estaciones de Gestión Residencial, (**nombre:** la descripción definida en cada una de ellas).

Las conserjerías disponibles son las que pueden llamar a esa vivienda, si están en línea y en un **modo** que no sea APAGADO en el momento de la llamada.

El usuario puede seleccionar una EGR y se envía una llamada a la misma. Se reproduce el tono de llamada. Una vez que haya establecido la comunicación **(responder desde EGR)**, en el monitor se ve al operador (conserje) de la EGR, si dispone el PC de una cámara, y se puede establecer conversación con él.

### **--**

#### **1.2.3 Llamada de Pánico (botón SOS)**

La llamada de pánico es un llamada especial para la Estación de Gestión Residencial (EGR) que es la encargada de recibir este tipo de llamadas, la EGR debe estar configurada como ALARMAS. Estas llamadas tienen prioridad sobre el resto.

*Nota: Para que el botón SOS funcione debe existir una EGR de ALARMAS y ésta debe estar en línea y en un modo que no sea APAGADO en el momento de la llamada, si no, no funcionará cuando se pulse el botón SOS.*

Hay tres maneras de activar la llamada de pánico en la Conserjería:

**1. Pulsando el botón SOS durante 3 segundos.**

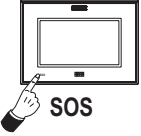

- **2. Pulsando un pulsador externo secundario SOS** (botón que está conectado directamente al monitor a los terminales de pánico NG, P). Es instantáneo. El sonido de la alarma se reproduce durante 1 minuto en el monitor.
	- **2a) Alarma de pánico silenciosa a través pulsador externo secundario SOS**. Para eliminar el sonido de alarma en el monitor se debe seleccionar en **Ajustes de llamada** la opción **Alarma de Pánico silenciosa**.

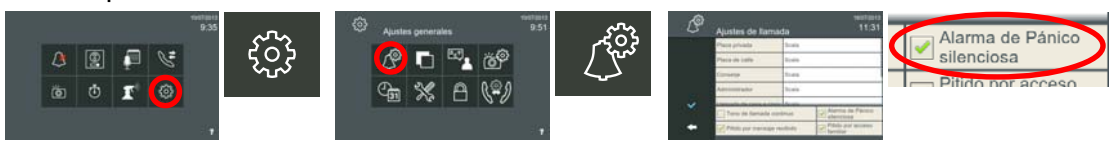

**3. Activación del sistema de alarma.** Si se detecta una alarma, se envía un mensaje de alarma a la EGR de ALARMAS, con la información sobre los sensores que activan la alarma.

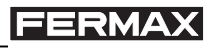

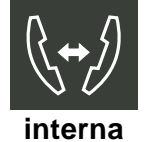

#### **1.2.4 Intercomunicación: Llamadas entre monitores**

Es posible llamar de un monitor a otro. Existen 2 tipos de llamadas:

- **Internas:** llamar de un monitor a otro instalado en la misma vivienda.

- **Externas:** llamar entre viviendas, es decir a otro monitor de la misma instalación.

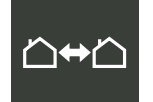

**externa**

Los monitores se identifican con 2 etiquetas: **Nombre de inquilino** y **Etiqueta de monitor,** que están en **Ajustes llamada vivienda a vivienda.** Es necesario para este tipo de llamadas acceder a ellas para rellenar/visualizar los datos. Además es importante establecer la dirección IP del monitor, que es lo que identifica al mismo en la red LYNX, para ello se accede a **Ajustes de monitor.**

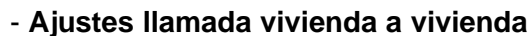

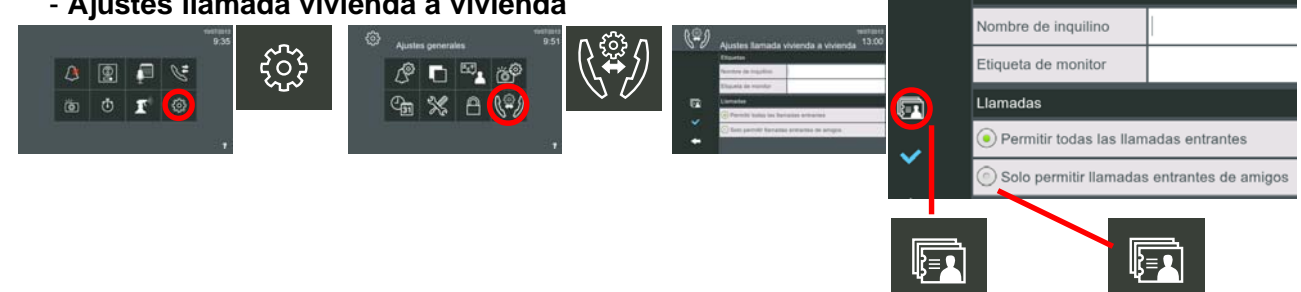

lista contactos

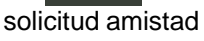

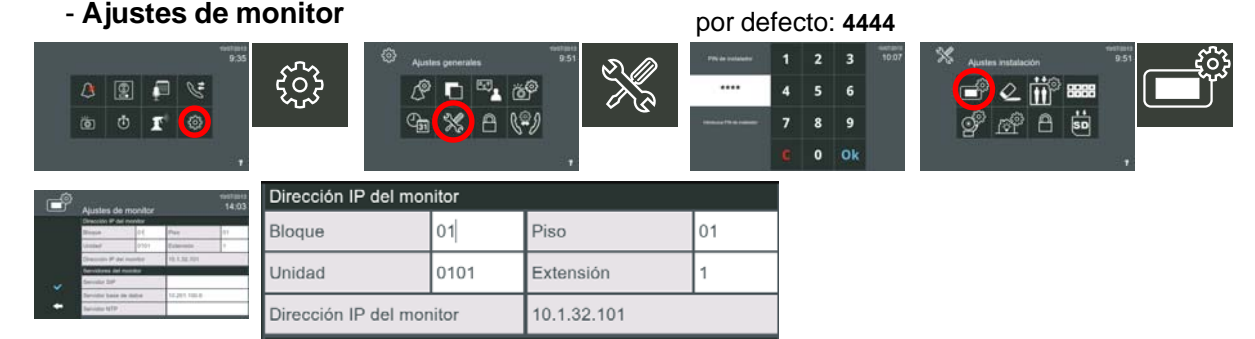

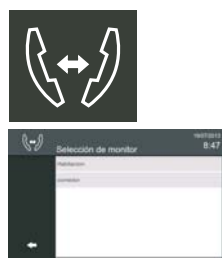

#### **1.2.4.1 Llamada interna: Llamar de un monitor a otro instalado en la misma vivienda.**

Cuando un usuario quiere llamar a otra habitación en la misma vivienda, presiona el icono de **llamada interna (Selección de monitor)**, se mostrará una lista con todos los monitores disponibles. El usuario selecciona el monitor deseado y automáticamente se envía la llamada.

### *Notas:*

- *Todos los monitores en la misma vivienda tienen que tener:*
	- **<sup>o</sup>***el mismo Nombre de inquilino, Bloque y Unidad*
	- **<sup>o</sup>***y diferente Extensión y Etiqueta de monitor.*
- *En Ajustes de monitor está Bloque, Unidad y Extensión.*
- *En Ajustes llamada vivienda a vivienda está Nombre de inquilino y Etiqueta de monitor.*
- *El tiempo máximo de conversación entre los monitores es de 300 segundos.*

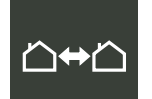

#### **1.2.4.2 Llamada externa: Llamar de un monitor a otro monitor de la misma instalación.**

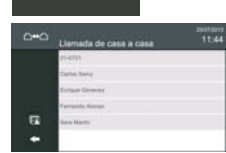

Cuando un usuario quiere llamar a otra vivienda en la misma instalación, presiona el icono de **llamada externa (Llamada de casa a casa),** se mostrará una lista con todos los monitores disponibles. El usuario selecciona el monitor deseado y automáticamente se envía la llamada.

*Nota: El tiempo máximo de conversación entre los monitores es de 300 segundos.*

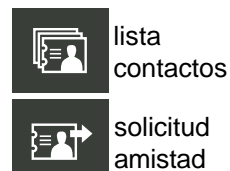

El monitor puede manejar dos grupos de contactos:

- **Permitir todas las llamadas entrantes.**
	- **Sólo permitir llamadas entrantes de amigos:** Las llamadas estarían restringidas a la **Solicitud de amistad** a través de la **Lista de contactos.**

### **FERMAX**

Para preservar la privacidad, se puede generar la lista de solicitudes de amistad, para aceptar llamadas sólo de una lista de amigos. Pulsar el icono **Solicitud de amistad** para acceder a dicha pantalla.

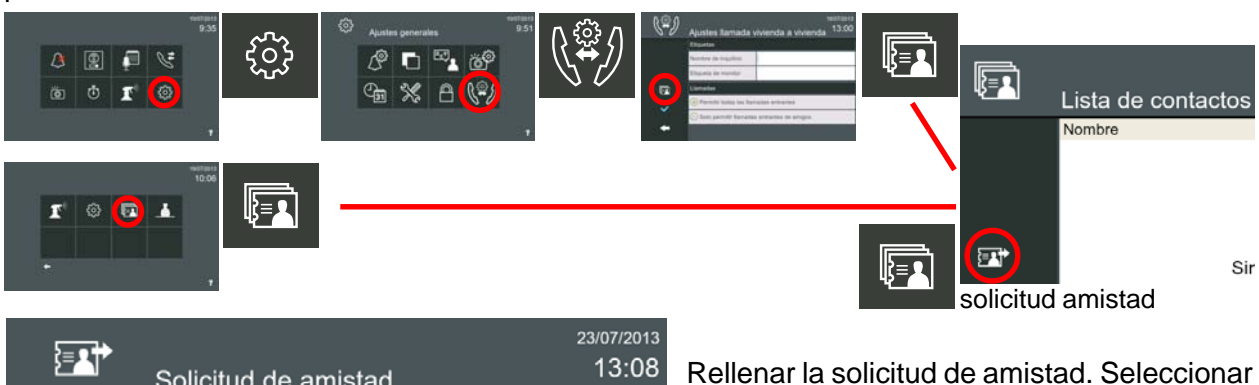

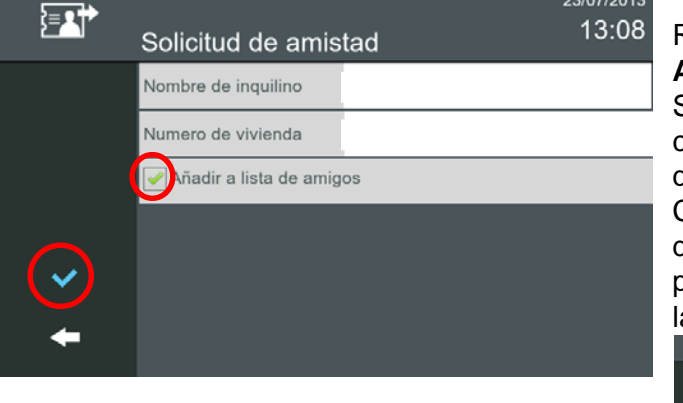

**Añadir a lista de amigos** y pulsar confirmar. Si se selecciona esta opción se añadirá este contacto a nuestra lista de amigos a la vez que enviamos la solicitud.

Cuando se confirma, se envía un mensaje de texto a la vivienda destino, aparece una pantalla indicándonos que se está enviando la **solicitud de amistad.**

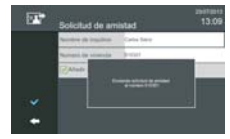

En la vivienda destino cuando se recibe el mensaje en el monitor el icono de mensaje se enciende y se escucha un "beep" opcional.

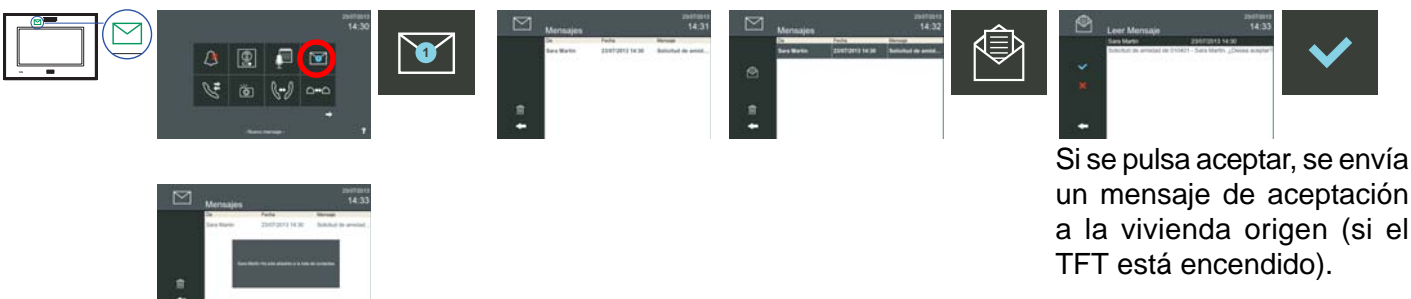

Si se pulsa el icono de **Lista de contactos,** se visualiza las solicitudes de amistad realizadas.

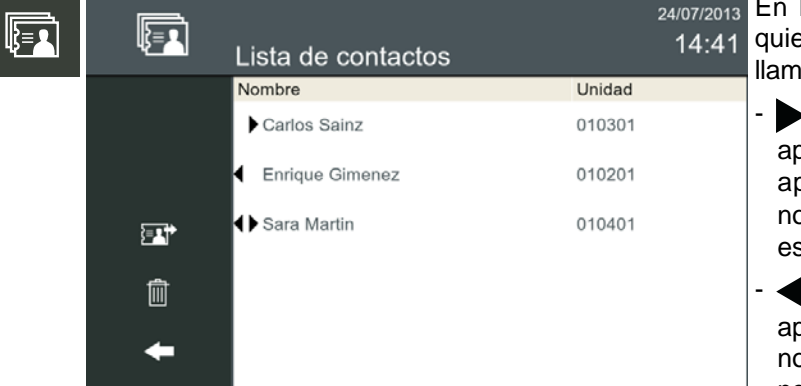

la Lista de contactos se muestra a en se puede llamar y quien nos puede lar:

 $\blacktriangleright$  (flecha apuntando a la derecha), aparecemos en su lista, pero ellos no aparecen en la nuestra por lo que osotros podemos recibir llamadas de se contacto.

- (flecha apuntando a la izquierda), parece en nuestra lista, pero nosotros o aparecemos en la suya, por lo que nosotros podemos llamar a ese contacto.
- (las dos flechas), indican que el contacto pertenece a las dos listas por lo que el usuario puede recibir llamadas del contacto o realizar llamadas al contacto.

### **2. DESCRIPCIÓN Y FUNCIONAMIENTO de los ICONOS PANTALLA INICIO**

Estas son **todas las funciones** existentes en el **monitor**. Algunas están habilitadas por defecto y otras hay que habilitarlas tal y como se ha explicado en: **Diseño de la pantalla. Menú Inicio.** Con todas las funciones habilitadas, las pantallas del menú inicio quedarán tal y como se muestra a continuación. El instalador debe seleccionar los iconos que quiere que estén disponibles en función de los requisitos de la instalación. La descripción y funcionamiento de estos iconos se irán desarrollando en los diferentes capítulos del manual.

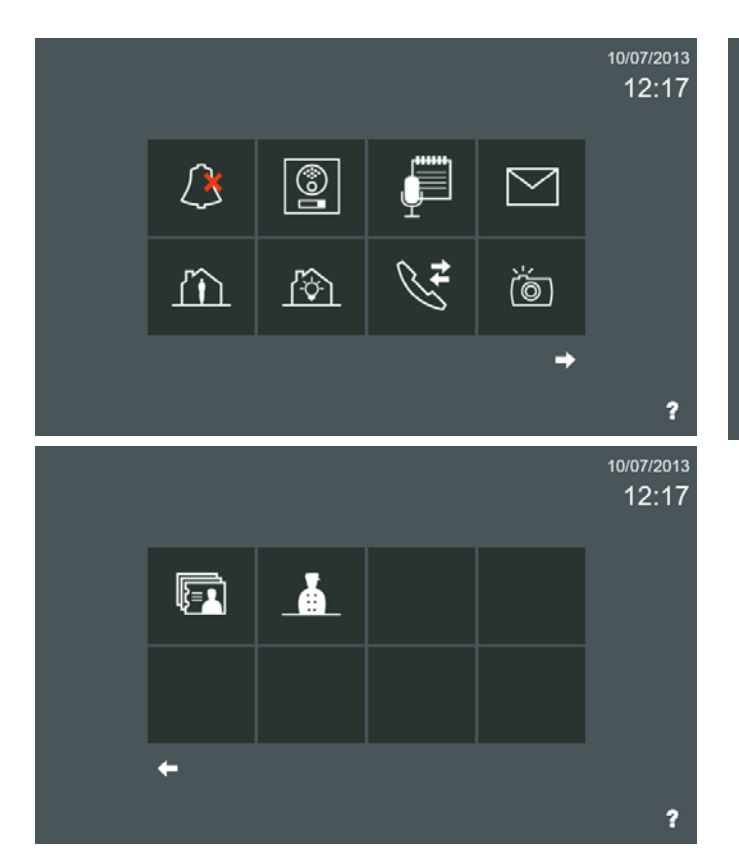

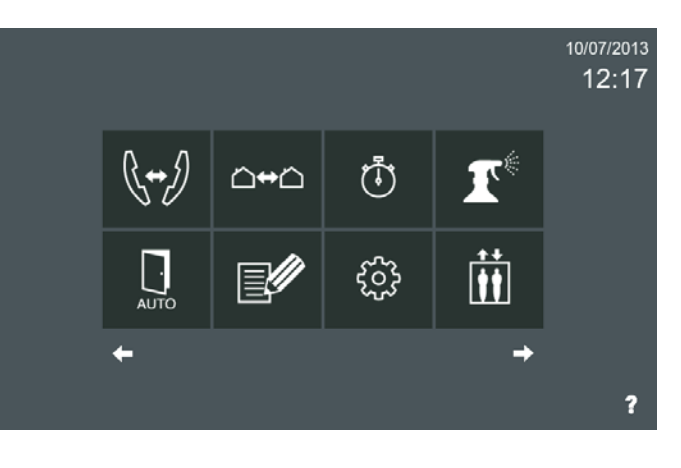

**FERMAX** 

*Nota: Si se añaden iconos por aplicaciones externas se van colocando a continuación.*

#### **2.1 MODO NO MOLESTAR (not disturb)**

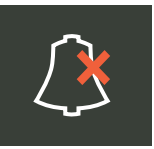

Función para desactivar el tono de llamada.

Es posible seleccionar este modo a través del icono **no molestar**. En este modo, cuando se recibe una llamada, el tono de llamada no se genera y sólo se activa vídeo. Es posible activar dicho modo para un período de tiempo o permanentemente. Cuando el modo no molestar está habilitado, el **led no molestar** está encendido y el icono **no molestar** cambia indicando que el modo está activado.

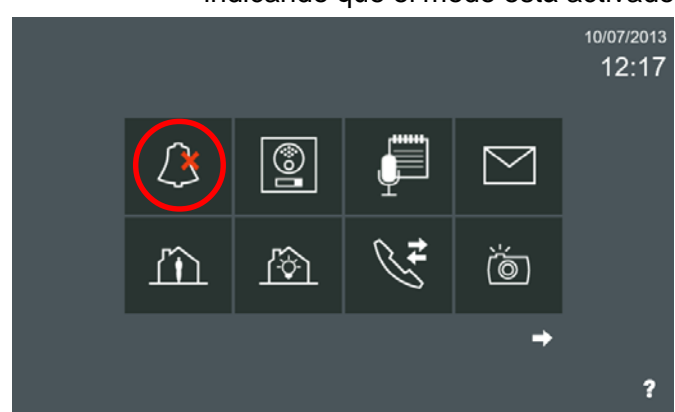

Se pulsa el icono de **modo no molestar.**

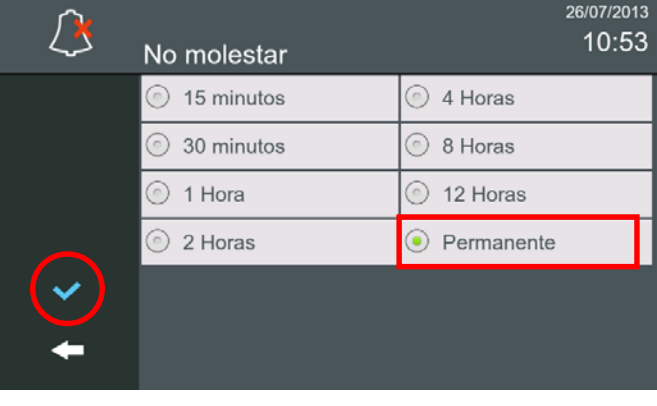

En la pantalla **No molestar**, se visualizan los posibles periodos de tiempo disponibles. Por defecto sale seleccionado **Permanente**. Si este periodo de tiempo es el escogido pulsar confirmar, si no escoger el deseado y pulsar confirmar.

### FERMAX

Nada más pulsar confirmar, el modo no molestar se habilita, el **led no molestar** se enciende y en la pantalla inicio el icono **no molestar** cambia indicando que el modo está activado.

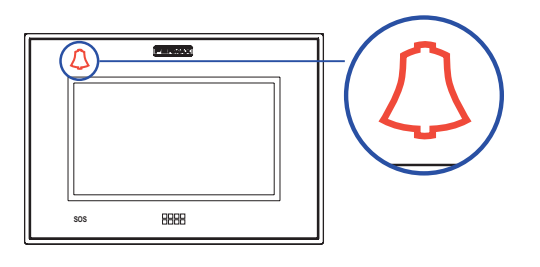

*VIVO Monitor VIVO Monitor*

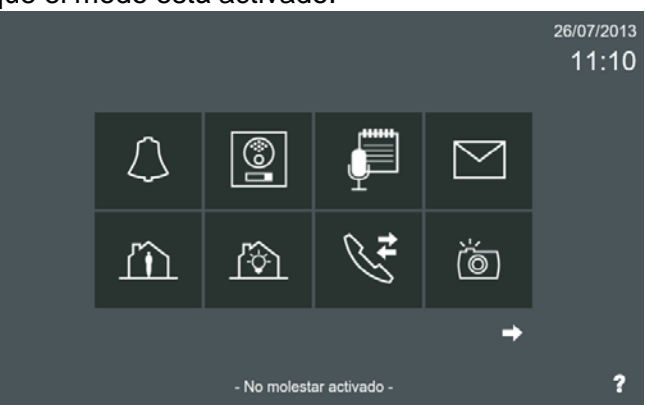

Este modo se restablece después de que el período programado haya expirado o se pulse el icono **no molestar** en la pantalla inicio. Al deshabilitar el modo también se apaga el **led no molestar.**

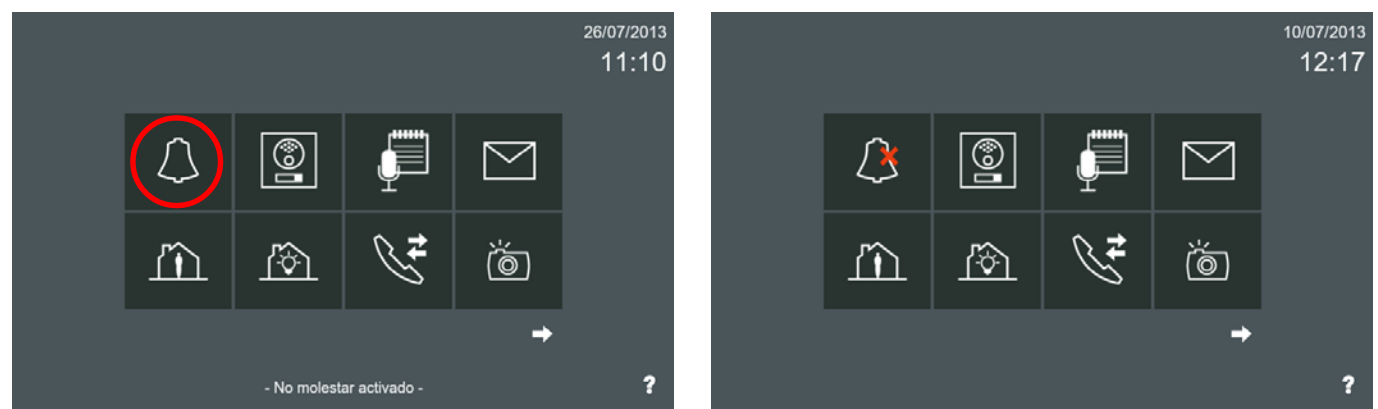

#### *Notas:*

- *Si el modo no molestar esta habilitado y se produce un reset o apagado del monitor (sin alimentación), se deshabilita.*
- *Cuando se habilita el modo no molestar no se desactiva el sonido de la recepción de mensajes. Este sonido se puede deshabilitar en la opción: 2.16 Ajustes Generales / 2.16.1 Ajustes de llamada / Pitido por mensaje recibido.*

#### **2.2 PLACA CALLE**

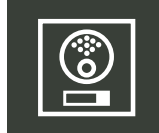

Función para realizar llamadas/conexión a placas de calle y cámaras IP.

Cuando se pulsa el icono de placa, se mostrará el **nombre** de todas las placas disponibles, (**nombre:** la descripción definida en cada una de ellas). *Explicado en el capítulo: 1.2.1 Llamada/conexión a placa de calle.*

#### **2.3 ESTACIÓN DE GESTIÓN RESIDENCIAL EGR (Conserjería)**

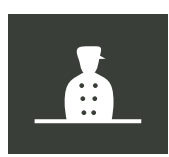

Función para realizar llamadas a la Estación o Estaciones de Gestión Residencial EGR (Conserjería).

Cuando se pulsa el icono de la EGR, se mostrará el **nombre** de todas las Estaciones de Gestión Residencial, (**nombre:** la descripción definida en cada una de ellas).

*Explicado en el capítulo: 1.2.2 Llamada a la Estación de Gestión Residencial EGR (Conserjería).*

#### **2.4 LLAMADA INTERNA (Selección de monitor): Llamar de un monitor a otro instalado en la misma vivienda**

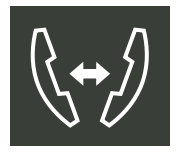

Función para llamar de un monitor a otro instalado en la misma vivienda.

Cuando un usuario quiere llamar a otra habitación en la misma vivienda, presiona el icono de **llamada interna (Selección de monitor)**, se mostrará una lista con todos los monitores disponibles. El usuario selecciona el monitor deseado y automáticamente se envía la llamada.

*Explicado en el capítulo: 1.2.4 Intercomunicación: Llamadas entre monitores / 1.2.4.1 Llamada interna: Llamar de un monitor a otro instalado en la misma vivienda.*

### **2.5 LLAMADA EXTERNA (Llamada de casa a casa): Llamar de un monitor a otro monitor de la misma instalación**

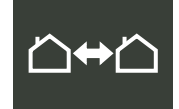

Función para llamar de un monitor a otro instalado en la misma instalación.

Cuando un usuario quiere llamar a otra vivienda en la misma instalación, presiona el icono de **llamada externa (Llamada de casa a casa)** en el **menú inicio** del monitor y se mostrará una lista con todos los monitores disponibles. El usuario selecciona el monitor deseado y automáticamente se envía la llamada

*Explicado en el capítulo: 1.2.4 Intercomunicación: Llamadas entre monitores / 1.2.4.2 Llamada externa: Llamar de un monitor a otro monitor de la misma instalación.*

#### **2.6 LISTA DE CONTACTOS - SOLICITUD DE AMISTAD**

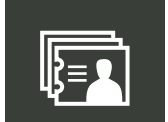

En la pantalla **Lista de contactos** se mostrará una lista con todos los monitores disponibles. El usuario selecciona el monitor deseado y automáticamente se envía la llamada.

- El monitor puede manejar dos grupos de contactos:
- **Permitir todas las llamadas entrantes.**
- lista contactos

**- Sólo permitir llamadas entrantes de amigos:** Las llamadas estarían restringidas a la **Solicitud de amistad** a través de la **Lista de contactos.**

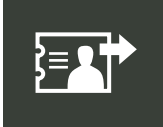

El monitor Vivo permite llamadas entre diferentes viviendas, sin embargo para preservar la privacidad, se puede generar la lista de solicitudes de amistad, para aceptar llamadas sólo de una lista de amigos. *Nota: Esta función está sincronizada con todos los monitores de una misma unidad.*

solicitud amistad *Explicado en el capítulo: 1.2.4 Intercomunicación: Llamadas entre monitores / 1.2.4.2 Llamada externa: Llamar de un monitor a otro monitor de la misma instalación / Solicitud de amistad.*

#### **2.7 MENSAJES**

El monitor puede enviar y recibir mensajes de las Estaciones de Gestión Residencial EGR (Conserjerías) y de otros monitores. Existen iconos diferentes para cada función: el icono de **recibir mensajes** y el icono de **enviar mensajes.**

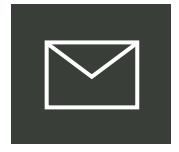

19

15

### **2.7.1 Recibir mensajes.**

El monitor puede recibir mensajes de texto desde las Estaciones de Gestión Residencial EGR (Conserjerías) y otros monitores. *Nota: Esta función está sincronizada con todos los monitores de una misma unidad.* Cuando se recibe un nuevo mensaje en el monitor se informa al usuario de tres maneras diferentes:

- 1. El LED de mensaje se enciende, y se escucha el tono de mensaje. Este tono se puede deshabilitar en la opción: *2.16 Ajustes Generales / 2.16.1 Ajustes de llamada / Pitido por mensaje recibido.*
- 2. El icono de mensaje cambia para mostrar que se han recibido nuevos mensajes, muestra un círculo azul con el número de nuevos mensajes entrantes.
- 3. La barra de estado también indicará al usuario que hay nuevos mensajes.

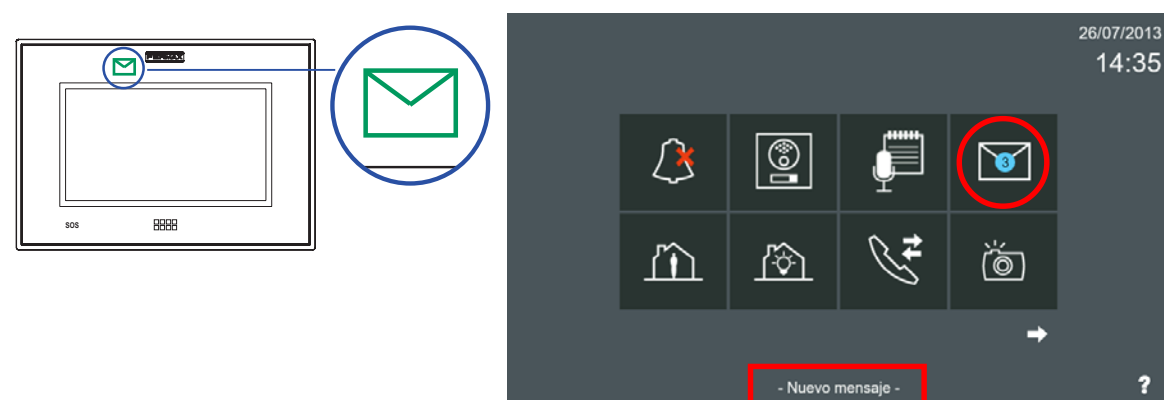

Pag. 48 El usuario tendrá acceso al menú de mensajes a través del icono de **recibir mensajes** con las opciones para leer y borrarlos. **Una vez que el usuario se ha introducido en el menú de mensajes, el círculo azul se convertirá en blanco**. Si el usuario ha leído todos los mensajes desaparece el circulo azul y el blanco y el icono de **recibir mensajes** recuperará su aspecto original.

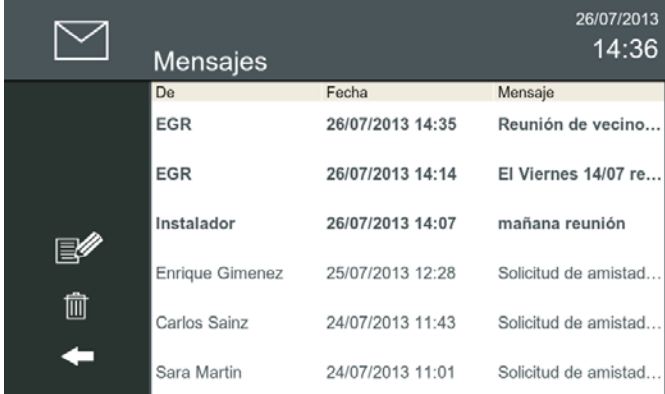

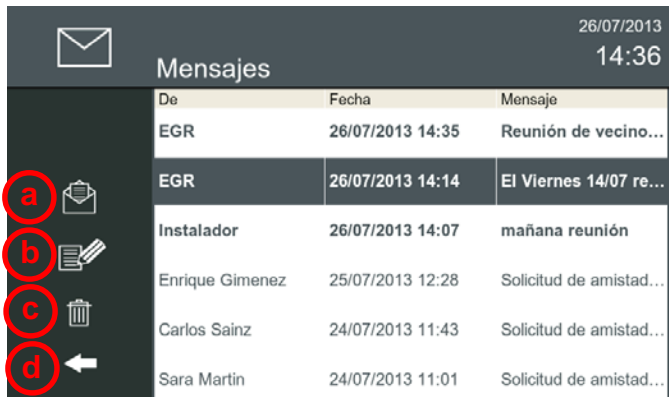

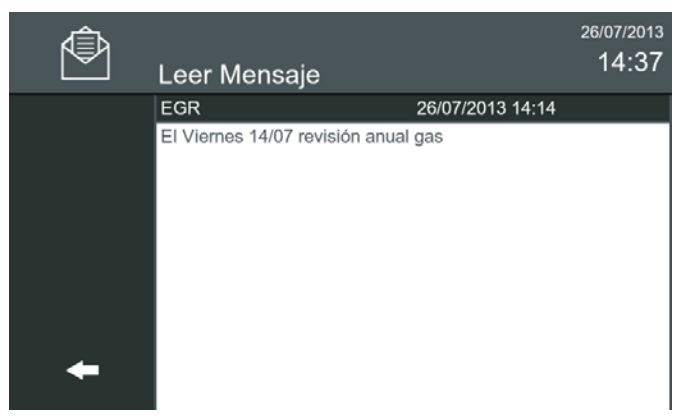

Al seleccionar **leer mensaje,** se visualiza el contenido del mensaje. Una vez se ha leido el mensaje al pulsar **regresar,** se vuelve al menú anterior.

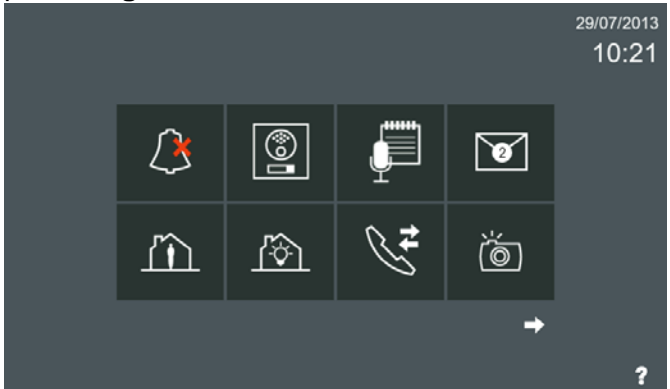

mostrando en esta ocasión el número de mensajes **mensajes** recuperará su aspecto original. no leídos.

#### Al pulsar el icono de **recibir mensajes,** se accede a la pantalla **Mensajes.**

Los mensajes se muestran en orden cronológico, desde el último recibido (arriba) al más antiguo (abajo). Si la lista es más larga que el tamaño de la pantalla, se puede desplazar verticalmente.

Los mensajes no leídos se muestran en negrita. Los mensajes ya leídos se muestran en texto normal.

Un mensaje puede ser seleccionado haciendo clic en él o también se puede abrir haciendo doble clic.

La lista con los mensajes recibidos se mostrará con la siguiente información:

#### **De / Fecha y hora / Primeras palabras del mensaje.**

Al seleccionar el mensaje, hay 4 opciones accesibles a través de 4 iconos:

- **a) Leer mensaje:** Se visualiza el contenido del mensaje.
- **b) Nuevo mensaje:** Permite al usuario escribir un mensaje nuevo.
- **c) Borrar mensaje:** Borra el mensaje seleccionado. Se permite la selección múltiple de mensajes. Los mensajes seleccionados se pueden borrar con el icono **borrar mensaje**.

**c.1) Borrar TODOS los mensajes:** Si no se seleccionan los mensajes, una pulsación larga en el icono **borrar mensaje,** borra todos los mensajes (se requiere confirmación).

- **d) Regresar:** Para volver al menú anterior.

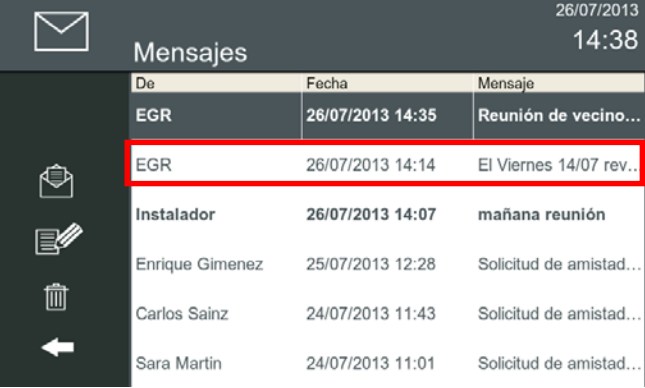

El mensaje se visualiza como leído, ya no aparece en negrita.

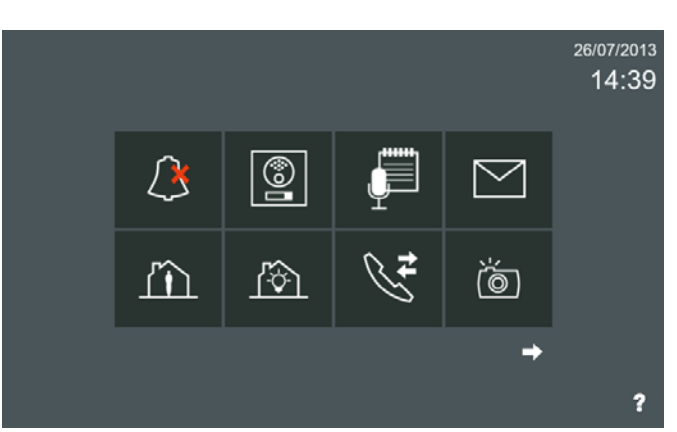

Una vez que el usuario se ha introducido en el menú Si el usuario ha leído todos los mensajes desaparede mensajes, el círculo azul se convertirá en blanco, ce el circulo azul y el blanco y el icono de recibir

#### *Notas:*

- *Debido a la capacidad máxima de los mensajes, si el número de mensajes guardados alcanza el máximo y un nuevo mensaje llega, el mensaje más antiguo será eliminado con el fin de permitir el registro del nuevo.*
- *Si hay más de un monitor en la vivienda, las acciones realizadas en uno de ellos afecta a los demás (mensaje borrado en todos ellos, marcar como leídos, ...), es decir, la lista de mensajes se sincroniza en todos los monitores de la misma vivienda.*

El usuario tendrá acceso al menú de mensajes a través del icono de **recibir mensajes,** tal y como se ha explicado en las páginas anteriores sí en **Ajustes de privacidad** no está seleccionado en **PIN requerido: Leyendo mensajes.**

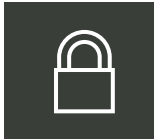

#### **Ajustes de privacidad.**

El usuario puede proteger bajo un código PIN (contraseña), algunas de las características del monitor por requerir privacidad o bien por otros motivos.

El monitor Vivo puede configurarse para solicitar un código PIN para acceder a los mensajes de la bandeja de entrada y/o para acceder al menú de configuración de usuario. *Ver capítulo: 2.16.6 Ajustes de privacidad, (para más detalles).*

La **contraseña** de fábrica **por defecto** del monitor para los **Ajustes de privacidad** es **1234.** Por razones de seguridad, se recomienda cambiar tan pronto como sea posible por cualquier otro número de 4 dígitos.

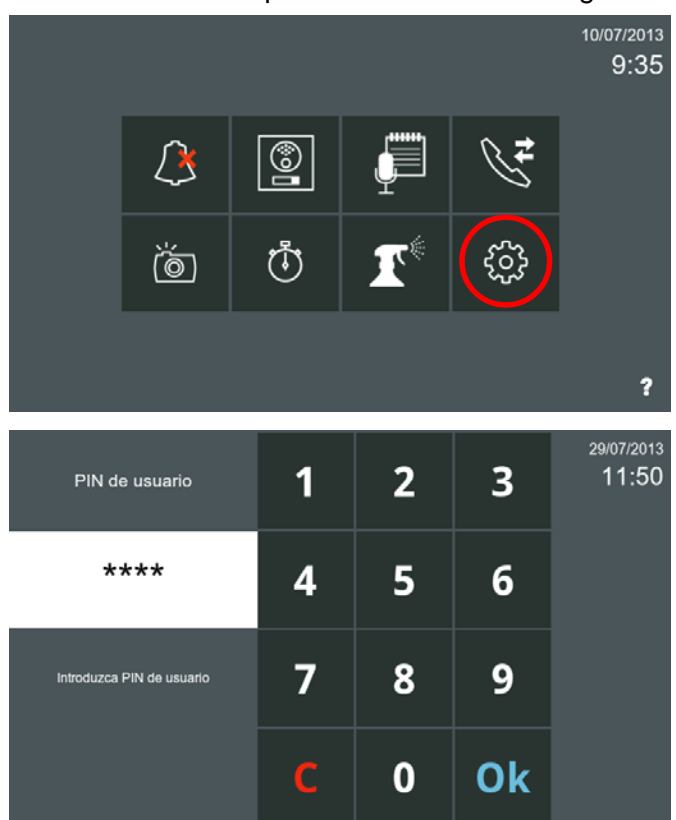

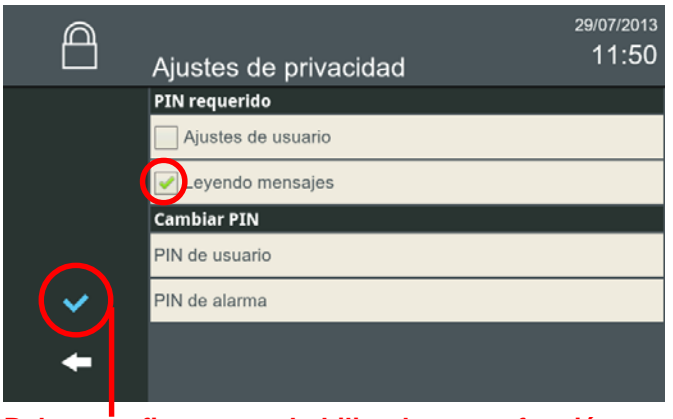

Pag. 50 **Pulsar confirmar para habilitar la nueva función escogida**

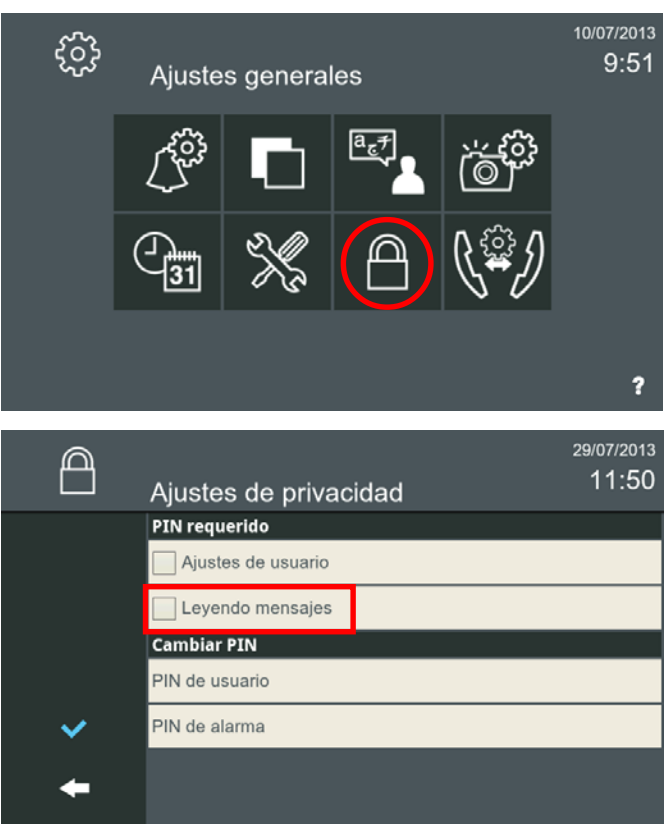

Por defecto sale deshabilitado.

*- Nota: Para salir hasta el menú inicio se sale pulsando los iconos intuitivos desarrollados en el monitor, tales como: flechas, iconos correspondientes a la pantalla donde se encuentra o por tiempo, ya que transcurridos 30 segundos el monitor vuelve a reposo (pantalla apagada).*

**FERMAX** 

### **FERMAX**

ி

26/07/2013 14:35

ż

Solicitud de amistad..

# *VIVO Monitor VIVO Monitor*

Sí en **Ajustes de privacidad** está seleccionado en **PIN requerido: Leyendo mensajes,** al pulsar el icono de **recibir mensajes,** automáticamente se abre la pantalla de solicitud de código PIN.

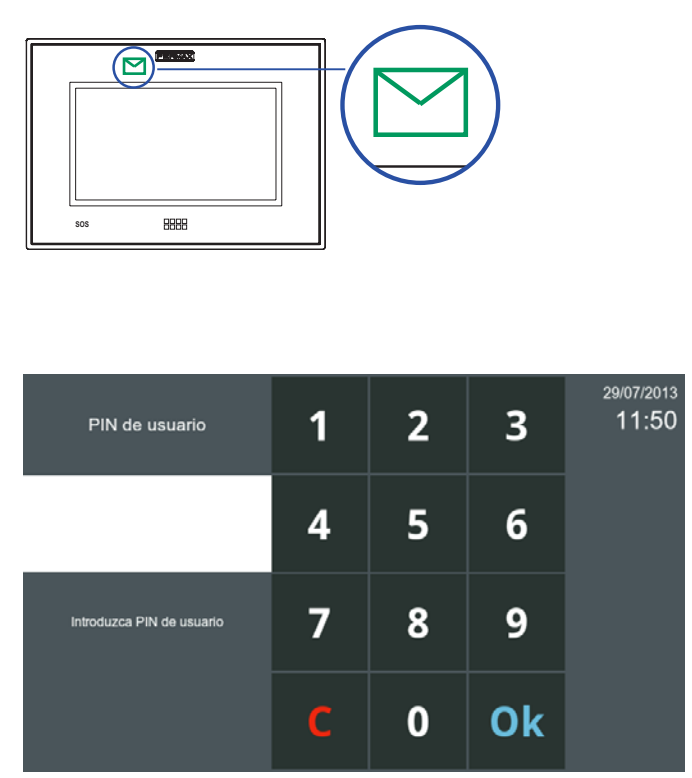

Por defecto la contraseña es: 1234. Al introducirla se accede a la pantalla de mensajes.

Proceder con los mensajes tal y como se explica en: **2.7.1 Recibir mensajes.**

24/07/2013 11:01

Sara Martin

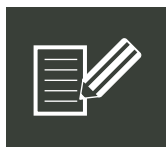

#### **2.7.2 Enviar mensajes.**

El monitor puede enviar mensajes de texto a las Estaciones de Gestión Residencial EGR (Conserjerías) y a otros monitores que se encuentren en nuestra lista de contactos **(Solicitud de Amistad)**.

#### *Ver capítulo: 1.2.4.2 Llamada externa: Llamar de un monitor a otro monitor de la misma instalación / Solicitud de amistad.*

Descripción de los campos existentes en la pantalla de **enviar mensaje**

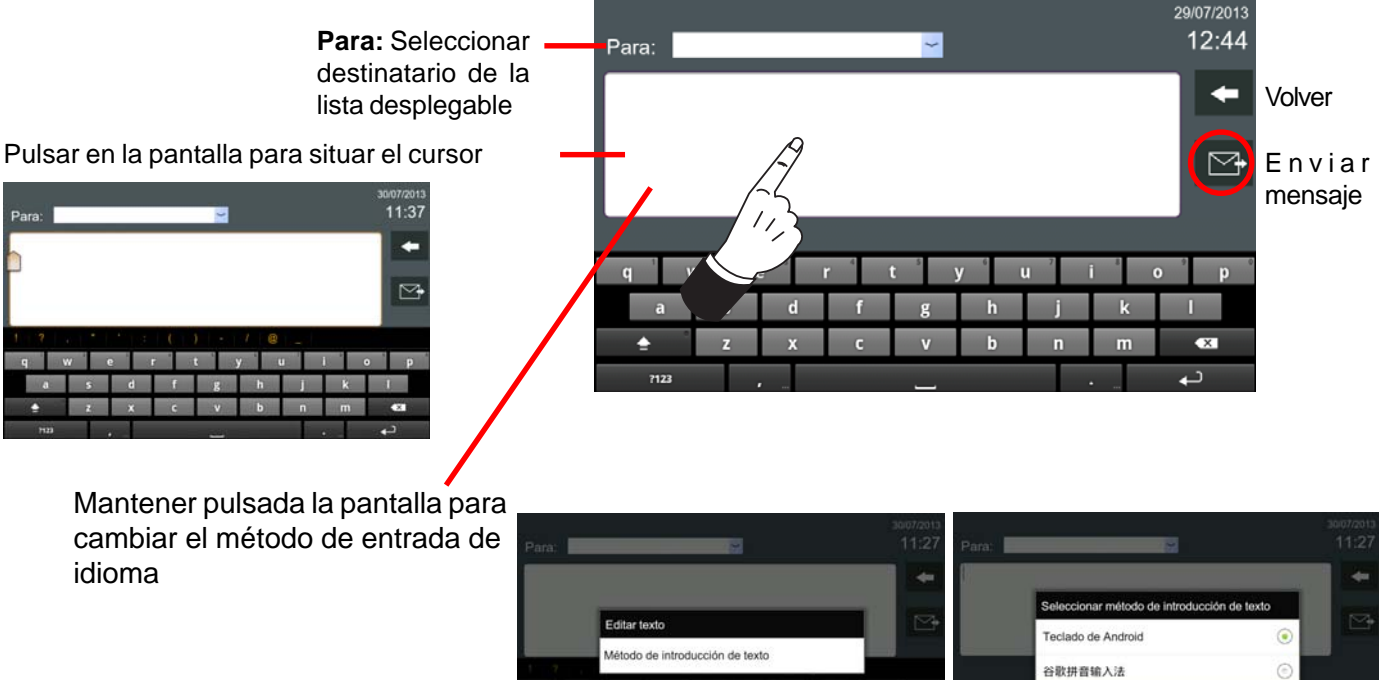

26/07/2013 14:36 Mensajes De Fecha Mensaje EGR 26/07/2013 14:35 Reunión de vecino.. EGR 26/07/2013 14:14 El Viernes 14/07 re. Instalador 26/07/2013 14:07 mañana reunión Enrique Gimenez 25/07/2013 12:28 Solicitud de amistad. 圙 24/07/2013 11:43 Solicitud de amistad. Carlos Sainz

- Nuevo mensaje

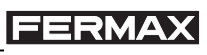

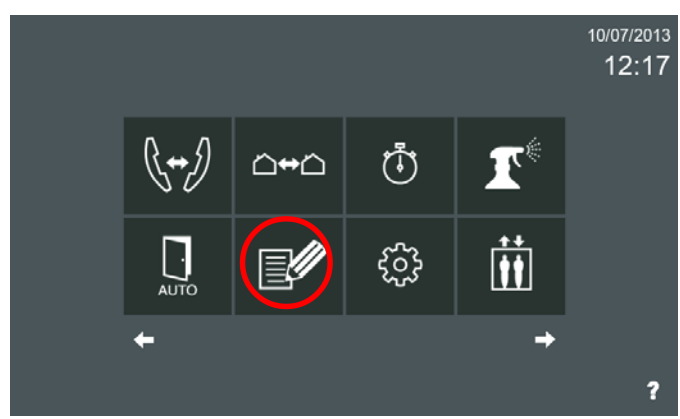

Se pulsa el icono de **enviar mensaje,** y automáticamente se abre la pantalla de **enviar mensaje.**

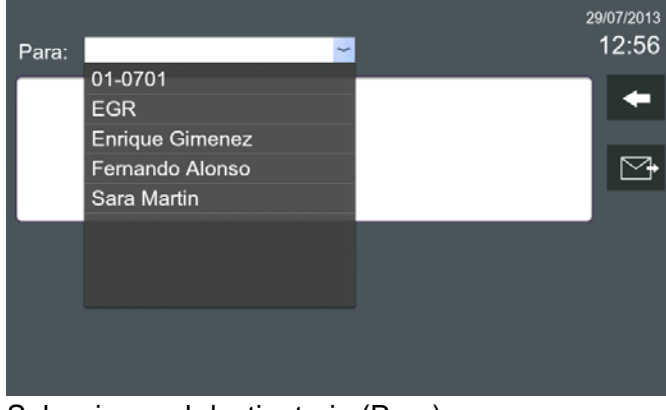

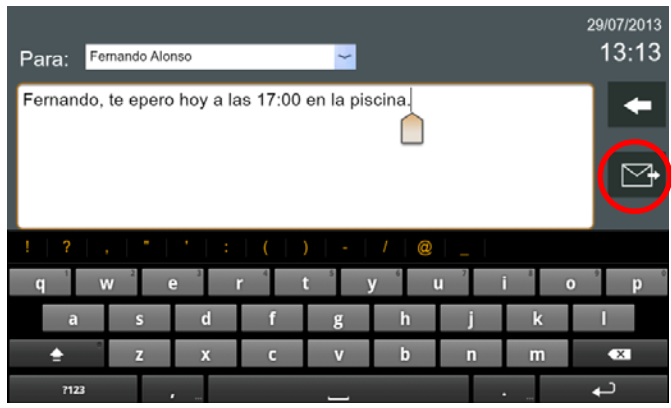

Una vez seleccionado el destinatario (Para) y redactado el mensaje, se puede pulsar el icono de **enviar**.

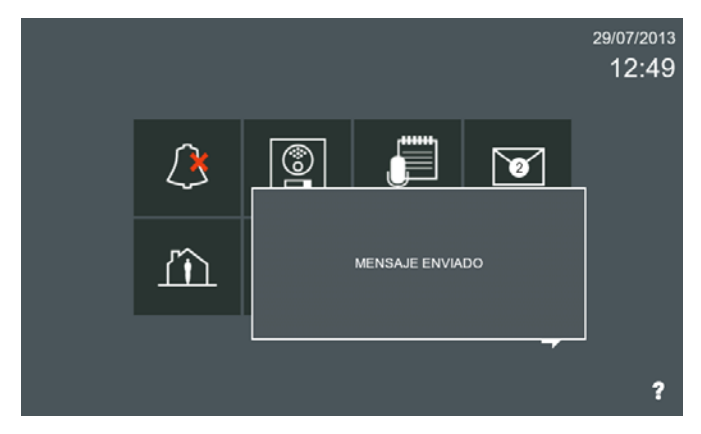

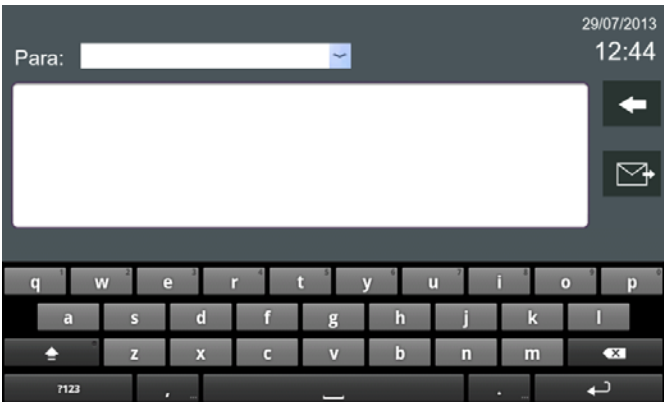

En la pantalla **enviar mensaje**, se visualizan todos los campos para redactar el mensaje y poder enviarlo.

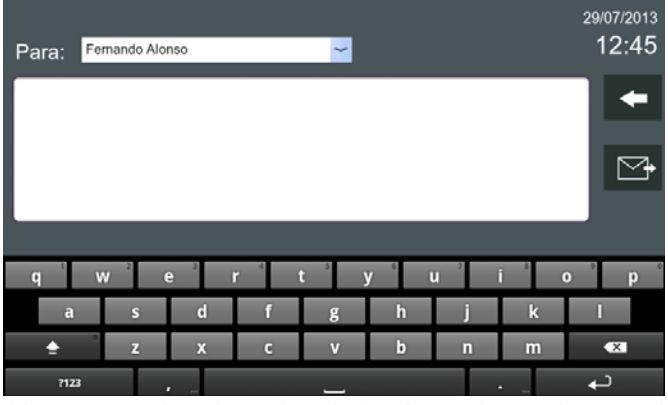

Seleccionar el destinatario (Para). Una vez seleccionado el destinatario, redactar el mensaje, (pulsar sobre la pantalla previamente).

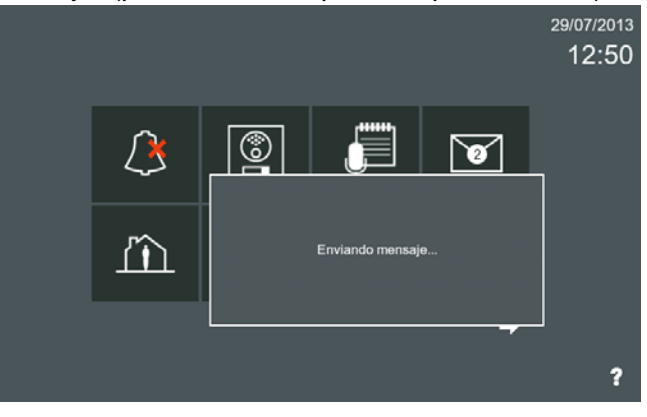

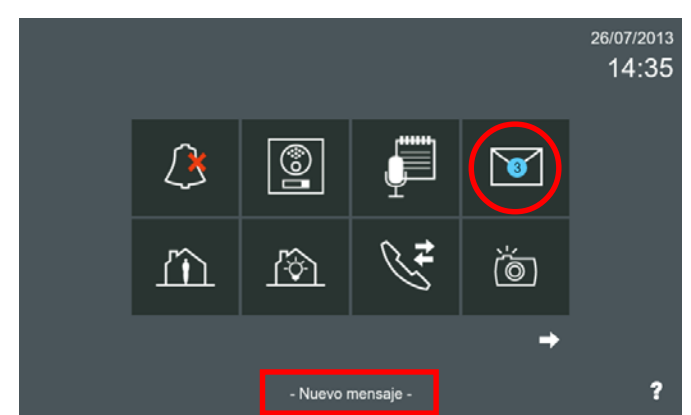

El monitor seleccionado ha recibido el mensaje. Ver capítulo: **2.7.1 Recibir mensajes** (para más detalles).

#### *Notas:*

- *La longitud máxima por mensaje es de 128 caracteres.*
- *Una vez que el mensaje se envía hay varias opciones:*
	- *Si la recepción del mensaje es correcta, se muestra «Mensaje enviado». La unidad de destino incluirá el mensaje en la lista.*
	- • *Si se rechaza el mensaje (no está en la lista de solicitud de amistad), se muestra «Mensaje rechazado».*
	- • *Si la unidad seleccionada no existe, el mensaje mostrado es: «Unidad no existe». (Unidad = Monitor).*

#### **2.8 NOTAS DE AUDIO**

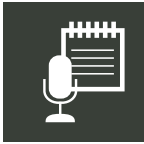

 $\overline{\mathbf{3}}$ 

La función de **notas de audio** permite la posibilidad de dejar mensajes de audio a otras personas que viven en la misma vivienda. Las notas de audio son mensajes de audio que se pueden grabar en el monitor para su reproducción posterior.

Cuando hay notas de audio se informa al usuario de tres maneras diferentes:

- 1. El icono de notas de audio sin mostrar ningún número, indica que no hay notas de audio grabadas en el monitor.
- 2. El icono de notas de audio cambia para mostrar que se han grabado notas de audio en el monitor, muestra un círculo azul con el número de notas grabadas, además el LED de mensaje se enciende.

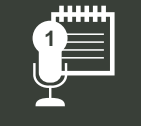

3. Una vez que el usuario se ha introducido en la pantalla **Nota de audio**, pulsando el icono **notas de audio**, el círculo azul se convertirá en blanco, mostrando en esta ocasión el número de mensajes no leídos. *Notas:*

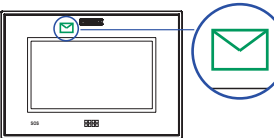

- *Si el usuario ha escuchado todas la notas de audio desaparece el circulo azul y el blanco y el icono de notas de audio recuperará su aspecto original.*
- *El LED de mensaje se apaga cuando se accede a la pantalla de notas de audio. Aunque no se lean las nuevas notas, al salir de esta pantalla el led se habrá apagado.*

### **2.8.1 Grabar Nota de audio.**

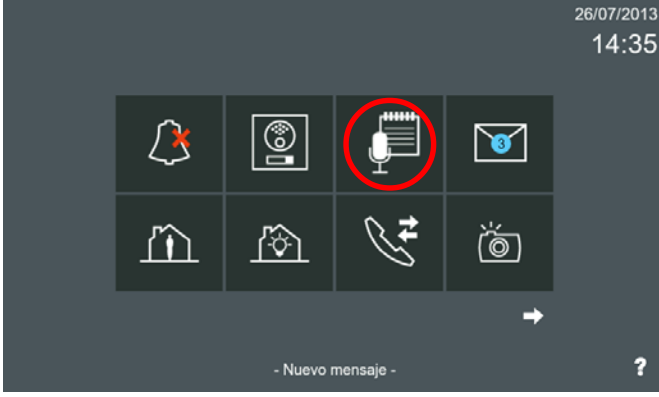

El usuario tendrá acceso a la pantalla **Nota de audio**, pulsando el icono **notas de audio**

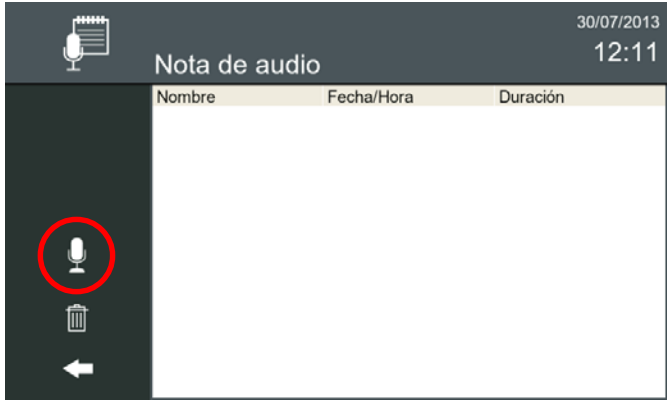

Pulsar el icono mostrado, se accede a la pantalla **Grabador**, donde se va a poder grabar la nota de audio.

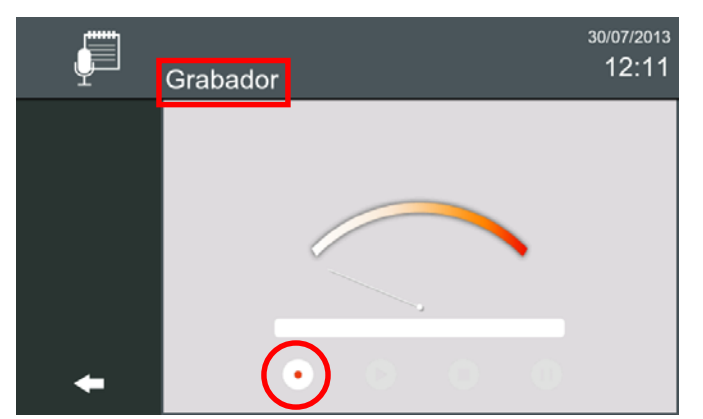

Pulsar el icono mostrado, para iniciar la grabación de la nota de audio.

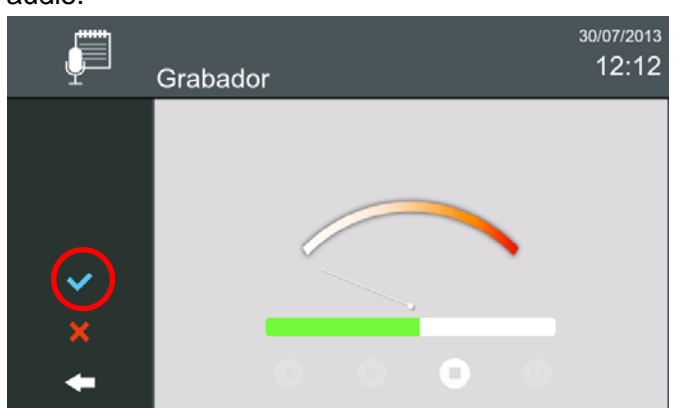

Pulsar el icono mostrado (aceptar), para finalizar la grabación de la nota de audio. La grabación máxima por nota de audio es de 30 segundos. También está en esta pantalla la opción cancelar.

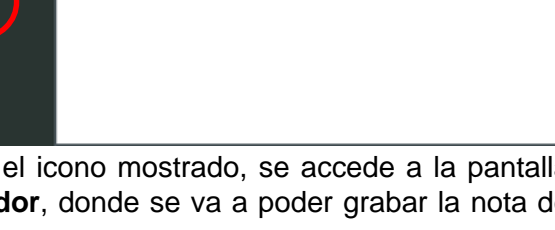

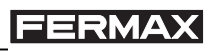

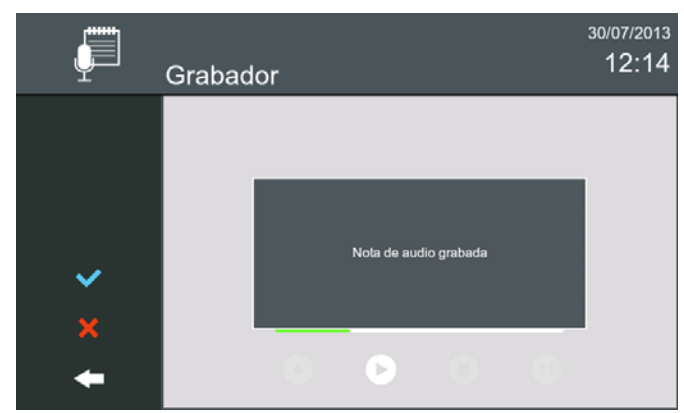

Se muestra un mensaje indicando que la nota de audio se ha grabado.

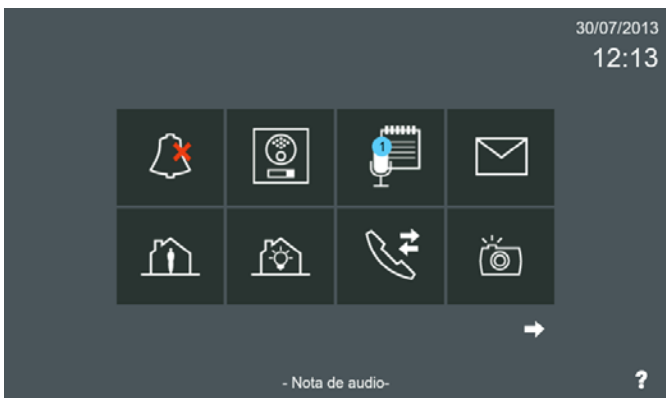

El icono de notas de audio cambia para mostrar que se ha grabado la nota de audio en el monitor, muestra un círculo azul con el número.

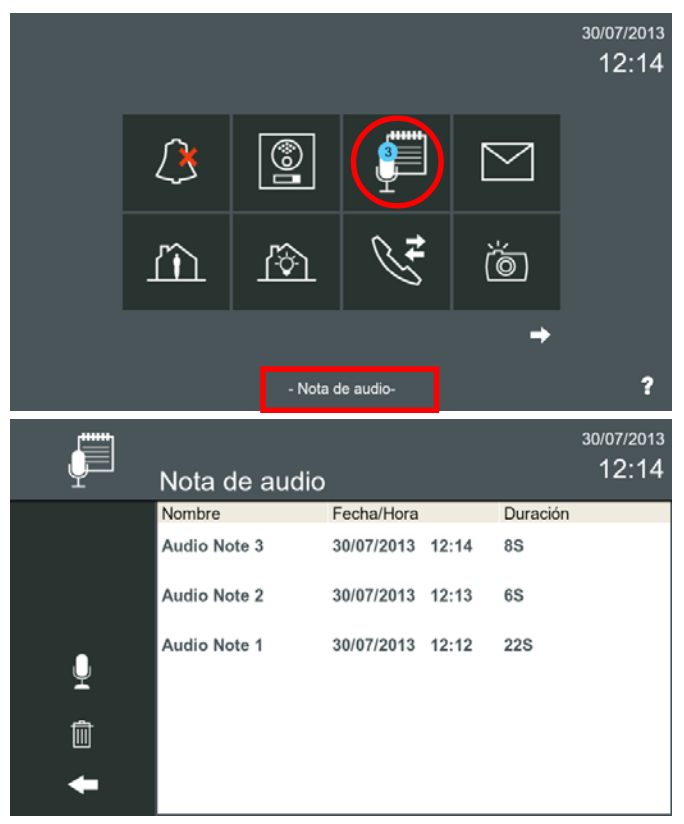

#### **2.8.2 Reproducir Notas de audio.**

El icono de notas de audio cambia para mostrar que se han grabado notas de audio en el monitor, muestra un círculo azul con el número de notas grabadas.

#### Al pulsar el icono de **notas de audio,** se accede a la pantalla **Nota de audio.**

Las notas de audio se muestran en orden cronológico, desde la última recibida (arriba) a la más antigua (abajo). Si la lista es más larga que el tamaño de la pantalla, se puede desplazar verticalmente.

Las notas de audio no leídas se muestran en negrita. Los notas de audio ya leídas se muestran en texto normal.

Una nota de audio puede ser seleccionada haciendo clic en ella o también se puede abrir haciendo doble clic.

La lista con las notas de audio recibidas se mostrará con la siguiente información:

**Nombre / Fecha y hora / Duración**

Al seleccionar la nota de audio, hay 4 opciones accesibles a través de 4 iconos:

**- a) Reproducir nota de audio (play).**

- **b) Nueva nota de audio.**
- **c) Borrar nota de audio**
- 

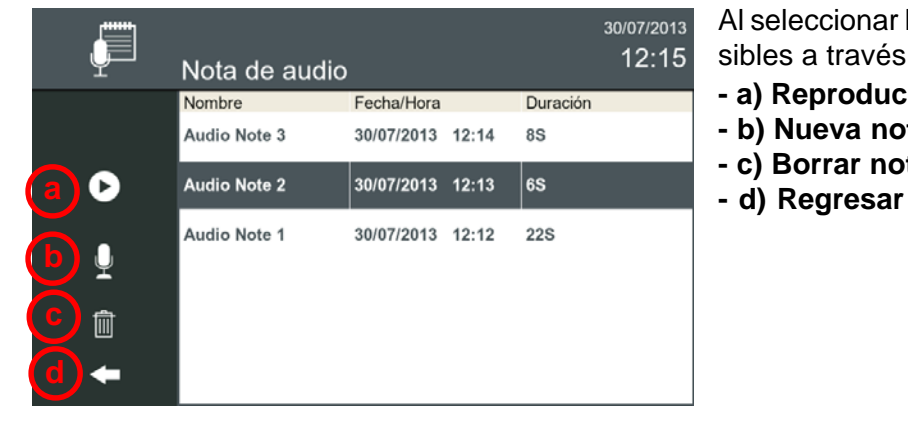

#### - **a) Reproducir nota de audio (play).**

- Reproducir: Reproducción de la nota de audio seleccionada. Se muestra una barra de progreso.
- Pausa: Realiza una pausa en la reproducción.
- Volver: Vuelve al menú de Notas de audio.

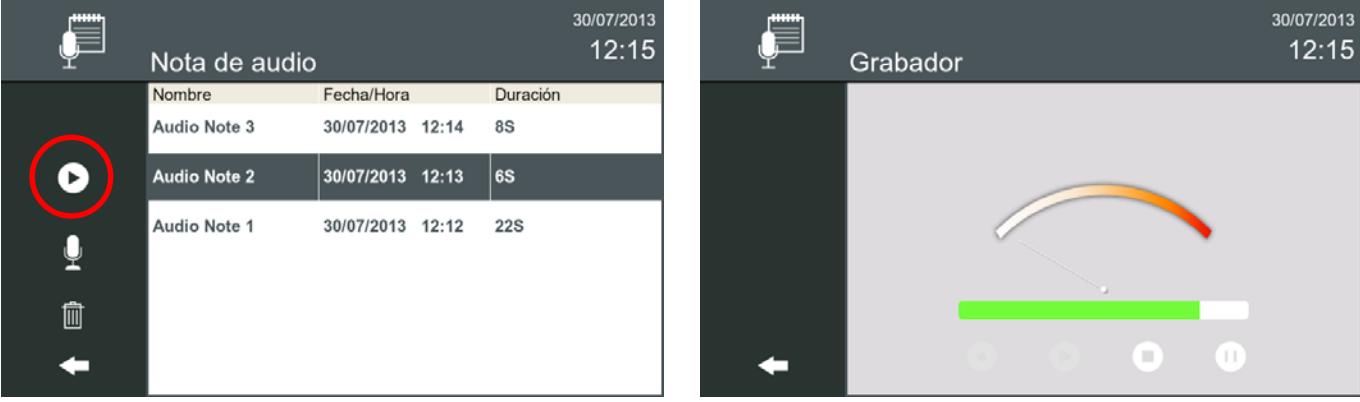

#### - **b) Nueva nota de audio.**

- Grabar: Inicia la grabación de la nota de audio usando el micrófono interno. Se muestra una barra de desplazamiento para indicar el tiempo máximo de grabación.
- Parar: Detiene la grabación de la nota de audio.
- Reproducir: Reproduce la nota de audio grabada.
- Confirmar: Guarda la nota de audio y regresa al menú anterior.
- Volver: Vuelve al menu de notas de audio sin guardar.

#### Ver capítulo: **2.8.1 Grabar Nota de audio.**

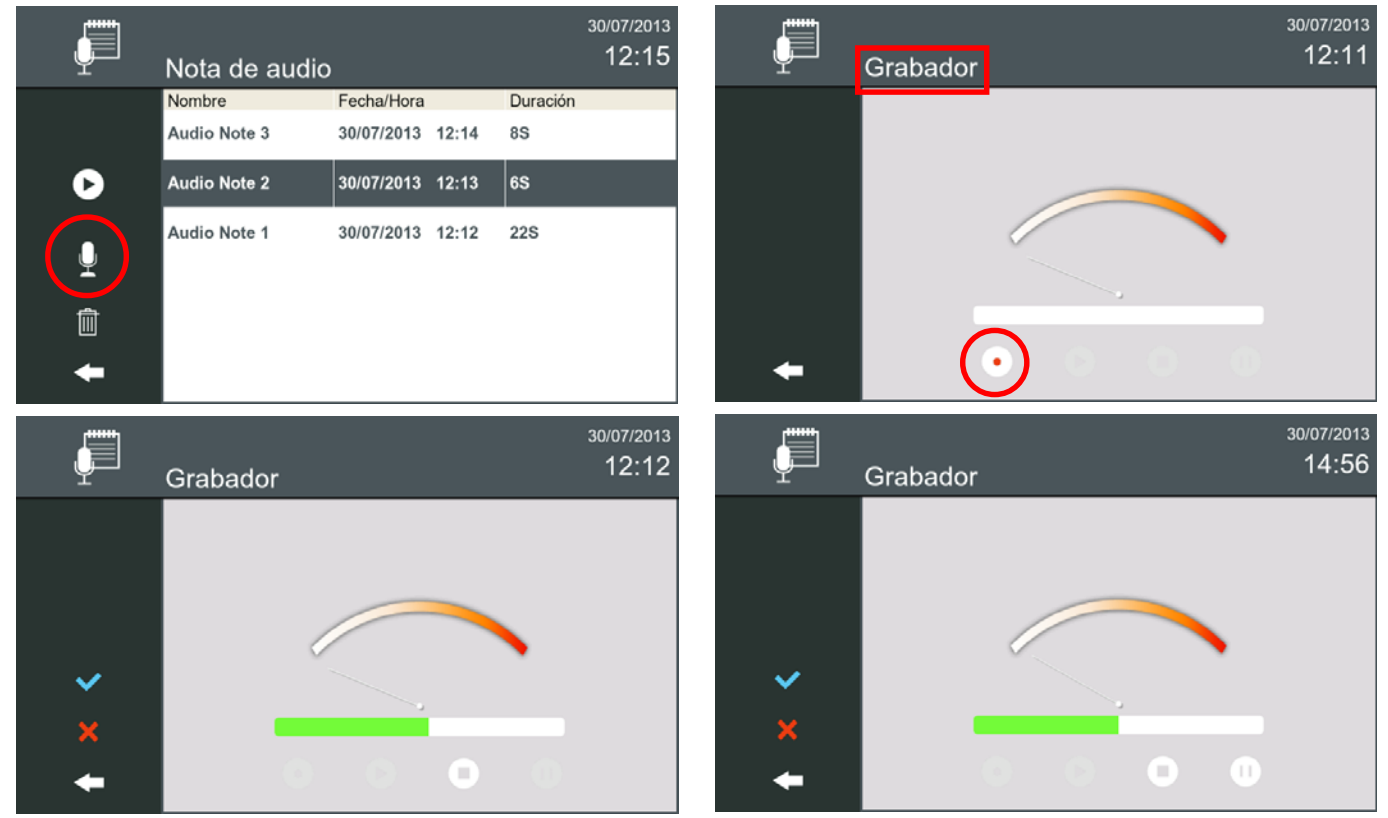

#### *Notas:*

- *La longitud máxima para cada nota de la nota de audio es de 30 segundos.*
- *La capacidad máxima de todas las notas de audio es de 300 segundos.*
- **c) Borrar nota de audio:** Borra la nota de audio seleccionada. Se permite la selección múltiple de notas de audio. Los mensajes seleccionados se pueden borrar con el icono **borrar** (papelera).
	- **c.1) Borrar TODAS las notas de audio:** Si no se seleccionan las notas de audio, una pulsación larga en el icono **borrar** (papelera), borra todas las notas de audio (se requiere confirmación).
- **d) Regresar:** Para volver al menú anterior.

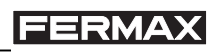

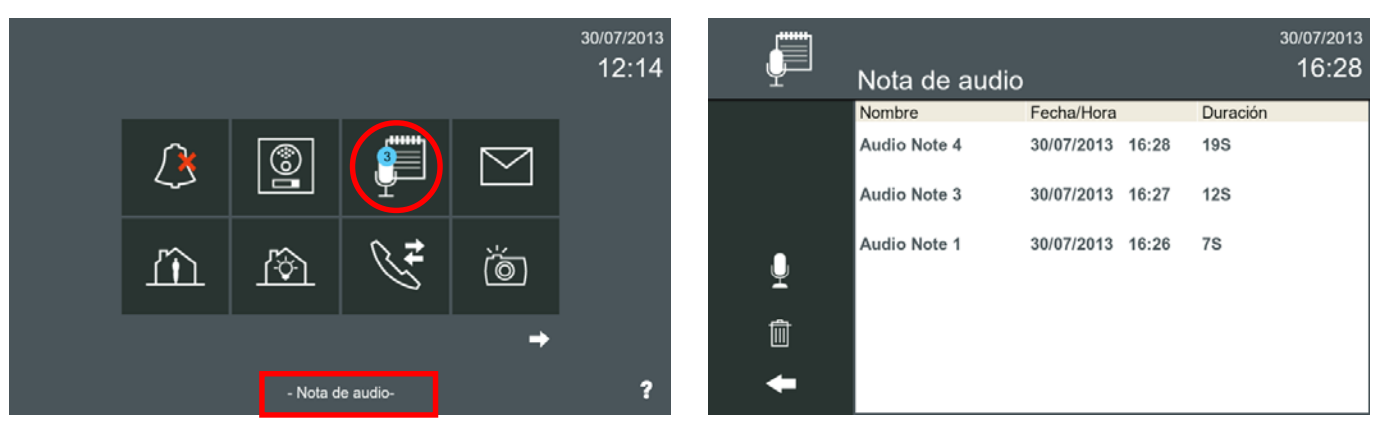

El icono de **notas de audio** cambia para mostrar que se han grabado notas de audio en el monitor, muestra un círculo azul con el número de notas grabadas.

El usuario tendrá acceso a la pantalla **Nota de audio**, pulsando el icono **notas de audio.**

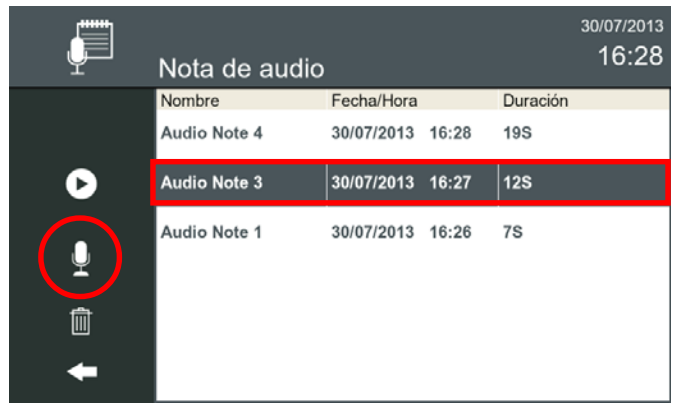

Al seleccionar una **nota de audio,** se puede reproducir su contenido, pulsando el icono mostrado.

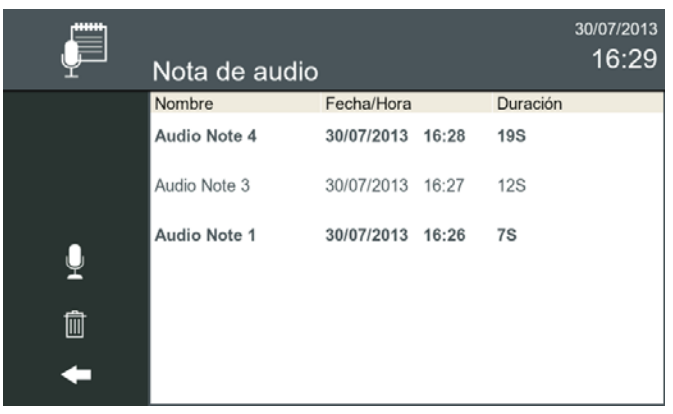

La nota de audio se visualiza como reproducida, ya no aparece en negrita.

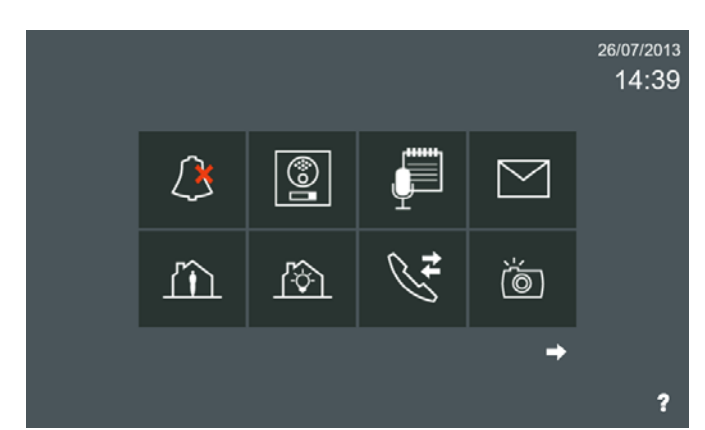

Si el usuario ha leído todas las notas de audio, desaparece el circulo azul y el blanco y el icono de **notas de audio** recuperará su aspecto original.

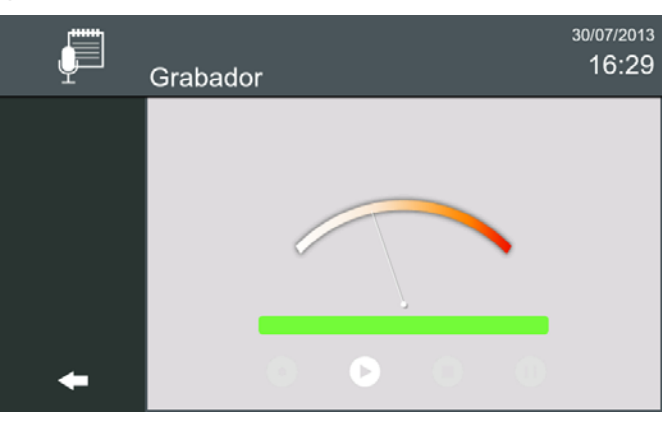

Una vez reproducido el contenido, pulsando el icono volver, se vuelve a la pantalla de **Nota de audio**.

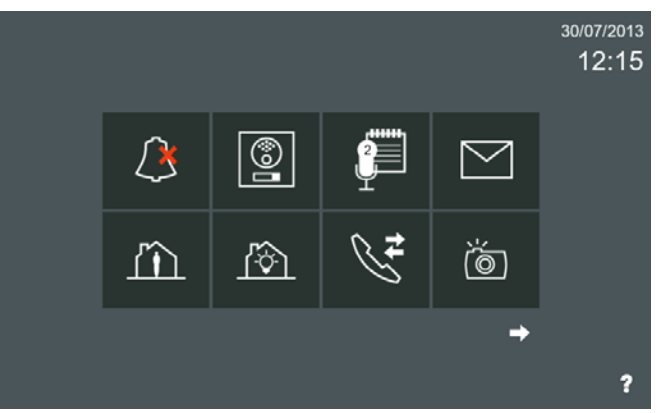

Una vez que el usuario se ha introducido en el menú de notas de audio, el círculo azul se convertirá en blanco, mostrando en esta ocasión el número de notas de audio no leídas.

#### *Nota:*

*- Si hay más de un monitor en el apartamento, las acciones realizadas en uno de ellos no afecta a los otros, ya que las notas de audio son locales para cada monitor.*

### **2.9 REGITRO DE LLAMADAS**

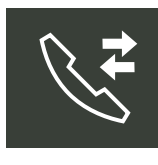

Función para ver el historial de llamadas.

Esta función permite al usuario abrir una lista de todas las llamadas. Las listas están disponibles en tres pestañas diferentes:

- a) Llamadas realizadas.

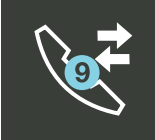

- b) Llamadas recibidas.
- c) Llamadas perdidas.

Para ver el registro de llamadas se debe pulsar el icono de **registro de llamadas** de la pantalla inicio. Se accede a la pantalla **Historial de llamadas**, que se subdivide en las tres pestañas descritas anteriormente. Las pestañas se seleccionan pulsando sobre su nombre. Cada pestaña muestra las llamadas en una lista ordenada, con la más reciente en la parte superior. La información mostrada es: **Desde o Para / Fecha**/**Hora**

#### **2.9.1 Registro de llamadas realizadas y llamadas recibidas**

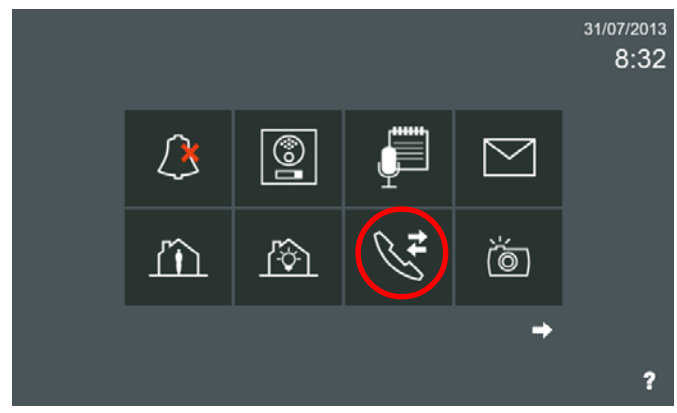

Al pulsar el icono **registro de llamadas** se accede a la pantalla **Historial de llamadas**.

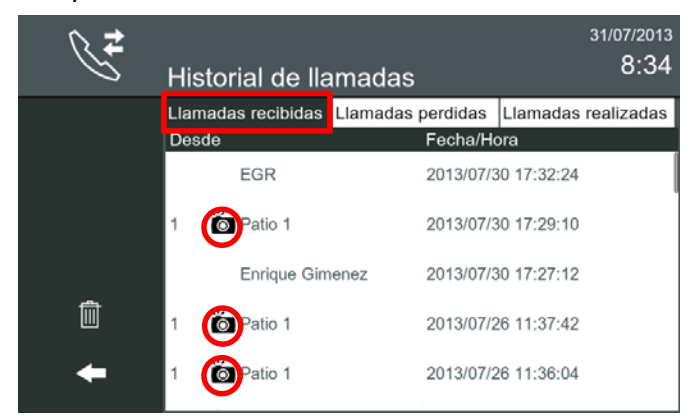

Al pulsar en la pestaña **Llamadas recibidas**, se visualizan éstas.

En caso de que una imagen haya sido tomada durante una llamada, se añade un icono de imagen en el elemento de la lista.

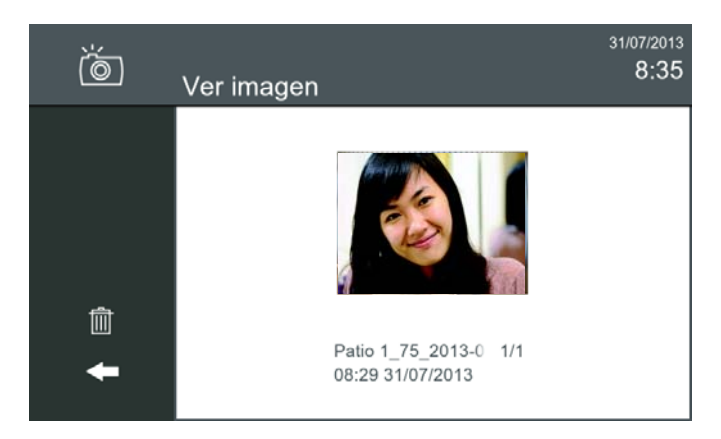

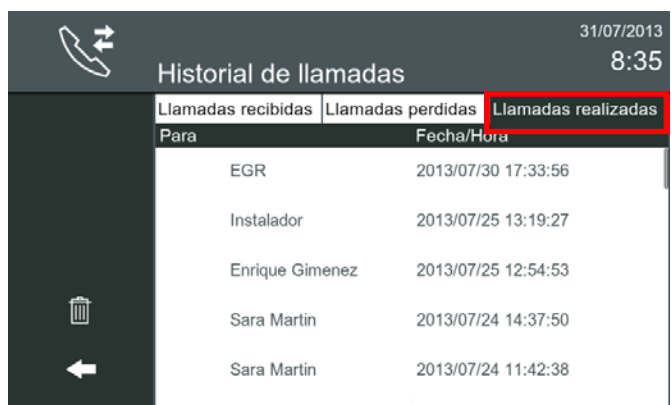

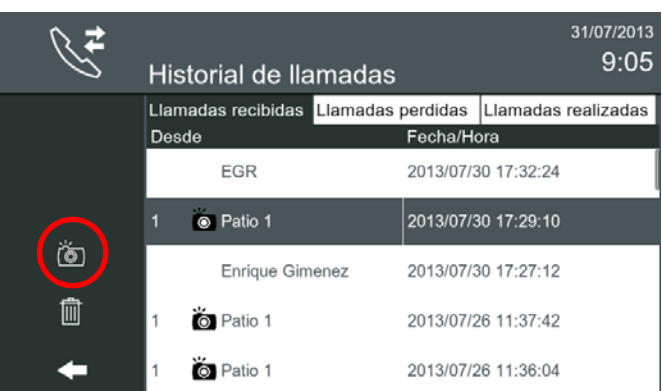

Cuando el elemento de la lista seleccionado incluye un icono de imagen, el botón de la cámara estará disponible en la barra de la izquierda.

Además del icono de imagen, hay dos botones más:

- Borrar: Borra la llamada seleccionada.
- Volver: Vuelve al menu inicio.

Si el usuario pulsa el icono de imagen, la vista de ventana de imágenes (pantalla: **Ver imagen**), se abrirá apuntando a la imagen vinculada con la llamada. En caso de que haya más de una imagen, en la ventana de vista se mostrará la primera fotografía tomada.

Al pulsar en la pestaña **Llamadas realizadas**, se visualizan éstas.

#### **2.9.2 Registro de llamadas perdidas**

El icono de **registro de llamadas** de la pantalla inicio, puede tener dos opciones diferentes:

- **Lista de llamadas.** El icono de **registro de llamadas** sin mostrar ningún número, indica que no hay nuevas llamadas perdidas recibidas.
- **Nueva lista de llamadas.** El icono de **registro de llamadas** cambia para mostrar que hay nuevas llamadas perdidas recibidas, muestra un círculo azul con el número de nuevas llamadas perdidas recibidas.

Una **llamada perdida** se notifica a los usuarios de tres maneras diferentes:

- En el monitor el icono de mensaje se enciende
- El icono de **registro de llamadas** en el menú inicio, muestra un círculo azul con el número de nuevas llamadas perdidas recibidas.
- La barra de estado muestra que una nueva llamada perdida ha sido registrada.

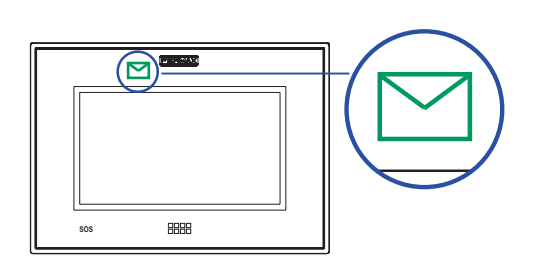

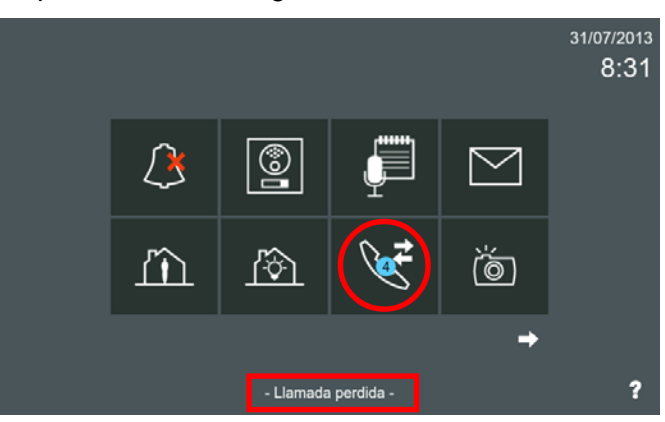

Al pulsar el icono **registro de llamadas** se accede a la pantalla **Historial de llamadas**.

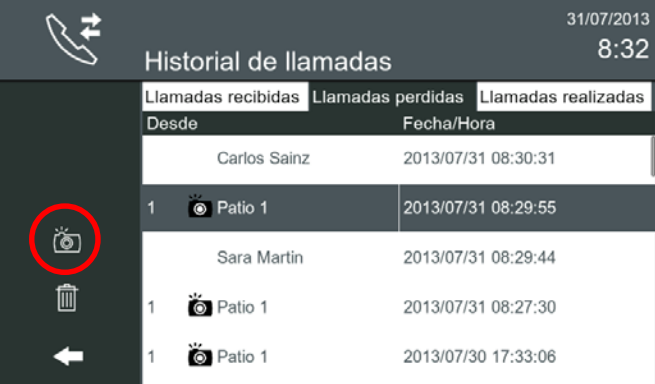

Cuando el elemento de la lista seleccionado incluye un icono de imagen, el botón de la cámara estará disponible en la barra de la izquierda.

Además del icono de imagen, hay dos botones más:

- Borrar: Borra la llamada seleccionada.
- Volver: Vuelve al menu inicio.

Si el usuario pulsa el icono de imagen, la vista de ventana de imágenes (pantalla: **Ver imagen**), se abrirá apuntando a la imagen vinculada con la llamada. En caso de que haya más de una imagen, en la ventana de vista se mostrará la primera fotografía tomada.

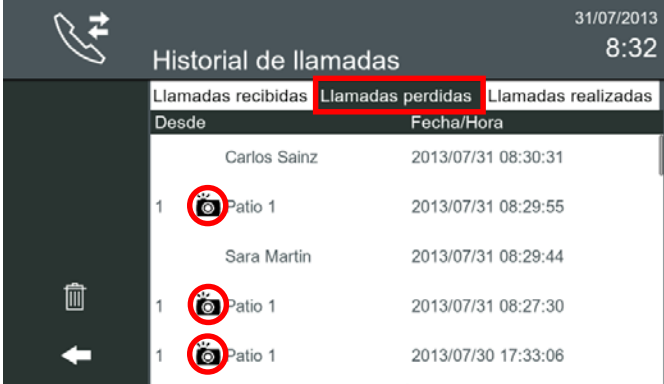

Al pulsar en la pestaña **Llamadas perdidas**, se visualizan éstas.

En caso de que una imagen haya sido tomada durante una llamada, se añade un icono de imagen en el elemento de la lista.

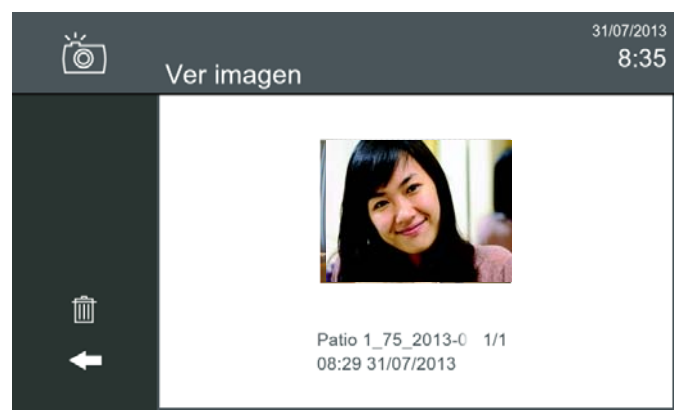

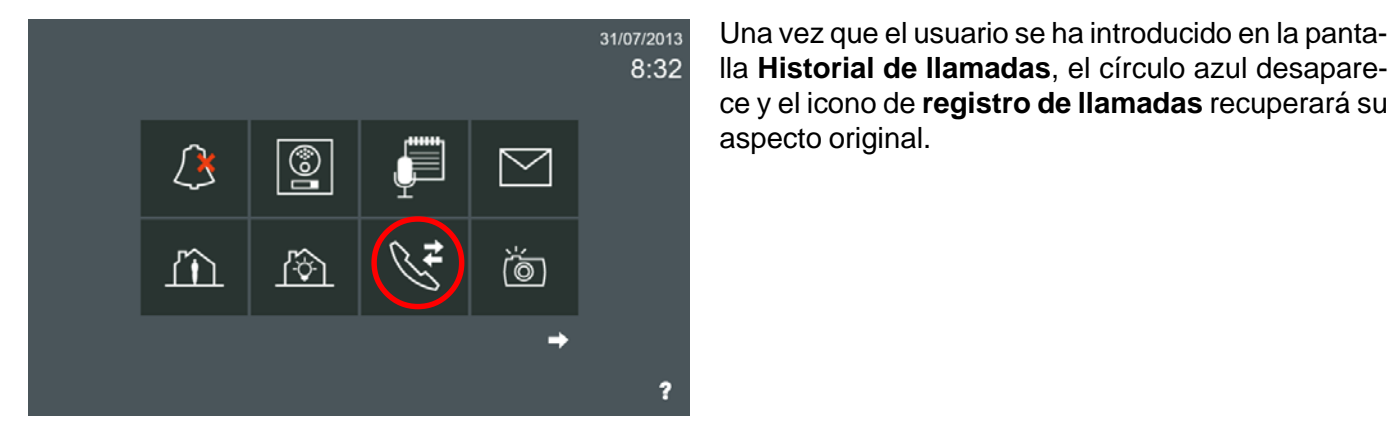

#### **2.10 VER IMÁGEN**

Función para ver todas las capturas de imágenes realizadas.

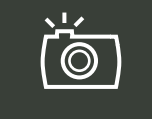

Para ver las imágenes que hemos capturado debemos pulsar el icono de **imágenes** de la pantalla inicio. La pantalla **Ver imagen** permite revisar todas las imágenes capturadas desde la pantalla de conversación durante las llamadas, (*ver capítulo: 1. LLAMADAS / 1.1 Recepción de Llamadas),* y las capturadas directamente de la placa si tiene seleccionada la opción de capturas de llamadas perdidas (*ver capítulo: 2.16.4. Ajustes de Imágenes)*.

#### **2.11 TEMPORIZADOR**

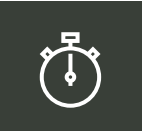

Con la función **temporizador**, el usuario puede configurar una alarma de cuenta atrás que le advertirá cuando el tiempo llegue a 0.

Seleccionando el icono temporizador, se muestra una pantalla con un contador para seleccionar horas, minutos y segundos, por defecto está a: 00:00:00. Deslizando el dedo hacia abajo o hacia arriba en cada unidad se puede seleccionar el valor deseado. El temporizador puede ajustarse, como una alarma de cuenta regresiva, por un tiempo máximo de 99 horas, 59 minutos, 59 segundos a un tiempo mínimo de 1 segundo.

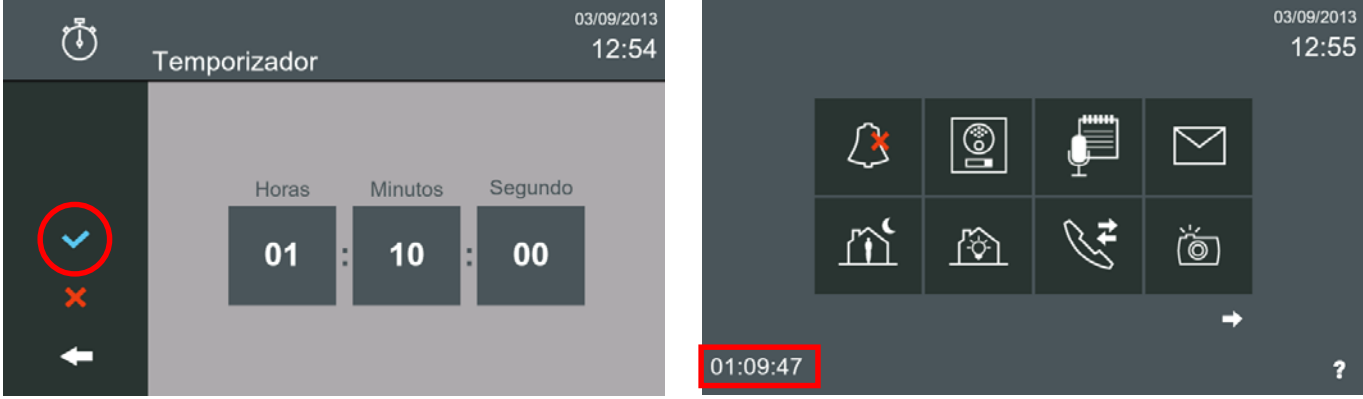

Escoger el valor del periodo de tiempo deseado para la alarma y pulsar confirmar. Al pulsar confirmar comienza la cuenta atrás y volverá al menú inicio, (el tiempo restante se mostrará en la parte inferior izquierda de la pantalla). Si se pulsa cancelar se sale al menú inicio sin activar el temporizador. Cuando el contador llega a 00:00:00 se reproduce el sonido seleccionado. Es posible cancelar la alarma de cuenta atrás pulsando en el icono del temporizador y seleccionando la opción cancelar.

*Nota: Se puede seleccionar el tono de la alarma del temporizador.* Para ello se debe pulsar **Ajustes generales** y accedemos a la pantalla donde se encuentra la opción **Ajustes de llamada / Temporizador / Temporizador Ajustes de llamada.**

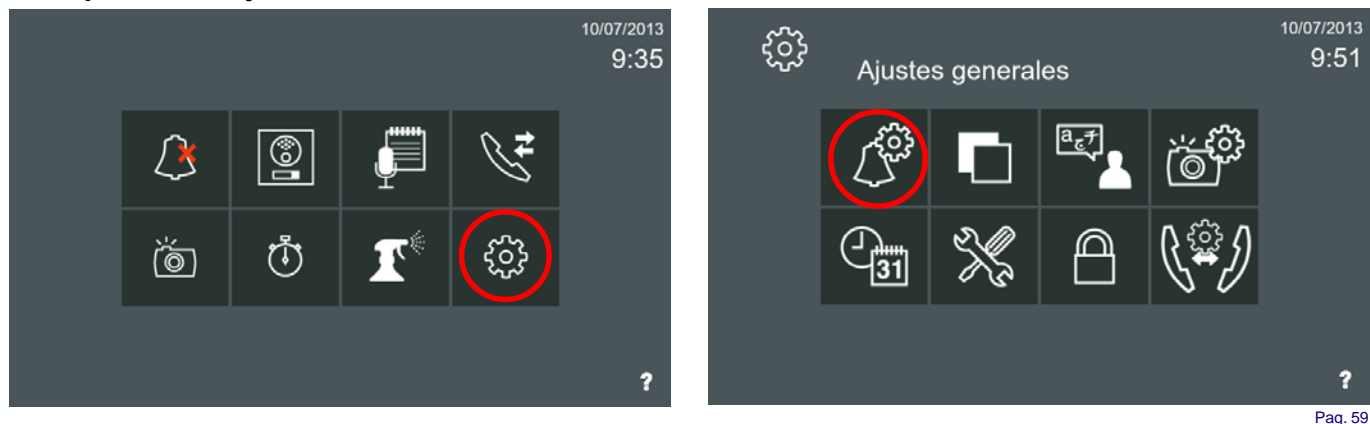

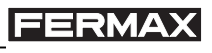

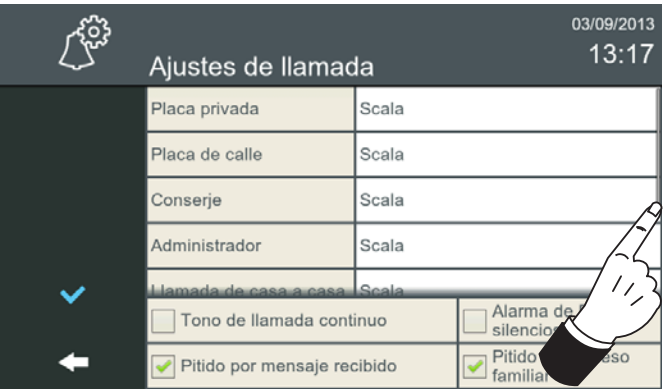

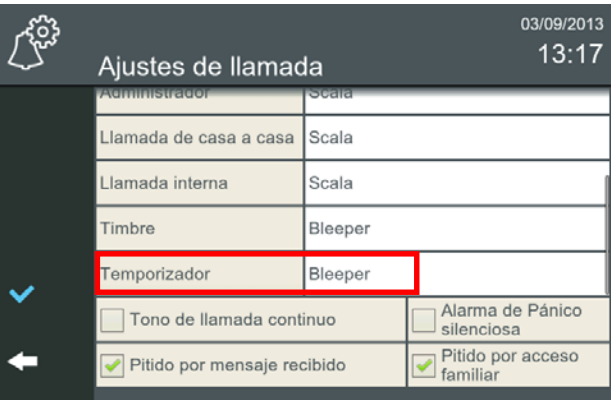

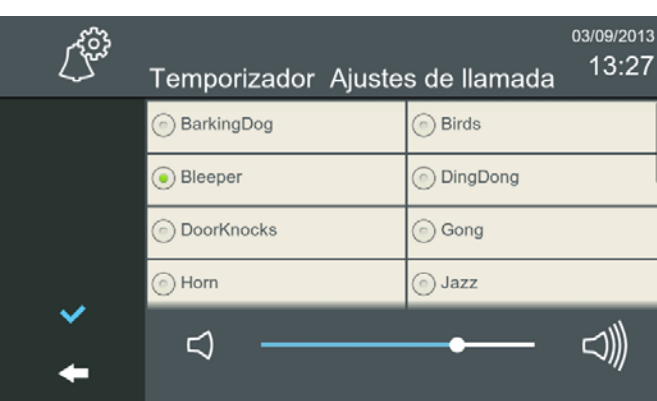

#### **2.12 LIMPIEZA DE PANTALLA**

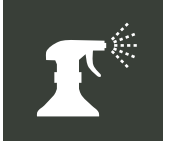

La función de **limpeza de pantalla** inutiliza la pantalla táctil y los botones capacitivos durante 30 segundos. Durante este tiempo no se permite ninguna acción desde la interfaz táctil, por lo que el usuario puede limpiar la pantalla.

Una cuenta regresiva se muestra en la pantalla indicando el tiempo que queda.

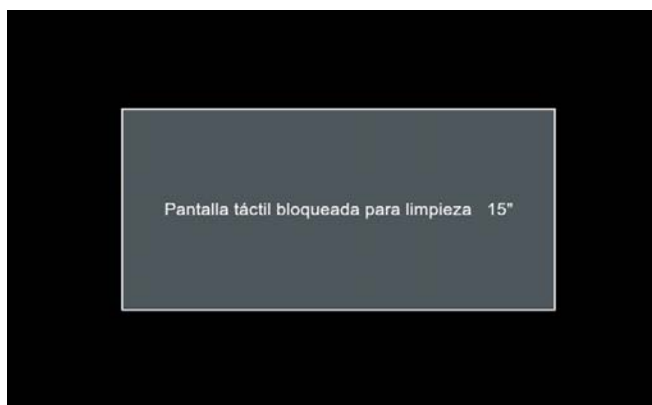

#### *Notas:*

- *En caso de recibir una llamada durante el tiempo de limpieza, el monitor se desbloquea automáticamente.*
- *Para su limpeza, utilice sólo un paño suave y sin pelusa. Los paños abrasivos, toallas, toallas de papel y similares pueden causar daños en la pantalla del monitor Vivo.*

*Evite cualquier líquido y humedad en las aberturas. No utilice aerosoles, disolventes ni abrasivos. No pulverice limpiadores directamente.*

#### **2.13 DOMÓTICA**

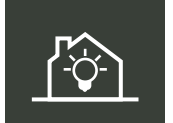

La función de **domótica** del monitor puede gestionar un sistema de automatización del hogar de una manera transparente, es decir, la pantalla del monitor muestra la información proporcionada por una tercera central domótica a través de un navegador web.

Cuando se selecciona el icono de domótica, se abre un navegador web y se dirige automáticamente a la dirección IP del servidor web incorporado en el controlador de automatización del hogar. El botón **menú** cierra el navegador y vuelve al menú **inicio.**

Pueden ser pre-configurados (por el instalador), hasta 5 servidores diferentes. Si se configura más de 1, el icono de la domótica aporta una lista (etiquetas), para que el usuario seleccione la que desee.

Para ello se debe pulsar **Ajustes generales** y accedemos a la pantalla donde se encuentra la opción **Ajustes instalación** (pulsar)**,** se debe introducir el código **PIN de instalador,** que por defecto es **4444** y pulsar **OK** y accedemos a la pantalla donde se encuentra la opción **Ajustes de domótica.** Aquí es donde se pueden configurar los diferentes servidores web incorporados en los posibles controladores de automatización que puede tener el hogar.

### **FERMAX**

# *VIVO Monitor VIVO Monitor*

|                                           |               |  |                    |            |            | 10/07/2013<br>9:35  |
|-------------------------------------------|---------------|--|--------------------|------------|------------|---------------------|
|                                           | $\mathcal{Q}$ |  | $\circledS$        |            |            |                     |
|                                           | ڻ<br>آه       |  | $\vec{\mathbb{O}}$ |            | န့်ဝိ      |                     |
|                                           |               |  |                    |            |            | 2                   |
| PIN de instalador                         |               |  |                    | 2          | 3          | 10/07/2013<br>10:07 |
| ****                                      |               |  | 4                  | 5          | 6          |                     |
| Introduzca PIN de instalador              |               |  |                    | 8          | 9          |                     |
|                                           |               |  | Ċ                  | 0          | Ok         |                     |
| 04/09/2013<br>7:37<br>Ajustes de domótica |               |  |                    |            |            |                     |
|                                           | servidor 1    |  | servidor 2         | servidor 3 | servidor 4 | servidor 5          |
| Dirección del servidor                    |               |  |                    |            |            |                     |
|                                           | Nombre        |  |                    |            |            |                     |
|                                           | Servidor      |  |                    |            |            |                     |
|                                           | Puerto        |  |                    |            |            |                     |
|                                           | URL           |  |                    |            |            |                     |
| <b>Usar Unit Router</b>                   |               |  |                    |            |            |                     |

**Una vez introducidos los datos, pulsar para validarlos**

Cuando se selecciona el icono de **domótica**, se abre el navegador web que previamente el instalador ha pre-configurado con los pasos explicados anteriormente. Si no se hubiera programado esta función sale un mensaje advirtiendo que se debe contactar con el instalador.

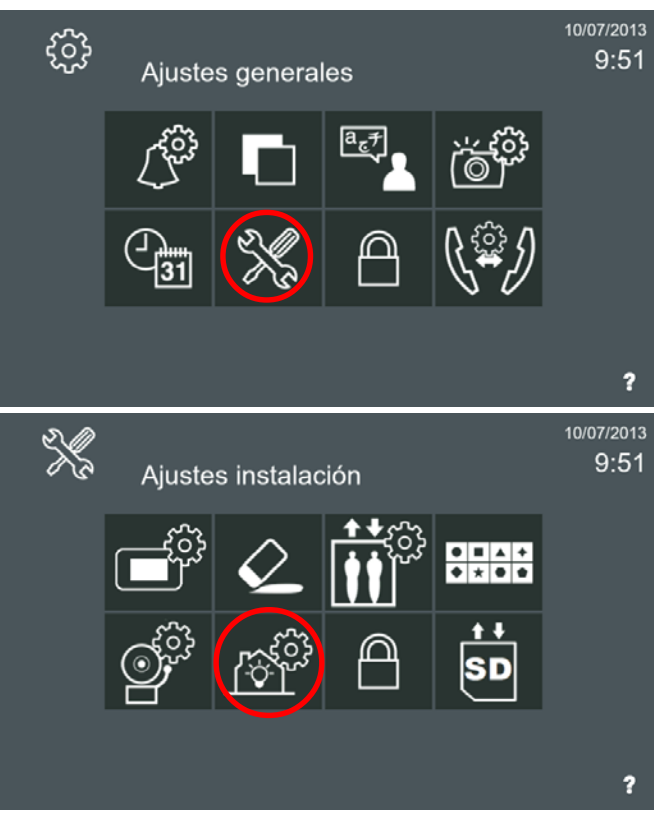

*- Nota: Para salir hasta el menú inicio se sale pulsando los iconos intuitivos desarrollados en el monitor, tales como: flechas, iconos correspondientes a la pantalla donde se encuentra o por tiempo, ya que transcurridos 30 segundos el monitor vuelve a reposo (pantalla apagada).*

Parámetros en Ajustes de domótica:

- **Nombre.** Nombre de la aplicación.
- **Servidor.** Dirección IP del servidor.
- **Puerto.** Opcional (si es necesario). Número de puerto.
- **URL.** Dirección web del servidor. Por ejemplo: http://www. fermax.com
- **Unit Router.** Seleccionar esta opción si el servidor de domótica se encuentra en otra LAN. Se necesita un ROUTER en la vivienda configurado con esa dirección. Generará automáticamente una dirección de IP dependiente de la unidad en la que se esté trabajando.

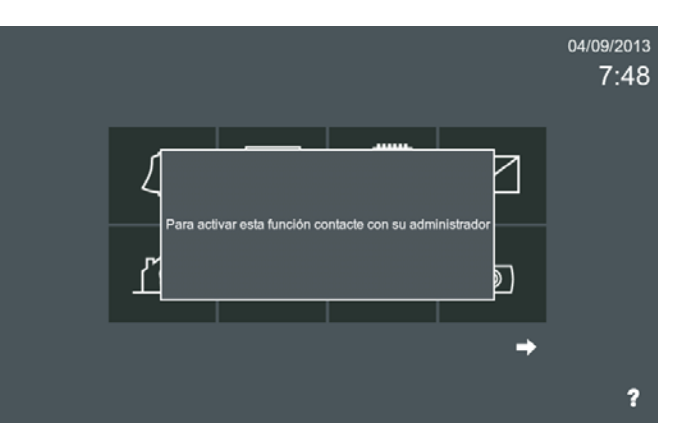

*Nota: Otras funciones de domótica y automatización también se pueden lograr mediante el uso de aplicaciones de terceros. Ver capítulo: Aplicaciones de terceros.*

#### **2.14 ALARMAS**

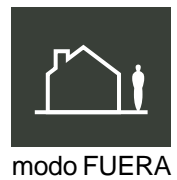

El monitor Vivo puede gestionar una alarma propietaria Fermax por medio de un Módulo de Sensores.

El monitor puede comunicar y configurar el Módulo de Sensores y además cambiar el modo de alarma en diferentes estados. La pantalla muestra el estado actual del sistema de alarma a través de un led y un icono en el menú inicio. Cuando el Módulo de Sensores recibe una activación de alarma de uno de sus sensores, esta se transmite al monitor, y el monitor dispara la alarma y se comunica con la Estación de Gestión Residencial de Alarmas (conserjería), si es necesario.

modo CASA

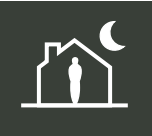

modo NOCHE

വാർമ 8985 **--**

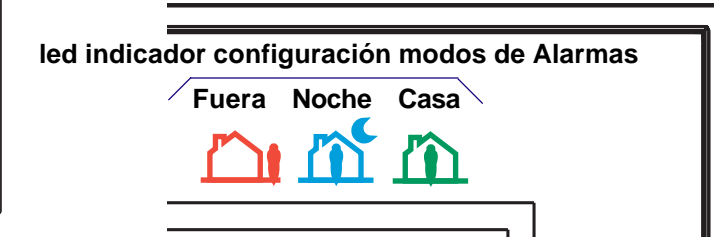

#### **2.14.1 Gestión de alarmas**

El monitor Vivo puede gestionar una alarma propietaria Fermax por medio de su Módulo de Sensores, dicho Módulo de Sensores permite la gestión de hasta 16 zonas. Este módulo también se puede gestionar en paralelo a través de teclados D16, por lo que el estado visual del Módulo de Sensores puede ser monitorizado por ambos equipos.

El monitor se comunica con el Módulo de Sensores a través de un protocolo propietario por medio de una interfaz RS-485. Es posible gestionar un máximo de 4 Módulos de Sensores, por tanto un total de 64 zonas.

Para ello se debe pulsar **Ajustes generales** y accedemos a la pantalla donde se encuentra la opción **Ajustes instalación** (pulsar)**,** se debe introducir el código **PIN de instalador,** que por defecto es **4444** y pulsar **OK** y accedemos a la pantalla donde se encuentra la opción **Ajustes de alarma.** Aquí es donde se pueden configurar los diferentes Módulos de Sensores y sus parámetros.

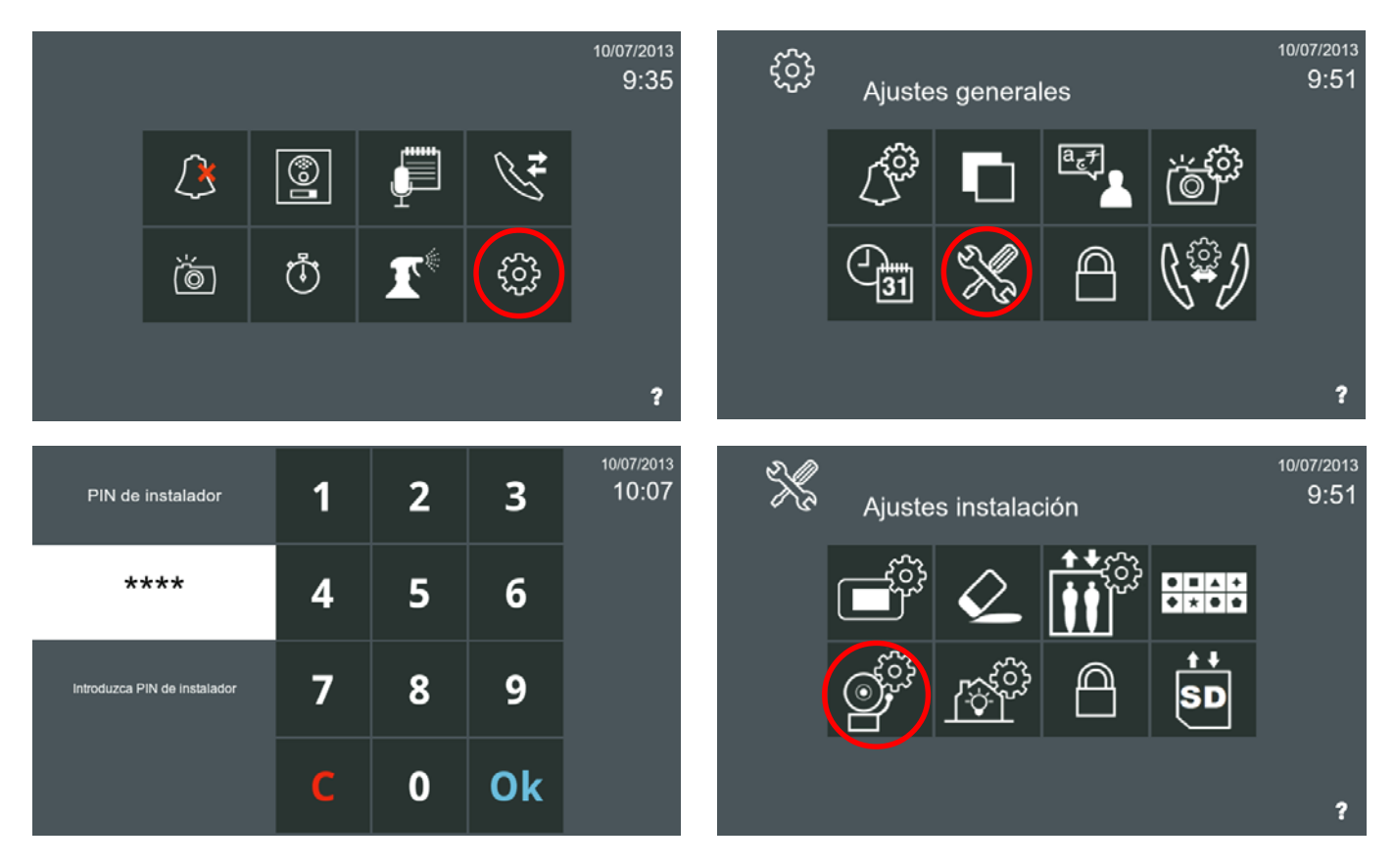

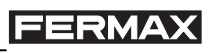

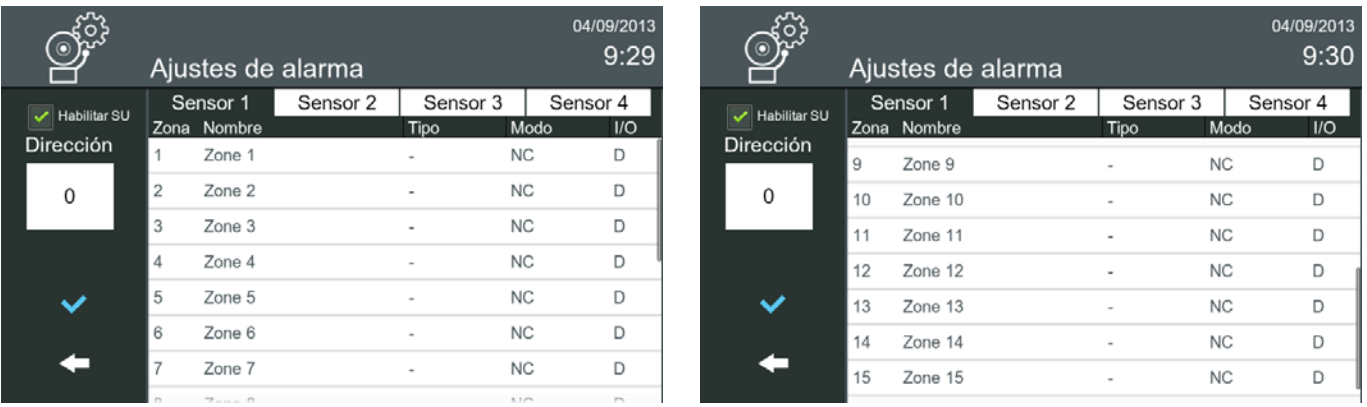

Parámetros en Ajustes de alarma. En el Módulo de Sensores es posible configurar los siguientes parámetros:

- **Dirección.** Dirección del Módulo de Sensores de 0 a 3. [0] por defecto.
- **Zona.** Un Módulo de Sensores permite la gestión de hasta 16 zonas. Es posible gestionar un máximo de 4 Módulos de Sensores (Sensor 1, Sensor 2, Sensor 3 y Sensor 4).
- **Nombre.** Descripción o nombre de la zona, (16 caracteres máximo).
- **Tipo.** Tipo de zona:
	- \* Zona 24/7: 24 horas 7 días. Sensores que siempre se arman como humo, gas, agua, ...
	- \* Zona Noche. Sensores de control de perímetros y/o sensores de movimiento.
	- \* Zona Fuera. Todos los tipos de sensores.
- **Modo.** Modo de trabajo de la Zona: NO (Normalmente abierto) / NC (normalmente cerrado). Las primeras ocho zonas serán NC (normalmente cerradas), las otras 8 zonas ya se pueden configurar como se deseen NC o NO, (a partir de la zona 9).
- **I/O.** Modo de activación de la zona: I (inmediata) / D (retardada).

*Nota: El sistema de alarma se puede configurar de 3 modos:*

- *Casa: Sólo las zonas 24/7 están armadas.*
- *Noche: Las zonas 24/7 y las zonas Noche están armadas.*
- *Fuera:Todas las zonas están armadas.*

Para configurar los diferentes parámetros ir pulsando sobre ellos y se mostrarán las opciones disponibles.

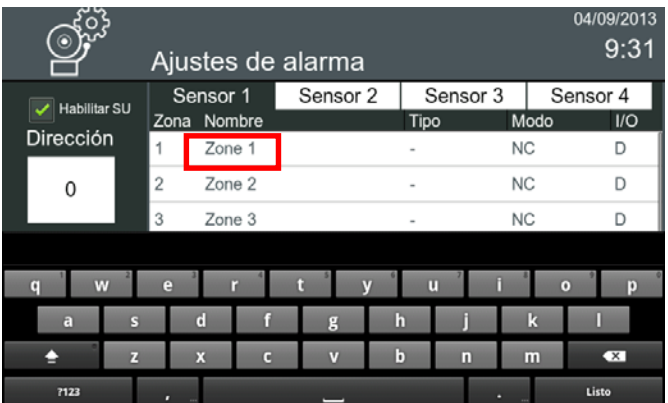

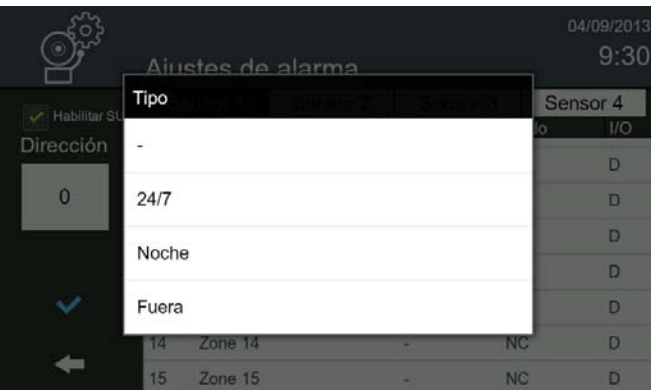

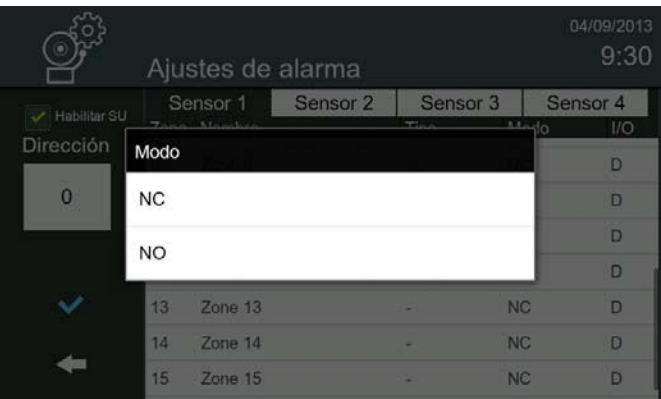

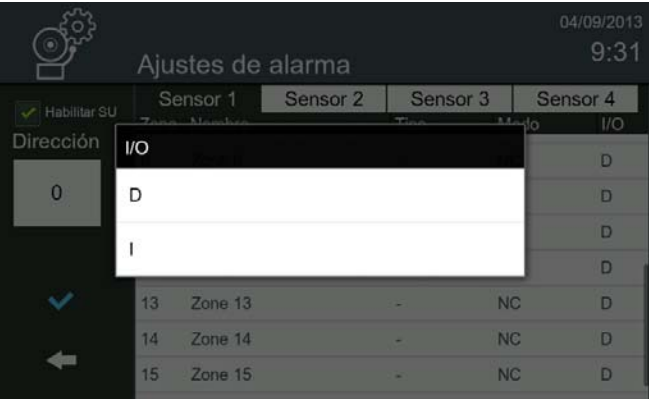

### **FERMAX**

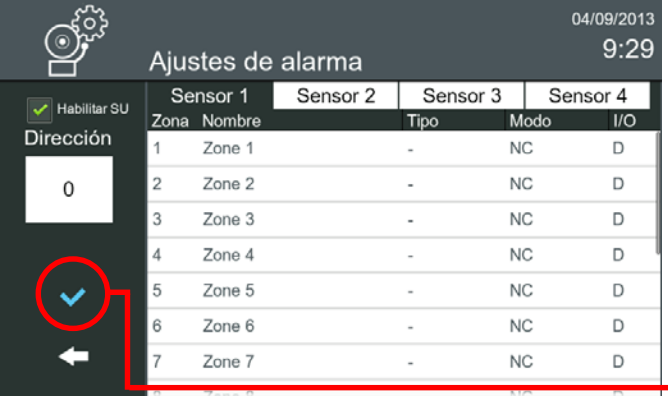

*- Nota: Para salir hasta el menú inicio se sale pulsando los iconos intuitivos desarrollados en el monitor, tales como: flechas, iconos correspondientes a la pantalla donde se encuentra, pulsando el botón MENÚ o por tiempo, ya que transcurridos 30 segundos el monitor vuelve a reposo (pantalla apagada).*

**Una vez introducidos los parámetros, pulsar para validarlos.** *Nota: Funcionalidad sincronizada en todos los monitores de la unidad.*

#### **2.14.2 Modos de alarmas (Funcionamiento)**

Al pulsar sobre el icono **Modo Alarma** en el menú inicio se accede a la pantalla Modo Alarma, para cambiar el estado de la alarma.

El icono de alarma muestra el estado actual en el menú de inicio, así como el LED de alarma correspondiente.

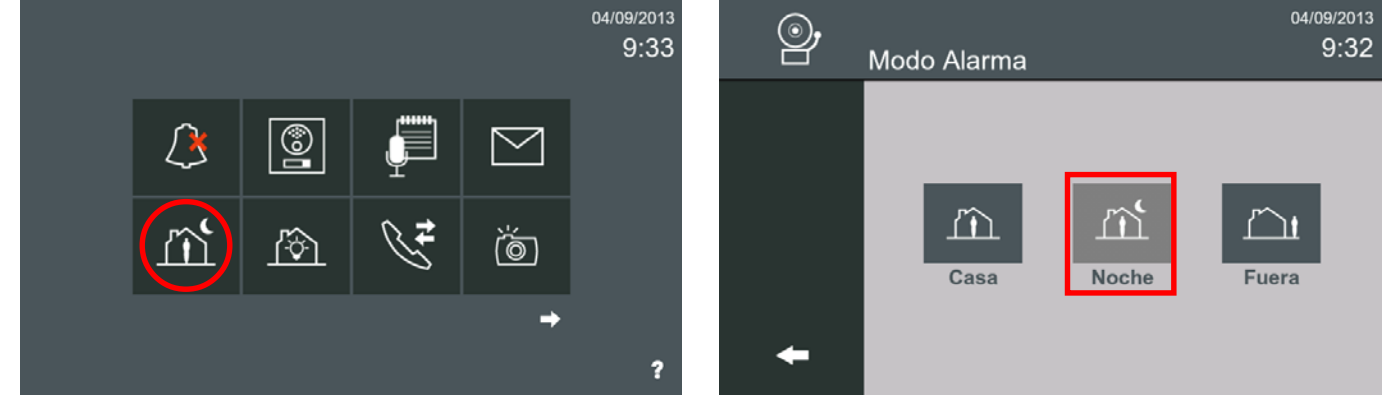

Para cambiar el modo, se debe pulsar el icono de alarma deseado. Se pueden seleccionar los siguientes modos:

- **CASA.** Cambia al modo Casa. Todos los sensores están deshabilitados, excepto los de las zonas 24/7 que están armados.
- **NOCHE.** Cambia al modo Noche. Todos los sensores de las zonas 24/7 y las zonas Noche están armados
- **FUERA.** Cambia al modo Fuera. Todos los sensores están habilitados, (Todas las zonas están armadas: 24/7, Noche y Fuera).

Cuando se realiza un cambio en un modo de seguridad inferior (por ejemplo: de FUERA a CASA o de NOCHE a CASA), se solicitara el código **PIN de alarma,** que por defecto es **0000** y pulsar **OK**. Por razones de seguridad se aconseja cambiarlo. Si el modo de seguridad es superior no solicita el código PIN.

#### *Notas:*

- *Si al cambiar el modo, no hay zonas activadas, el monitor se armará en el modo correspondiente. Si hay alguna zona activa en este momento, el monitor lo advertirá y lo mostrará en la pantalla. En el caso de que alguna de las zona activa sea instantánea el monitor no permitirá el cambio de modo.*
- *Si se introduce un código PIN incorrecto 5 veces consecutivas se envía a la Estación de Gestión Residencial de Alarmas (Conserjería), un mensaje de alarma.*

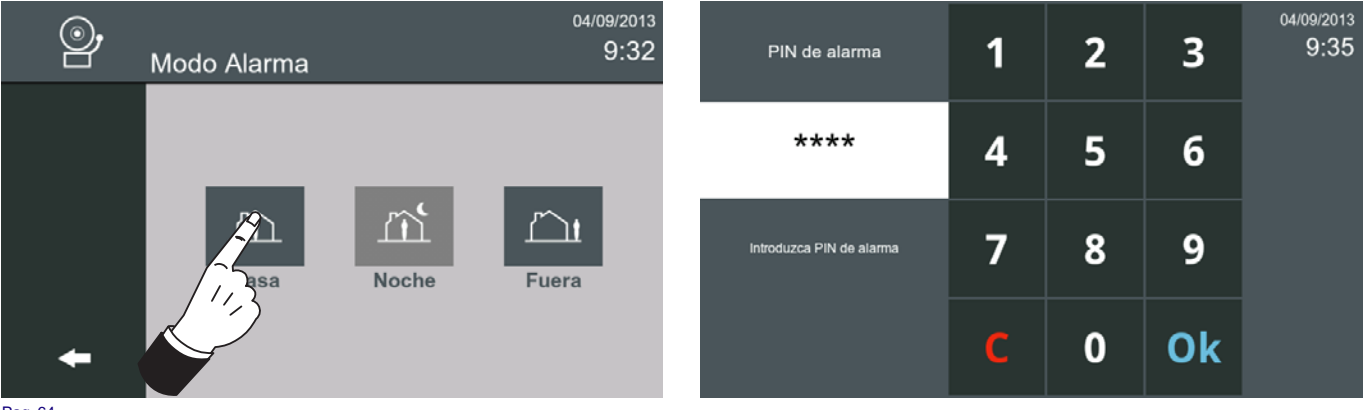

El LED de alarma correspondiente muestra el estado actual. El monitor comprueba periódicamente el estado de alarma y activa el led correspondiente (CASA, FUERA, NOCHE).

#### *Nota:*

- *Si no se detecta o configura ningún Módulo de Sensores, el LED de alarma no se enciende.*
- *En el caso de que falle la comunicación entre el Módulo de Sensores y el monitor, se reporta a la EGR y el icono LED correspondiente del monitor se apaga.*

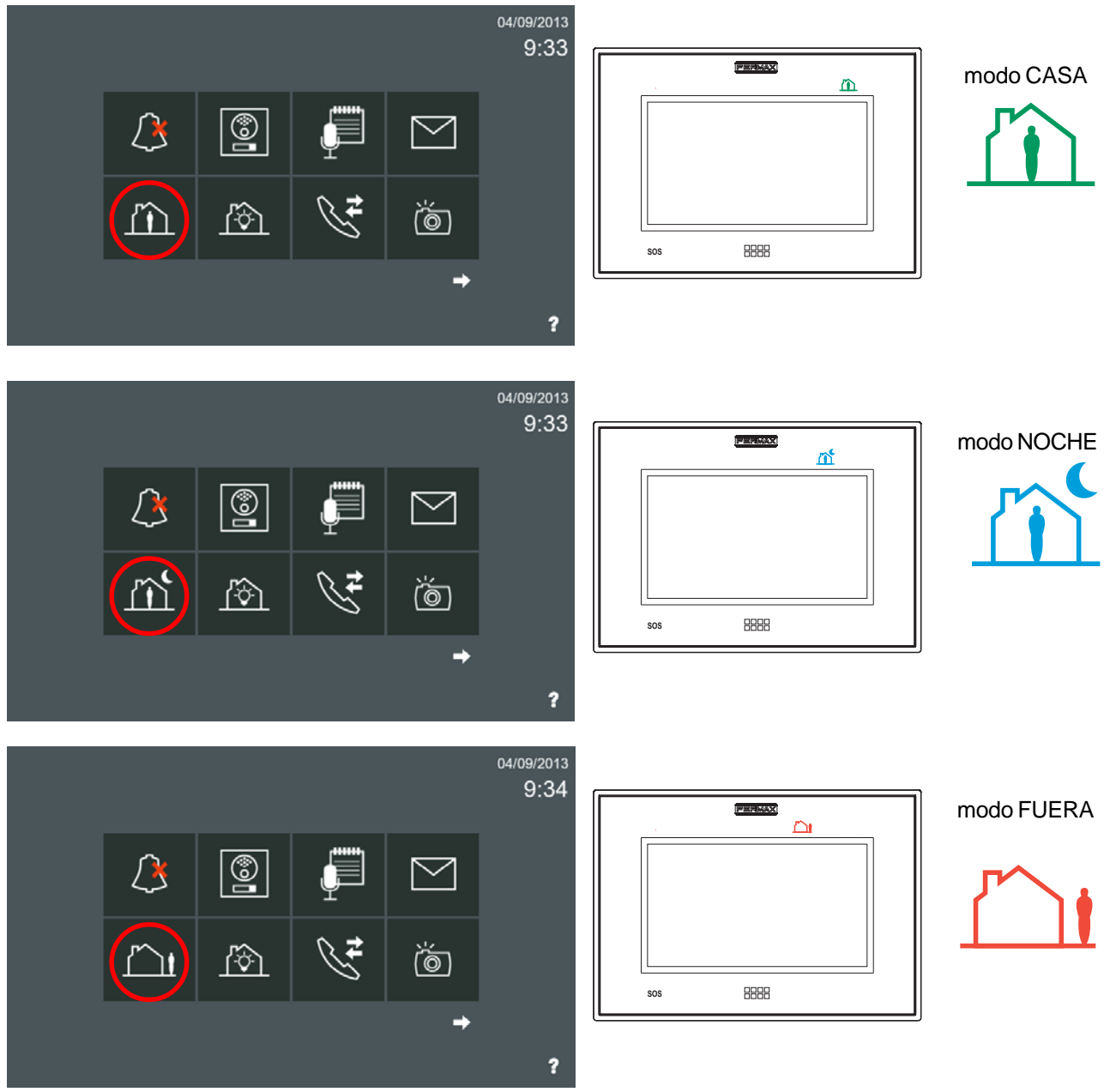

#### *Notas:*

- *En las zonas con Modo de activación retardado, al aumentar el nivel de seguridad, el sistema ofrece un perido de tiempo de 100 segundos antes de armarse. Por ejemplo: Después de cambiar el modo Casa al modo Fuera, la puerta se puede abrir con el fin de salir de la vivienda sin que se dispare la alarma durante un tiempo de 100 segundos.*
- *Aviso de Pre-Alarma. El monitor, después de la recepción de un comando pre-alarma del Módulo de Sensores, muestra un teclado para introducir el PIN de alarma y desactivar la alarma antes de que se dispare. Cuando se activa un sensor, el sistema ofrece un periodo de tiempo de 40 segundos de prealarma antes de enviar la alarma. Por ejemplo: Después de entrar en la vivienda, siendo el modo de alarma configurado Fuera, el sistema va a esperar durante 40 segundos hasta que se cambie el modo de alarma a Casa o Noche antes de enviar la alarma.*

Pag. 65 Cuando se activa una alarma, se envía una notificación a la Estación de Gestión Residencial de Alarmas (Conserjería) correspondiente. El monitor Vivo, tras la recepción de una alarma, la transmite a la Estación de Gestión Residencial de Alarmas, con la siguiente información: Número de vivienda, Dirección del Módulo de Sensores, Número de zona y Nombre de la zona (si está definida). El monitor generará también un tono de alarma durante 300 segundos.

### **FERMAX**

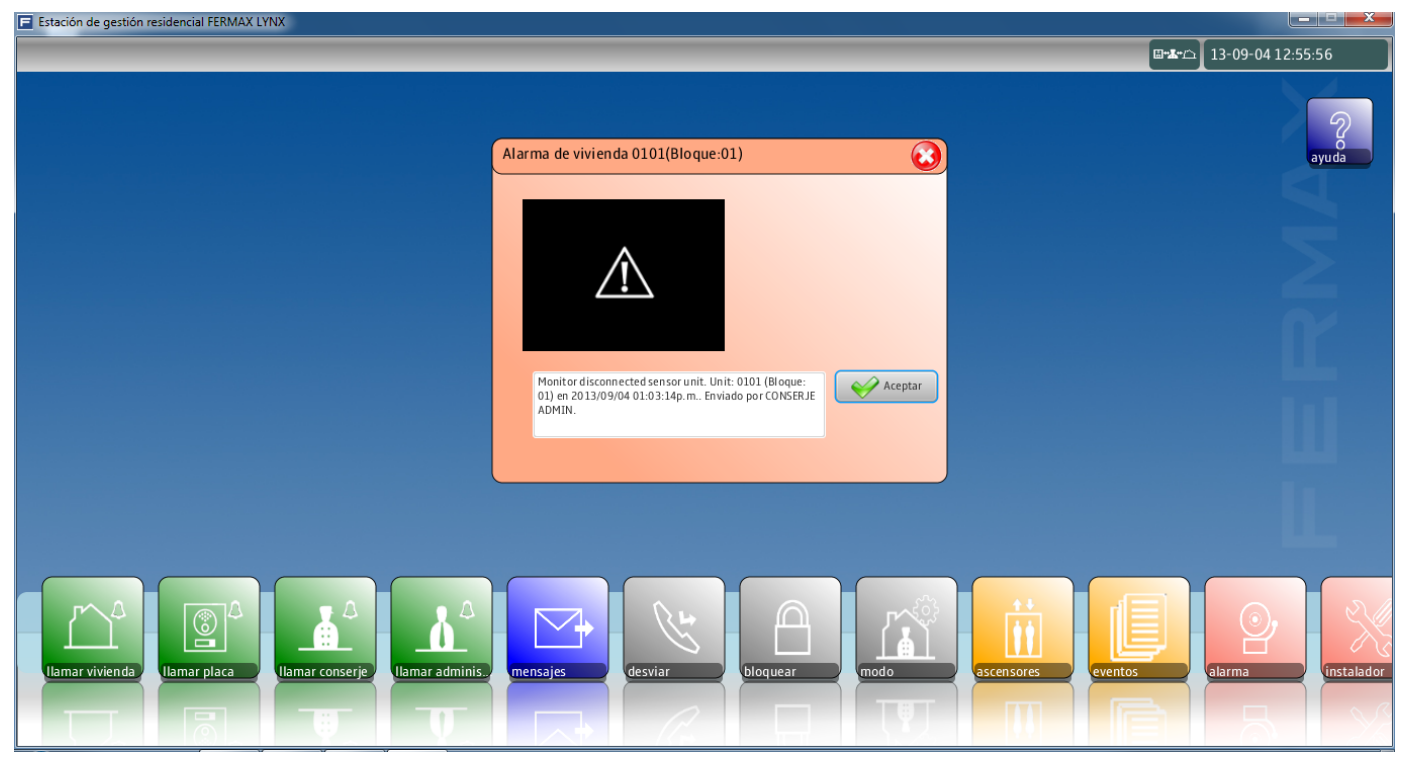

#### *Sistema de detección de sabotaje (alarmas)*

El monitor Vivo tiene un conector tamper. El monitor genera un sonido de alarma y envía un informe de alarma a la Estación de Gestión Residencial de Alarmas, en el caso de que alguien intente desconectarlo.

Cualquier acción de sabotaje debe ser detectada y comunicada a la Estación de Gestión Residencial de Alarmas (Conserjería). La integridad de la conexión tiene que estar garantizada entre el Módulo de Sensores y el monitor, y entre el propio monitor y la Estación de Gestión Residencial de Alarmas.

La integridad del monitor está garantizada por el tamper.

La comunicación entre el monitor y el Módulo de Sensores se comprueba periódicamente. El monitor está comprobando continuamente el estado del Módulo de Sensores y en caso de fallo, el monitor informará a la Estación de Gestión Residencial de una alarma de sabotaje.

La comunicación entre la Estación de Gestión Residencial y el monitor se controla periódicamente, en los monitores del sistema en los que la alarma está habilitada. Si la comunicación falla se visualiza en la Estación de Gestión Residencial un mensaje de alarma.

#### **2.15 CONTROL DE ASCENSORES**

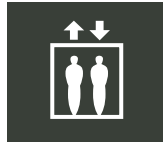

Las funciones específicas para el control de ascensor serán determinadas por la instalación y configuración realizada por el instalador. En un sistema, por razones de seguridad, se puede requerir restringir el uso del ascensor para las visitas y los residentes (inquilinos). El nivel de restricción definido para los residentes es diferente al definido para las visitas: las visitas pueden acceder sólo al piso correspondiente a la vivienda que le ha abierto la puerta, y los residentes pueden acceder a su planta y además opcionalmente a otras más (por ejemplo: garaje, gimnasio, club, etc.), que serían las plantas que se definan en el "grupo de ascensores".

#### **Control de ascensor desde el monitor.**

Cuando se pulsa el icono de **control de ascensor**, el ascensor, se envía a la planta, donde vive el usuario (por un periodo de tiempo predefinido). Se pueden activar hasta 3 relés al pulsar este icono (depende de la instalación/configuración realizada por el instalador). El relé debe estar en el mismo bloque que el monitor.

#### **Control de ascensor desde la placa de calle para las visitas.**

Por razones de seguridad el control de ascensor limitará el destino del ascensor para las visitas que únicamente pueden acceder al piso correspondiente a la vivienda que le ha abierto la puerta, (por un periodo de tiempo predefinido).

*Por ejemplo: Si una visita desde la placa de calle llama a la vivienda 1402, ubicada en el piso 14, y su inquilino abre la puerta, el ascensor permitirá el acceso sólo a la planta 14.*

#### **Control de ascensor desde lector de control de accesos**

El control de ascensor también puede ser configurado a través de control de accesos para

### **FERMAX**

los residentes (inquilinos), de forma que, cuando cualquiera de ellos presenta su dispositivo de usuario en la placa de calle (módulos de proximidad, huella, radiofrecuencia o código alfanumérico), el sistema activa el relé correspondiente en la placa, además de los relés que habilitan el correspondiente pulsador de su planta y las plantas adicionales a las cuales dicha persona tiene permiso. Después de un periodo de tiempo predefinido, los pulsadores se deshabilitarán de nuevo.

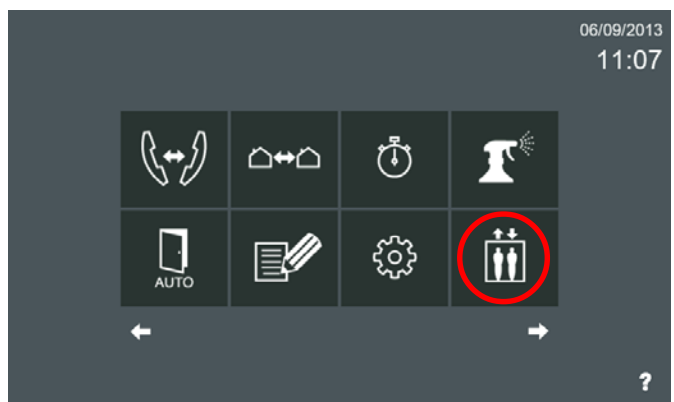

Al pulsar el icono de **control de ascensor**, se pueden activar hasta 3 relés (depende de la instalación/ configuración realizada por el instalador). El relé debe estar en el mismo bloque que el monitor. Este relé será normalmente utilizado para enviar el ascensor a la planta correspondiente.

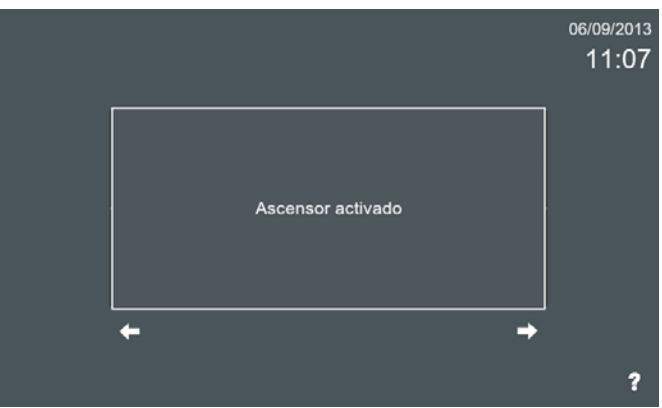

El monitor muestra en la pantalla que la acción se ha realizado.

#### **Ajustar parámetros de Ascensor.**

Los ajustes de los parámetros del Ascensor se realizan desde la Estación de Gestión Residencial.  $\Box$  Estación de gestión residencial FERMAX LYNX

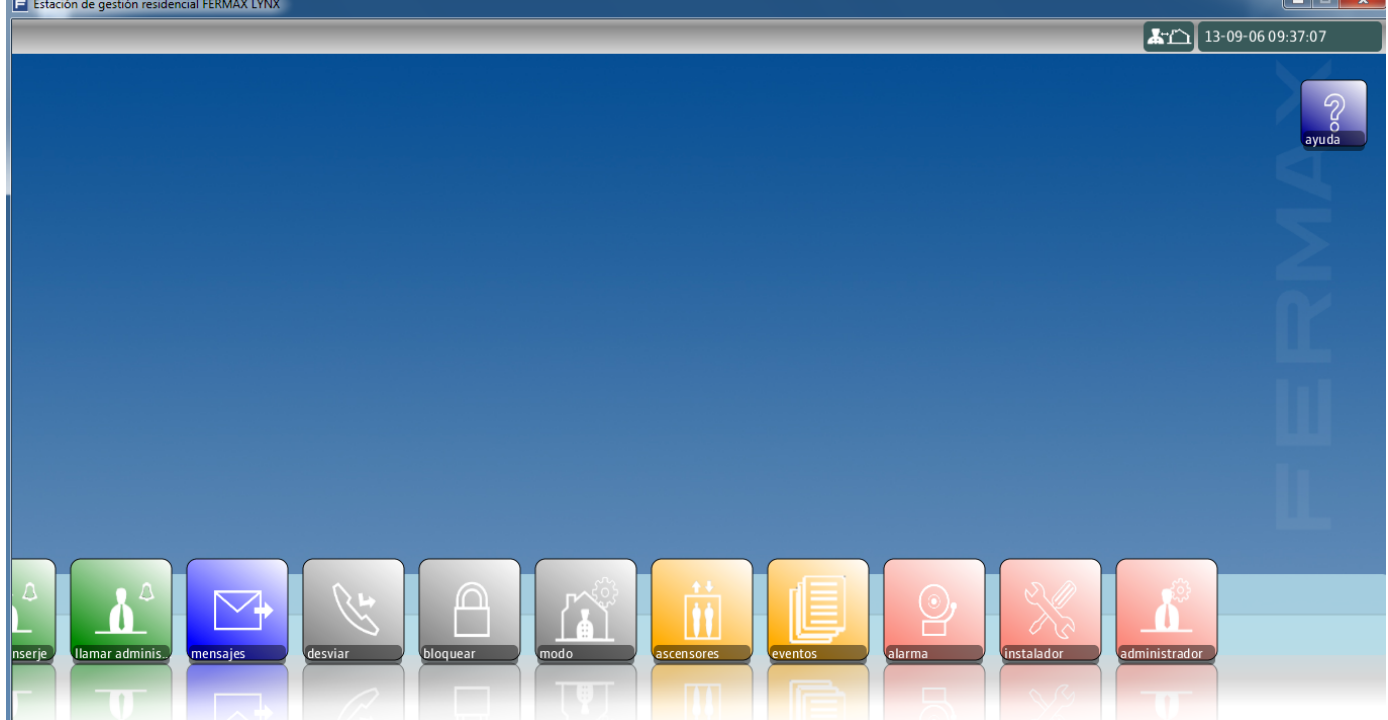

Desde el menú **instalador** se accede a: **Ajustes ascensor.** El usuario y clave de la EGR de Instalador por defecto es:

- Usuario: **installer**
- Clave: **123**

Desde el menú **administrador** o **instalador** se accede a:

- **Ascensores**

#### - **Agenda**

El usuario y clave de la EGR de Administrador por defecto es:

- Usuario: **admin**
- Clave: **123**

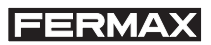

**Ajustes ascensor.** Permite definir los ascensores existentes en la instalación y asociarlos a los accesos que permiten realizar el Control de Ascensor.<br>El Estación de gestión residencial FERMAX LYNX

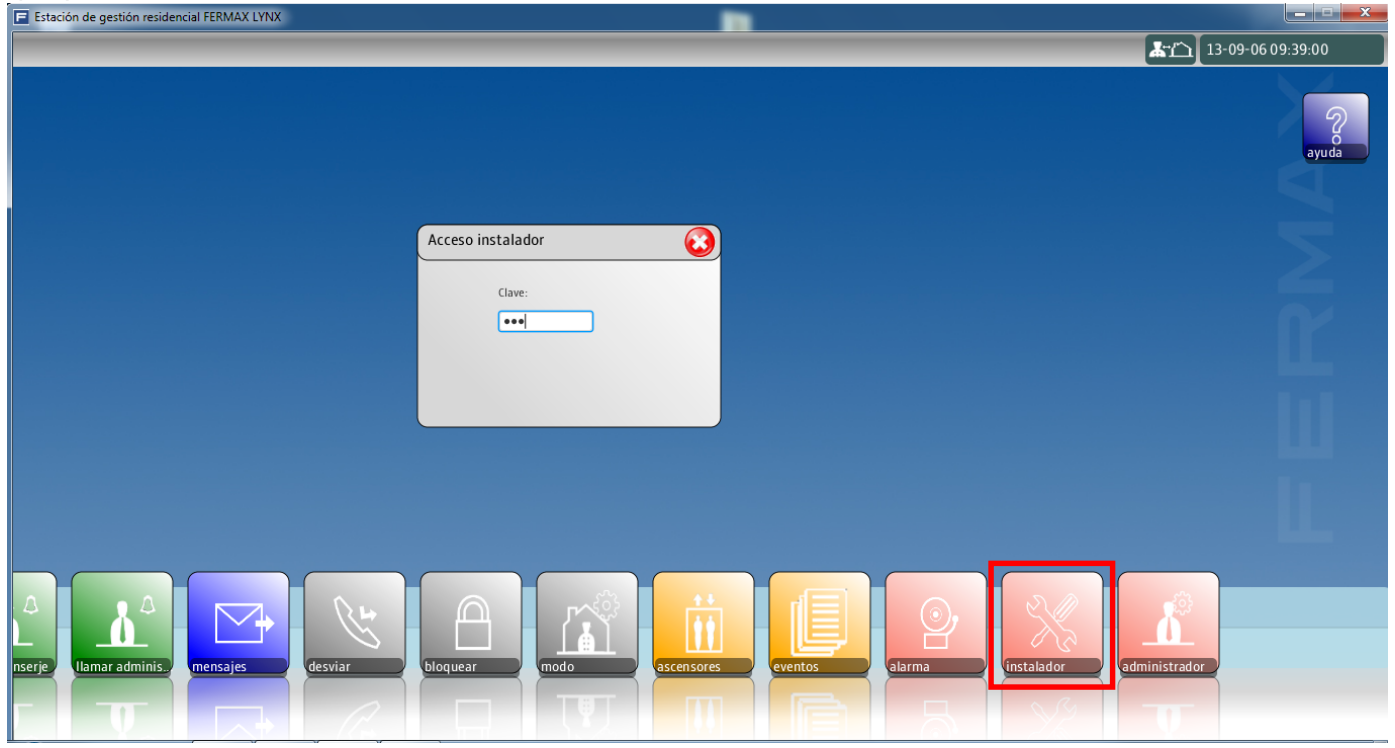

Desde el menú **instalador** se accede a: **Ajustes ascensor.**

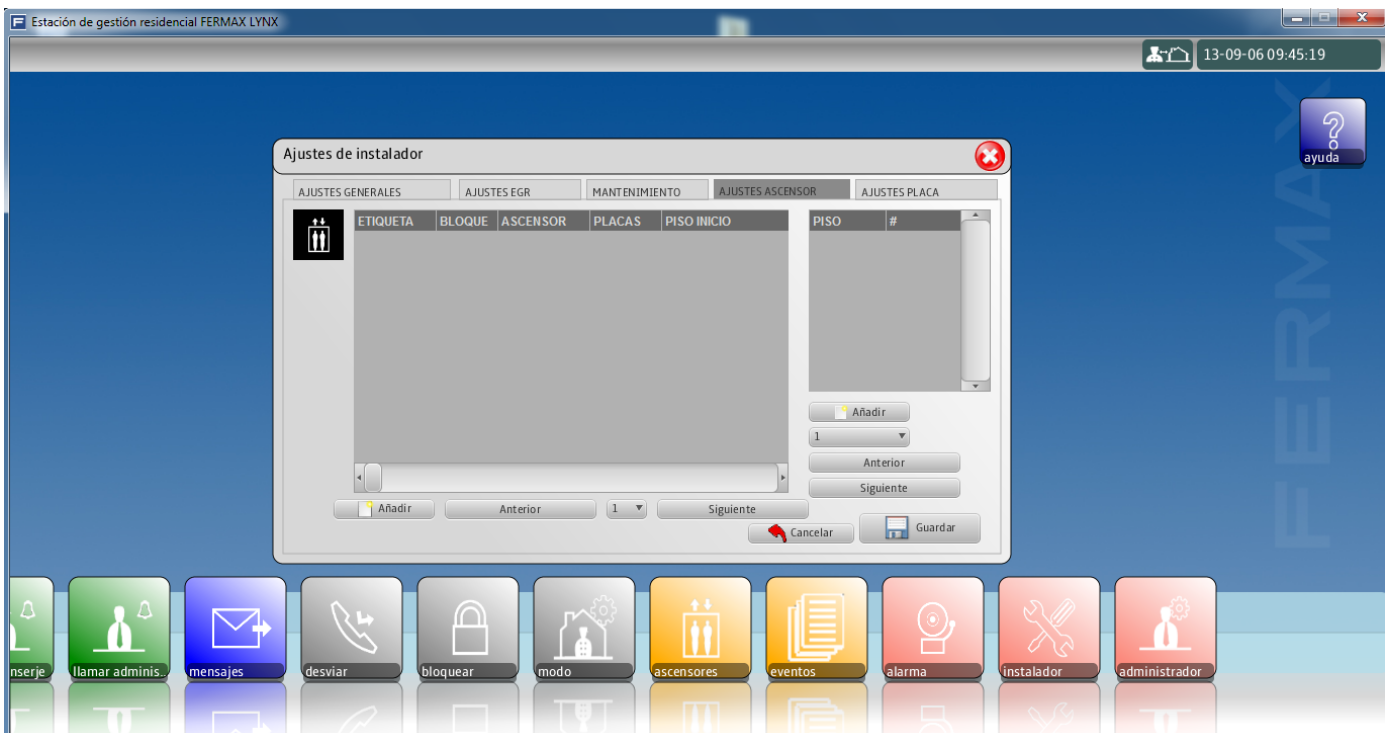

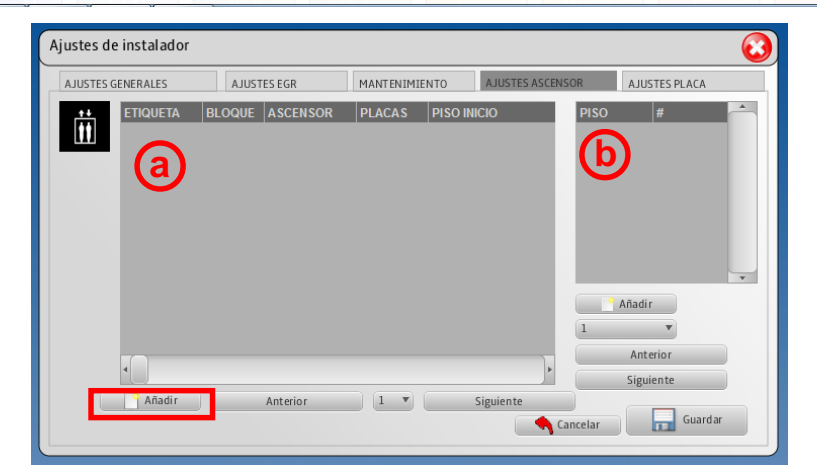

**Ajustes ascensor - Tabla a.** Pulsando en **añadir** se abre una pantalla en la cual se deben introducir los datos para el control de un nuevo ascensor(es).

Los parámetros en Ajustes de ascensor son:

- **Etiqueta.** Descripción del ascensor.
- **Bloque.** Bloque dónde está situado el ascensor.
- **Ascensor.** Número del módulo relé máster correspondiente a este ascensor.
- **Placas.** Número de placa o placas de ese bloque que permiten que se acceda a ese ascensor. Ejemplo: 1, 2, 3.
- **Piso inicial.** Planta inicial del recorrido del ascensor.
- **Piso final.** Planta final del recorrido del ascensor.
- **Tiempo de visitante(s).** Es el tiempo que las visitas tienen para alcanzar el ascensor, desde el momento que cualquier inquilino abre la puerta en el acceso para permitirle la entrada.
- **Tiempo de inquilino(s).** Es el tiempo que los residentes tienen para alcanzar el ascensor, desde el momento que se activa el acceso correspondiente.

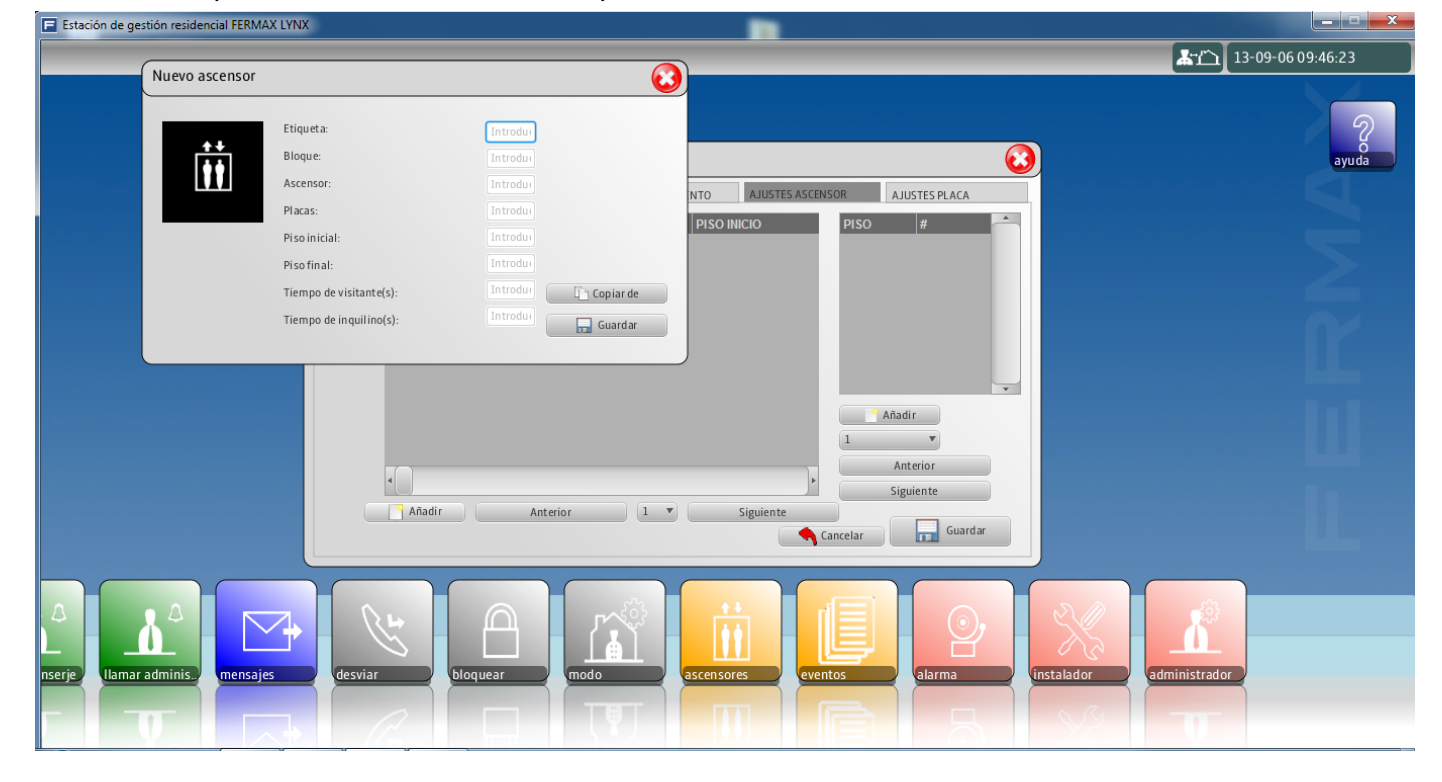

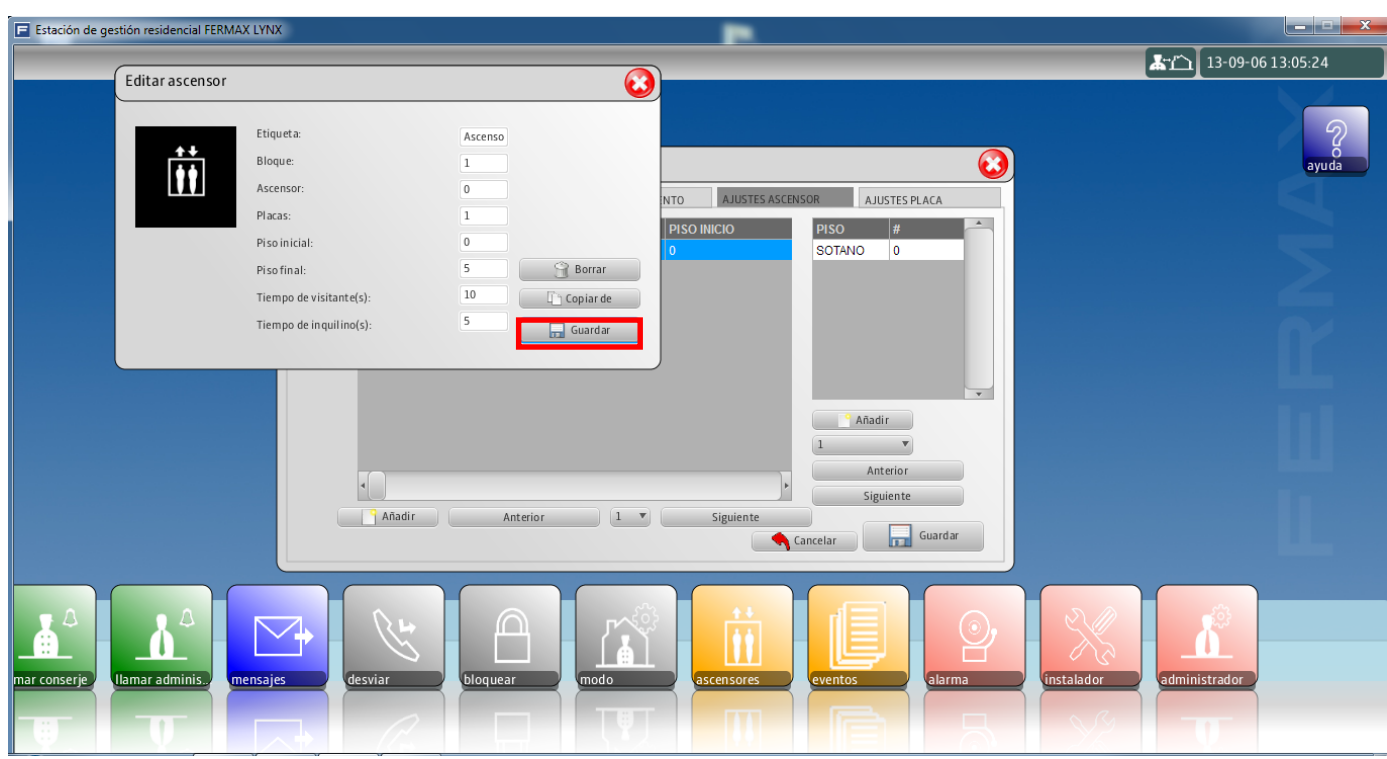

Con todos los parámetros definidos se debe pulsar Guardar.

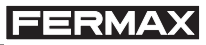

**Ajustes ascensor - Tabla b.** Pulsando en **añadir** se abre una pantalla en la cual se definen las plantas que queremos representar con texto en lugar de números, por ejemplo: «SOTANO», «GARAJE», etc..

- - **PISO:** son los caracteres representados en la casilla PISO en la tabla de USUARIOS (Agenda).
- - **Número:** es el número que está en relación con los caracteres de PISO.

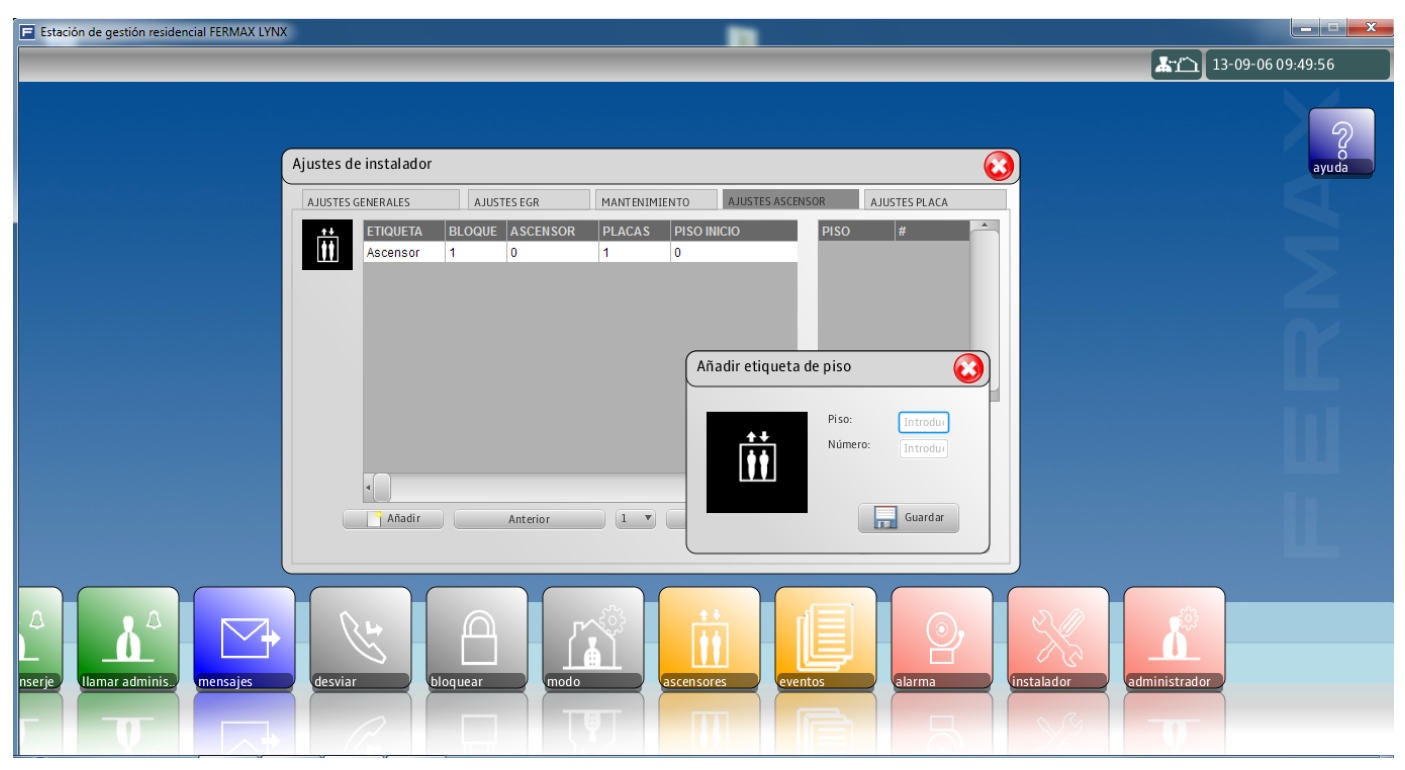

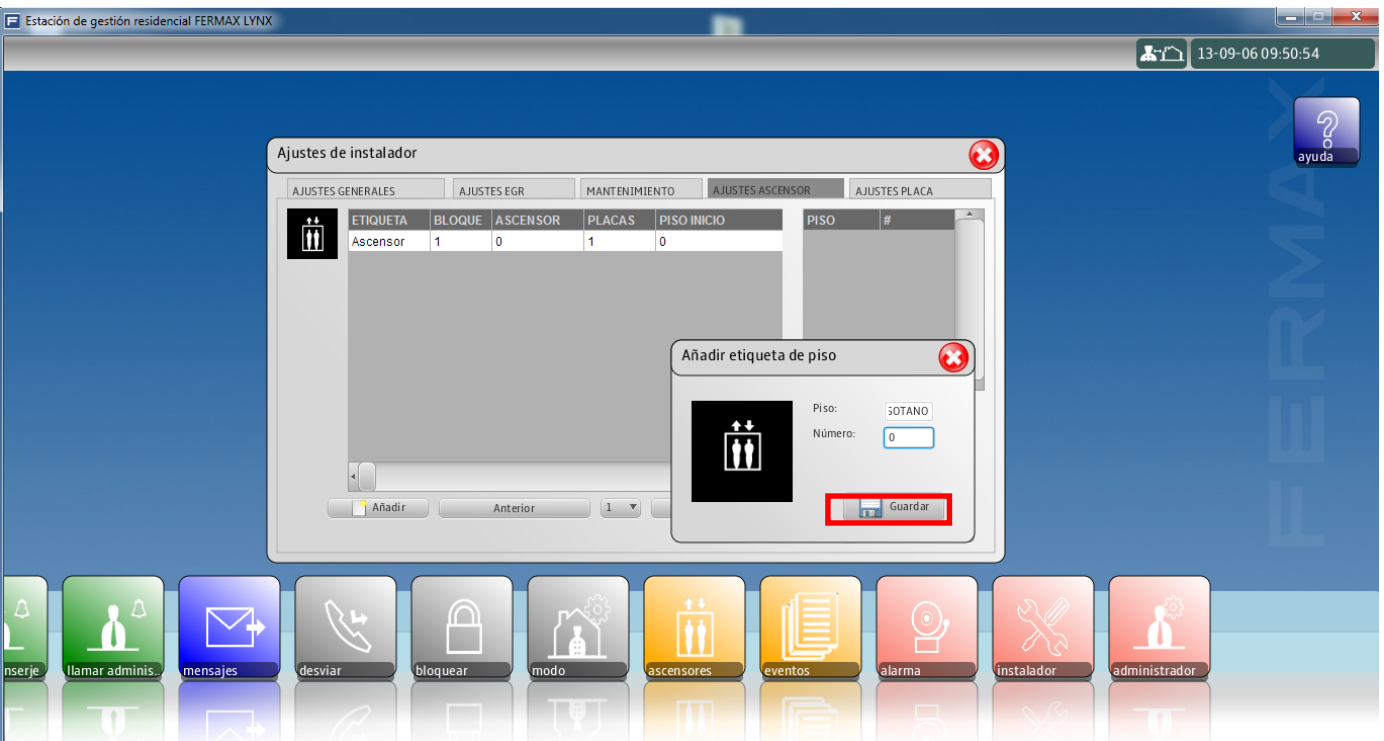

Con todos los parámetros definidos se debe pulsar Guardar.

### **FERMAX**

# *VIVO Monitor VIVO Monitor*

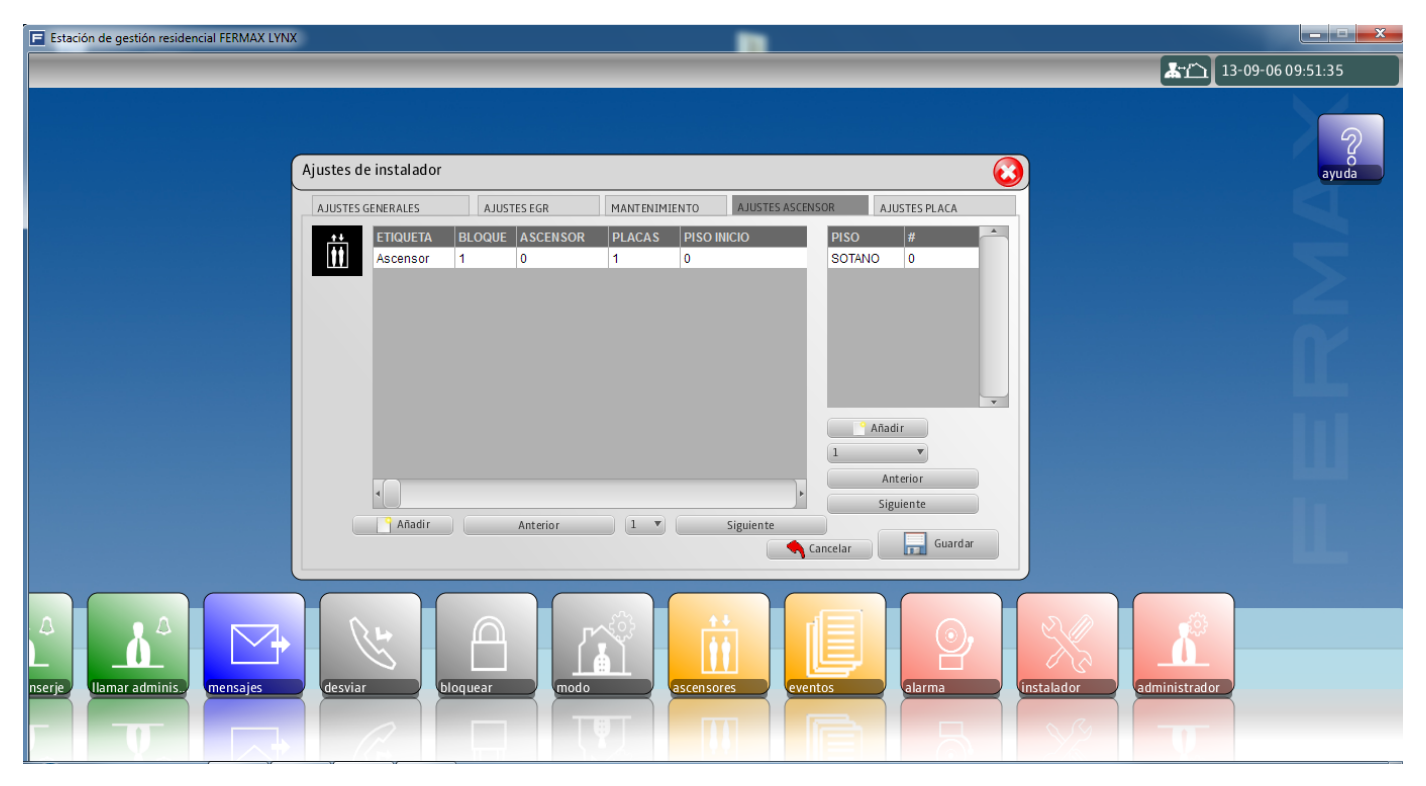

Con todos los parámetros definidos se debe pulsar Guardar. Al realizar la operación de guardar, toda la configuración se guarda en los diferentes equipos del sistema: placas, monitores...etc.

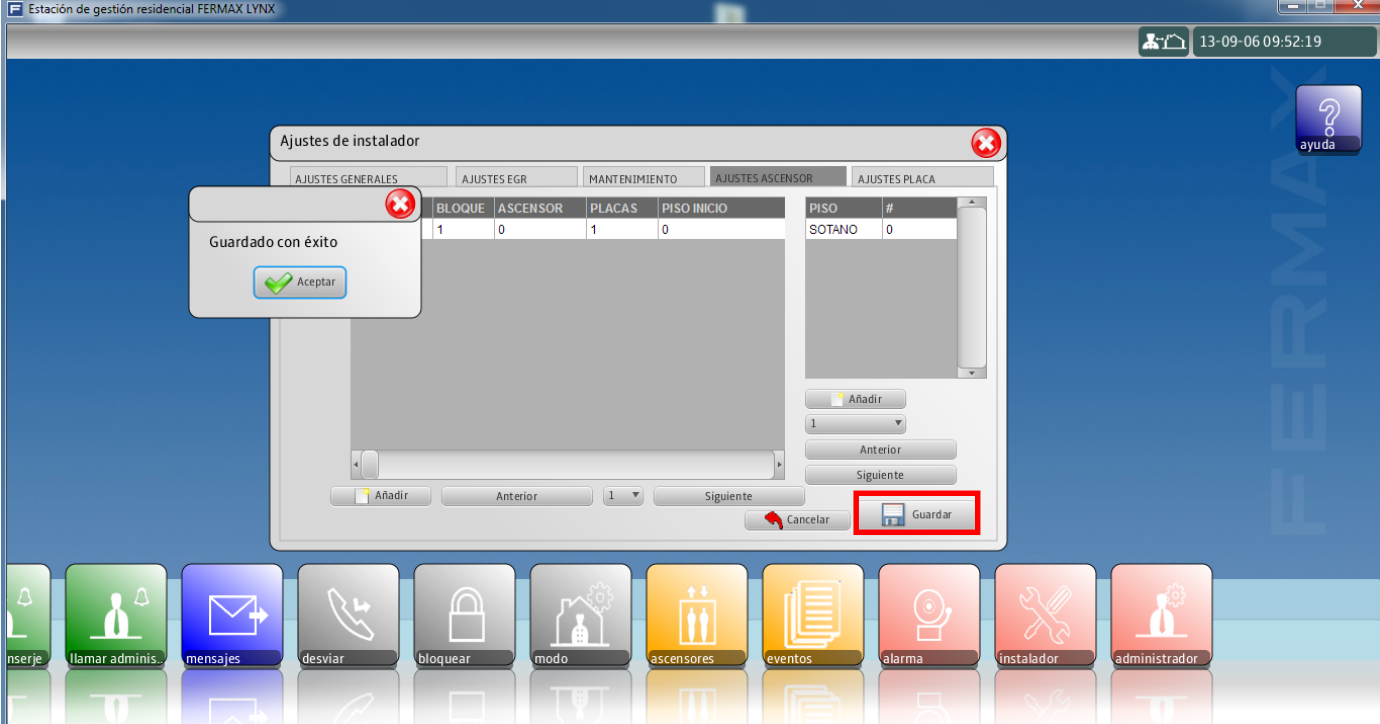

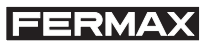

#### Desde el menú **administrador** se accede a:

- **Ascensores**
- - **Agenda**

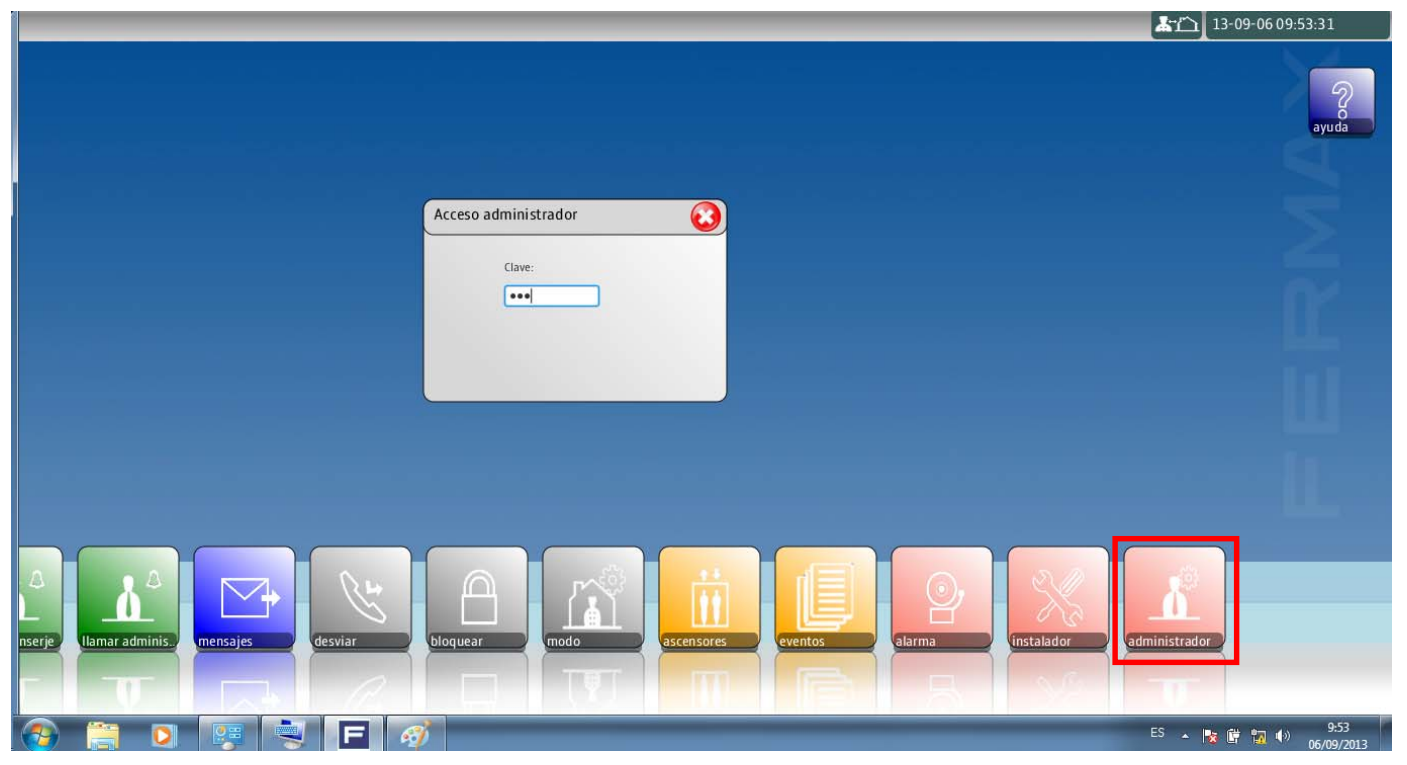

**Ascensores.** En esta tabla se definen los pisos a los cuales pueden acceder los usuarios mediante el ascensor. A cada usuario se le asignará automáticamente el relé correspondiente a su piso (según agenda) y aparte un determinado grupo (opcional), para permitirle acceder a los pisos definidos en éste además de al suyo propio. Pulsando en **añadir** se abre una pantalla en la cual se deben introducir los datos para generar estos grupos.

Los parámetros en Ascensores son:

- **Etiqueta.** Descripción del grupo.
- **Número.** Número que identifica el grupo.
- **Piso.** Pisos (plantas) definidas para ese grupo. Pisos a las que el inquilino puede acceder si se le asigna ese grupo en Agenda. Se pueden introducir plantas individuales o un rango de plantas.

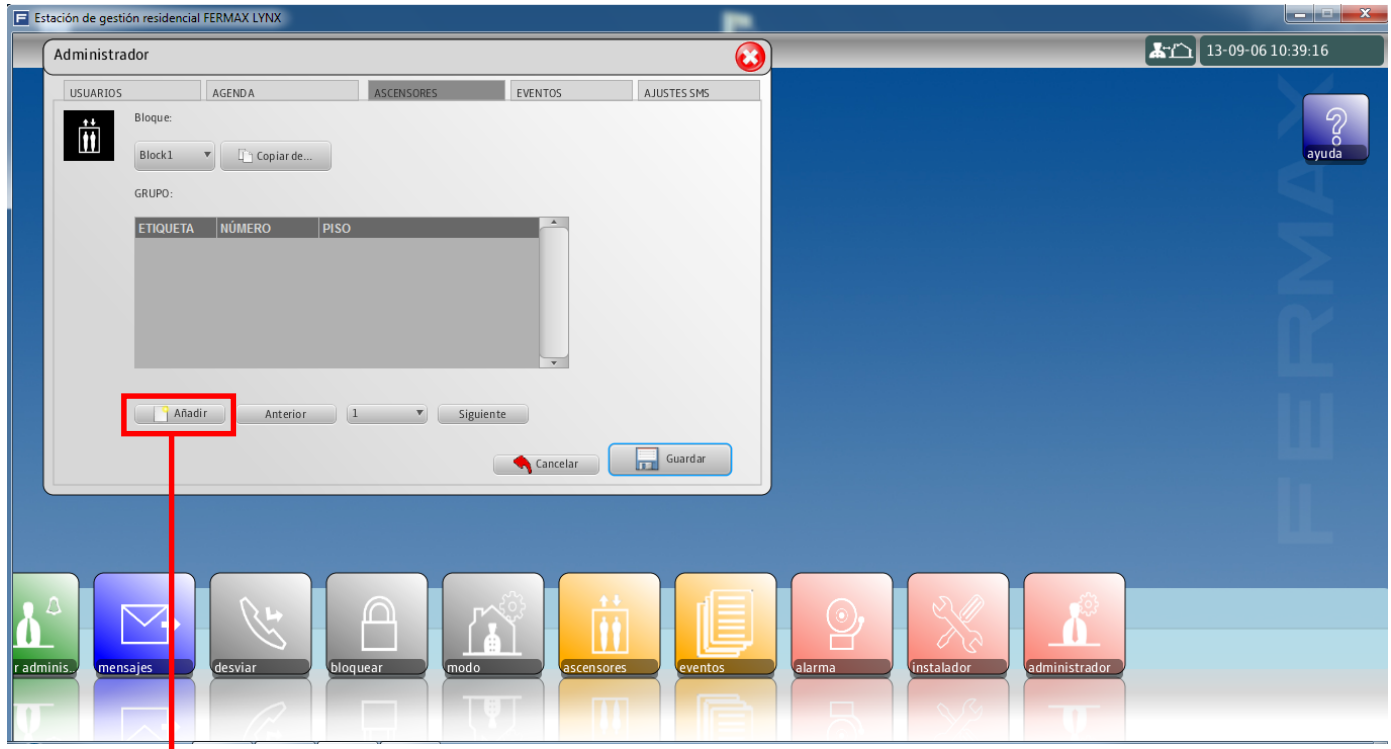

**Pulsar añadir**

Pag. 72 Pulsando en **añadir** se abre una pantalla en la cual se definen los parámetros en Ascensores.
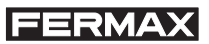

# Introducir los parámetros.

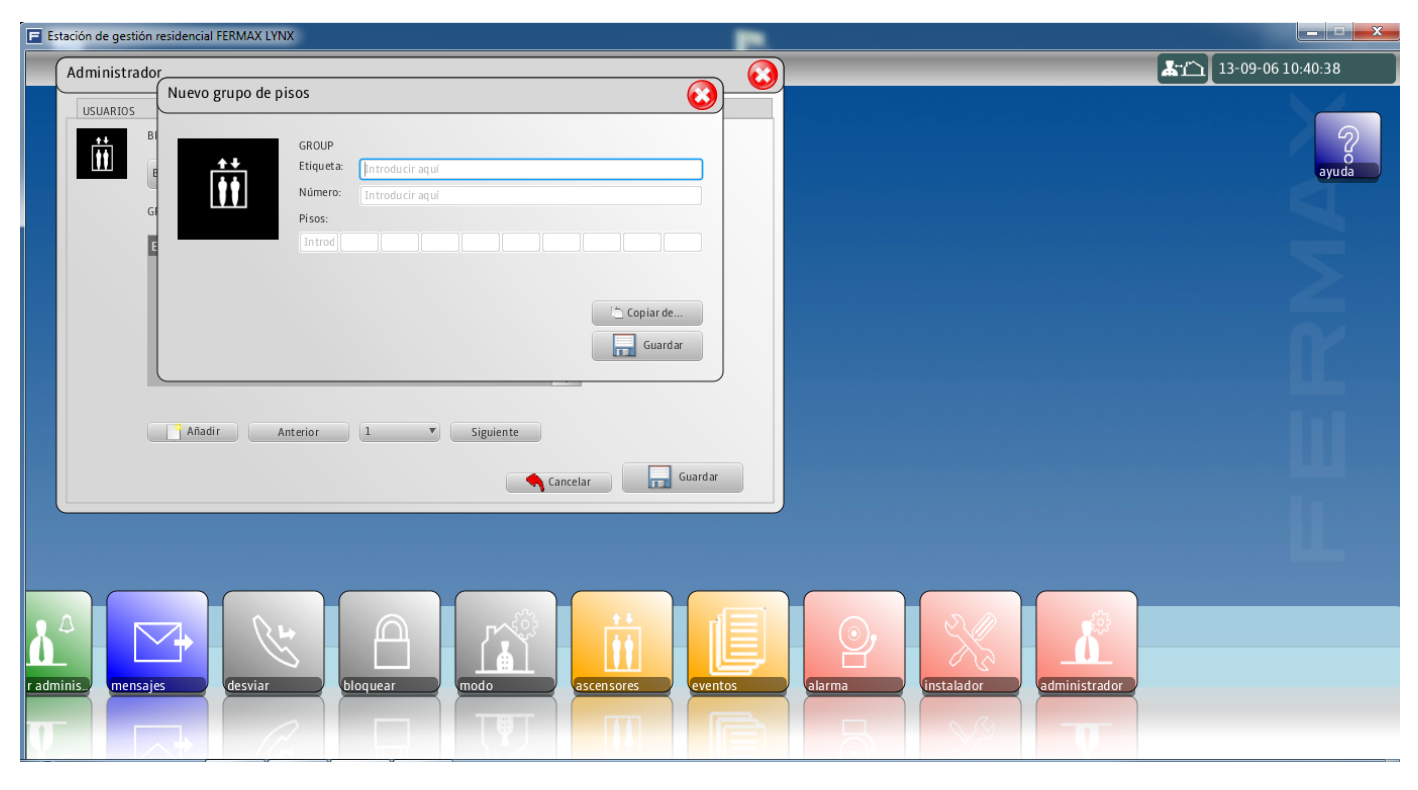

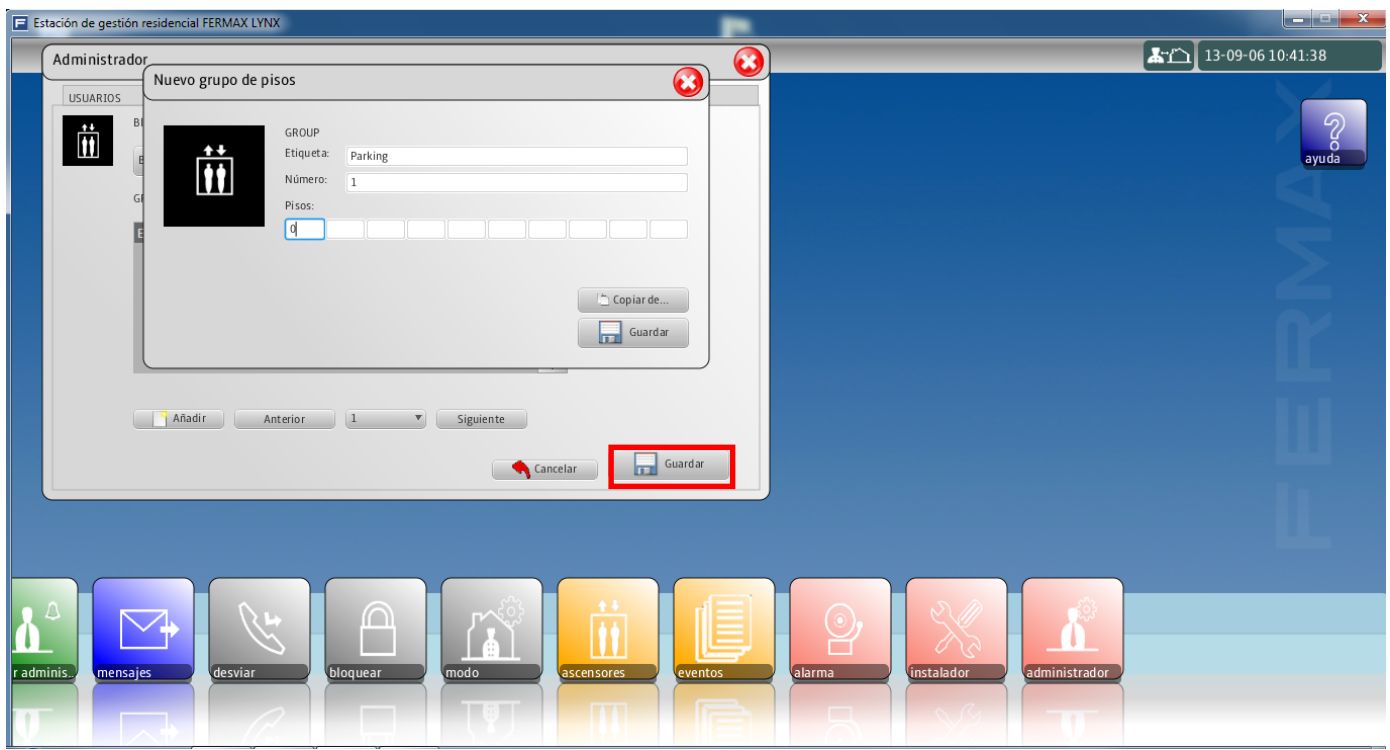

Con todos los parámetros definidos se debe pulsar Guardar.

*Nota: Para indicar rangos de pisos se utilizara los caracteres AA, por ejemplo: 0 AA 20 significa relés del 0 al 20.*

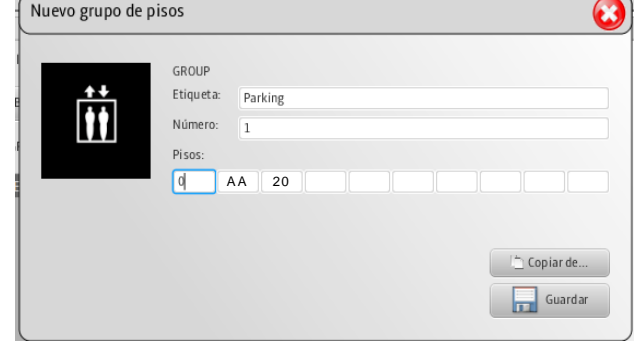

**Agenda.** En esta tabla se definen los parámetros para el inquilino. En función de estos parámetros y previa programación del control de ascensor, el inquilino podrá realizar las funciones definidas en el control de ascensor:

- **Control de ascensor desde el monitor.**
- **Control de ascensor desde la placa de calle para las visitas.**
- **Control de ascensor desde lector de control de accesos.**

Pulsando en **añadir** se abre una pantalla en la cual se deben introducir los datos para permitir que estas funciones estén operativas.

Los parámetros en Agenda son:

- **Nombre.** Nombre del inquilino.
- **Adicional.** Información adicional. Esta información será mostrada en la placa de calle de la siguiente forma:
	- \* Como información adicional para cada usuario si en la placa se ha escogido la opción de mostrar los usuarios uno a uno en el display.
	- \* Como mensaje de apertura de puerta sustituyendo el mensaje por defecto si en la placa se ha escogido esta opción.
- **Bloque.** Bloque dónde está situado el ascensor.
- **Piso.** Planta donde se encuentra la vivienda (monitor).
- **Unidad.** Número de vivienda (monitor)
- **Código llamada.** Código de llamada (se puede dejar sin rellenar).
- **Relé para PIN.** Relé que se activa al introducir en la placa el código PIN asociado a ese usuario. Rele 1 corresponde a la activación del relé 1, Relé 2 corresponde a la activación del relé 2 y Relé 3 corresponde a la activación de los relés 1 y 2.
- **Tarjeta proximidad.** Tarjeta del inquilino.
- **Relé para proximidad.** Relé que se activa al pasar la tarjeta de proximidad en la placa que tiene asociada ese usuario.
- **Grupo.** Determinado grupo, para permitir al usuario acceder a los pisos definidos en éste, además de al suyo propio.
- **Teléfono.** Teléfono del inquilino. Para notificaciones SMS, sólo si el PC dispone de módulo GSM.

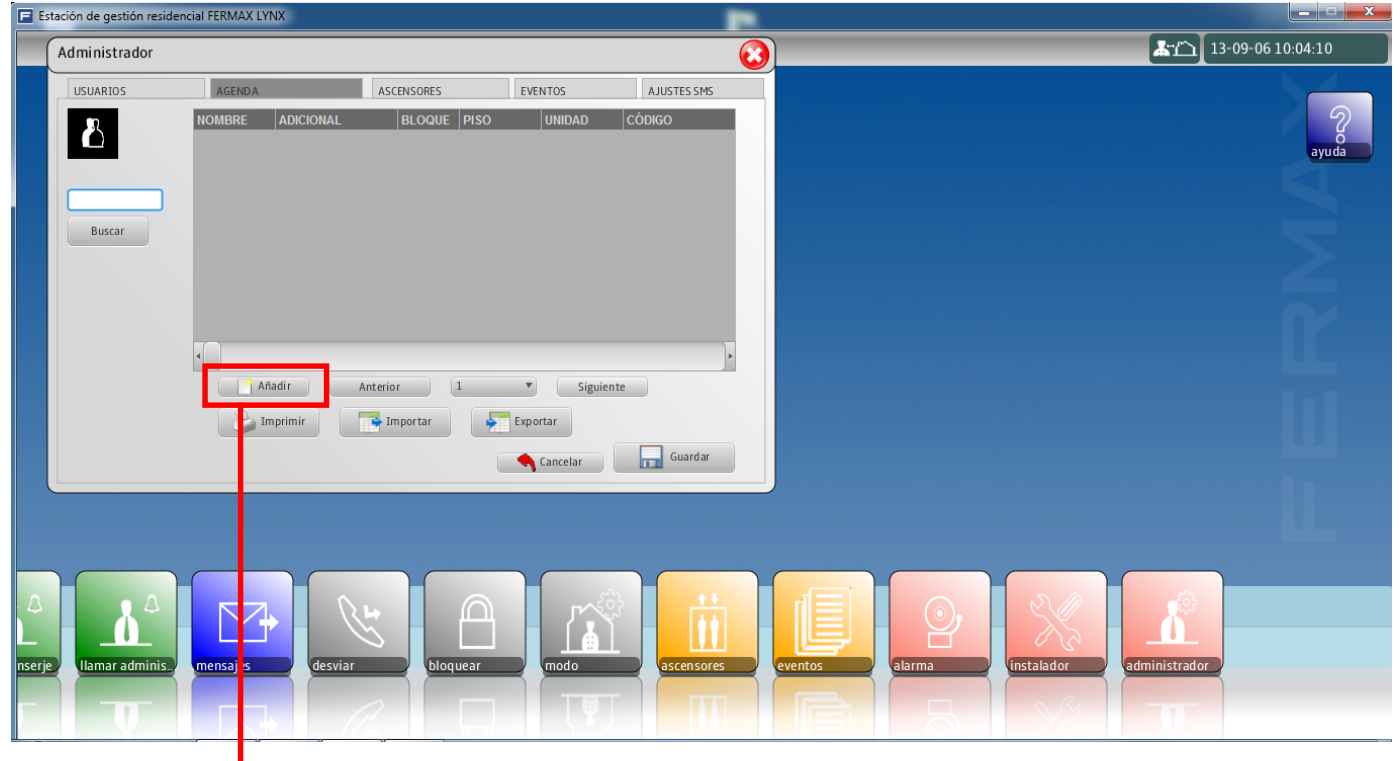

**Pulsar añadir**

Pulsando en **añadir** se abre una pantalla en la cual se definen los parámetros en Agenda.

# **FERMAX**

### Introducir los parámetros.

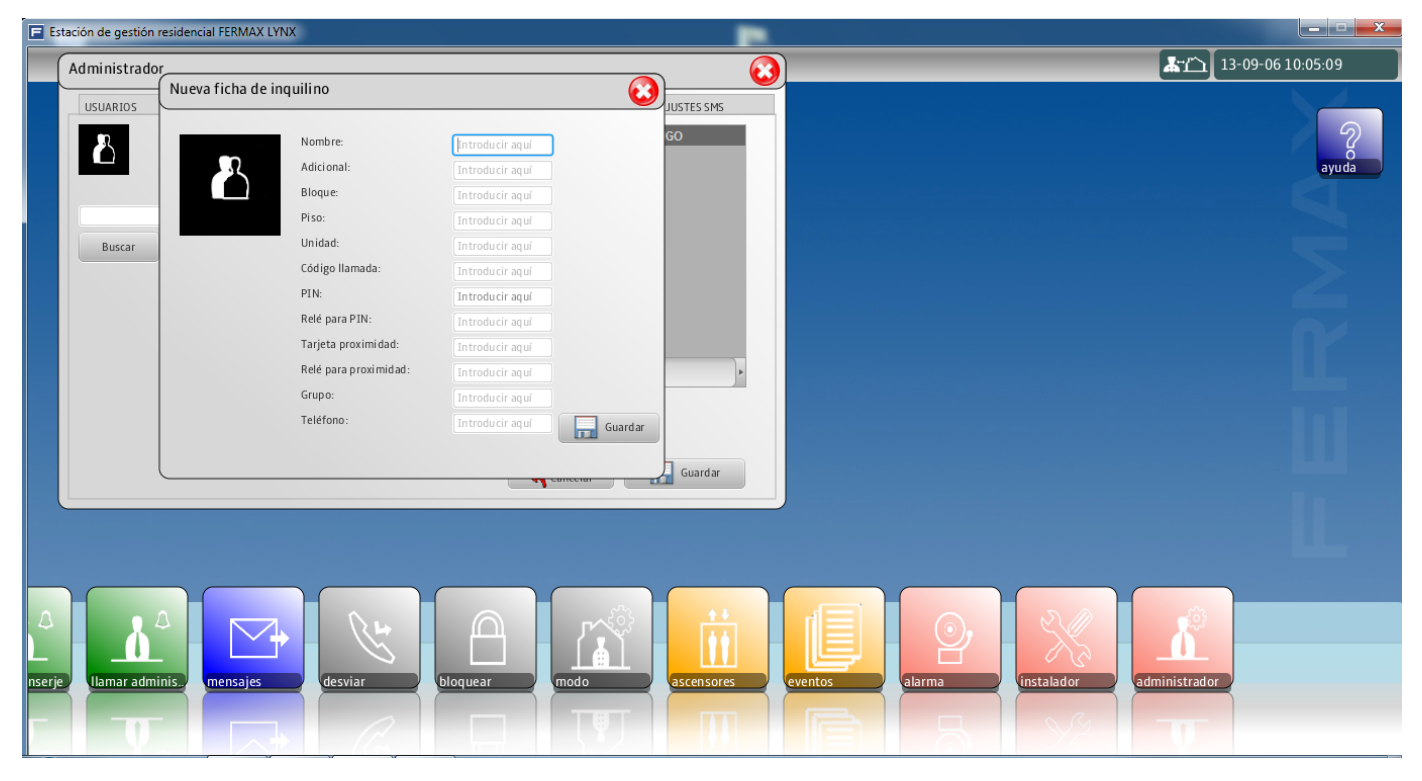

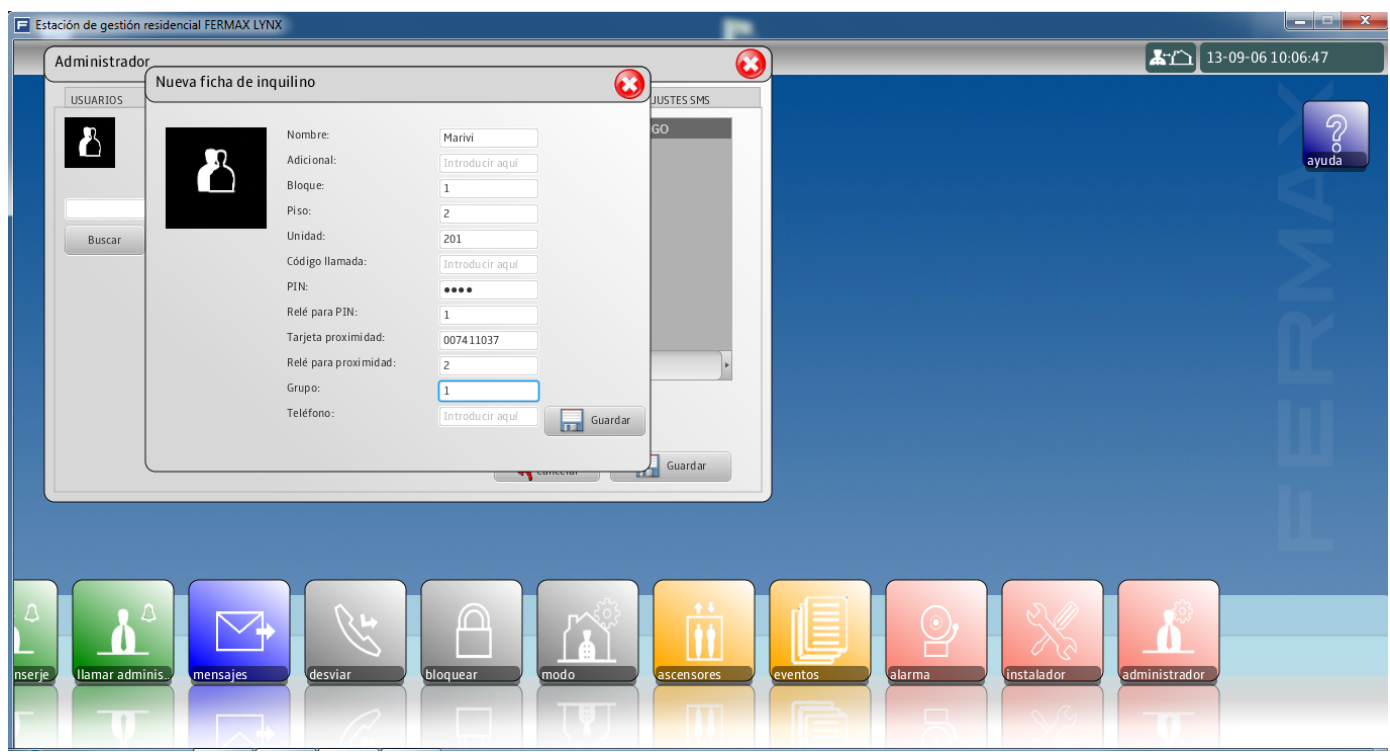

Con todos los parámetros definidos se debe pulsar Guardar.

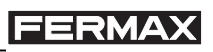

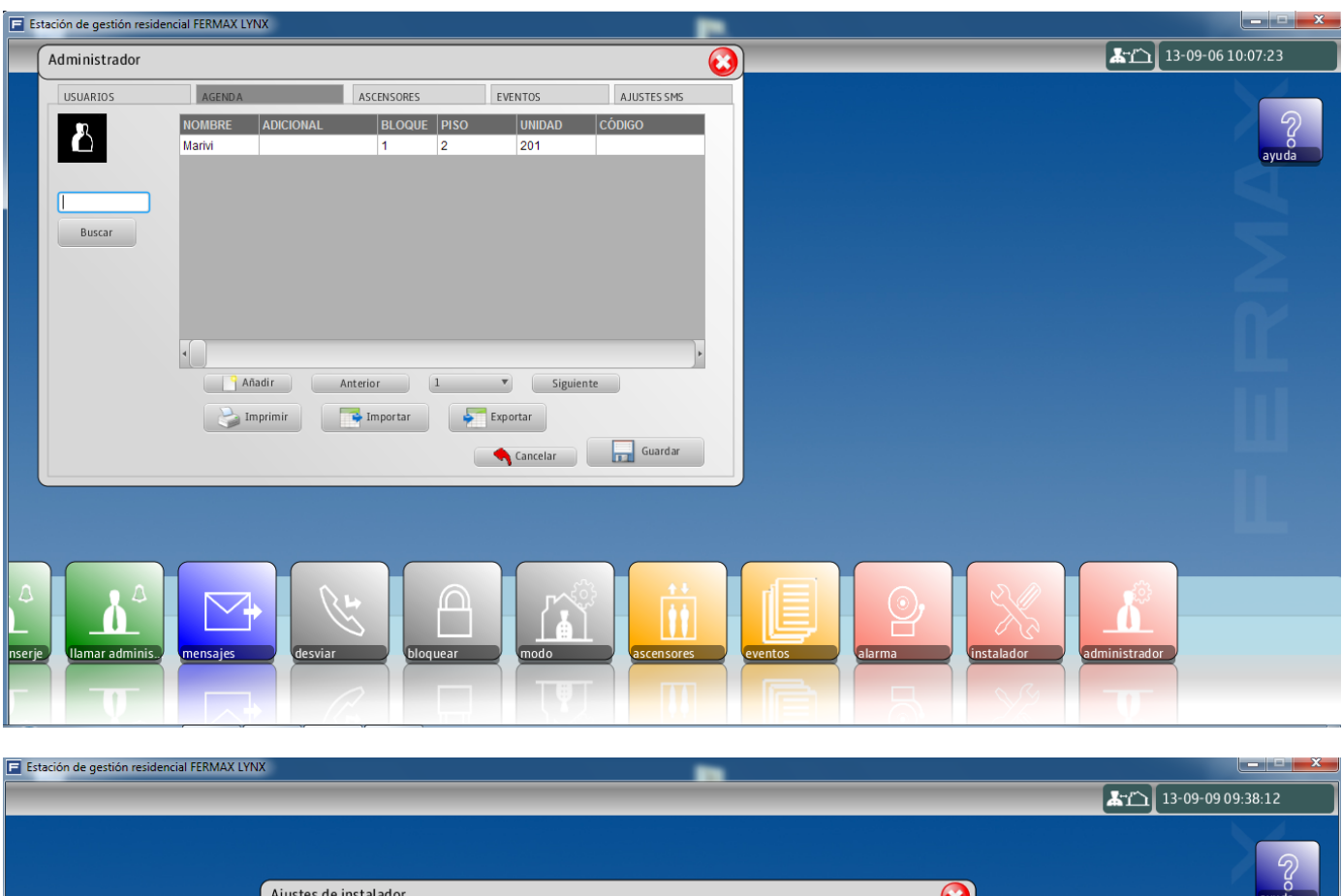

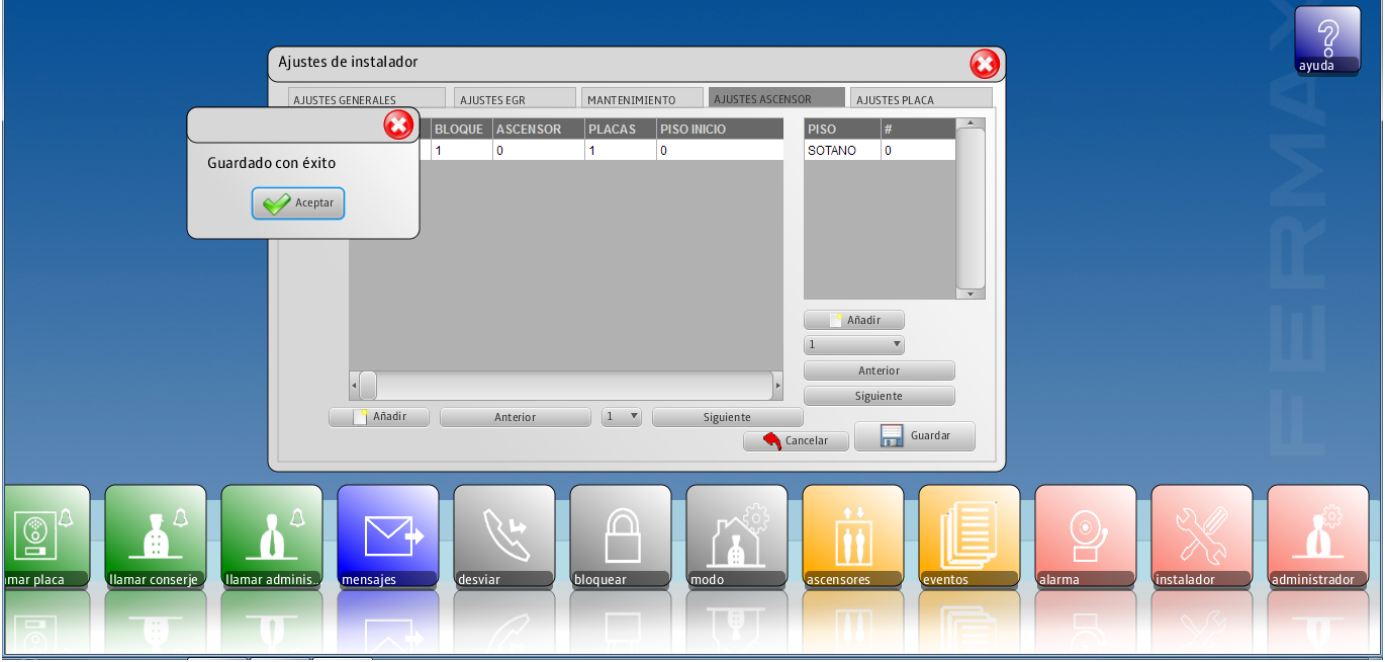

Con todos los parámetros definidos se debe pulsar Guardar. Al realizar la operación de guardar, toda la configuración se guarda en los diferentes equipos del sistema: placas, monitores...etc.

# **2.16 AJUSTES GENERALES**

*VIVO Monitor VIVO Monitor*

Función para realizar diferentes ajustes del monitor. Cuando se pulsa el icono de **Ajustes generales** se accede a una pantalla que contiene diferentes iconos para realizar dicha configuración. Estos ajustes también los puede realizar/personalizar el usuario.

*Nota: El acceso al menú Ajustes generales se puede restringir mediante un código PIN. Por defecto no está restringido. Ver 2.16.6 Ajustes de privacidad.*

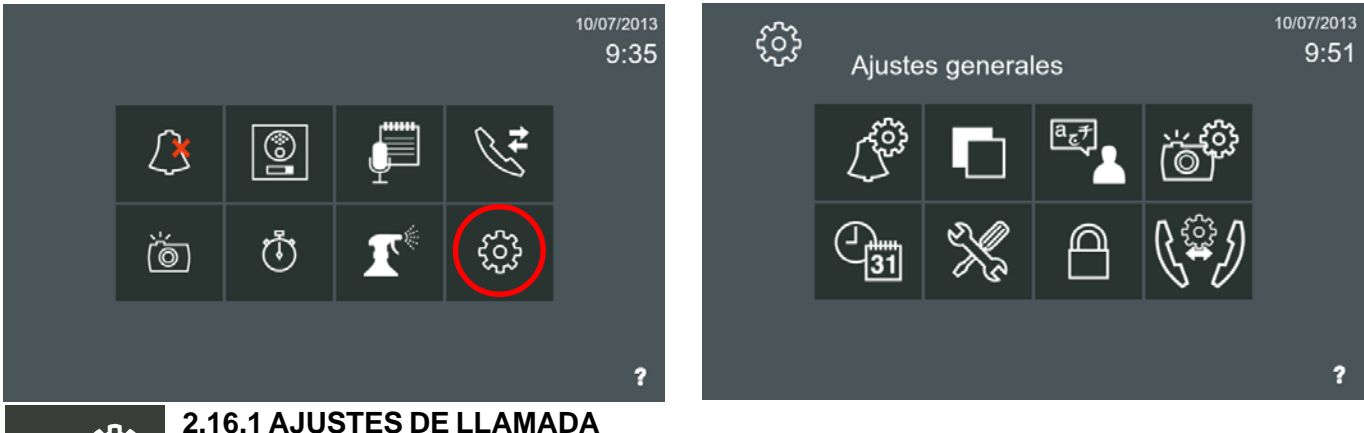

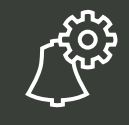

**2.16.2 AJUSTES DE FONDO**

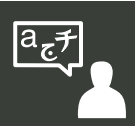

**2.16.3 AJUSTES DE IDIOMA**

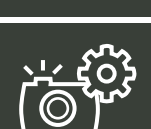

**2.16.4 AJUSTES DE IMÁGENES**

**2.16.5 AJUSTES INTERNACIONALES**

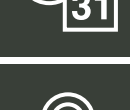

**2.16.6 AJUSTES DE PRIVACIDAD**

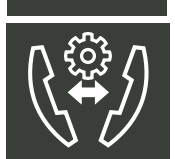

**2.16.7 AJUSTES LLAMADA VIVIENDA A VIVIENDA**

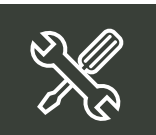

**2.16.8 AJUSTES INSTALACIÓN.** Cuando se pulsa el icono de **Ajustes instalación**, por medio de el código PIN de instalador, se accede a una pantalla que contiene diferentes iconos para realizar dichos ajustes.

**2.16.8.1 Ajustes de monitor**

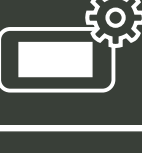

**2.16.8.2 Borrar todos los ajustes**

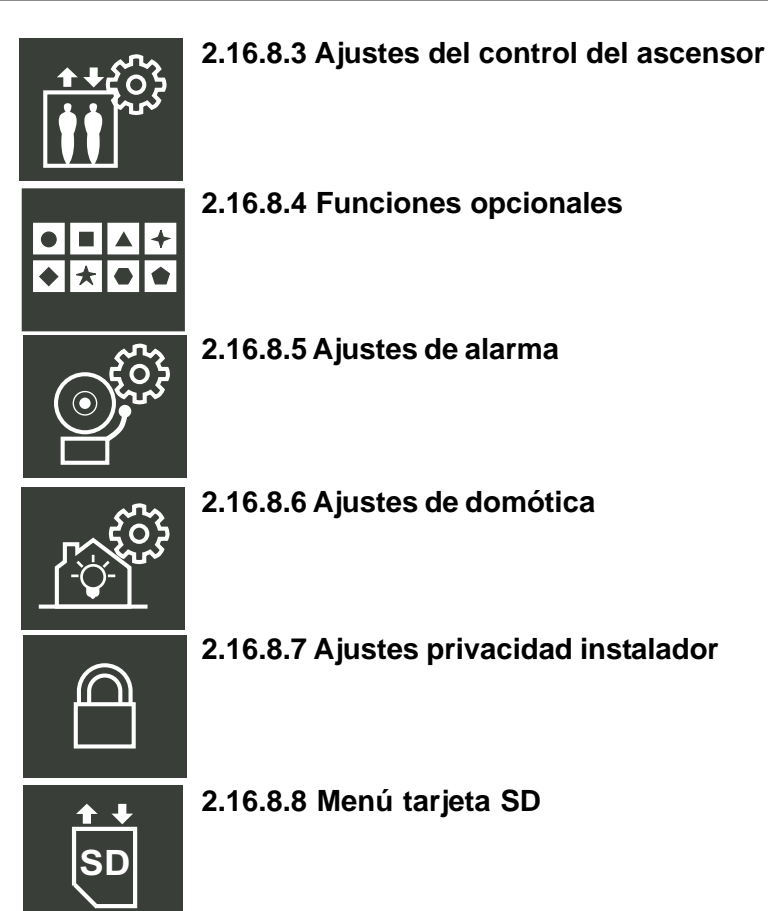

**Descripción y funcionamiento de los iconos** de la pantalla de **Ajustes generales**

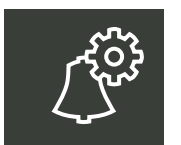

# **2.16.1 AJUSTES DE LLAMADA**

- La función de **ajustes de llamada** permite:
- Seleccionar un tono de timbre para cada tipo de llamada y su volumen:
	- Llamada desde **placa de calle**.
	- Llamada desde **placa privada** (vivienda particular).
	- Llamada desde Estación de Gestión Residencial **Conserje**.
	- Llamada desde Estación de Gestión Residencial **Administrador**.
	- **Llamada de casa a casa** (de vivienda a vivienda).
	- **Llamada interna** (monitores dentro de la misma vivienda).
	- **Timbre** de puerta.
	- **Temporizador** (alarma). *(Ver opción 2.11 Temporizador).*
- Seleccionar el **Tono de llamada continuo** de timbre:
	- Si está seleccionada esta opción, el tono de timbre se reproduce durante 30 segundos.
	- Si no está seleccionada esta opción, el tono de timbre específico se reproduce sólo una vez.
- Seleccionar si se desea escuchar un sonido en la recepción de:
	- Mensaje recibido. **Pitido por mensaje recibido.**
	- Apertura de puerta por un miembro de la familia. **Pitido por acceso familiar.** Mediante el control de accesos integrado en el sistema, se puede realizar la apertura de puerta mediante un identificador asociado al usuario. Se puede seleccionar esta opción para que el monitor emita un sonido cuando se realice dicha apertura, *(este sonido es fijo).*
	- **Alarma de pánico silenciosa a través pulsador externo secundario SOS**. Cuando se pulsa este pulsador, el sonido de la alarma se reproduce durante 1 minuto en el monitor. Para eliminar este sonido se debe seleccionar la opción de **Alarma de Pánico silenciosa**. El monitor sigue envíando el mensaje de pánico a la EGR de Alarmas, pero sin reproducir el sonido de alarma en el monitor. *(Ver opción: 1.2 Realizar Llamadas / 1.2.3 Llamada de Pánico (botón SOS) / 2. Pulsando un pulsador externo secundario SOS / Alarma de Pánico silenciosa a través de pulsador externo secundario SOS).*

Por ejemplo, se puede seleccionar el tono de la alarma del temporizador. Para ello se debe buscar Temporizador y pulsar en el tono.

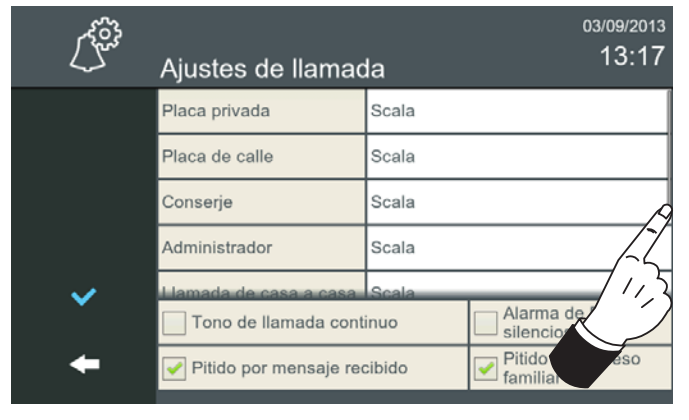

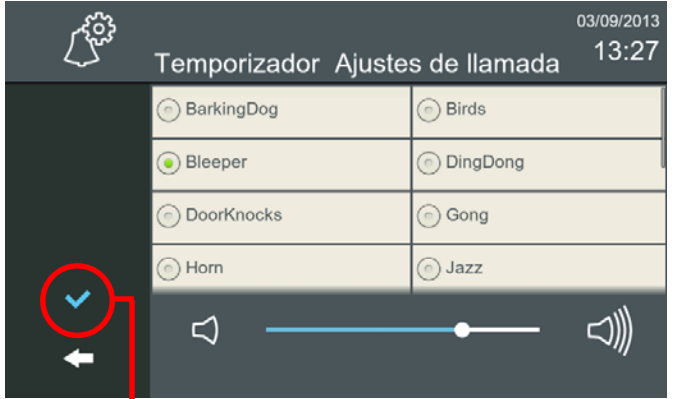

**Una vez seleccionado, pulsar para validarlo**

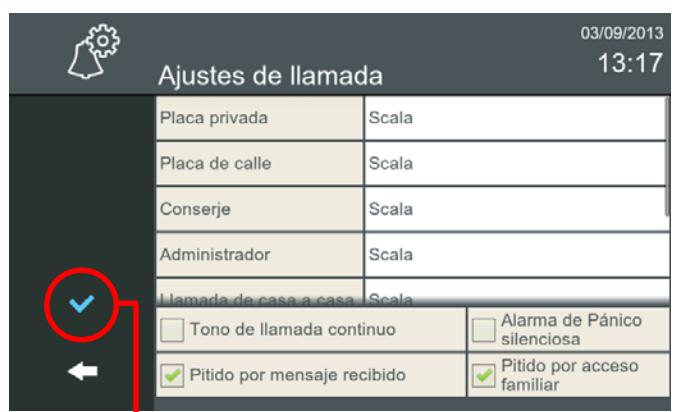

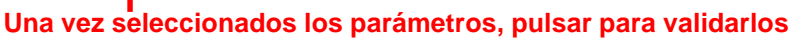

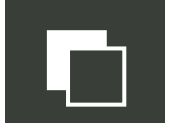

# **2.16.2 AJUSTES DE FONDO**

La función de **ajustes de fondo** permite:

- Seleccionar el color del fondo de la pantalla y la luminosidad.
- Seleccionar el nivel de audio de la pantalla táctil. Cambia el volumen del clic.

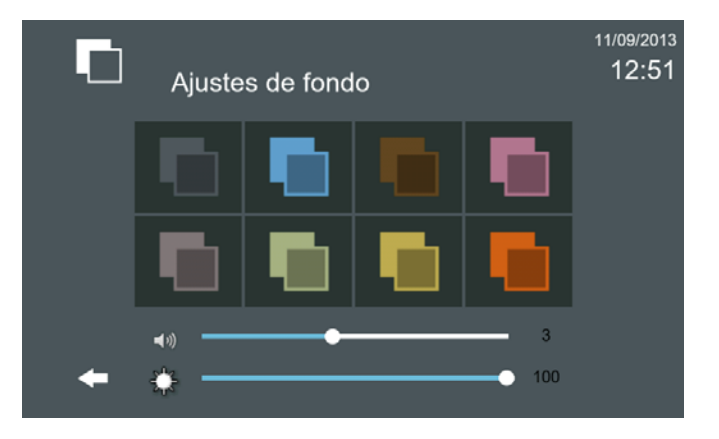

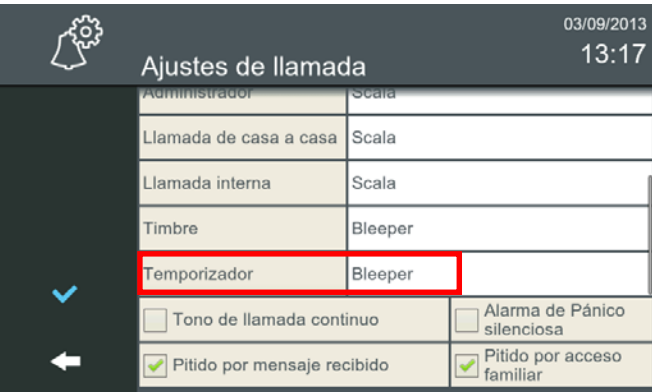

Se abre la pantalla **Temporizador** y se escucha el tono actual y el volumen al que se encuentra. En esta pantalla se muestran los tonos disponibles y la barra de ajuste de volumen, escoger el deseado y ajustar el volumen.

*- Nota: Para salir hasta el menú inicio se sale pulsando los iconos intuitivos desarrollados en el monitor, tales como: flechas, iconos correspondientes a la pantalla donde se encuentra, pulsando el botón MENÚ o por tiempo, ya que transcurridos 30 segundos el monitor vuelve a reposo (pantalla apagada).*

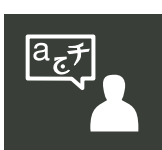

# **2.16.3 AJUSTES DE IDIOMA**

La función de **ajustes de idioma** permite seleccionar el idioma deseado para el monitor. El idioma por defecto de fábrica en el monitor es el inglés.

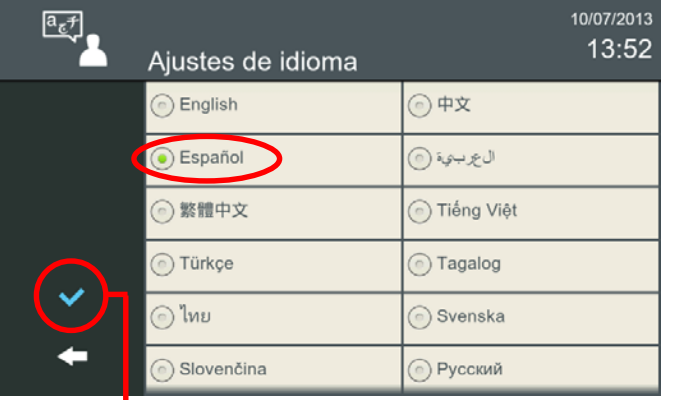

*- Nota: Para salir hasta el menú inicio se sale pulsando los iconos intuitivos desarrollados en el monitor, tales como: flechas, iconos correspondientes a la pantalla donde se encuentra, pulsando el botón MENÚ o por tiempo, ya que transcurridos 30 segundos el monitor vuelve a reposo (pantalla apagada).*

**Una vez seleccionado el idioma, pulsar para validarlo**

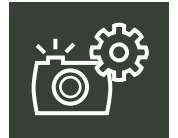

# **2.16.4 AJUSTES DE IMÁGENES**

La función de **ajustes de imágenes** permite capturar imágenes automáticamente de cada llamada. El parámetro que sale de fábrica programado por defecto es que el monitor realice la captura de imágenes cuando sean llamadas perdidas: **Sólo llamadas perdidas.**

Las opciones de configuración de imágenes automáticas son:

- Siempre
- **Solo llamadas perdidas** (por defecto configurada de fábrica)
- Nunca

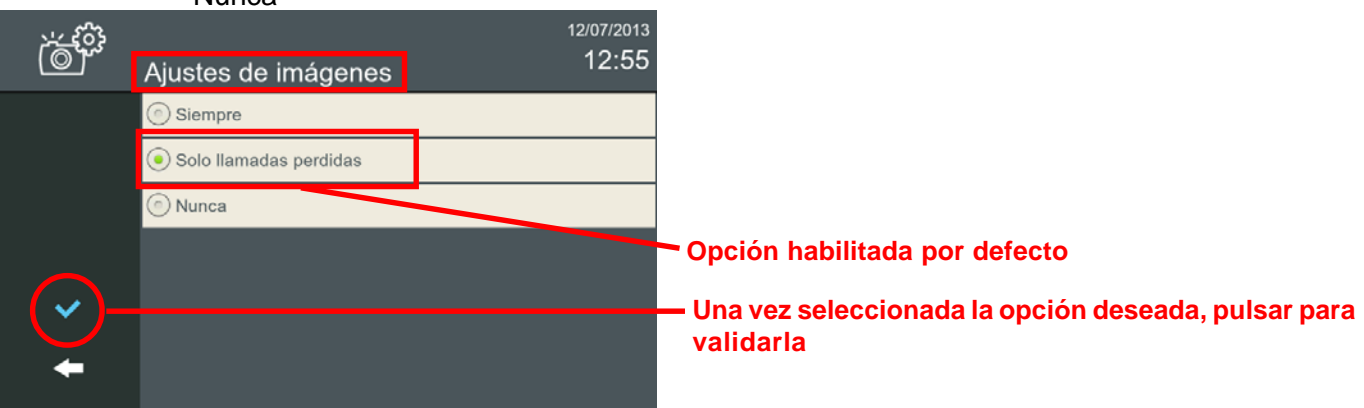

**Advertencia:** Compruebe los requisitos legales para la protección de datos y privacidad para tomar y almacenar las imágenes de la vía pública.

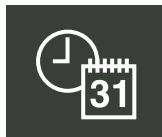

### **2.16.5 AJUSTES INTERNACIONALES**

La función de **ajustes de internacionales** permite además de poder ajustar/actualizar la fecha y la hora, adaptar los usos locales en cuanto a formatos de fecha.

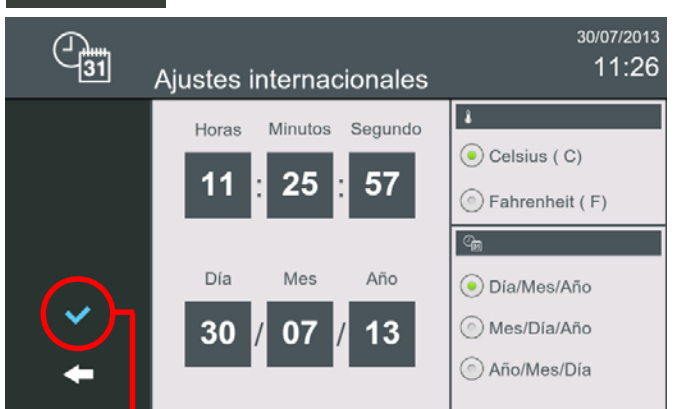

**Una vez introducidos los datos, pulsar para validarlos**

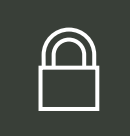

### **2.16.6 AJUSTES DE PRIVACIDAD**

La función de **ajustes de privacidad** permite proteger bajo un código PIN (contraseña), algunas de las características del monitor por requerir privacidad o bien por otros motivos.

El monitor Vivo puede configurarse para solicitar un código PIN para:

- Acceder al menú de configuración de usuario y/o
- Acceder a los mensajes de la bandeja de entrada

Desde esta pantalla también se pueden cambiar los códigos que vienen programados por defecto en el monitor:

- PIN de usuario (por defecto: 1234)
- PIN de alarma (por defecto: 0000)

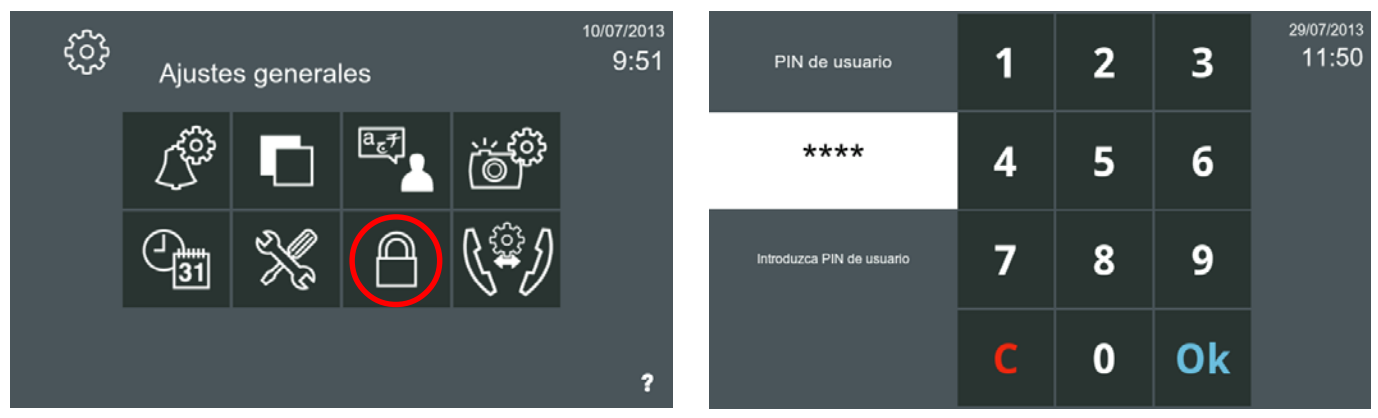

Al pulsar el icono **Ajustes de privacidad**, se debe introducir el código **PIN,** que por defecto es **1234** y pulsar **OK** y accedemos a la pantalla donde se encuentran las opciones de Ajustes de privacidad**.** Para habilitar una función pulsar sobre ésta. Para deshabilitarla se realizaría la misma operación, pulsar sobre la función deseada.

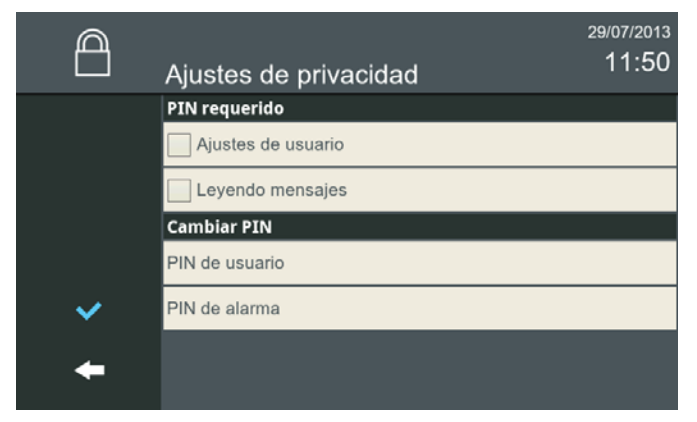

# **2.16.6.1 PIN requerido**

### **a) Ajustes de usuario**

Para habilitar la función **Ajustes de usuario** pulsar sobre ésta.

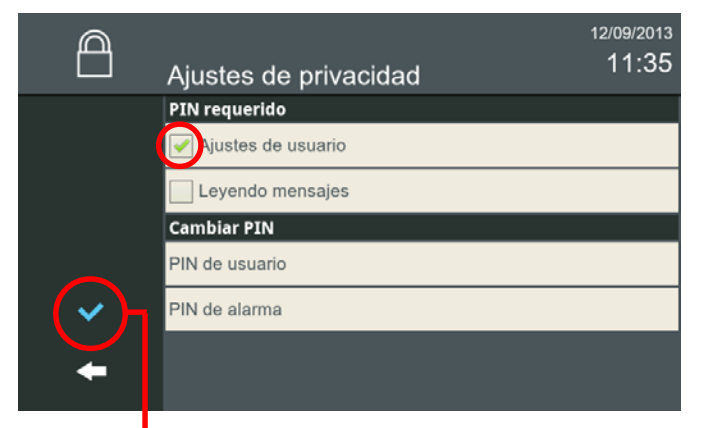

*- Nota: Para salir hasta el menú inicio se sale pulsando los iconos intuitivos desarrollados en el monitor, tales como: flechas, iconos correspondientes a la pantalla donde se encuentra, pulsando el botón MENÚ o por tiempo, ya que transcurridos 30 segundos el monitor vuelve a reposo (pantalla apagada).*

**Una vez selecionada la opción, pulsar para validar**

Al tener la opción **Ajustes de usuario** seleccionada, en el menu inicio al pulsar el icono **Ajustes generales**, se debe introducir el código **PIN,** que por defecto es **1234** (si no se ha cambiado) y pulsar **OK** y accedemos a la pantalla donde se encuentran los iconos correspondientes para realizar los diferentes ajustes del monitor.

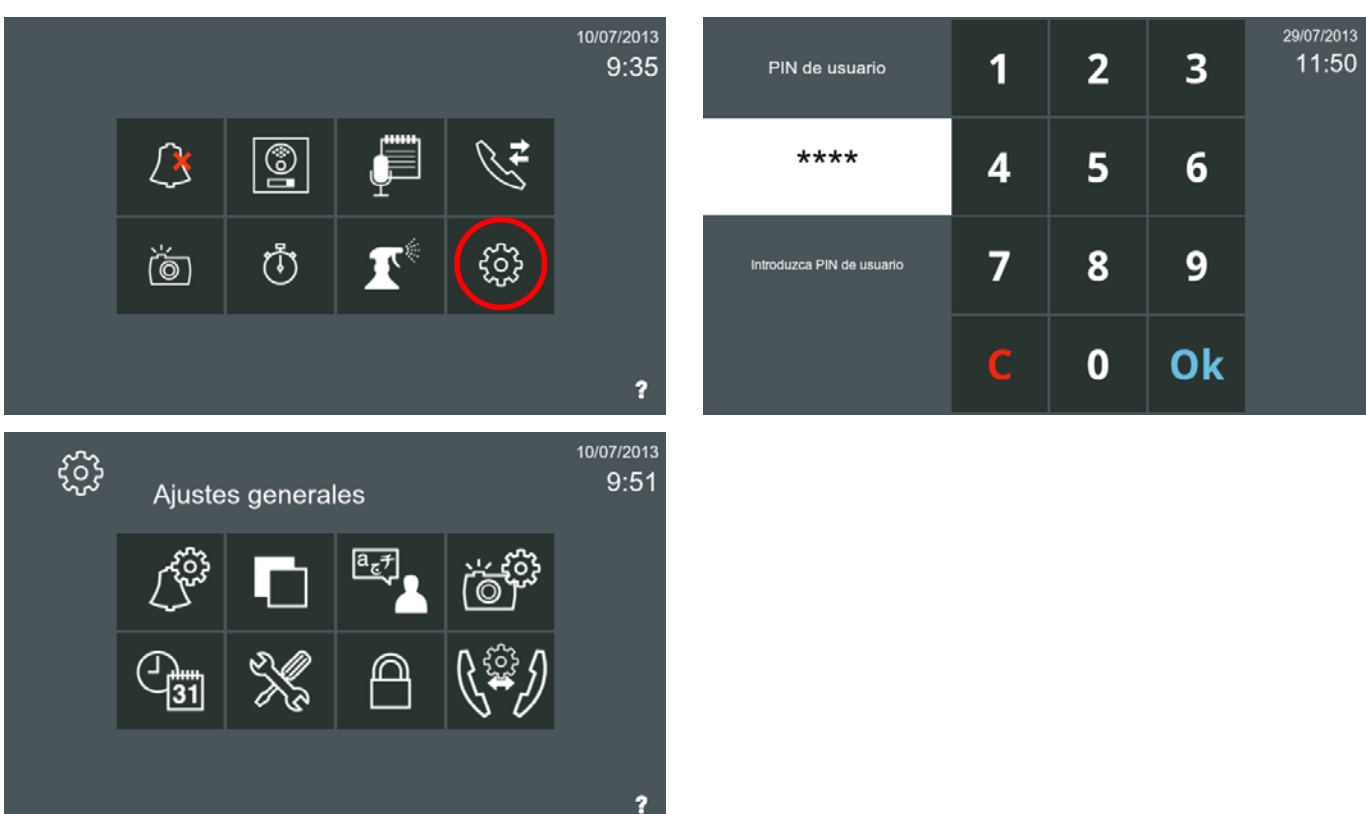

# **b) Leyendo mensajes**

Para habilitar la función **Leyendo mensajes** pulsar sobre ésta.

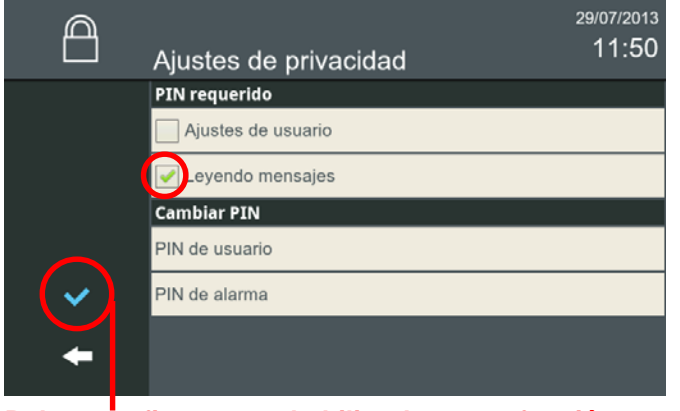

*- Nota: Para salir hasta el menú inicio se sale pulsando los iconos intuitivos desarrollados en el monitor, tales como: flechas, iconos correspondientes a la pantalla donde se encuentra, pulsando el botón MENÚ o por tiempo, ya que transcurridos 30 segundos el monitor vuelve a reposo (pantalla apagada).*

**FERMAX** 

#### **Pulsar confirmar para habilitar la nueva función escogida**

Sí en **Ajustes de privacidad** está seleccionado en **PIN requerido: Leyendo mensajes,** al pulsar el icono de **recibir mensajes,** automáticamente se abre la pantalla de solicitud de código PIN.

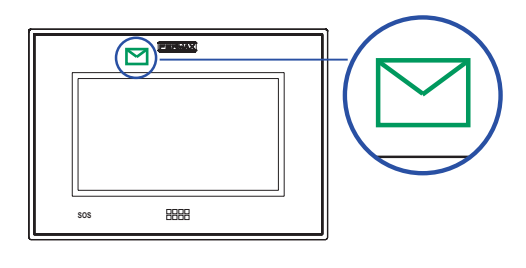

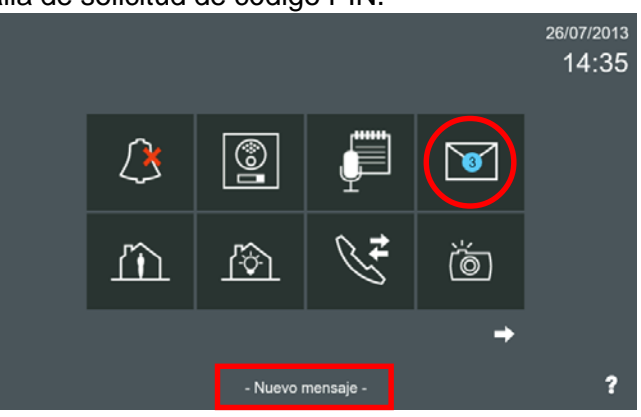

# **FERMAX**

# *VIVO Monitor VIVO Monitor*

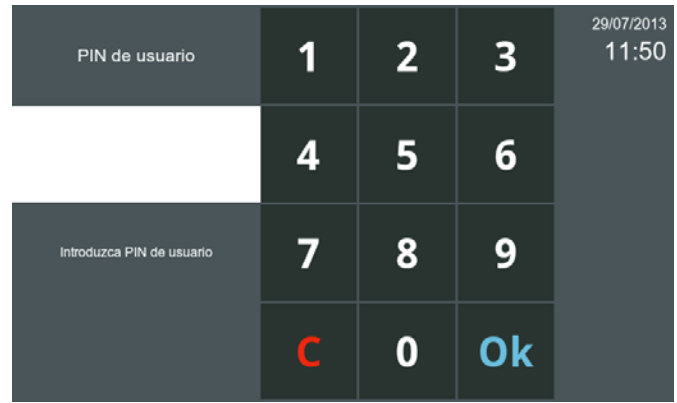

Por defecto la contraseña es: 1234. Al introducirla se accede a la pantalla de mensajes.

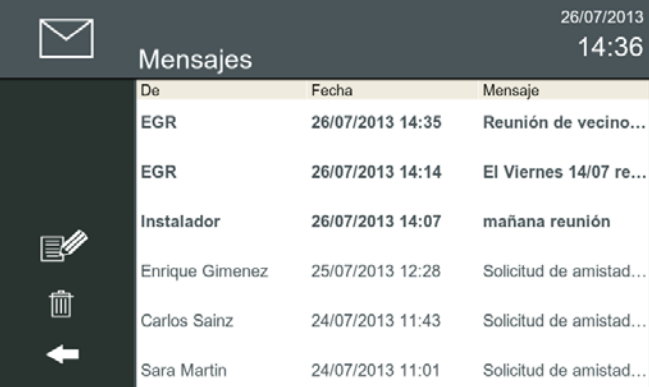

Proceder con los mensajes tal y como se explica en: *2.7.1 Recibir mensajes.*

# **2.16.6.2 Cambiar PIN**

#### **a) Pin de usuario**

Para cambiar el PIN de usuario. El PIN de usuario por defecto: **1234**.

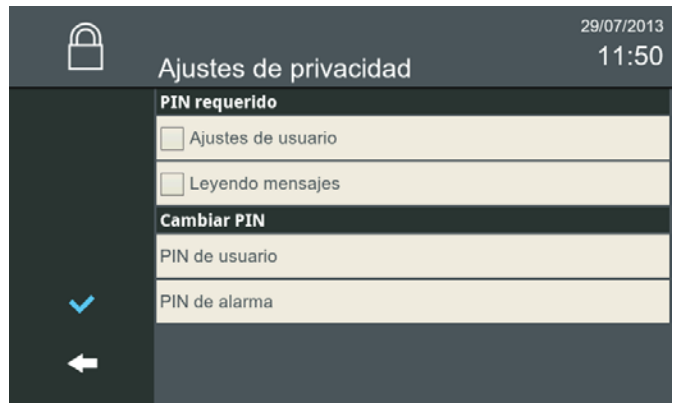

Para seleccionar el parámetro **PIN de usuario,** pulsar sobre éste.

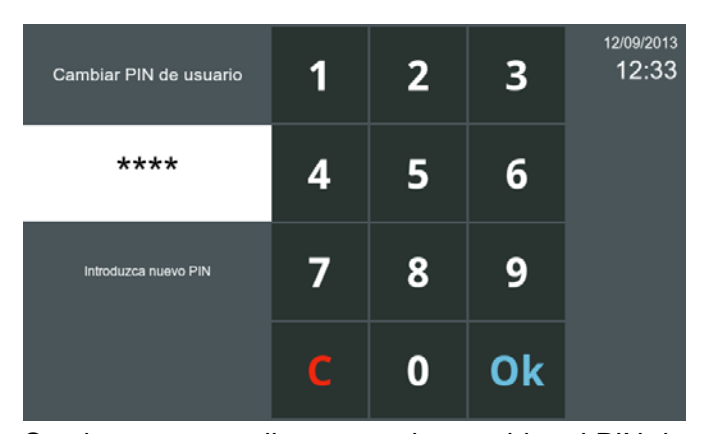

Se abre una pantalla para poder cambiar el PIN de usuario actual (4 dígitos). Una vez introducido pulsar Ok.

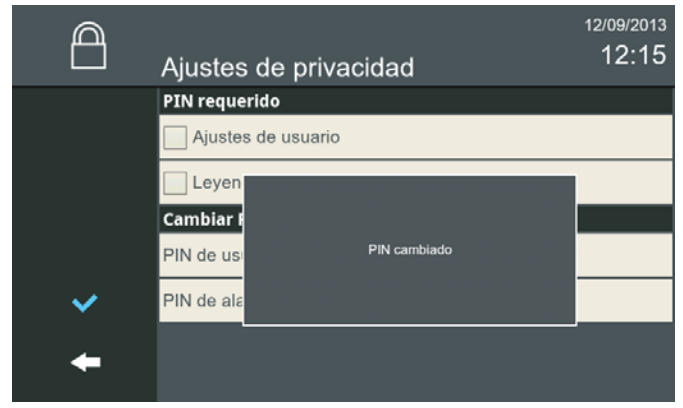

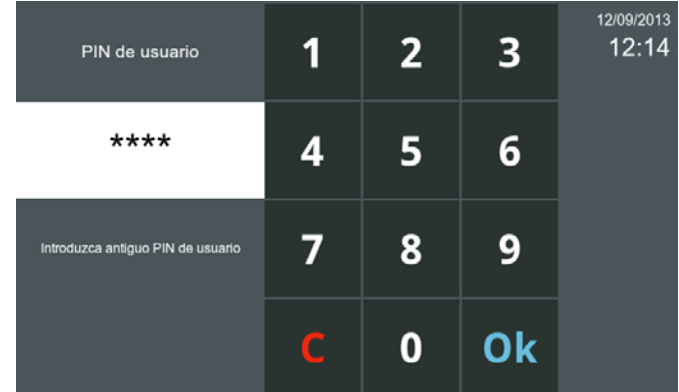

Se abre una pantalla que nos indica que debemos introducir el PIN de usuario actual (por defecto 1234). Una vez introducido pulsar Ok.

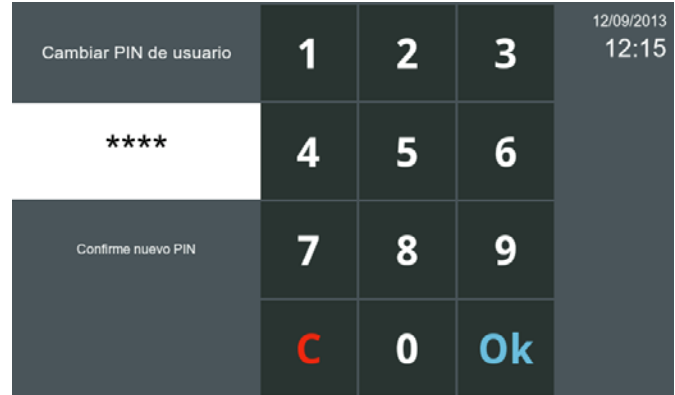

Se abre una pantalla para confirmar el nuevo PIN de usuario. Una vez introducido pulsar Ok.

Se visualiza una pantalla indicando que el PIN de usuario se ha cambiado

Una vez cambiado el código **PIN de usuario**, al pulsar en el menu inicio el icono **Ajustes generales**, se debe introducir el NUEVO código **PIN** y pulsar **OK** y accedemos a la pantalla donde se encuentran los iconos correspondientes para realizar los diferentes ajustes del monitor.

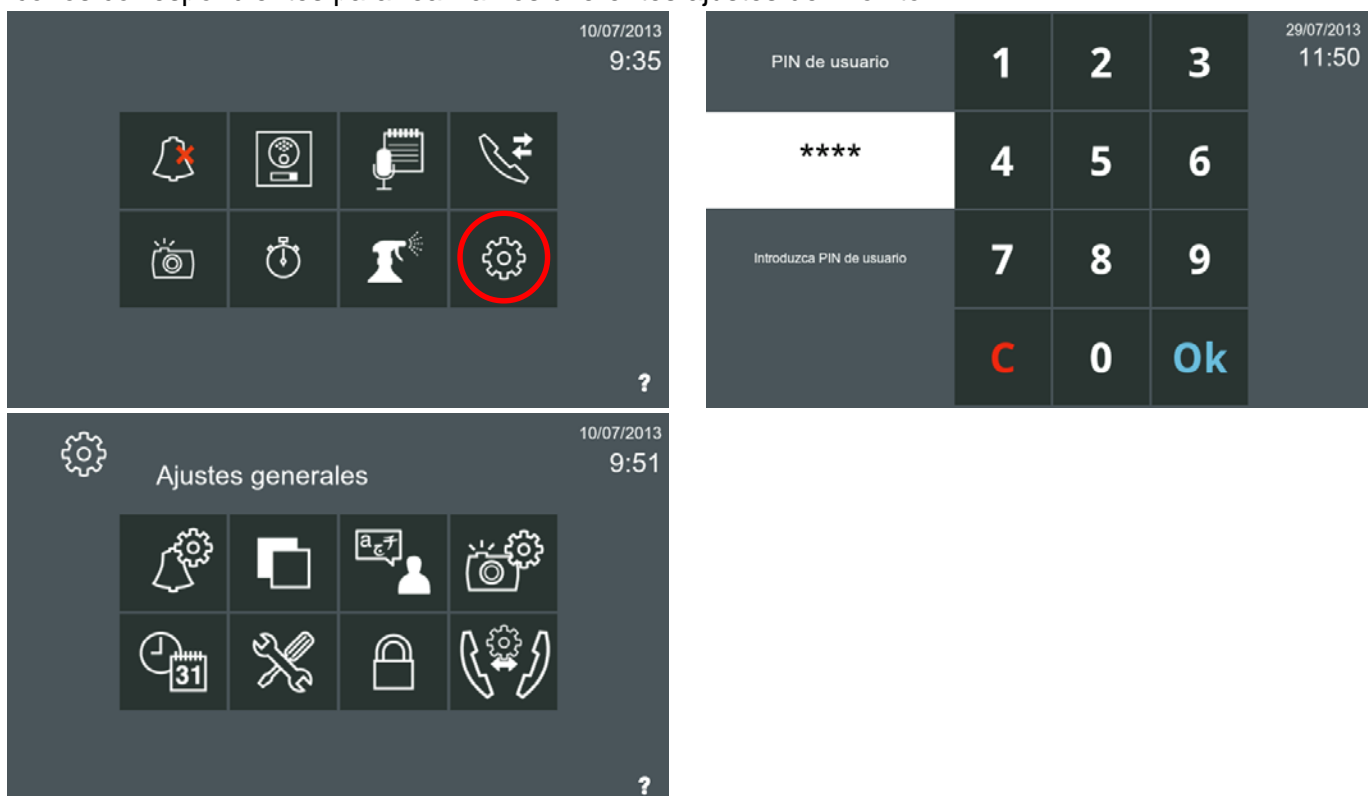

### **b) Pin de alarma**

Para cambiar el PIN de alarma. El PIN de alarma por defecto: **0000**.

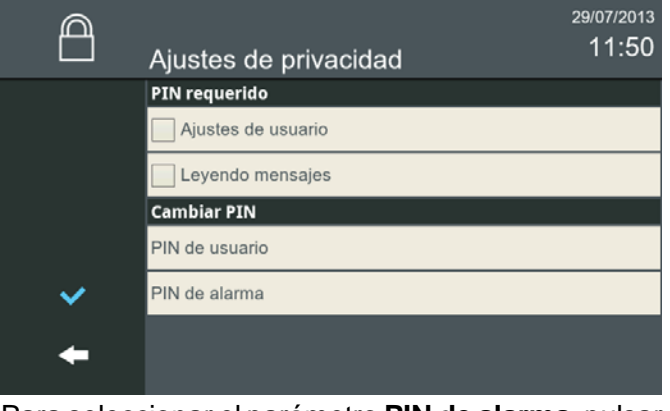

12/09/2013  $\overline{2}$  $\overline{\mathbf{3}}$  $12:16$ 1 PIN de alarma  $***$ 5 4 6 Introduzca antiguo PIN de alarma 7 8 9 Ok C  $\bf{0}$ 

**FERMAX** 

Para seleccionar el parámetro **PIN de alarma,** pulsar sobre éste.

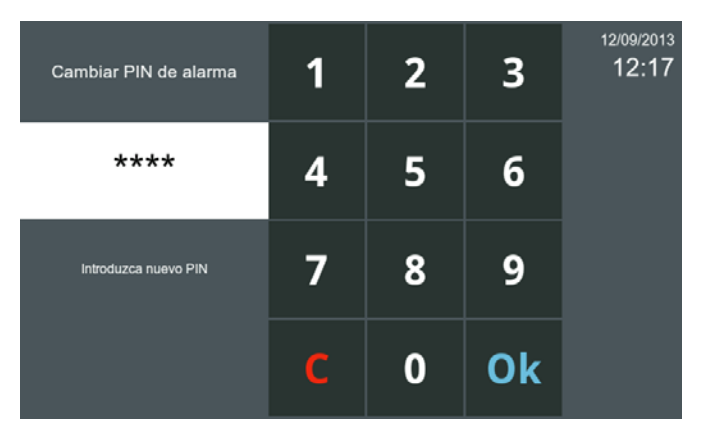

Se abre una pantalla para poder cambiar el PIN de alarma actual (4 dígitos). Una vez introducido pulsar Ok.

Se abre una pantalla que nos indica que debemos introducir el PIN de alarma actual (por defecto 0000). Una vez introducido pulsar Ok.

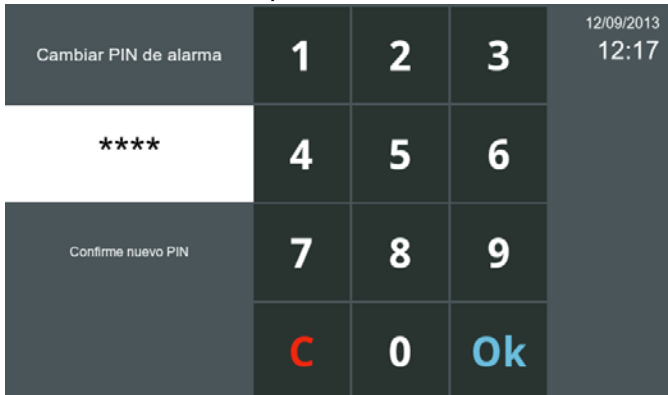

Se abre una pantalla para confirmar el nuevo PIN de alarma. Una vez introducido pulsar Ok.

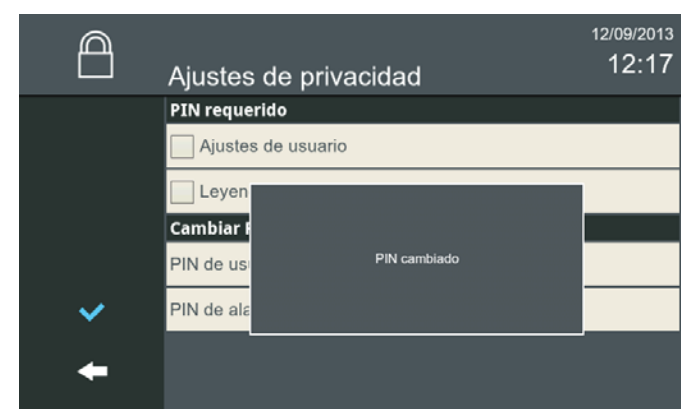

Se visualiza una pantalla indicando que el PIN de alarma se ha cambiado

Una vez cambiado el código **PIN de alarma**, al pulsar sobre el icono **Modo Alarm**a en el menú inicio se accede a la pantalla Modo Alarma, para cambiar el estado de la alarma. *(Ver capítulo 2.14.2 Modos de alarmas (Funcionamiento).*

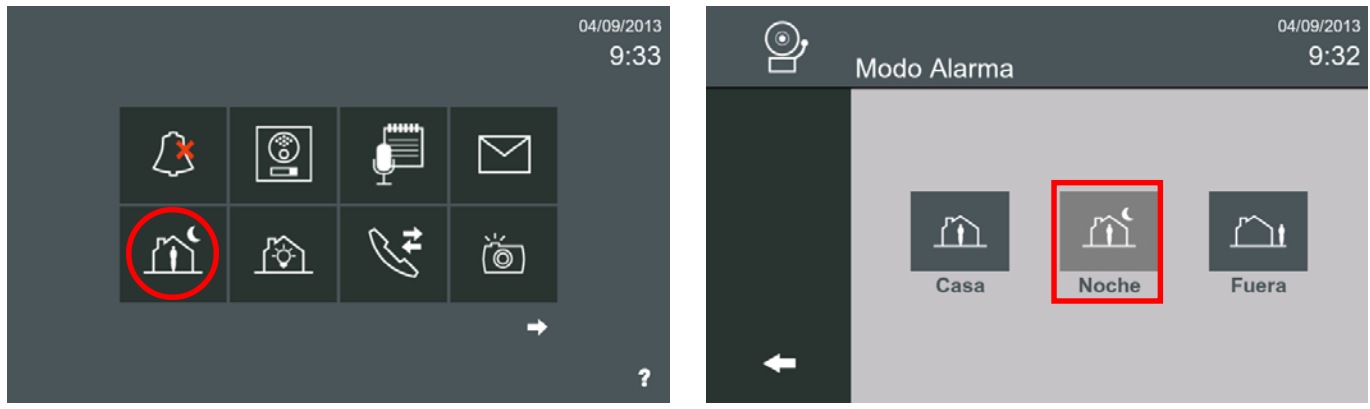

Para cambiar el estado, se debe pulsar el icono de alarma deseado: **CASA, NOCHE** o **FUERA.** Cuando se realiza un cambio en un modo de seguridad inferior (por ejemplo: de FUERA a CASA o de NOCHE a CASA), se solicitara el código **PIN de alarma,** se debe introducir el NUEVO código **PIN** y pulsar **OK.** Si el modo de seguridad es superior no solicita el código PIN.

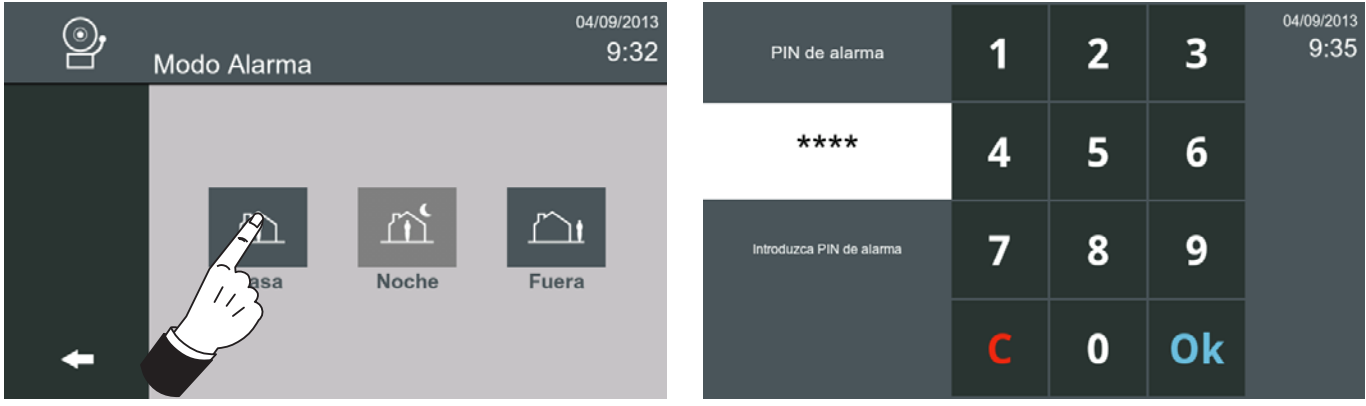

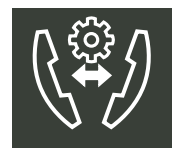

# **2.16.7 AJUSTES LLAMADA VIVIENDA A VIVIENDA**

La función de **ajustes llamada vivienda a vivienda** abre una pantalla que permite rellenar las etiquetas del monitor:

- **Nombre de inquilino**
- - **Etiqueta de monitor.**

En esta pantalla también aparecen las opciones de:

- **Permitir todas las llamadas entrantes**
- **Sólo permitir llamadas entrantes de amigos.** *Ver capítulo: 1.2.4.2 Llamada externa / Lista de contactos / Solicitud de amistad.*

Para más detalles generales sobre esta opción, ver el capítulo *1.2.4 Intercomunicación: Llamadas entre monitores.*

Es posible llamar de un monitor a otro. Existen 2 tipos de llamadas:

- **Internas:** llamar de un monitor a otro instalado en la misma vivienda.
- **Externas:** llamar entre viviendas, es decir a otro monitor de la misma instalación.

10/07/2013

Los monitores se identifican con 2 etiquetas:

- **Nombre de inquilino:** Identifica la vivienda (es decir, la familia García, nombre Marta Jover...). *Nota: Todos los monitores en la misma vivienda tienen que tener el mismo Nombre, Bloque y Unidad.*
- **Etiqueta de monitor:** Describe su ubicación (es decir, comedor, cocina, habitación...). Cada monitor tiene una etiqueta diferente. Como en cada vivienda se pueden instalar hasta 8 monitores, los números de extensión son: 0...7.

Para rellenar estas etiquetas: **Nombre de inquilino** y **Etiqueta de monitor,** se debe acceder a **Ajustes llamada vivienda a vivienda.** Para ello, pulsar **Ajustes generales** y luego **Ajustes llamada vivienda a vivienda.**

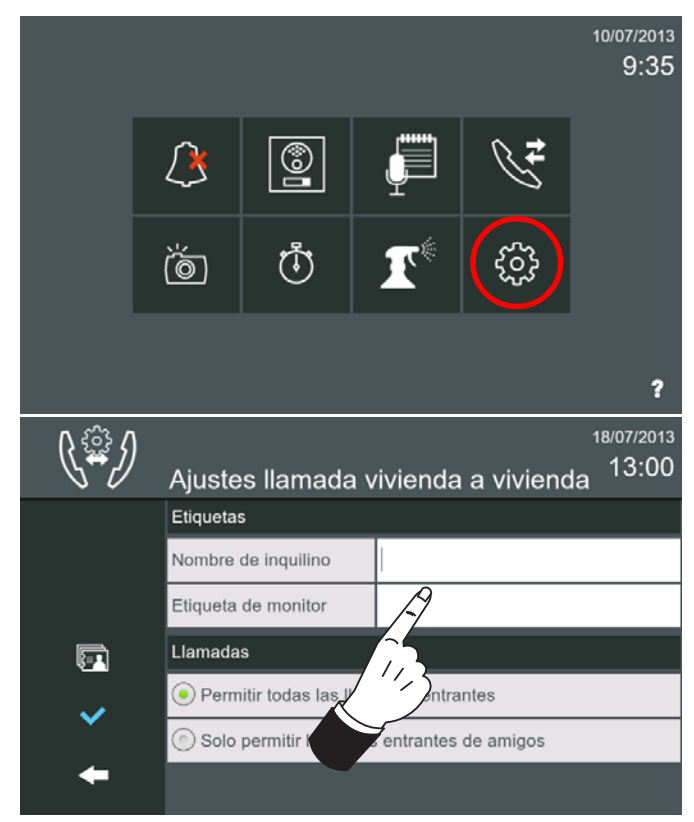

Pulsando en una de las etiquetas aparece un cursor y un teclado para poder introducir los datos.

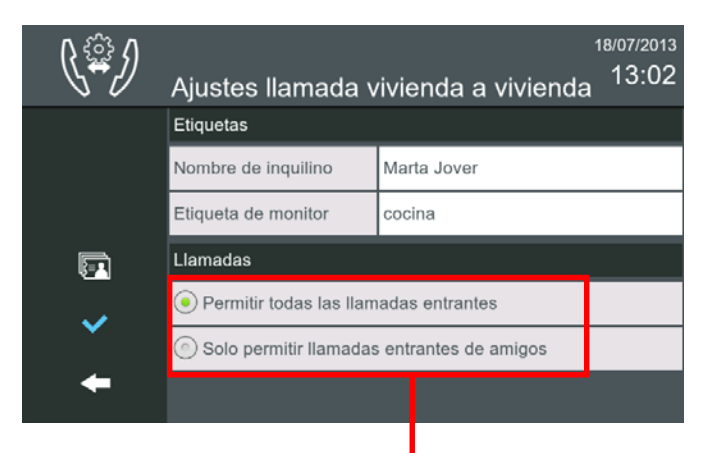

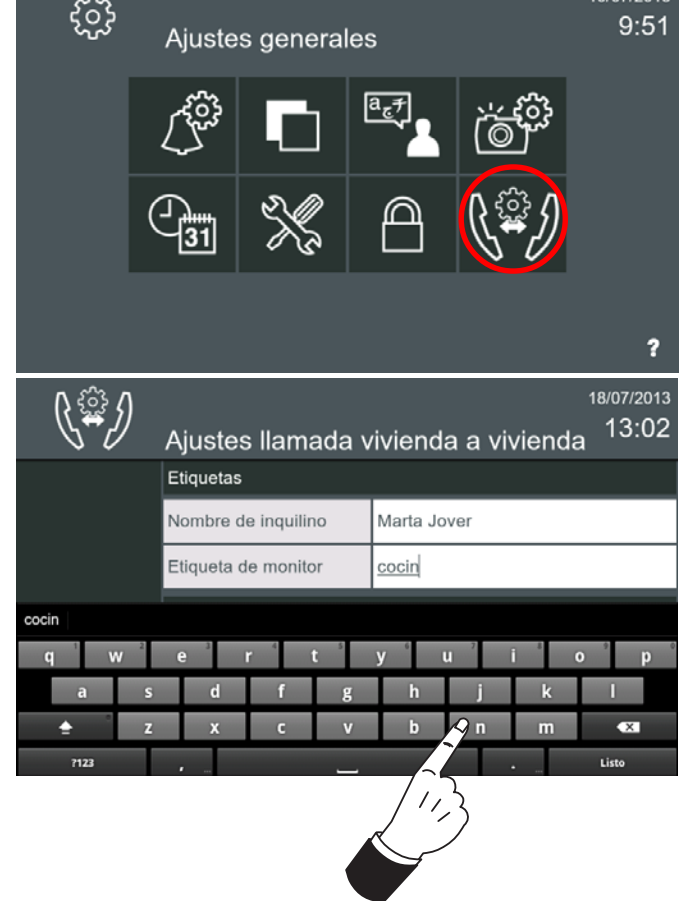

*- Nota: Para salir hasta el menú inicio se sale pulsando los iconos intuitivos desarrollados en el monitor, tales como: flechas, iconos correspondientes a la pantalla donde se encuentra, pulsando el botón MENÚ o por tiempo, ya que transcurridos 30 segundos el monitor vuelve a reposo (pantalla apagada).*

En esta pantalla también aparecen las opciones de:

- **Permitir todas las llamadas entrantes**
- **Sólo permitir llamadas entrantes de amigos.** *Ver capítulo: 1.2.4.2 Llamada externa / Lista de contactos / Solicitud de amistad.*

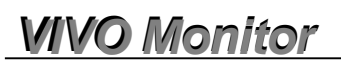

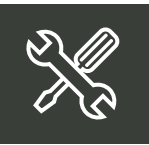

**2.16.8 AJUSTES INSTALACIÓN.** Cuando se pulsa el icono de **Ajustes instalación**, por medio de el código PIN de instalador, se accede a una pantalla que contiene diferentes iconos para realizar dichos ajustes.

*Nota: La función ajustes de instalación está protegida por un PIN de modo que sólo pueda ser manipulado por personal cualificado.*

Pulsar la opción **Ajustes de instalador,** se debe introducir el código **PIN de instalador,** que por defecto es **4444** y pulsar **OK** y accedemos a la pantalla que contiene diferentes iconos para configurar los parámetros de funcionamiento del monitor y el resto de la instalación.

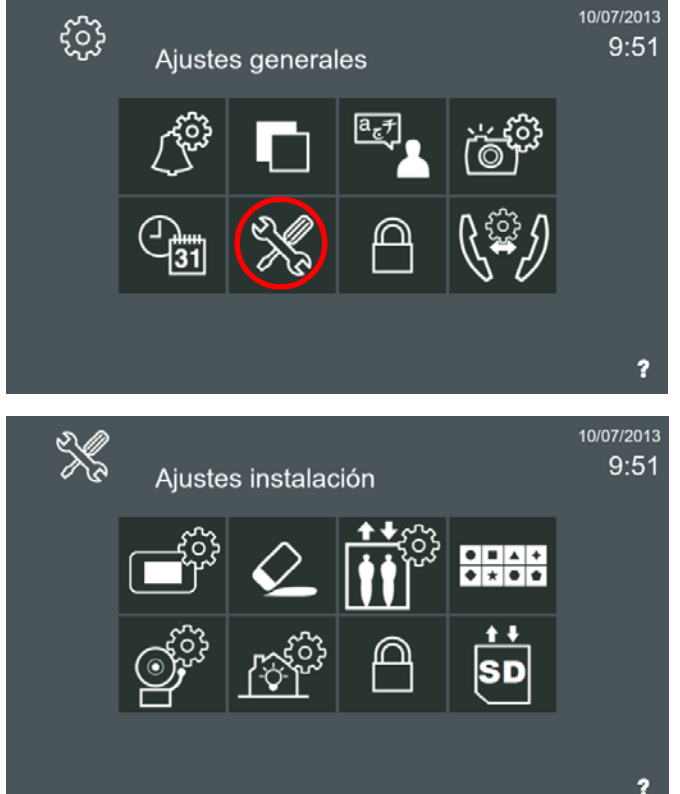

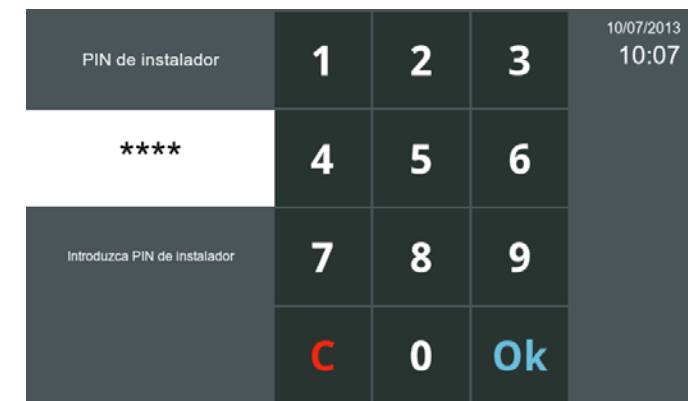

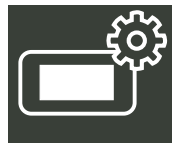

# **2.16.8.1 Ajustes de monitor**

- La dirección por defecto de fábrica del monitor es 10.0.0.1.
- Bloque: 2 dígitos (00..99) = número de bloque.
- Piso: 2 dígitos (00..99)
- Número de unidad: 4 dígitos (0000..8191) = número de viviendas.
- Número de extensión: 1 dígito (0..7) = número de monitores por vivienda. *Nota: Siempre debe haber un monitor con extensión 0.*

# **Esta información generará la dirección IP del monitor de forma automática.**

*Nota: Es muy importante que la dirección por defecto no se utilice en instalaciones reales, ya que podría generar conflicto de direcciones IP.*

- o Servidor SIP.
	- *•* Punto a punto (por defecto se deja en blanco).
	- *•* Servidor SIP. Funcionalidad no disponible.
- o Base de datos del servidor.
	- *•* Dirección IP del Servidor de Base de Datos (Estación de Gestión Residencial configurada al realizar su instalación en el PC como base de datos = PC Servidor).
- o Servidor NTP.
	- *•* No se utiliza si se deja en blanco.
	- *•* Dirección IP del servidor NTP. Funcionalidad no disponible.

Para acceder a **Ajustes de monitor,** se debe pulsar **Ajustes generales** y accedemos a la pantalla donde se encuentra la opción **Ajustes de instalador** (pulsar)**,** se debe introducir el código **PIN de instalador,** que por defecto es **4444** y pulsar **OK** y accedemos a la pantalla donde se encuentra la opción **Ajustes de monitor.**

# **FERMAX**

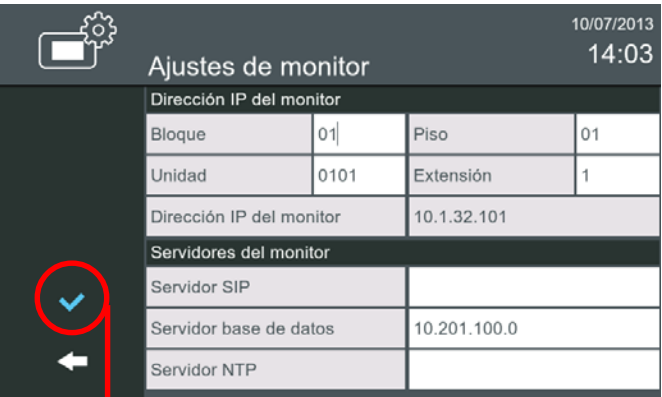

*- Nota: Para salir hasta el menú inicio se sale pulsando los iconos intuitivos desarrollados en el monitor, tales como: flechas, iconos correspondientes a la pantalla donde se encuentra, pulsando el botón MENÚ o por tiempo, ya que transcurridos 30 segundos el monitor vuelve a reposo (pantalla apagada).*

**Pulsar confirmar, para guardar todos los parámetros definidos**

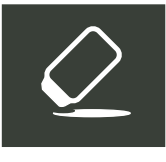

# **2.16.8.2 Borrar todos los ajustes**

La función de **Borrar todos los ajustes** permite:

- **Borrar ajustes de usuario:** al seleccionar esta opción, elimina sólo los datos relacionados con el usuario, como los ajustes de tono, lista solicitud de amistad, imágenes, etiquetas... etc.
- **Restaurar ajustes de fábrica:** al seleccionar esta opción, restablece el monitor a la configuración de fábrica. Se borra la IP del monitor y vuelve a la de fábrica 10.0.0.1.

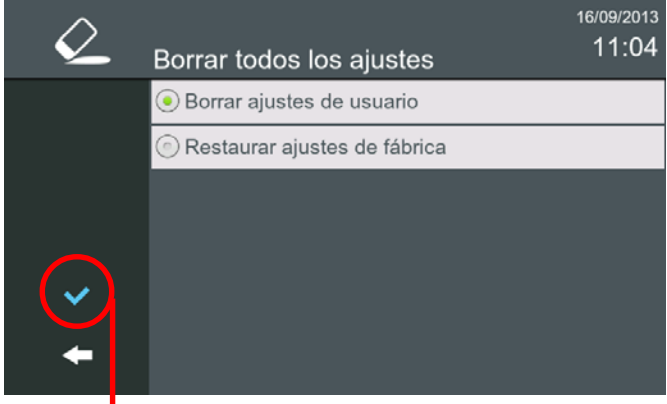

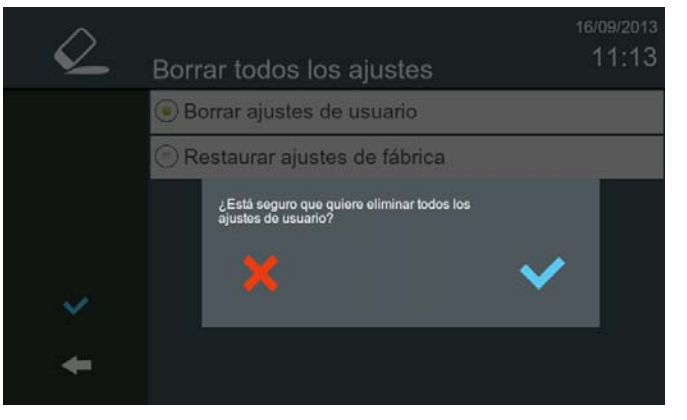

**Pulsar confirmar, para guardar la opción escogida** Como la operación de borrar es irreversible, cuando

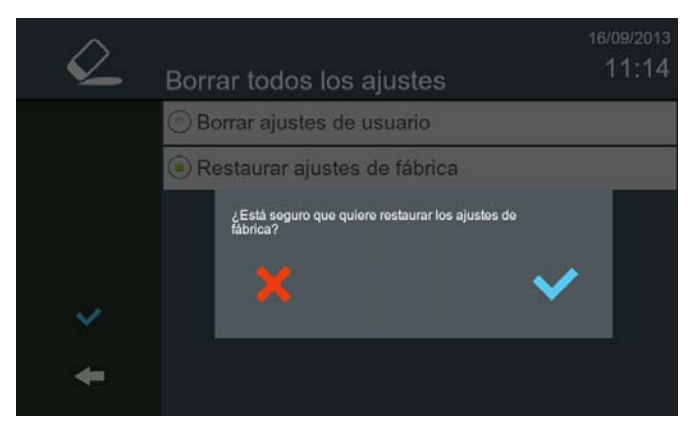

se confirma en la pantalla anterior sale un mensaje de aviso advirtiendo de la operación que se va a realizar y requiriendo una nueva confirmación para que se realice. Este mensaje de aviso sale en cualquier opción escogida:

- Borrar ajustes de usuario
- Restaurar ajustes de fábrica

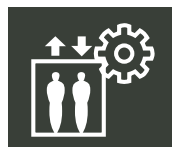

### **2.16.8.3 Ajustes del control del ascensor**

La función de **Ajustes del control del ascensor** permite programar los relés que se activan cuando se pulsa el icono **control de ascensor**. Se pueden activar hasta 3 relés al pulsar este icono (depende de la instalación/configuración realizada por el instalador). El relé debe estar en el mismo bloque que el monitor.

### *Para más detalles ver capítulo 2.15 Control de ascensores.*

Los campos requeridos para la configuración del relé son: Grupo, Módulo y Relé.

- Grupo: El grupo está asociado al ascensor.
- Módulo: Módulo del relé (esclavo).
- Relé: Número del relé, (salida física del relé del módulo).

### *Nota:*

*Los módulos de relés se instalan en grupos (grupos de relés), cada grupo tiene:*

- *Módulo máster de relés IP: 4 relés.*
- *0 o más Módulos esclavos RS-485: hasta 32 módulos, cada uno de 10 relés.*
- *Fuente de Alimentación (al menos 1, el número depende del número de módulos esclavos).*

*Cada grupo de relés controla un ascensor, y cada grupo de relés tiene una dirección IP única.*

*Cada módulo IP puede gestionar 4 relés. Cada módulo esclavo puede gestionar 10 relés. Así, un grupo puede gestionar desde 4 a 324 relés (es decir, más de 320 plantas).*

Los campos requeridos para la configuración del relé son: Grupo, Módulo y Relé.

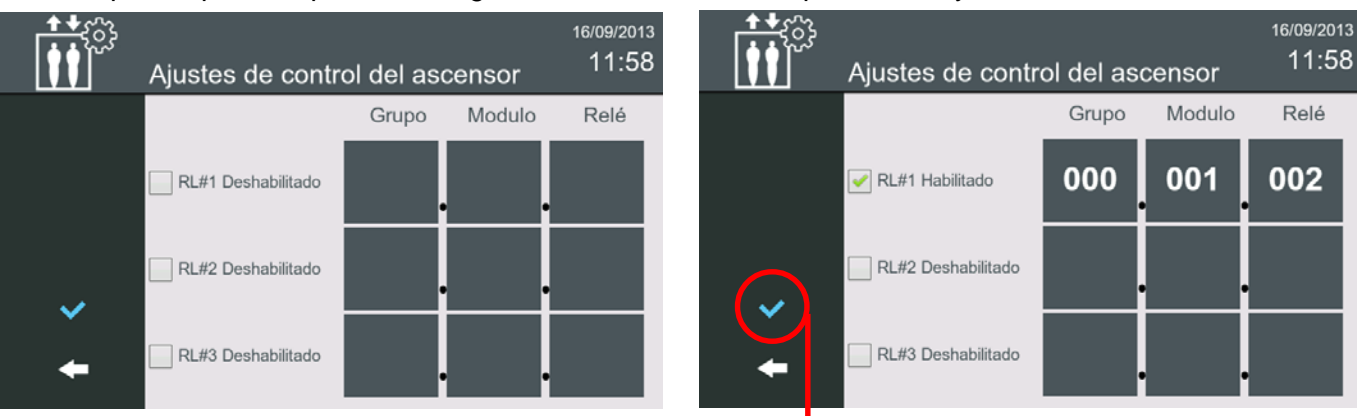

### **Pulsar confirmar, para guardar los parámetros**

Desde el menú inicio, al pulsar el icono de **control de ascensor**, el ascensor, se envía a la planta donde vive el usuario (por un periodo de tiempo predefinido). Se pueden activar hasta 3 relés al pulsar este icono (depende de la instalación/configuración realizada por el instalador, parámetros definidos en la opción **Ajustes del control del ascensor**). El relé debe estar en el mismo bloque que el monitor. El monitor muestra en la pantalla que la acción se ha realizado.

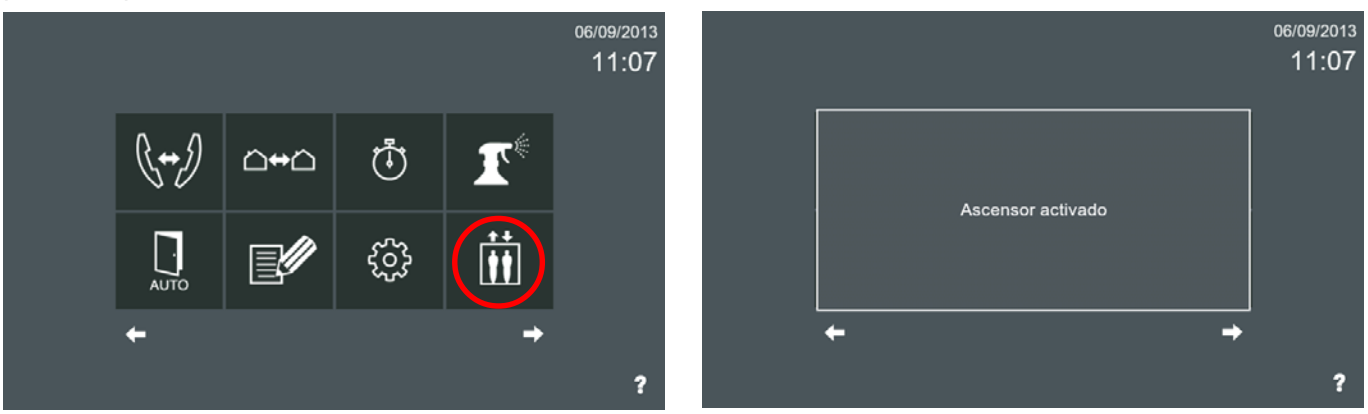

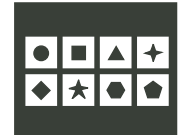

### **2.16.8.4 Funciones opcionales**

La función de **Funciones opcionales** permite al instalador activar los iconos no disponibles por defecto, (opciones disponibles del monitor). Por medio de esta función el instalador puede habilitar/deshabilitar las opciones disponibles en el monitor.

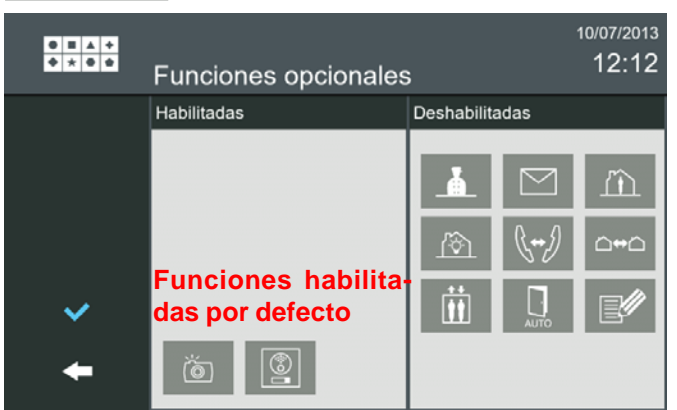

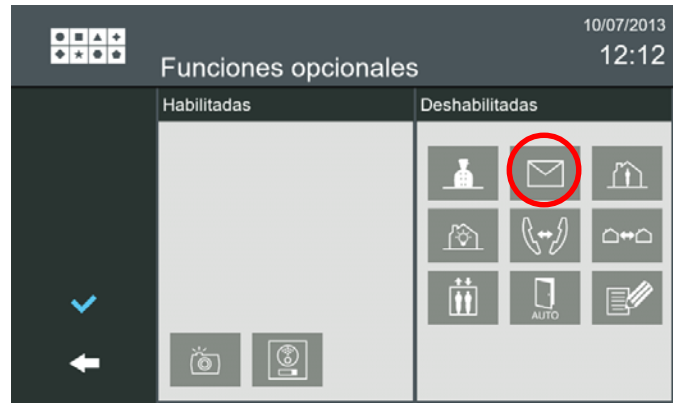

Pulsando sobre las funciones pasan de la ventana de Deshabilitadas a la de Habilitadas y viceversa.

# **FERMAX**

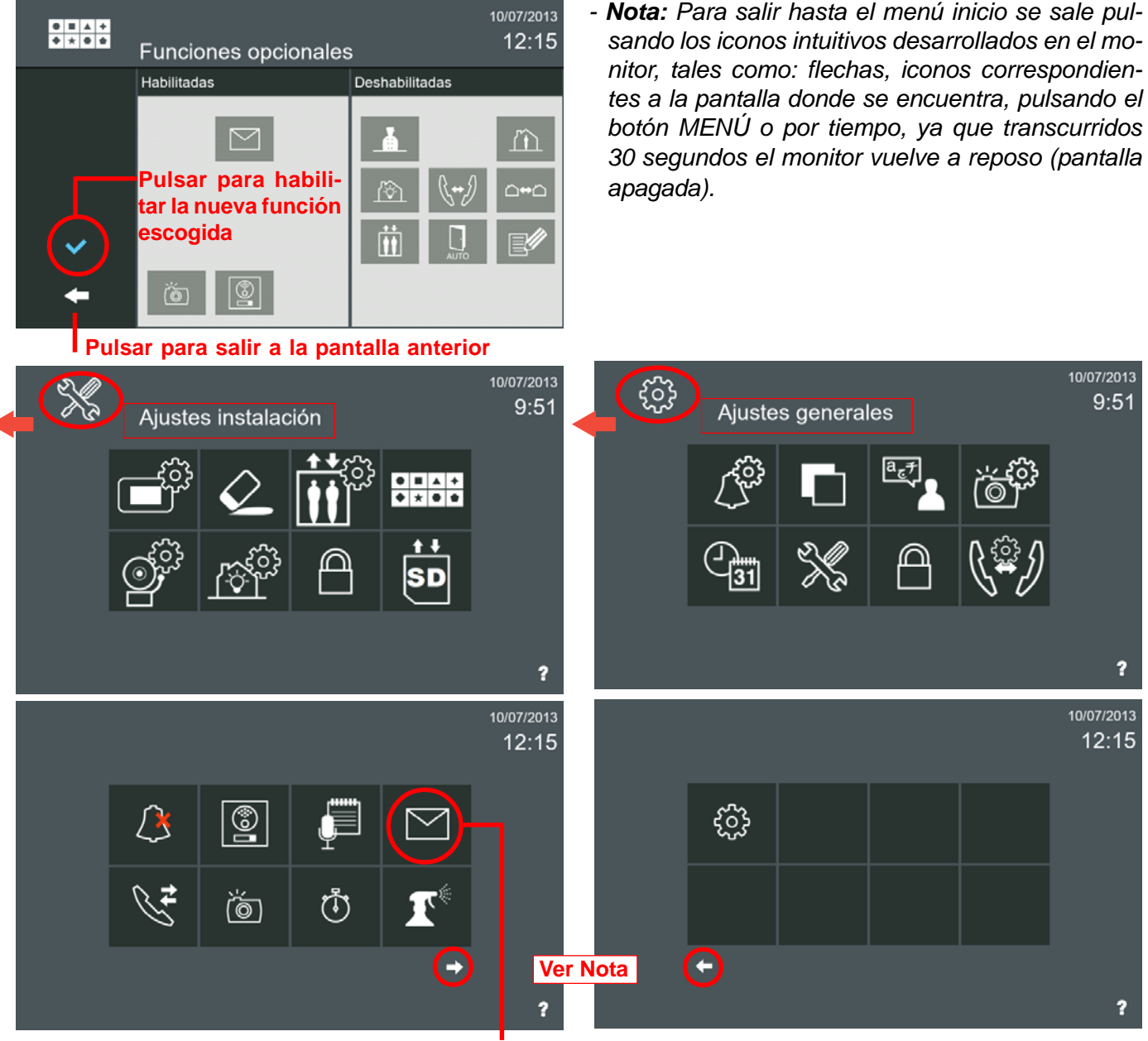

# **La nueva función escogida se muestra en la pantalla Inicio**

*- Nota: Como por pantalla se muestran un máximo de 8 iconos al haber añadido una función más, ya se visualizan nuevas pantallas, las pantallas se deslizan horizontalmente con un movimiento rápido a la derecha o a la izquierda o pulsando en las flechas en la parte inferior de la pantalla.*

Estas son **todas las funciones** existentes en el **monitor**. Al habilitarlas las pantallas quedarán tal y como se muestra en la siguiente página. El instalador debe seleccionar los iconos que quiere que estén disponibles en función de los requisitos de la instalación. La descripción y funcionamiento de estos iconos se han desarrollado en los diferentes capítulos del manual.

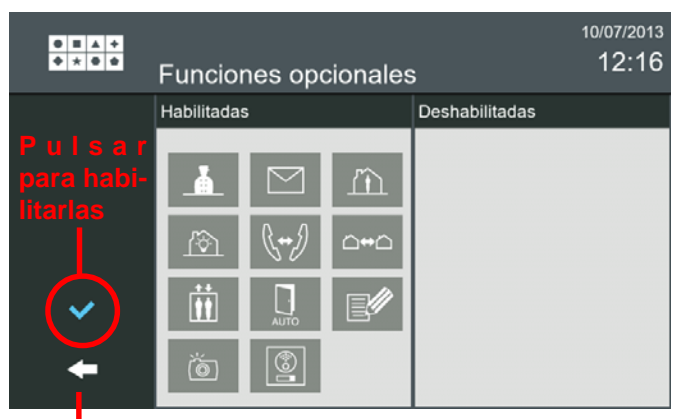

**Pulsar para salir a la pantalla anterior**

# **FERMAX**

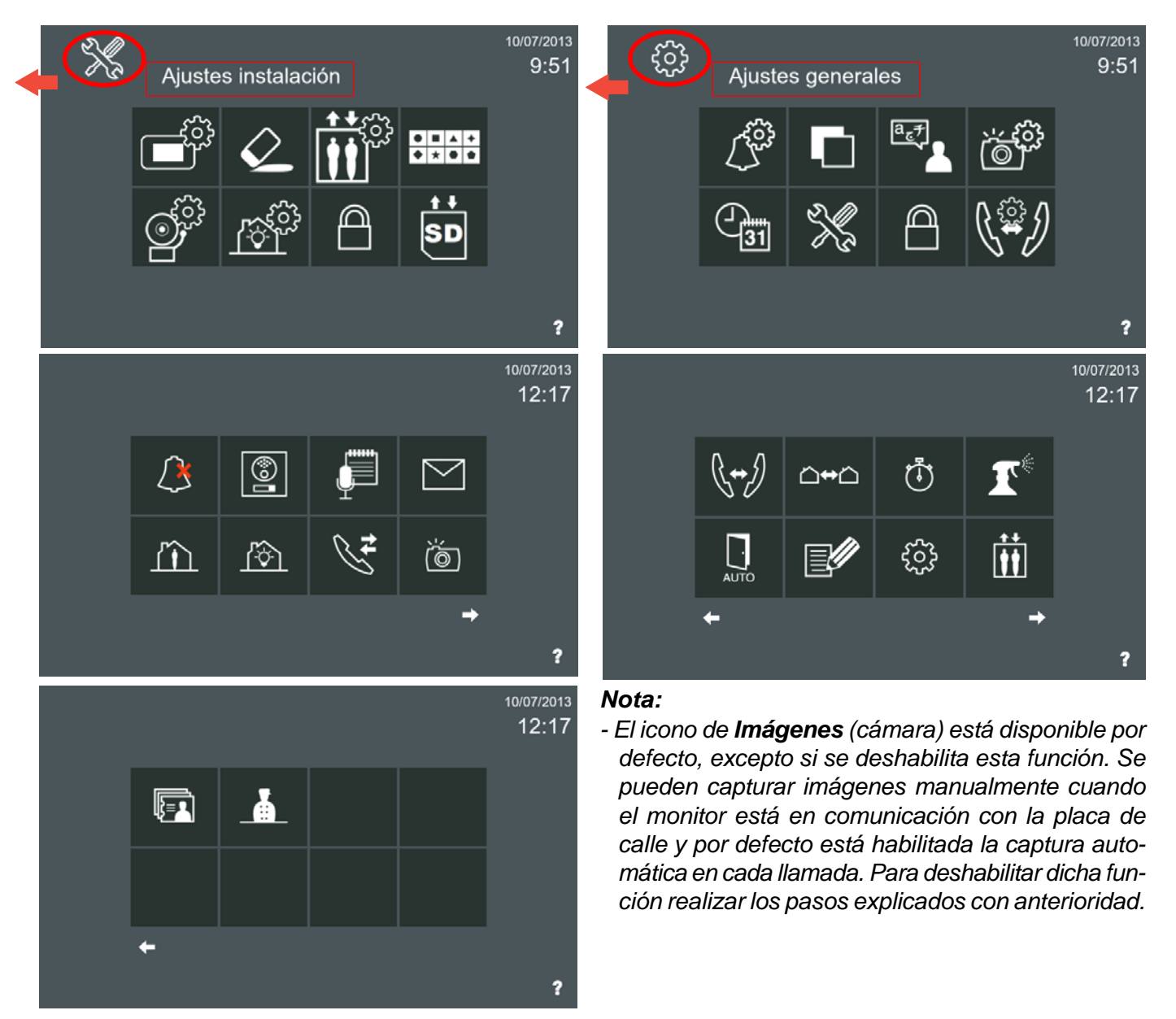

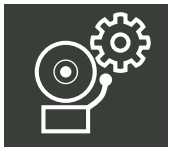

# **2.16.8.5 Ajustes de alarma**

La función de **Ajustes de alarma** permite configurar los diferentes Módulos de Sensores y sus parámetros.

El monitor Vivo puede gestionar una alarma propietaria Fermax por medio de su Módulo de Sensores, dicho Módulo de Sensores permite la gestión de hasta 16 zonas.

El monitor se comunica con el Módulo de Sensores a través de un protocolo propietario por medio de una interfaz RS-485. Es posible gestionar un máximo de 4 Módulos de Sensores, por tanto un total de 64 zonas.

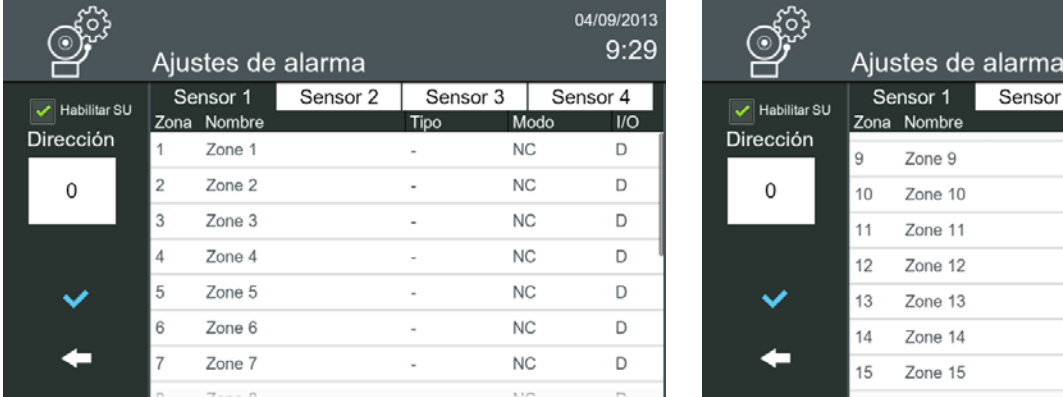

#### *Para más detalles ver capítulo 2.14.1 Gestión de alarmas.*

04/09/2013  $9:30$ 

 $\overline{1/O}$ 

D

 $\Box$ D

 $\mathsf{D}$ 

D

D

Sensor 4

Sensor 2

 $or 1$ 

Sensor 3

 $\overline{\text{Mod}}$ 

**NC** 

 $NC$ 

**NC** 

 $NC$ 

**NC** 

 $NC$ 

**NC** 

Tipo

 $\overline{a}$ 

J.

à,

 $\overline{a}$ 

 $\overline{a}$ 

 $\overline{a}$ 

Parámetros en Ajustes de alarma. En el Módulo de Sensores es posible configurar los siguientes parámetros:

- **Dirección.** Dirección del Módulo de Sensores de 0 a 3. [0] por defecto.
- **Zona.** Un Módulo de Sensores permite la gestión de hasta 16 zonas. Es posible gestionar un máximo de 4 Módulos de Sensores (Sensor 1, Sensor 2, Sensor 3 y Sensor 4).
- **Nombre.** Descripción o nombre de la zona, (16 caracteres máximo).
- **Tipo.** Tipo de zona:
	- \* Zona 24/7: 24 horas 7 días. Sensores que siempre se arman como humo, gas, agua, ...
	- \* Zona Noche. Sensores de control de perímetros y/o sensores de movimiento.
	- \* Zona Fuera. Todos los tipos de sensores.
- **Modo.** Modo de trabajo de la Zona: NO (Normalmente abierto) / NC (normalmente cerrado). Las primeras ocho zonas serán NC (normalmente cerradas), las otras 8 zonas ya se pueden configurar como se deseen NC o NO, (a partir de la zona 9).
- **I/O.** Modo de activación de la zona: I (inmediata) / D (retardada).
- *Nota: El sistema de alarma se puede configurar de 3 modos:*
	- *Casa: Sólo las zonas 24/7 están armadas.*
		- *Noche: Las zonas 24/7 y las zonas Noche están armadas.*
		- *Fuera:Todas las zonas están armadas.*

Para configurar los diferentes parámetros ir pulsando sobre ellos y se mostrarán las opciones disponibles.

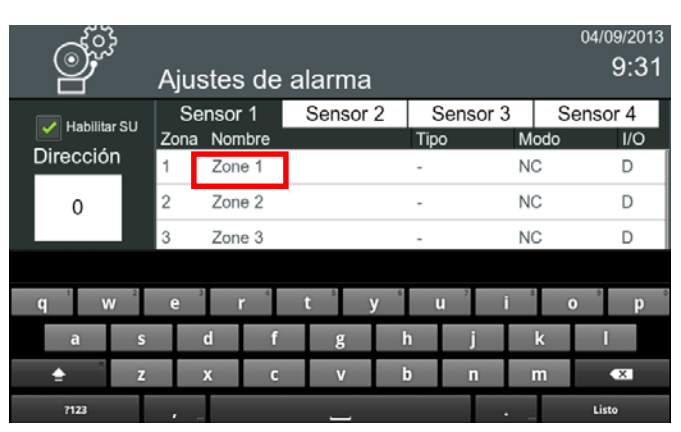

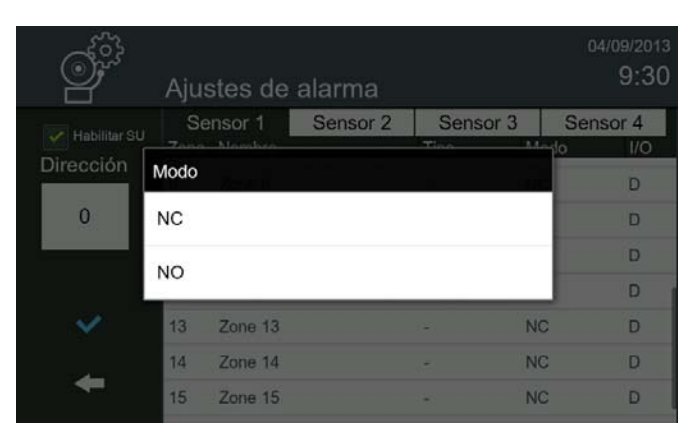

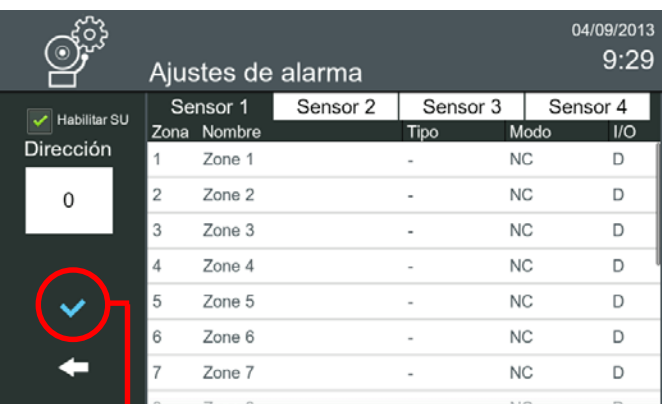

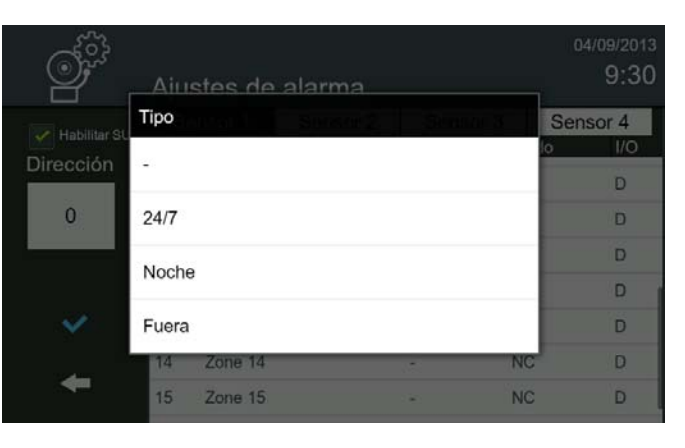

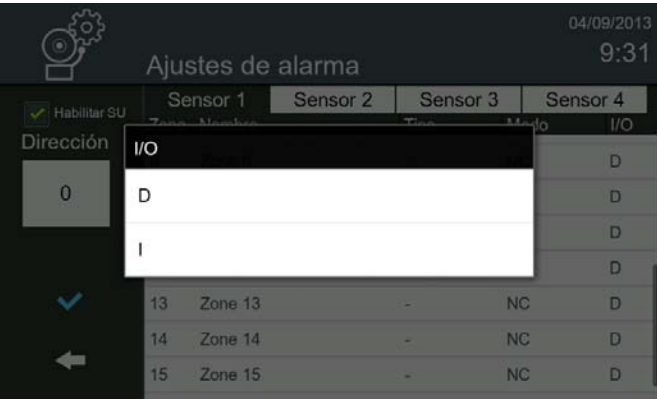

*- Nota: Para salir hasta el menú inicio se sale pulsando los iconos intuitivos desarrollados en el monitor, tales como: flechas, iconos correspondientes a la pantalla donde se encuentra, pulsando el botón MENÚ o por tiempo, ya que transcurridos 30 segundos el monitor vuelve a reposo (pantalla apagada).*

**Una vez introducidos los parámetros, pulsar para validarlos**

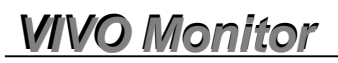

### **2.16.8.6 Ajustes de domótica**

La función de **Ajustes de domótica** permite configurar los diferentes servidores web incorporados en los posibles controladores de automatización que puede tener el hogar.

La función de **domótica** del monitor puede gestionar un sistema de automatización del hogar de una manera transparente, es decir, la pantalla del monitor muestra la información proporcionada por una tercera central domótica a través de un navegador web.

Pueden ser pre-configurados (por el instalador), hasta 5 servidores diferentes. Si se configura más de 1, el icono de la domótica aporta una lista (etiquetas), para que el usuario seleccione la que desee.

*Para más detalles ver capítulo 2.13 Domótica.*

|  | Ajustes de domótica     |            |            |            | 04/09/2013<br>7:37 |  |
|--|-------------------------|------------|------------|------------|--------------------|--|
|  | servidor 1              | servidor 2 | servidor 3 | servidor 4 | servidor 5         |  |
|  | Dirección del servidor  |            |            |            |                    |  |
|  | Nombre                  |            |            |            |                    |  |
|  | Servidor                |            |            |            |                    |  |
|  | Puerto                  |            |            |            |                    |  |
|  | URL                     |            |            |            |                    |  |
|  | <b>Usar Unit Router</b> |            |            |            |                    |  |

**Una vez introducidos los datos, pulsar para validarlos**

*- Nota: Para salir hasta el menú inicio se sale pulsando los iconos intuitivos desarrollados en el monitor, tales como: flechas, iconos correspondientes a la pantalla donde se encuentra o por tiempo, ya que transcurridos 30 segundos el monitor vuelve a reposo (pantalla apagada).*

Parámetros en Ajustes de domótica:

- **Nombre.** Nombre de la aplicación.
- **Servidor.** Dirección IP del servidor.
- **Puerto.** Opcional (si es necesario). Número de puerto.
- **URL.** Dirección web del servidor. Por ejemplo: http://www. fermax.com
- **Unit Router.** Seleccionar esta opción si el servidor de domótica se encuentra en otra LAN. Se necesita un ROUTER en la vivienda configurado con esa dirección. Generará automáticamente una dirección de IP dependiente de la unidad en al que se esté trabajando.

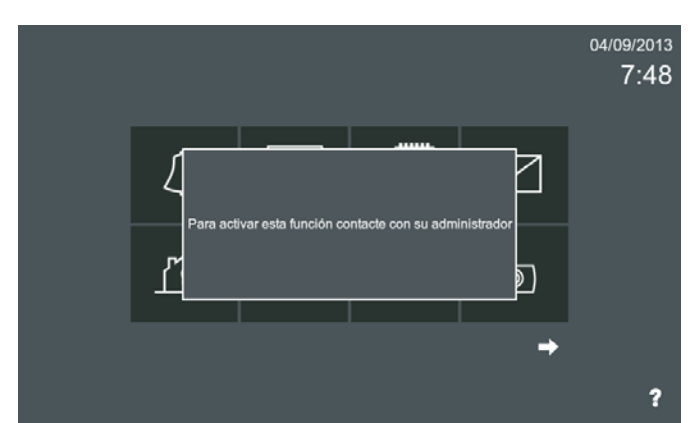

Cuando se selecciona el icono de **domótica**, se abre el navegador web que previamente el instalador ha pre-configurado con los pasos explicados anteriormente. Si no se hubiera programado esta función sale un mensaje advirtiendo que se debe contactar con el instalador.

*Nota: Otras funciones de domótica y automatización también se podrían lograr mediante el uso de aplicaciones de terceros (apps). Ver capítulo: Aplicaciones de terceros (apps).*

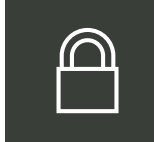

# **2.16.8.7 Ajustes privacidad**

La función de **ajustes de privacidad** permite cambiar cambiar los códigos que vienen programados por defecto en el monitor:

- PIN de usuario (por defecto: 1234)
- PIN de alarma usuario (por defecto: 0000)
- PIN de instalador (por defecto: 4444)

*Nota: Por razones de seguridad, se recomienda cambiar tan pronto como sea posible estas contraseñas y personalizarlas por cualquier otro número de 4 dígitos.*

### Podemos por tanto **cambiar:**

### **a) Pin de usuario**

Para cambiar el PIN de usuario. El PIN de usuario por defecto: **1234**.

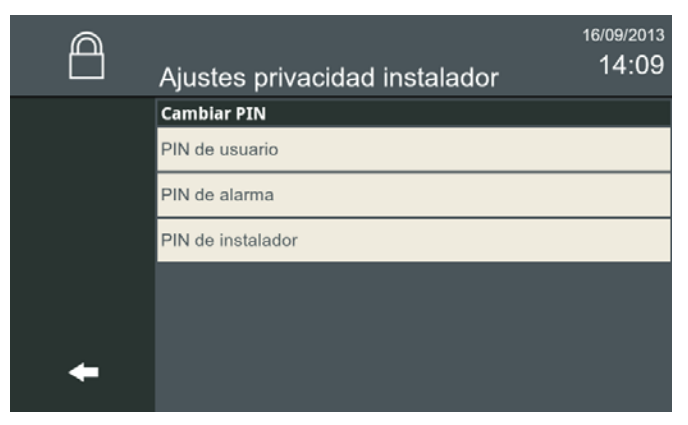

Para seleccionar el parámetro **PIN de usuario,** pulsar sobre éste.

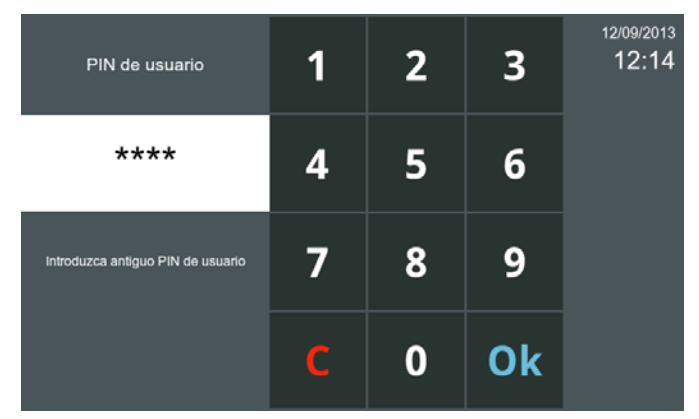

Se abre una pantalla que nos indica que debemos introducir el PIN de usuario actual (por defecto 1234). Una vez introducido pulsar Ok.

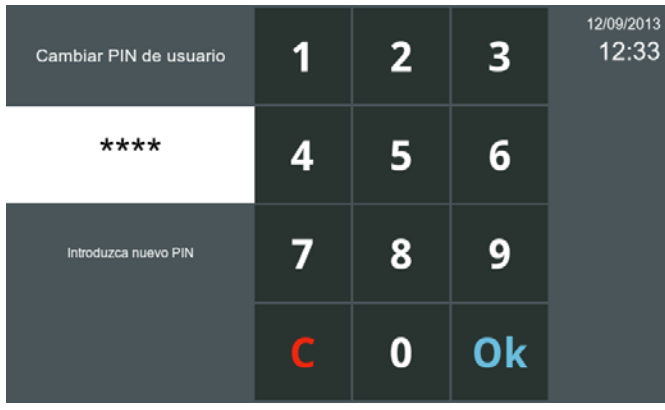

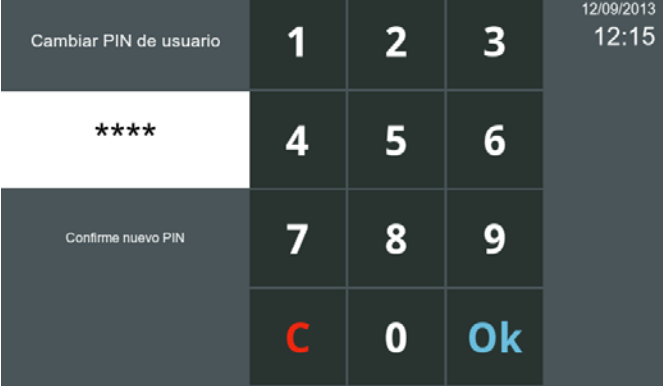

Se abre una pantalla para poder cambiar el PIN de usuario actual (4 dígitos). Una vez introducido pulsar Ok.

Se abre una pantalla para confirmar el nuevo PIN de usuario. Una vez introducido pulsar Ok.

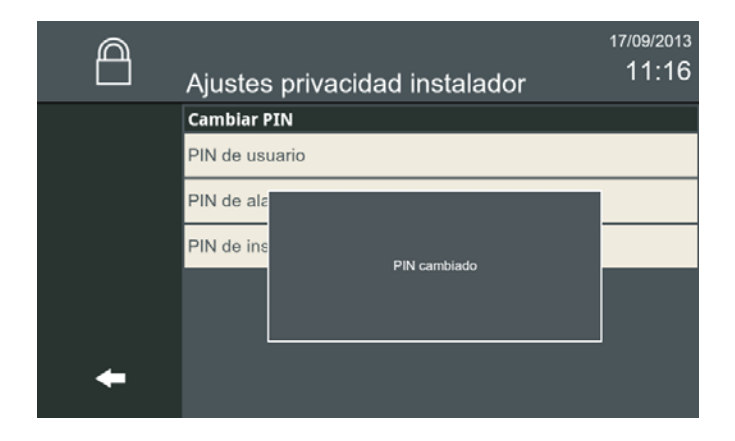

Se visualiza una pantalla indicando que el PIN de usuario se ha cambiado

#### **a) Pin de alarma**

Para cambiar el PIN de alarma. El PIN de alarma por defecto: **0000**.

# **FERMAX**

# *VIVO Monitor VIVO Monitor*

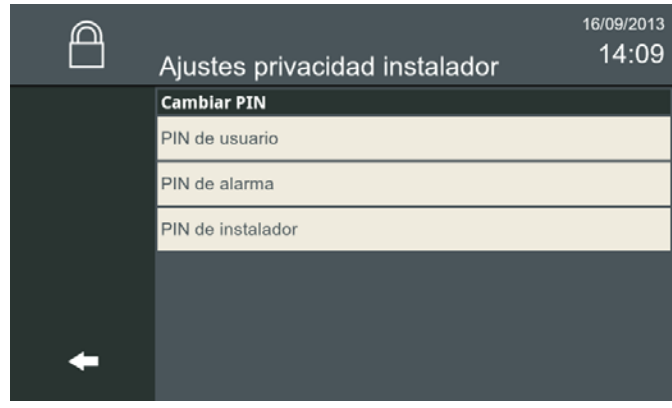

Para seleccionar el parámetro **PIN de alarma,** pulsar sobre éste.

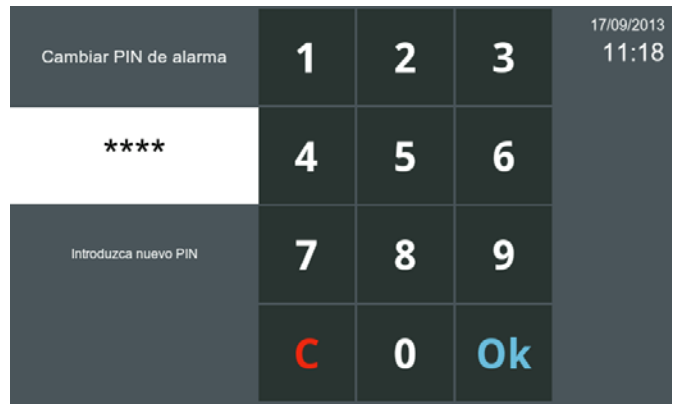

Se abre una pantalla para poder cambiar el PIN de alarma actual (4 dígitos). Una vez introducido pulsar Ok.

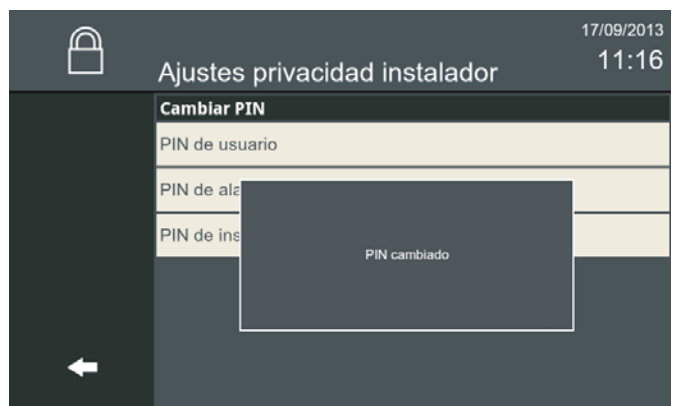

#### 17/09/2013 1  $\overline{2}$ 3  $11:17$ PIN de alarma  $***$ 5 6 4 7 8 9 zca antiguo PIN de alarmi C  $\bf{0}$ Ok

Se abre una pantalla que nos indica que debemos introducir el PIN de alarma actual (por defecto 0000). Una vez introducido pulsar Ok.

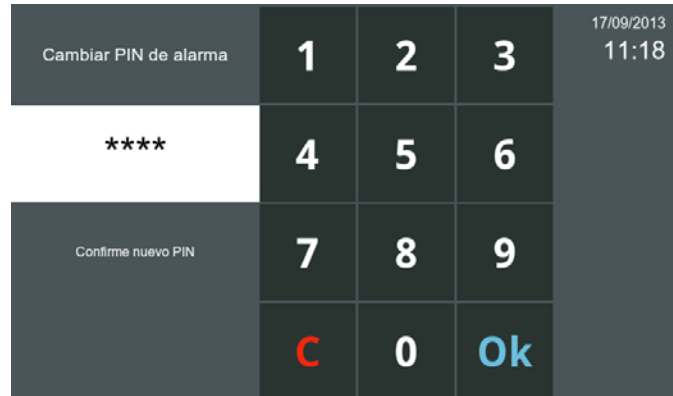

Se abre una pantalla para confirmar el nuevo PIN de alarma. Una vez introducido pulsar Ok.

Se visualiza una pantalla indicando que el PIN de alarma se ha cambiado

### **a) Pin de instalador**

Para cambiar el PIN de alarma. El PIN de instalador por defecto: **4444**.

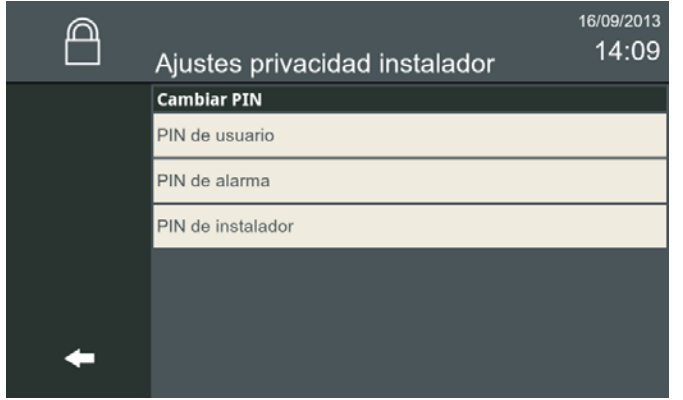

17/09/2013  $\overline{2}$  $11:19$ PIN de instalador 1 3 \*\*\*\* 4 5 6 9 7 8 Introduzca antiguo PIN de instalado  $\bf{0}$ Ok C

Para seleccionar el parámetro **PIN de instalador,** pulsar sobre éste.

Se abre una pantalla que nos indica que debemos introducir el PIN de instalador actual (por defecto 4444). Una vez introducido pulsar Ok.

Pag. 96

# *VIVO Monitor VIVO Monitor*

Cambiar PIN de instalador

 $***$ 4 5 6 7 8 9 oduzca nuevo PIN Ċ 0 Ok Se abre una pantalla para poder cambiar el PIN de

1

 $\overline{2}$ 

3

17/09/2013  $11:19$ 

instalador actual (4 dígitos). Una vez introducido pulsar Ok.

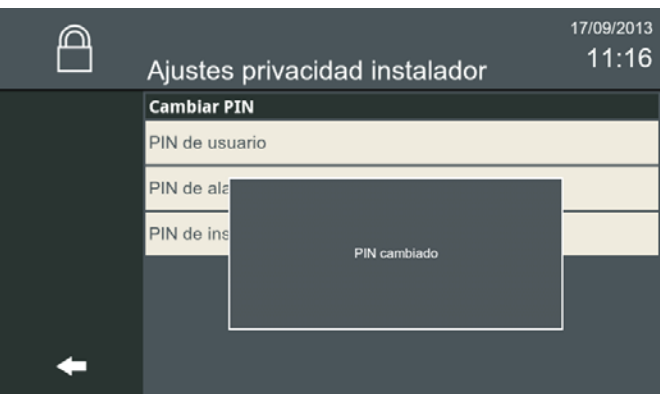

#### 17/09/2013 1  $\overline{2}$ 3  $11:19$ Cambiar PIN de instalador  $***$ 5 6 4 7 8 9 Confirme nuevo PIN C  $\bf{0}$ Ok

Se abre una pantalla para confirmar el nuevo PIN de instalador. Una vez introducido pulsar Ok.

Se visualiza una pantalla indicando que el PIN de instalador se ha cambiado

# **2.16.8.8 Menú tarjeta SD**

 Con la opción **Menú tarjeta SD,** el instalador puede utilizar una tarjeta SD para actualizar el firmware, cargar o descargar la configuración del sistema, descargar las imágenes captadas por el monitor, instalar aplicaciones y descargar tonos de llamada. Hay 2 slots libres para los tonos de llamada personalizados.

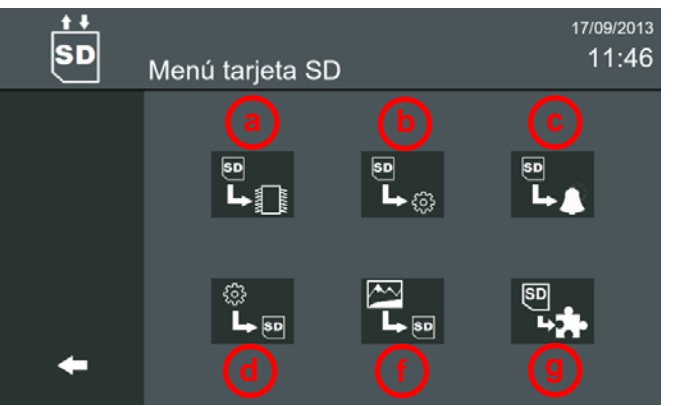

# Opciones SD:

**a) Actualización del firmware.** De la tarjeta SD.

- **b) Cargar configuración.** Seleccione un archivo de configuración de la tarjeta SD y cárguelo en el monitor.
- **c) Carga de tonos de llamada.** Carga de tonos de llamada de la tarjeta SD en el monitor. Los tonos de llamada cargados estarán disponibles para el usuario con el nombre del archivo.
- **d) Guardar configuración.** Guarda la configuración actual en la tarjeta SD.

**e) Guardar imágenes.** Transfiere imágenes guardadas en la tarjeta SD.

# **f) Instalar aplicaciones de terceros (apps).**

# **Integración de soluciones de terceros con el sistema Lynx**

Es posible integrar soluciones de terceros en el sistema Lynx. Esto permitirá a un integrador de sistemas la adaptación de una aplicación existente o el desarrollo de una nueva aplicación para el monitor. El objetivo principal es la capacidad de añadir soluciones para el hogar tales como: domótica, CCTV, alarmas, etc.

### *Notas:*

**-**

- *- Si se inserta una tarjeta SD vacía, la pantalla la formateará y creará las carpetas utilizadas por Vivo.*
- *- Al cargar o descargar desde/a la tarjeta SD, el sistema buscará todos los archivos en la carpeta adecuada.*
- *- Para instalar una aplicación, arrastrar y soltar desde Tarjeta SD a instalado. El sistema le pedirá confirmación.*

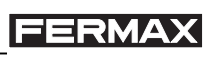

*- Para eliminar una aplicación, arrastrar y soltar desde instalado al icono papelera, o seleccionar la aplicación y pulsar el icono papelera. El sistema le pedirá confirmación.*

### **3. Configuración desde el servidor web**

El Monitor tiene un servidor web incorporado que permite cambios de configuración. A este servidor web se accede a través de la dirección IP del monitor. La dirección IP del monitor, por defecto de fábrica es 10.0.0.1 (Block # 0, Unit # 1), pero seguramente el monitor ya tendrá asignada su dirección IP correspondiente de la instalación, la cual se habrá asignado mediante la opción **Ajustes de monitor.**

*Para más detalles, ver capítulo 2.16.8.1 Ajustes de monitor.*

Se abre el navegador con la dirección IP configurada del monitor. Se abre una pantalla que solicita un usuario y una contraseña:

- **Usuario** por defecto: **admin**
- **Contraseña** por defecto: **admin**

**FERMAX Monitor Web Configurator** Login admin user: ..... ÷ kev: **OK** 

Copyright (c) 2010, FERMAX ELECTRONICA. All Rights Reserved.

| <b>FERMAX</b>                          | <b>Monitor Web Configurator</b>                                    | [Desconectar]                                                                                               |  |
|----------------------------------------|--------------------------------------------------------------------|----------------------------------------------------------------------------------------------------|--|
|                                        | • Modelo<br>• Versión de firmware : 1.1<br>$\bullet$ Dirección MAC | : FERMAX LYNX VIVO monitor<br>· Fecha y hora de compilación:: 2013-7-2 18:20:3 CST<br>$: 00-04-9F-00-33-33$ |  |
| Configuración básica                   |                                                                    | <b>Aspecto</b>                                                                                              |  |
| >> Ajustes de clave                    |                                                                    | $\gg$ Ajustes de melodías                                                                                   |  |
| >> Privacidad<br>>> Estado del monitor |                                                                    | $>>$ Fondo<br>>> Presentación                                                                               |  |
|                                        |                                                                    | $\gg$ Funciones disponibles                                                                                 |  |
| <b>Avanzado</b>                        |                                                                    | Gestión de sistema                                                                                          |  |
| $\gg$ Ajustes de red                   |                                                                    | $\gg$ Actualización                                                                                         |  |
| >> Audio & Video                       |                                                                    | $\gg$ Configuración                                                                                         |  |
| >> Ascensores                          |                                                                    | $\gg$ Ajustes de alarmas                                                                                    |  |
|                                        |                                                                    |                                                                                                    |  |

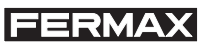

# **4. Conectores**

#### **Conexiones del monitor.**

- 30 pines para conectar al conector del monitor.
- Mini USB (interno) para el firmware (en arranque).
- Conector para la tarjeta SD.

#### **Conector monitor.**

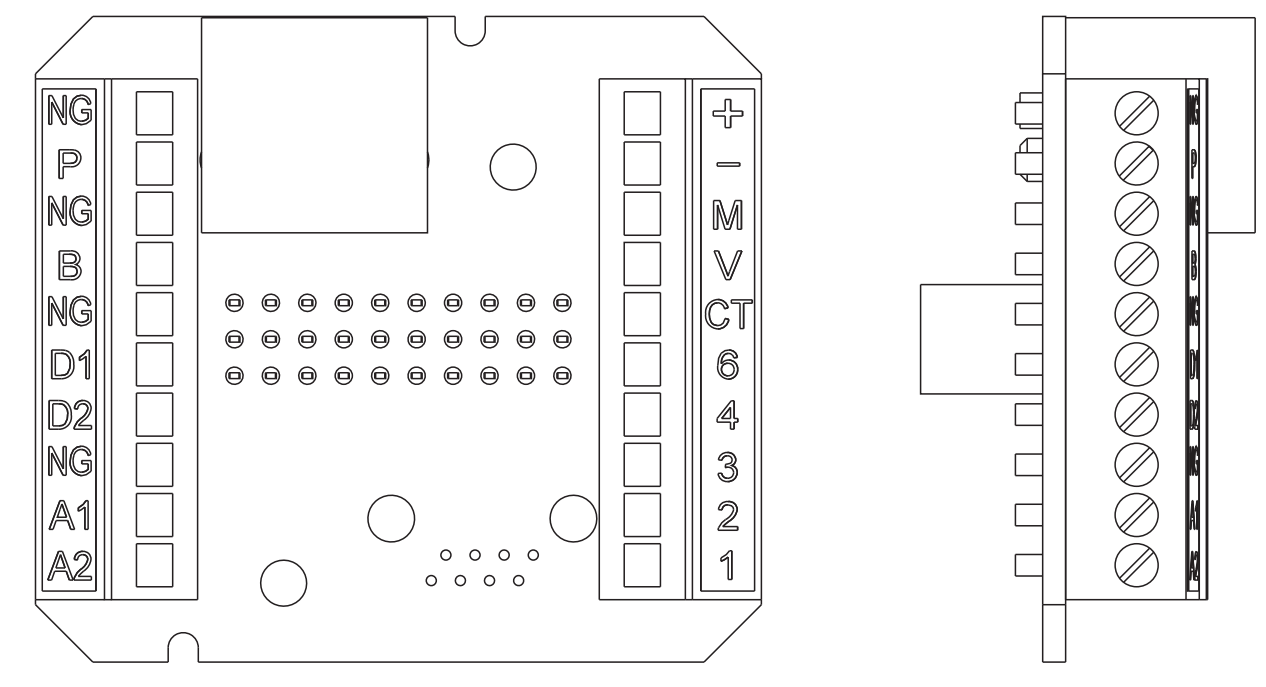

#### **Conexiones:**

- **RJ-45** 10/100 Base -T Ethernet, alimentación a través de socket. RJ-45.
- **NG, P:** Para conectar un pulsador externo secundario SOS (contacto seco).
- **NG, B:** Para conectar un pulsador para el Timbre de puerta.
- *Nota: Cuando se pulse el timbre de la puerta, la melodía seleccionada para esta llamada será reproducida. La pantalla del monitor no se activa. Si el timbre de puerta se pulsa durante la conversación, la melodía no se escucha, pero se muestra un mensaje en la pantalla.*
- **D1, D2:** Puerto serie RS-485 para comunicarse con otro sistema futuro.
- **A1, A2:** Puerto serie RS-485 para comunicarse con el sistema de alarma.
- **+, :** Alimentación 12 Vdc, (si no se utiliza un switch PoE Clase 0).

# **Consumo a 12 Vdc:**

- **Monitor VIVO** (Pantalla TFT 7")
- **\*** Stanby: 310mA.
- **\*** Máximo: 700mA.

# **Monitor VIVO PLUS** (Pantalla TFT 10")

- **\*** Stanby: 310mA.
- **\*** Máximo: 850mA.
- **1, 2, 3, 4, 6, V, M, Ct:** Para conectar una placa analógica (4+n).

*Nota: Las llamadas también se pueden recibir desde una placa en la vivienda de vídeo analógica (4 + N de una sola línea). En ese caso, la placa analógica está conectado a los pines reservados para esta conexión. El proceso de recepción de llamada es el mismo que en el caso normal, con las siguientes limitaciones:*

- *Si hay más de un monitor en la casa, sólo el monitor que está conectado directamente puede recibir la llamada.*
- *Sólo se puede abrir un relé .*
- *No se puede realizar autoencendido en el monitor (Cámara ON), sólo se activa el video cuando se realiza la llamada desde placa.*

# **5. Características Técnicas**

- Temperatura de funcionamiento: 5ºC a +40ºC / 41ºF a +104ºF.
- Humedad relativa: 5-90%, sin condensación.

### **Capacidad y Parámetros del monitor,** (entre corchetes [ ] los valores por defecto):

- Número máximo de monitores por vivienda: 8.
- Número máximo de viviendas por bloque: 8.192.
- Códigos PIN:
	- Usuario. 1 código. [No utilizado] / [1234]. Se utiliza para acceder a la configuración del usuario o mensajes. Se puede modificar.
	- Alarma usuario. 1 código. [0000]. Se utiliza para cambiar el estado de alarma. Se puede modificar.
	- Instalador. 1 código. [4444]. Se utiliza para acceder a los parámetros de configuración del instalador. Se puede modificar.
- Canales de conversación: Máximo 1 por apartamento.
- Tiempo de conversación: 90 segundos.
- Tonos de llamada: 22.
	- 20 Melodías predefinidas ADPCM, wav o mp3.
	- 2 para cargar por los usuarios desde tarjeta SD o web server (wav o mp3).
- Tiempo máximo de tono de llamada: 30 segundos.
- Imágenes Memo: 128 (QVGA resolución 640x480).
- Mensajes de texto: 128. 128 caracteres de longitud.
- Notas de Audio: Tiempo máximo de grabación 300 segundos.
- Dirección IP: calculado automáticamente del número de bloque de apartamentos y extensión.

### **Etiquetas**

- Nombre del inquilino: 16 caracteres.
- Etiqueta monitor: 16 caracteres.
- Tiempos máximos:
	- Encendido: 30 segundos. El proceso de arranque se completa en 60 segundos para la funcionalidad completa.
	- Conexión de vídeo después de la recepción de llamada: 2 segundos.
	- Conexión de vídeo después de realizar autoencendido: 2 segundos.
	- Retardo de audio y vídeo (desde placa a monitor): 0.2 segundos.
	- Desincronización de audio y video: 0.05 segundos.
	- Retardo activación relé 0,5 segundos.

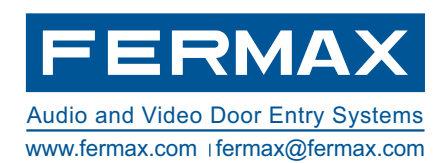